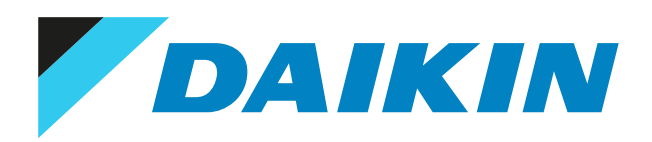

# Referenz für Installateure und Benutzer Kabelgebundener Fernregler Madoka

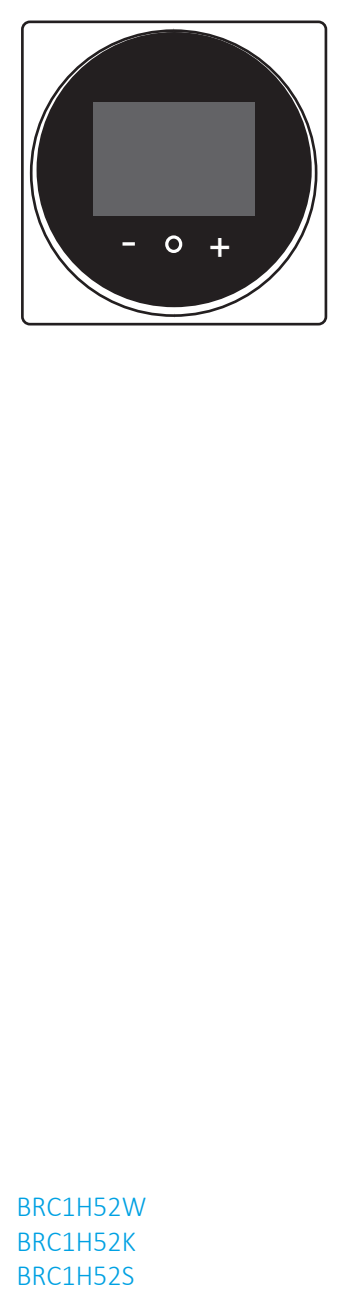

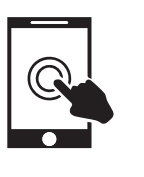

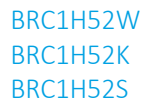

# Inhaltsverzeichnis

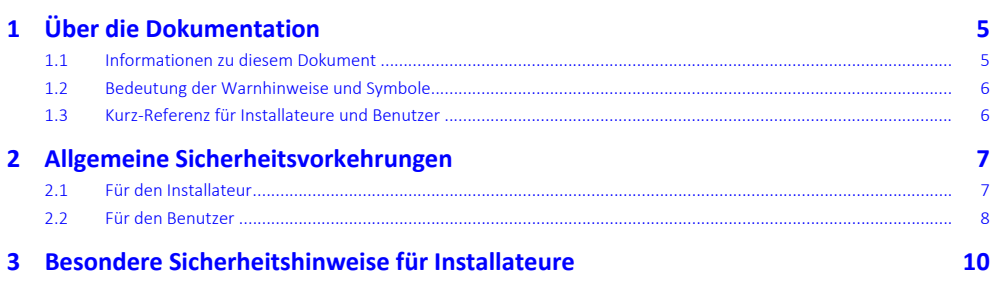

### Für den Benutzer n<br>hedir **Üherblich** J.

 $\overline{\mathbf{4}}$ 

 $\overline{\mathbf{5}}$ 

 $6\phantom{a}$ 

 $\overline{\mathbf{z}}$ 

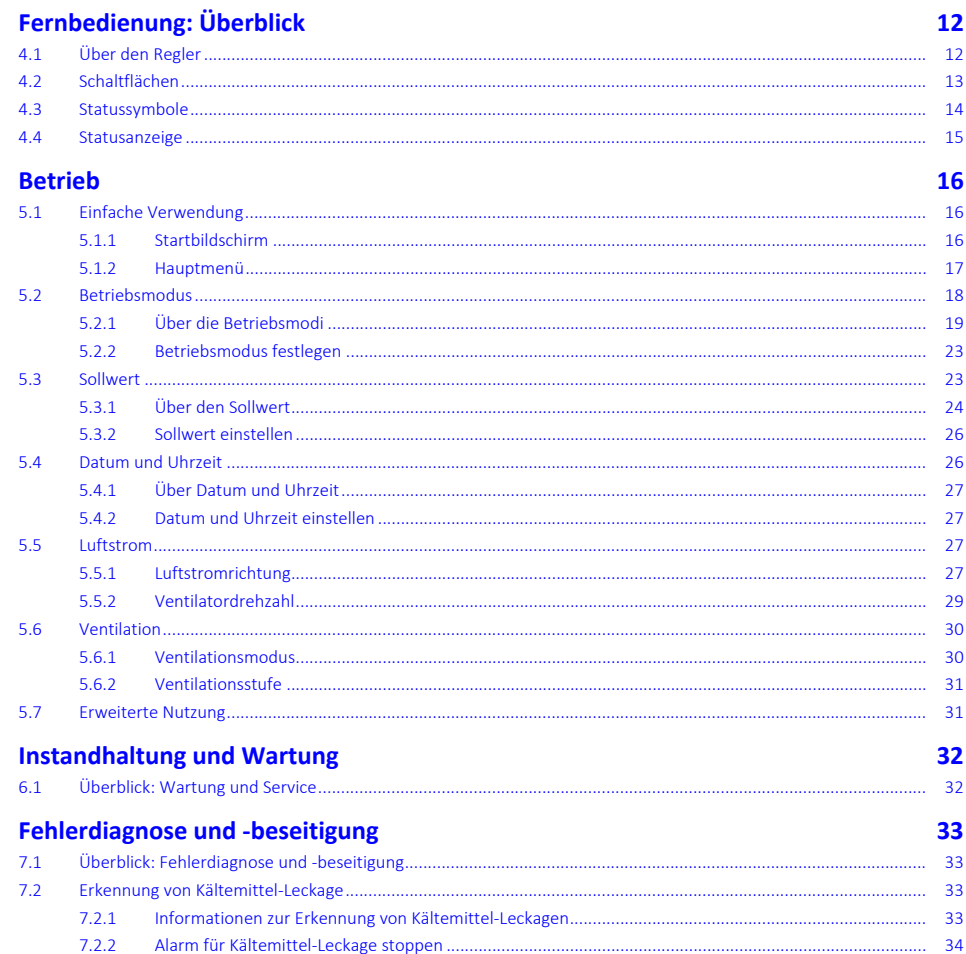

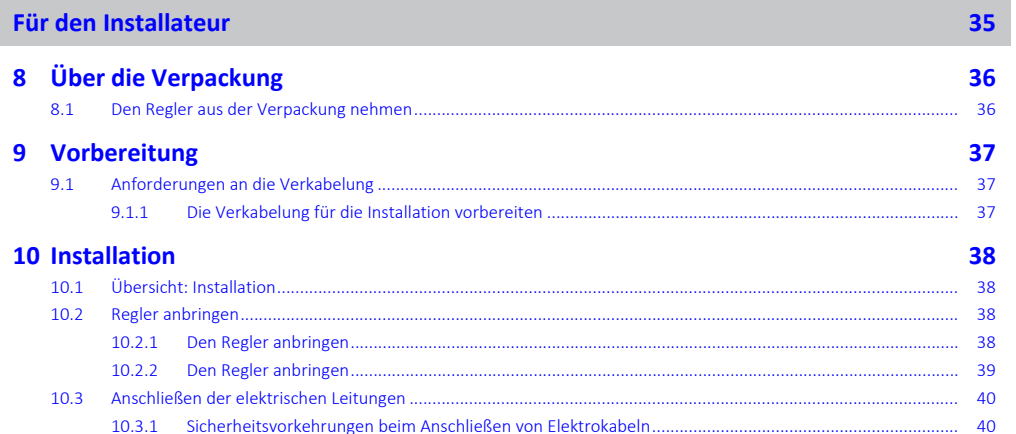

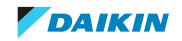

 $11$ 

### Inhaltsverzeichnis

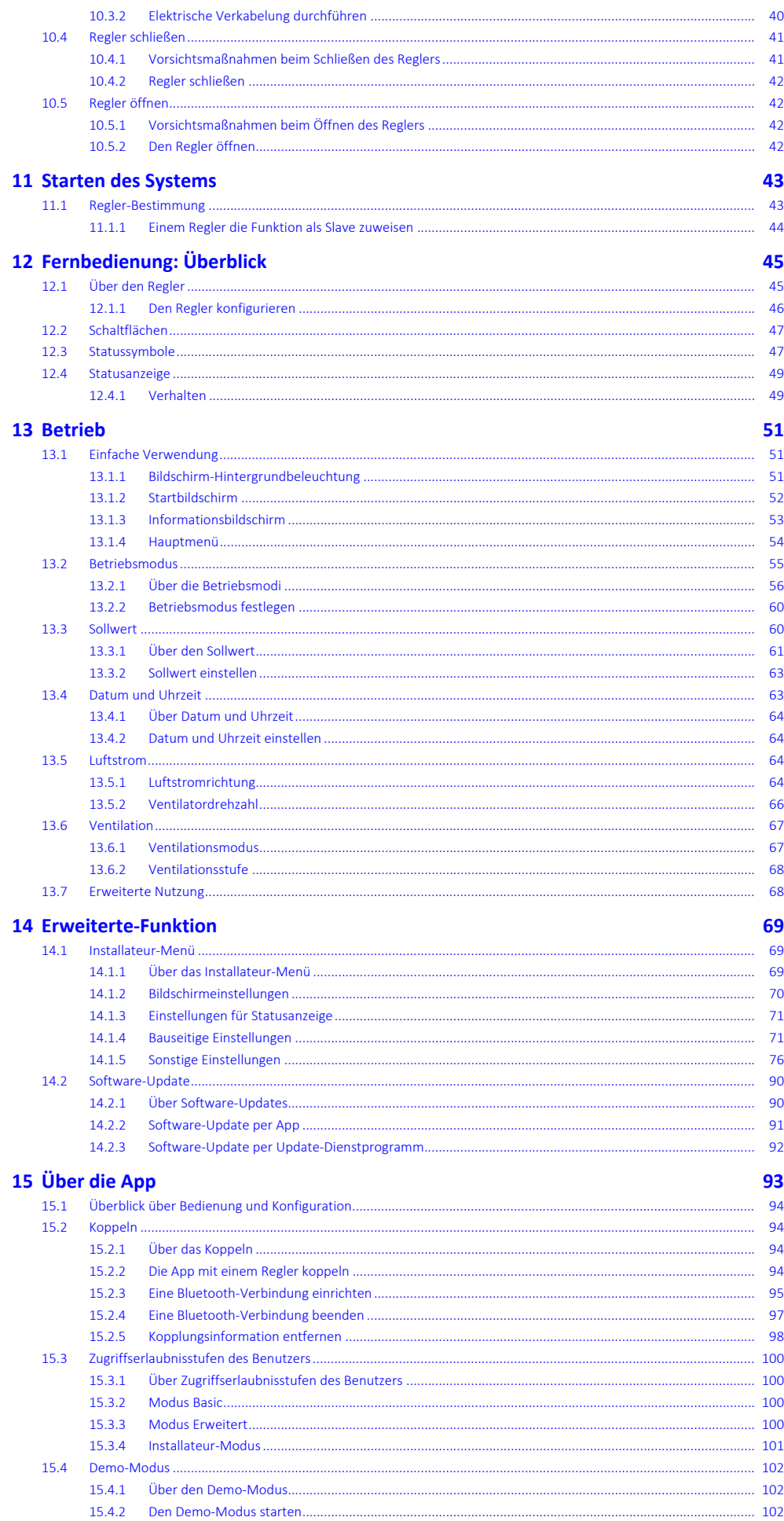

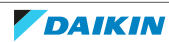

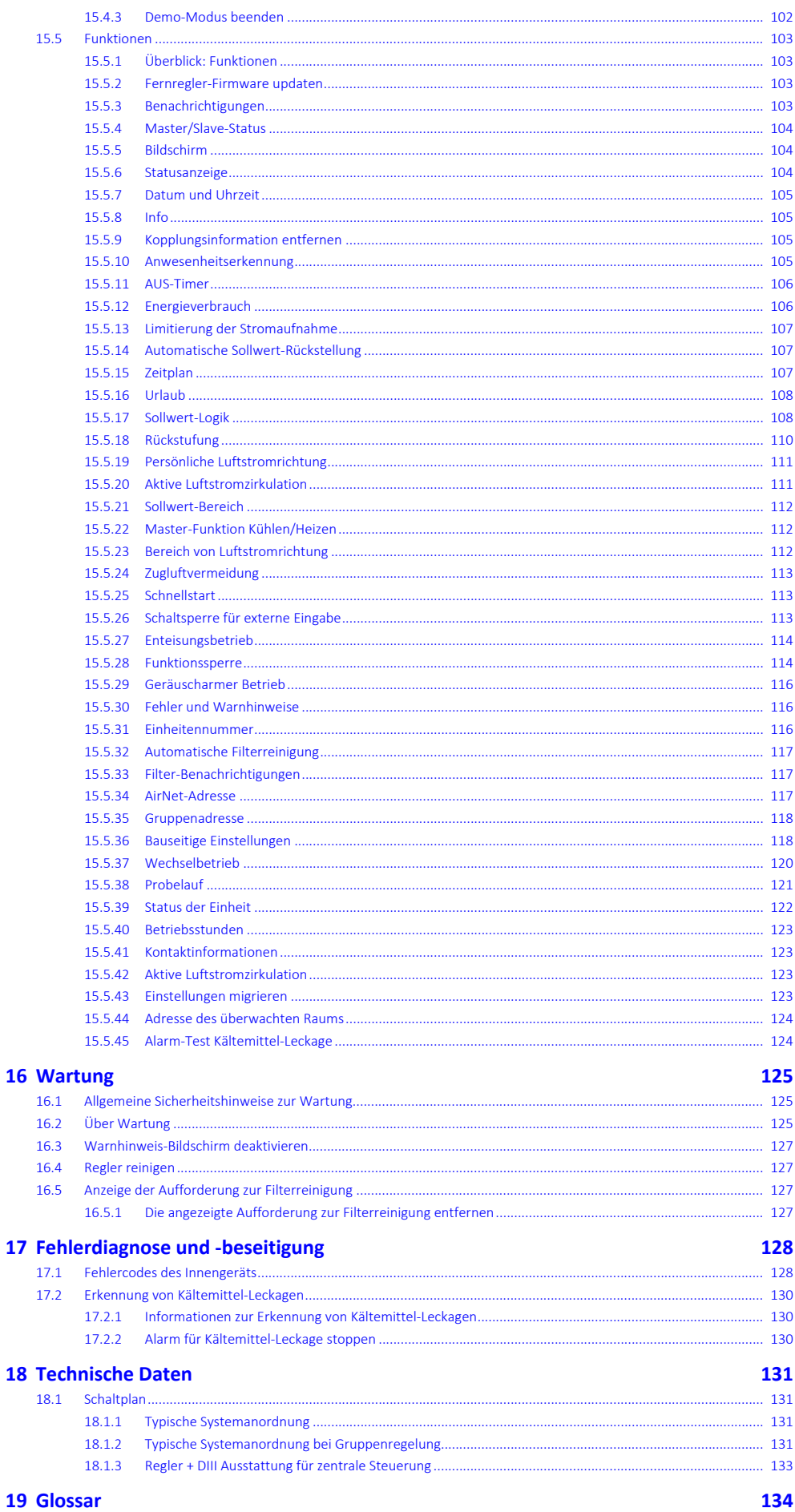

DAIKIN

# <span id="page-4-0"></span>1 Über die Dokumentation

### In diesem Kapitel

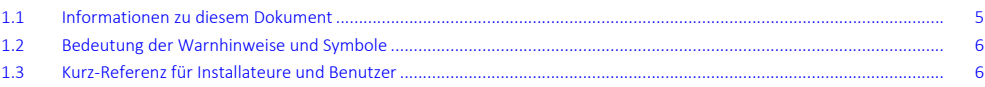

# <span id="page-4-1"></span>1.1 Informationen zu diesem Dokument

### **Zielgruppe**

Autorisierte Installateure + Endbenutzer

### **Dokumentationssatz**

Dieses Dokument ist Teil eines Dokumentationssatzes. Der vollständige Satz besteht aus:

- **▪ Installations- und Betriebsanleitung:**
	- **-** Installationsanweisungen
	- **-** Grundlegende Betriebsanleitung
- **▪ Referenz für Installateure und Benutzer:**
	- **-** Erweiterte Installations- und Betriebsanleitung
- **▪ Konformitätserklärung:**

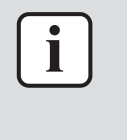

### **INFORMATION: Konformitätserklärung**

Hiermit erklärt.Daikin Europe N.V., dass der Funkgerätetyp BRC1H der Richtlinie 2014/53/EU entspricht. Die Konformitätserklärung im Original ist veröffentlicht auf den BRC1H Produktseiten.

Die Original-Konformitätserklärung ist veröffentlicht auf den Produktseiten von BRC1H:

**▪** BRC1H52W:<https://qr.daikin.eu/?N=BRC1H52W>

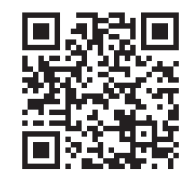

**▪** BRC1H52K:<https://qr.daikin.eu/?N=BRC1H52K>

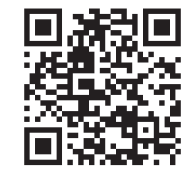

**▪** BRC1H52S: <https://qr.daikin.eu/?N=BRC1H52S>

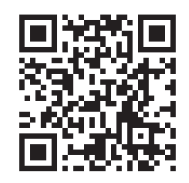

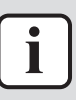

### **INFORMATION: Applikationsinterne Dokumentation von Madoka Assistant**

Der Regler ermöglicht nur, Grundeinstellungen vorzunehmen und den Betrieb zu regeln. Mit der App Madoka Assistant ist es möglich, erweiterte Einstellungen für erweiterten Betrieb durchzuführen. Weitere Informationen finden Sie in der App und deren interne Dokumentation. Die App Madoka Assistant kann von Google Play oder dem Apple Store heruntergeladen und installiert werden.

Neueste Ausgaben der mitgelieferten Dokumentation können auf der regionalen Daikin-Webseite oder auf Anfrage bei Ihrem Händler verfügbar sein.

Die Original-Dokumentation ist auf Englisch verfasst. Bei der Dokumentation in anderen Sprachen handelt es sich um Übersetzungen des Originals.

### **Technische Konstruktionsdaten**

- **▪** Ein **Teil** der jüngsten technischen Daten ist verfügbar auf der regionalen Website Daikin (öffentlich zugänglich).
- **▪** Der **vollständige Satz** der jüngsten technischen Daten ist verfügbar auf dem Daikin Business Portal (Authentifizierung erforderlich).

### <span id="page-5-0"></span>1.2 Bedeutung der Warnhinweise und Symbole

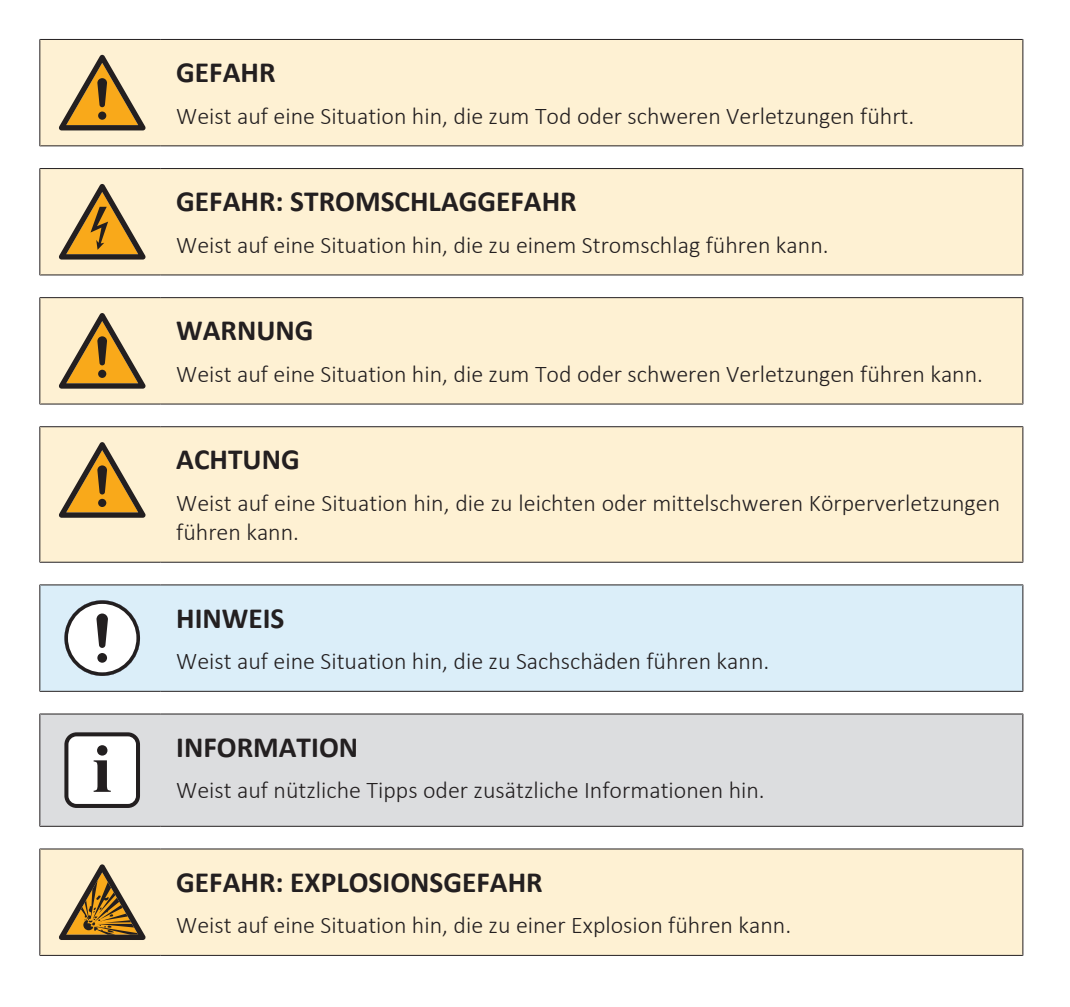

<span id="page-5-1"></span>1.3 Kurz-Referenz für Installateure und Benutzer

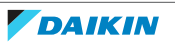

# <span id="page-6-0"></span>2 Allgemeine Sicherheitsvorkehrungen

# In diesem Kapitel

- [2.1](#page-6-1) Für den Installateur
- [2.2](#page-7-0) [Für den Benutzer....................................................................................................................................................................](#page-7-0) [8](#page-7-0)

# <span id="page-6-1"></span>2.1 Für den Installateur

Die in diesem Dokument aufgeführten Sicherheitshinweise decken sehr wichtige Themen ab. Lesen Sie sie daher sorgfältig und aufmerksam durch.

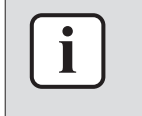

### **INFORMATION**

Bei diesem Regler handelt es sich um eine optionale Komponente, die nicht eigenständig benutzt werden kann. Beachten Sie auch die Installations- und Betriebsanleitung der Außeneinheit und der Inneneinheit.

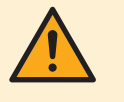

### **WARNUNG**

Unsachgemäßes Installieren oder Anbringen des Gerätes oder von Zubehörteilen kann zu Stromschlag, Kurzschluss, Leckagen, Brand und weiteren Schäden führen. Verwenden Sie nur von Daikin hergestellte oder zugelassene Zubehörteile, optionale Ausrüstungen und Ersatzteile.

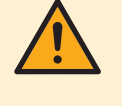

### **WARNUNG**

Sämtliche bauseitigen Verkabelungen und Bauteile MÜSSEN von einem zugelassenen Elektriker installiert werden, und sie MÜSSEN den geltenden Vorschriften und Gesetzen entsprechen.

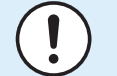

### **HINWEIS**

Der Fernregler MUSS in einem Innenraum installiert werden.

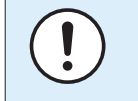

### **HINWEIS**

Wird der Regler als Raumthermostat benutzt, wählen Sie einen Installationsort, wo die im Raum gewünschte Durchschnitttemperatur erkannt werden kann.

Den Regler NICHT an Plätzen wie den folgenden installieren:

- **▪** An Plätzen, die der direkter Sonnenbestrahlung ausgesetzt sind.
- **▪** An Plätzen in der Nähe einer Heizquelle.
- **▪** Ein Platz, der Luftzug von draußen ausgesetzt ist, z. B. in der Nähe einer sich oft öffnenden und schließenden Tür.
- **▪** Ein Platz, wo das Display leicht schmutzig werden kann.
- **▪** Ein Platz, der NICHT leicht zugänglich ist, sodass es schwer ist, an die Bedienelemente zu gelangen.
- **▪** Ein Platz mit Temperaturen von <–10°C und >50°C.
- **▪** Ein Platz mit relative Luftfeuchtigkeit von >95%.
- **▪** An Orten mit Geräten oder Maschinen, die elektromagnetische Wellen abstrahlen. Elektromagnetische Wellen können das Steuerungssystem stören, was Funktionsstörungen der Anlage zur Folge haben kann.

**▪** Ein Platz, an den Wasser gelangen könnte, oder der sich generell in einer feuchten Umgebung befindet.

Wenn Sie NICHT sicher sind, wie die Einheit zu installieren und zu betreiben ist, wenden Sie sich an Ihren Händler.

Nach Abschluss der Installation sollten Sie:

- **▪** einen Probelauf durchführen, um auf Fehler zu prüfen
- **▪** dem Kunden erklären, wie der Regler bedient wird
- **▪** den Kunden daran erinnern, das Handbuch aufzubewahren, um später darin nachschlagen zu können.

Der Regler ist Teil des Erkennungssystems von Kältemittel-Leckagen und dient Ihrer Sicherheit. Damit diese Sicherheitseinrichtung immer funktioniert, muss sie nach der Installation immer mit Strom versorgt werden, außer bei Wartungsarbeiten.

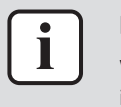

### **INFORMATION**

Wenden Sie sich an Ihren Händler vor Ort, wenn der Regler umgesetzt oder erneut installiert werden soll.

### <span id="page-7-0"></span>2.2 Für den Benutzer

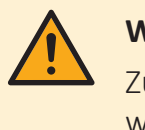

### **WARNUNG**

Zum Reinigen des Reglers NICHT organische Lösungsmittel wie Farbverdünner einsetzen.

### **WARNUNG**

Entzündbaren Stoffe (wie z. B. Haarspray oder Insektizide) NICHT in unmittelbarer Nähe des Reglers verwenden.

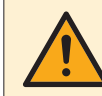

### **WARNUNG**

Um Stromschlag und Feuer zu verhindern, halten Sie sich an folgende Regeln:

- **▪** Den Regler NICHT mit nassen Händen bedienen.
- **▪** Den Regler NICHT auseinandernehmen oder interne Teile von ihm berühren. Wenden Sie sich an Ihren Händler.
- **▪** Den Regler NICHT modifizieren oder selber reparieren. Wenden Sie sich an Ihren Händler.
- **▪** Den Regler NICHT an eine andere Stelle versetzen oder neu installieren. Wenden Sie sich an Ihren Händler.

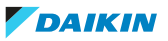

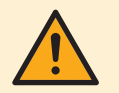

### **WARNUNG**

Die Einheit und der Fernregler sind NICHT zum Spielen. Absichtslose Bedienung durch ein Kind könnte körperliche Beeinträchtigungen und Gesundheitsgefährdungen nach sich ziehen.

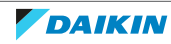

# <span id="page-9-0"></span>3 Besondere Sicherheitshinweise für Installateure

Beachten Sie stets die folgenden Sicherheitshinweise und Vorschriften.

10

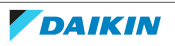

# <span id="page-10-0"></span>4P596266-1 – 2020.12 **Für den Benutzer**

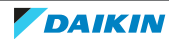

# <span id="page-11-0"></span>4 Fernbedienung: Überblick

# In diesem Kapitel

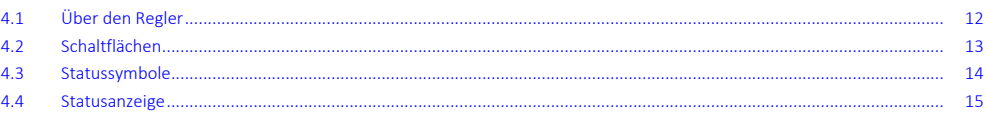

# <span id="page-11-1"></span>4.1 Über den Regler

Je nach Konfiguration kann der Regler in einem von drei Modi betrieben werden. Jeder Modus bietet verschiedene Reglerfunktionen.

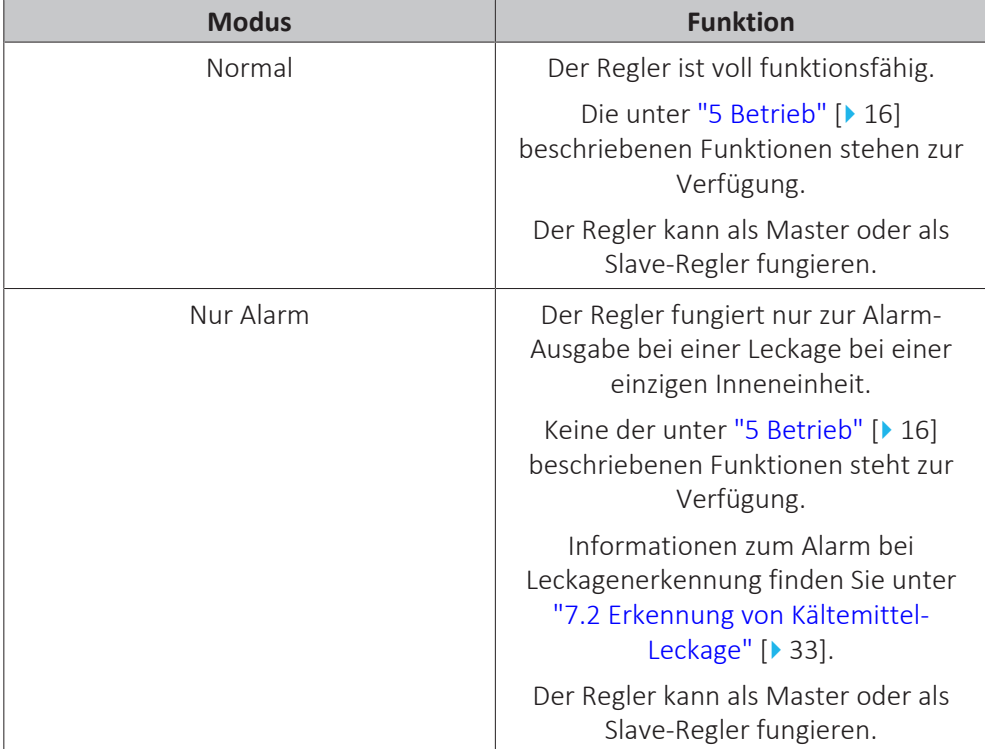

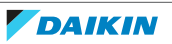

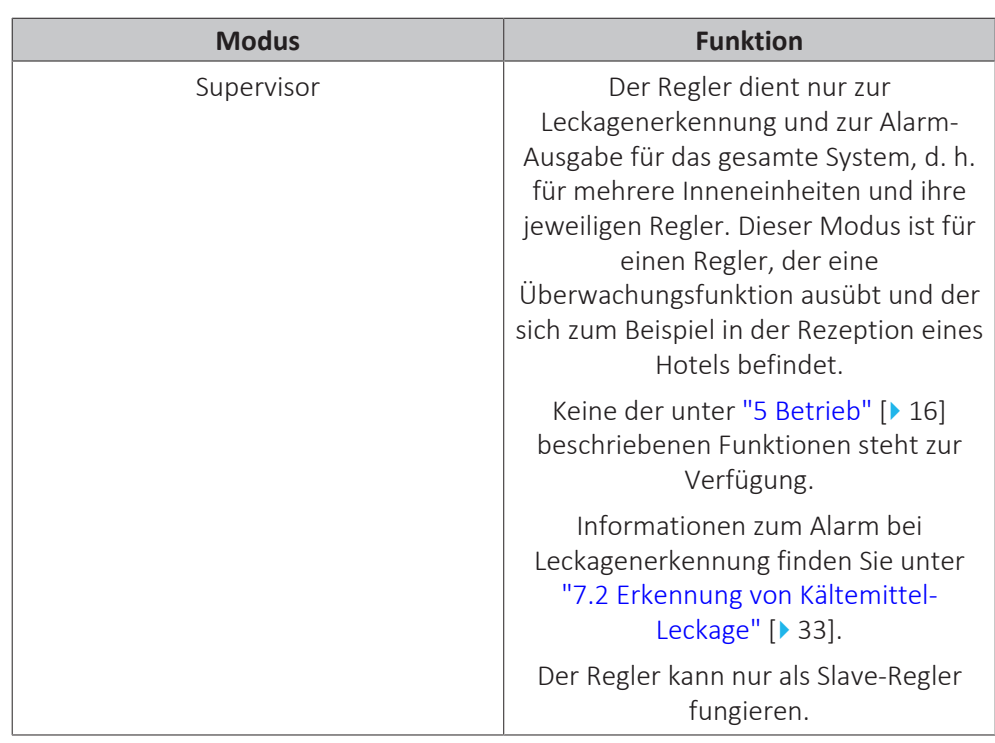

Weitere Informationen darüber, wie der Regler auf einen bestimmten Modus gestellt werden kann, finden Sie unter ["Den Regler konfigurieren" \[](#page-45-0)[4](#page-45-0) [46\].](#page-45-0) Im Modus "Supervisor" muss eine eindeutige Adresse des überwachten Raumes (supervised room address) festgelegt werden, damit klar ist, für welche Inneneinheit der Leckagenalarm gilt. Weitere Einzelheiten dazu siehe ["Adresse des](#page-123-0) [überwachten Raums" \[](#page-123-0)[4](#page-123-0)[124\]](#page-123-0).

### <span id="page-12-0"></span>4.2 Schaltflächen

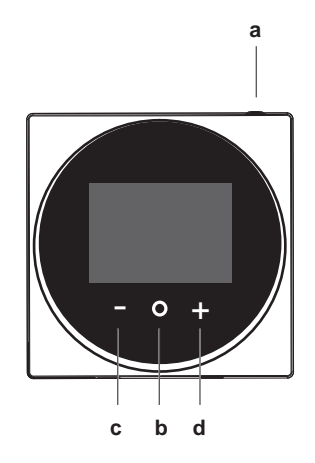

- **a ①** EIN/AUS
	- Bei AUS auf diese Schaltfläche drücken, um das System auf EIN zu schalten.
	- Bei EIN auf diese Schaltfläche drücken, um das System auf AUS zu schalten.
- **b**  $\bullet$  **FINGABE/AKTIVIERUNG/EINSTELLUNG**
- Auf dem Startbildschirm das Hauptmenü aufrufen.
- Im Hauptmenü eines der Untermenüs aufrufen.
- Im betreffenden Untermenü einen Betriebs-/Ventilationsmodus aktivieren.
- Im betreffenden Untermenü eine Einstellung bestätigen.
- **c** ZYKLISCH WECHSELN/ANPASSEN
- **E** Zyklisch nach links wechseln.
- Eine Einstellung anpassen (Standard: Verringern).
- **d C** ZYKLISCH WECHSELN/ANPASSEN
	- **EX4** Zyklisch nach rechts wechseln.
	- Eine Einstellung anpassen (Standard: Erhöhen).

# <span id="page-13-0"></span>4.3 Statussymbole

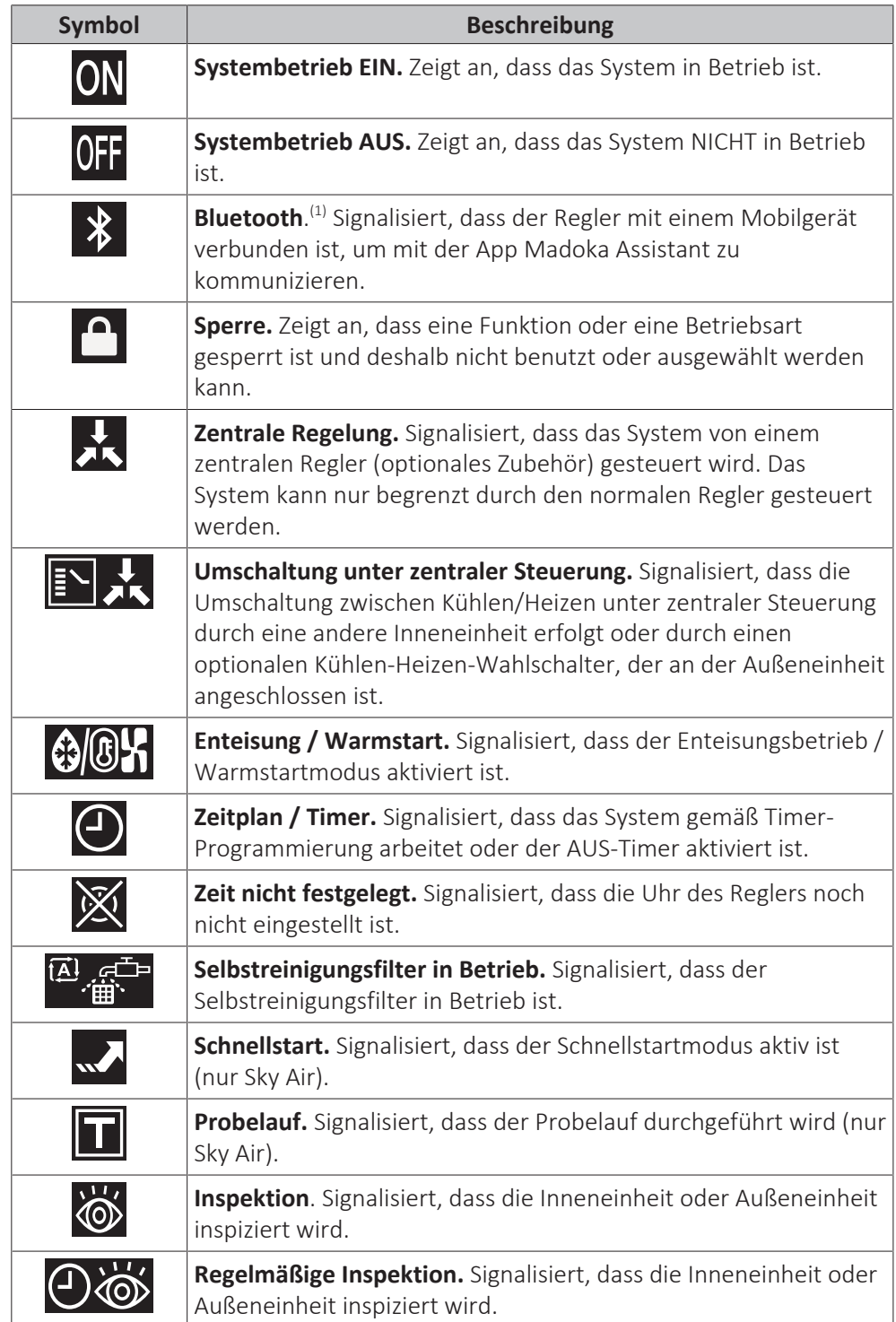

(1) Die Wortmarke Bluetooth® und entsprechende Logos sind eingetragene Markenzeichen der Bluetooth SIG, Inc., und die Benutzung dieser Marken durch Daikin Europe N.V. erfolgt gemäß Lizenzvereinbarung. Andere Markenzeichen und Markennamen sind die der jeweiligen Eigentümer.

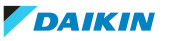

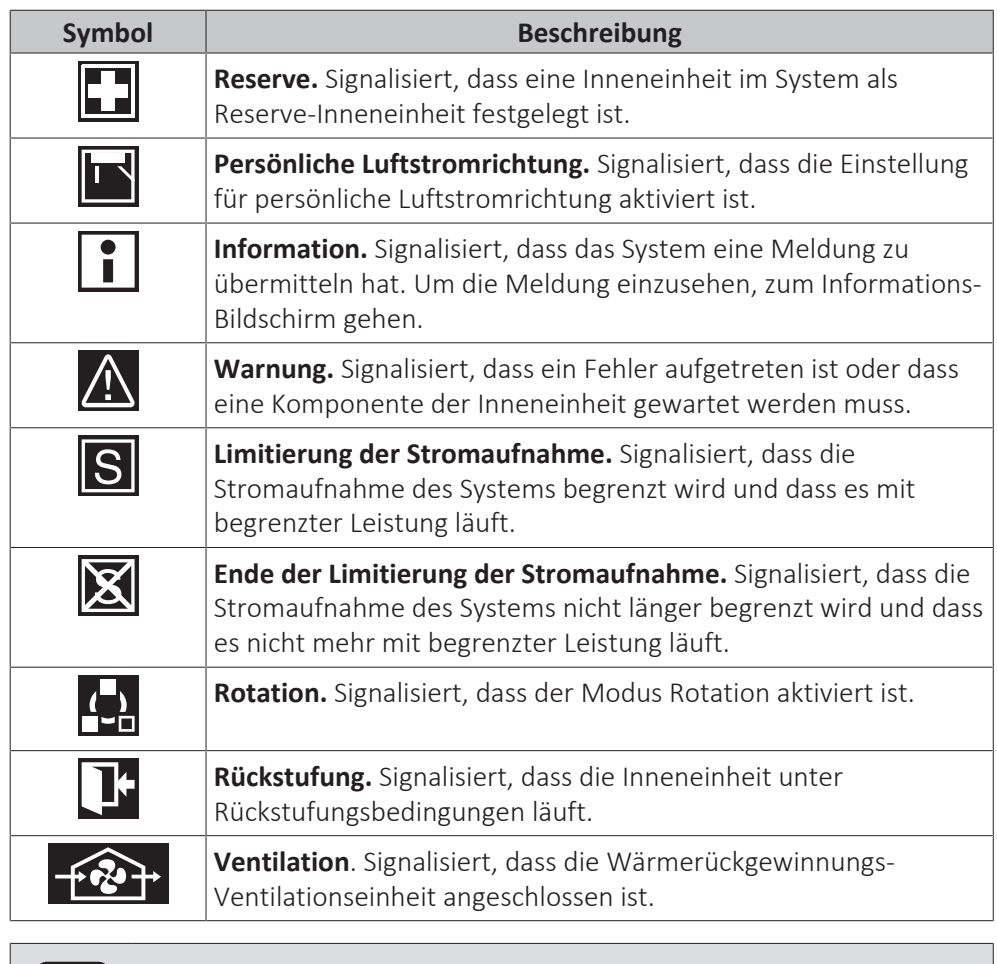

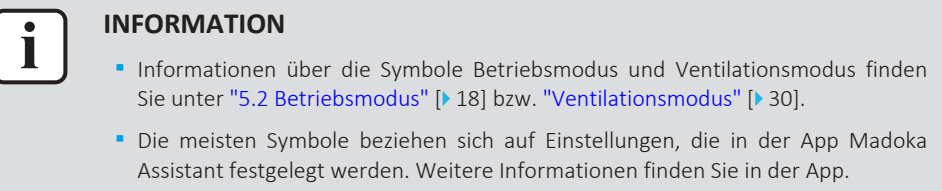

# <span id="page-14-0"></span>4.4 Statusanzeige

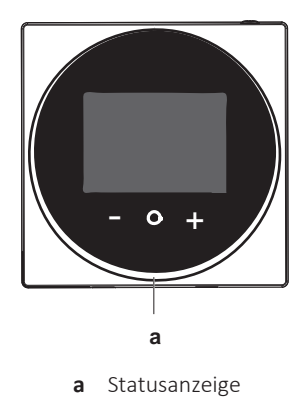

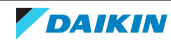

# 5 Betrieb

# In diesem Kapitel

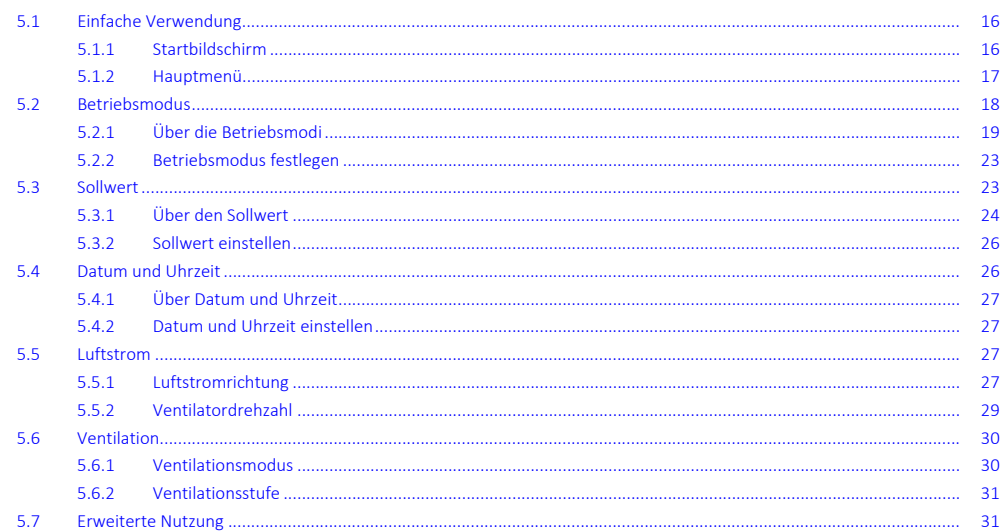

# 5.1 Einfache Verwendung

### 5.1.1 Startbildschirm

### **Startbildschirm-Modus**

Je nach Konfiguration zeigt der Regler einen Standard- oder eine Detail-Startbildschirm. Während der Standard-Startbildschirm nur enige Informationen liefert, zeigt der Startbildschirm mit Detail-Anzeige alle möglichen Statussymbole und liefert entsprechende Informationen. Wenn keine Bedienung erfolgt, wechselt der Regler immer nach einer bestimmten Zeitspanne zurück zum Startbildschirm.

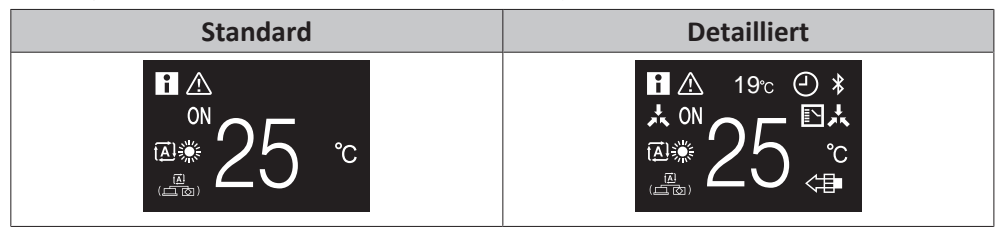

### **Startbildschirm-Bedienung**

In bestimmten Situationen ermöglicht es der Regler, vom Startbildschirm aus Aktionen auszuführen.

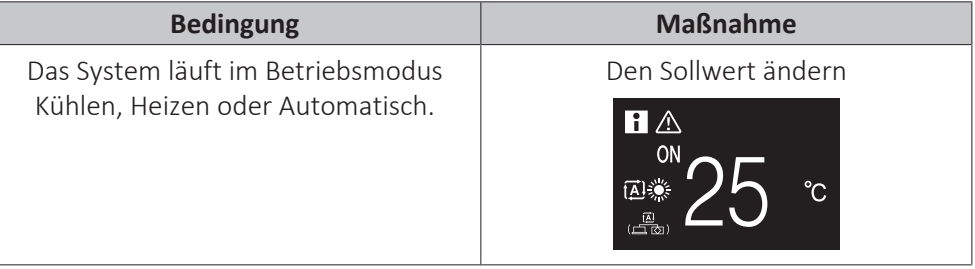

16

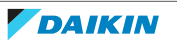

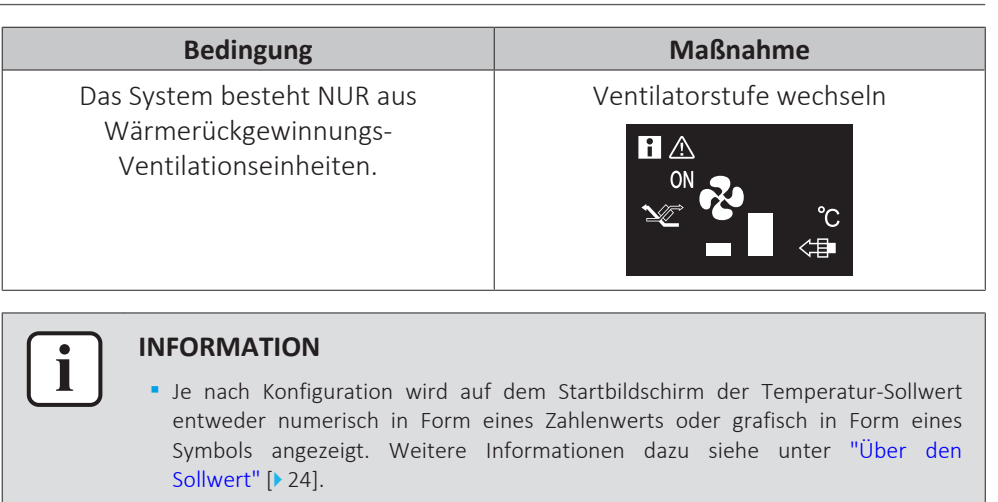

**▪** Wenn der Startbildschirm den Sollwert als Symbol darstellt, dann werden nur die Statussymbole des Standard-Startbildschirmmodus angezeigt, auch wenn der Regler den Startbildschirm mit Detail-Anzeige benutzt.

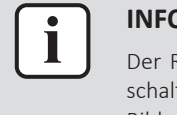

### **INFORMATION**

Der Regler ist mit einer Stromsparfunktion ausgestattet, die den Bildschirm dunkel schaltet, wenn beim Gerät eine Zeitlang keine Bedienung stattgefunden hat. Um den Bildschirm zu aktivieren, eine Taste drücken.

### 5.1.2 Hauptmenü

Auf dem Startbildschirm drücken Sie auf  $\bullet$ , um das Hauptmenü aufzurufen. Mit  $\blacksquare$ und **E** wechseln Sie zwischen den Menüpunkten. Um in eines der Menüs zu gelangen, drücken Sie erneut auf  $\bigcirc$ .

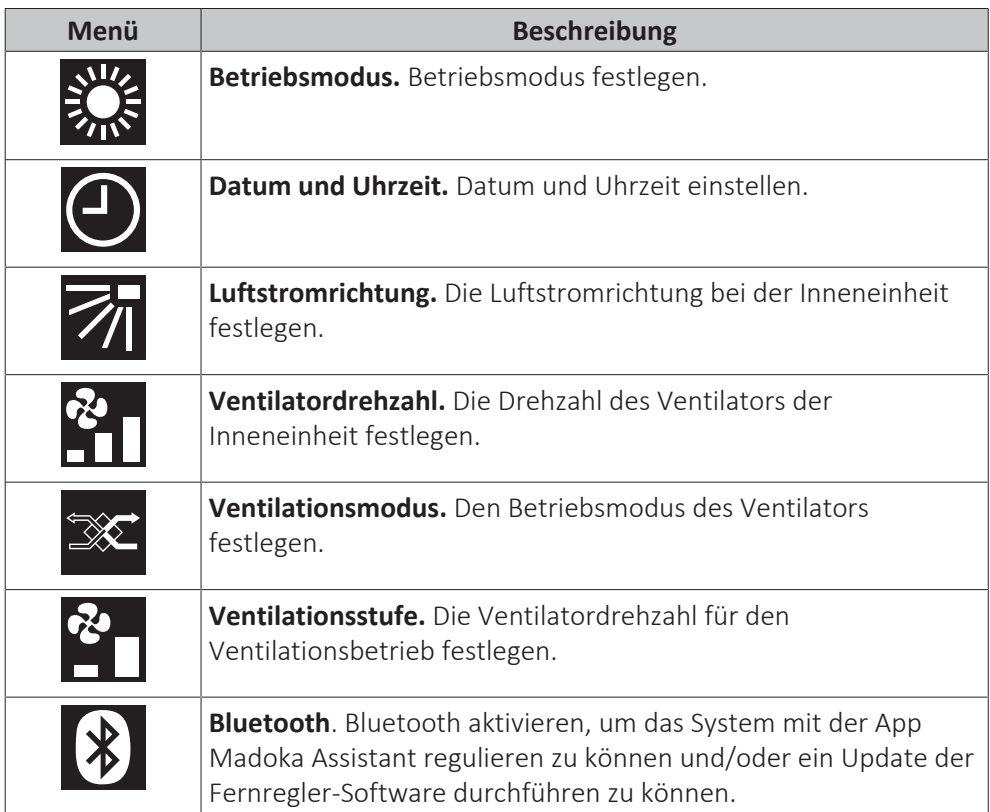

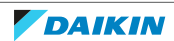

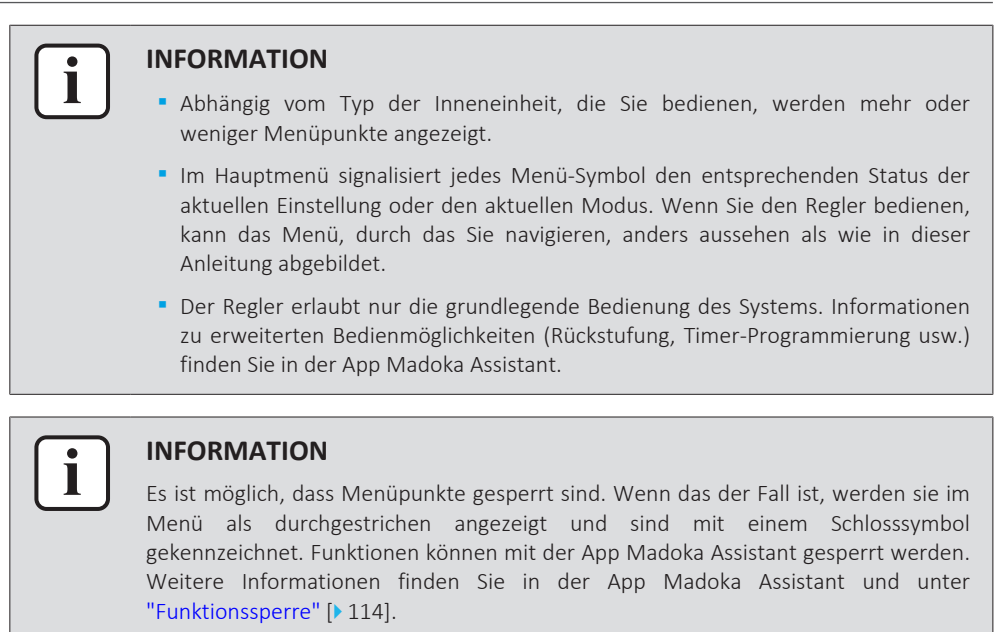

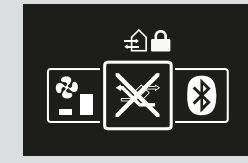

# <span id="page-17-0"></span>5.2 Betriebsmodus

Die Inneneinheit kann in verschiedenen Betriebsarten arbeiten.

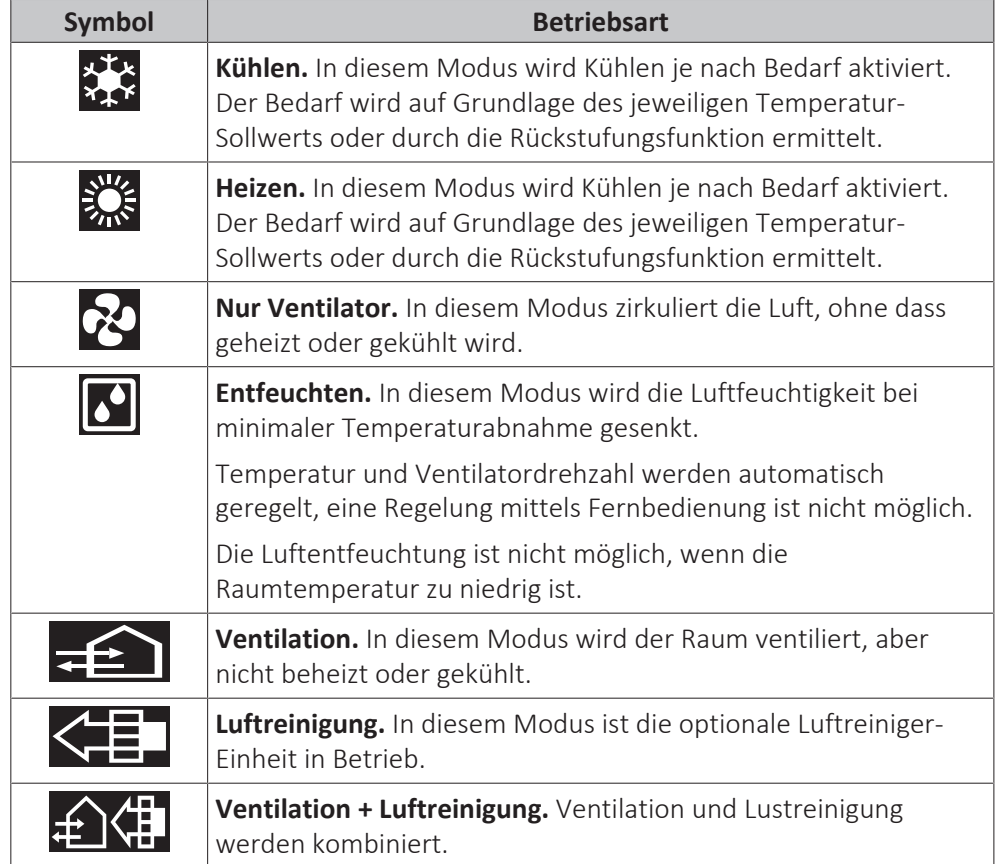

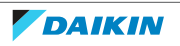

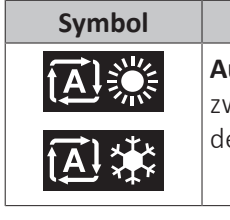

### **Symbol Betriebsart**

**Auto.** In Auto-Modus schaltet die Inneneinheit automatisch um wischen Heizen und Kühlen, je nach dem, was zum Erreichen es Sollwerts erforderlich ist.

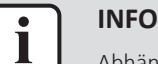

### **INFORMATION**

Abhängig vom Typ der Inneneinheit gibt es mehr oder weniger Betriebsmodi.

### <span id="page-18-0"></span>5.2.1 Über die Betriebsmodi

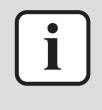

### **INFORMATION**

Falls es sich bei der Inneneinheit um ein Modell nur für Kühlbetrieb handelt, kann sie nur auf Kühlen, Nur-Ventilatorbetrieb oder Entfeuchten gestellt werden.

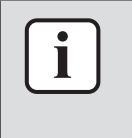

### **INFORMATION**

Wenn Im Menü Betriebsart bestimmte Betriebsarten nicht zur Verfügung stehen, ist es zusätzlich möglich, dass sie gesperrt sind. Das Sperren von Betriebsarten wird in der App Madoka Assistant sichtbar. Weitere Informationen finden Sie in der App Madoka Assistant und unter ["Funktionssperre" \[](#page-113-1)> 11[4](#page-113-1)].

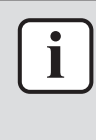

### **INFORMATION**

Erfolgt der Wechsel des Betriebsmodus der Inneneinheit unter zentraler Steuerung (auf dem Startbildschirm blinkt das Statussymbol 'Umschaltung unter zentraler Steuerung'), dann ist es NICHT möglich, bei dieser Inneneinheit den Betriebsmodus zu wechseln. Weitere Informationen siehe ["Master-Funktion Kühlen/Heizen" \[](#page-85-0)> [86\].](#page-85-0)

### **Kühlen**

Bei hoher Außenlufttemperatur kann es einige Zeit dauern, bis die Raumlufttemperatur den Temperatur-Sollwert erreicht.

Wenn bei niedriger Raumlufttemperatur die Inneneinheit so gestellt wird, dass sie im Kühlbetrieb arbeitet, ist es möglich, dass die Inneneinheit erst Enteisungsbetrieb aufnimmt (das heißt Heizbetrieb), um zu verhindern, dass die Kühlleistung des Systems aufgrund von Eisbildung am Wärmetauscher sinkt. Weitere Informationen siehe ["Heizen" \[](#page-18-1) $\blacktriangleright$  [19\].](#page-18-1)

Die Inneneinheit kann im Kühlbetrieb laufen, weil sie unter Rückstufungsbedingungen arbeitet. Weitere Informationen siehe ["Rückstufung" \[](#page-109-0)> [110\]](#page-109-0).

### <span id="page-18-1"></span>**Heizen**

Im Heizbetriebsmodus braucht das System eine längere Zeit, um die Sollwert-Temperatur zu erreichen, als wenn das System im Kühlbetriebsmodus laufen würde. Um das auszugleichen wird empfohlen, die Timer-Funktion zu nutzen und damit das System bereits vorab den Betrieb aufnehmen zu lassen.

Die Inneneinheit kann im Heizbetrieb laufen, weil sie unter Rückstufungsbedingungen arbeitet. Weitere Informationen dazu siehe unter ["Rückstufung" \[](#page-109-0)> [110\]](#page-109-0).

Um kalte Zugluft und eine Reduzierung der Heizleistung des Systems zu verhindern, kann das System in den folgenden speziellen Heizbetriebsmodi arbeiten:

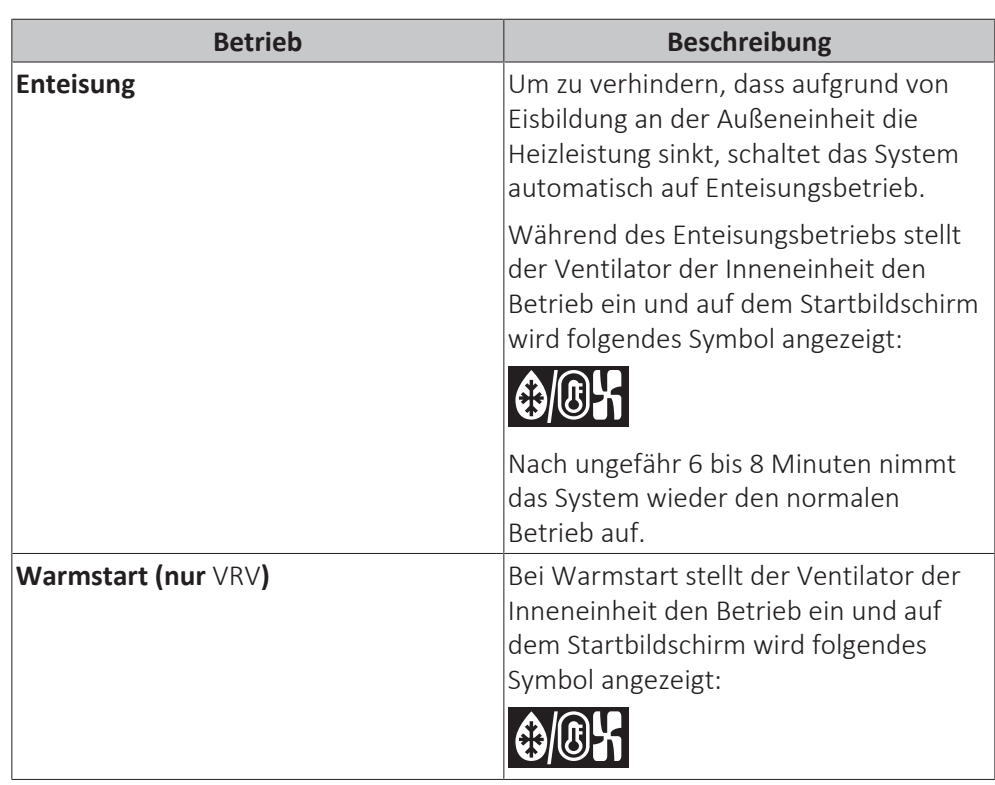

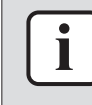

i

### **INFORMATION**

Wenn das System gestoppt wird, während die Inneneinheit im Heizmodus arbeitet, ist der Ventilator für ungefähr 1 Minute weiter in Betrieb, damit die in der Inneneinheit verbliebene Wärme abgeführt wird.

### **INFORMATION**

- **▪** Je niedriger die Außenlufttemperatur ist, desto niedriger ist die Heizleistung. Wenn die Heizleistung des Systems nicht ausreicht, wird empfohlen, bei der Einrichtung ein weiteres Heizgerät einzubeziehen. (Wenn Sie ein mit Verbrennung arbeitendes Gerät benutzen, sorgen Sie für regelmäßige Lüftung des Raumes. Und setzen Sie das Heizgerät nicht an einen Platz, wo es dem Luftstrom der Inneneinheit ausgesetzt ist.)
- **▪** Die Inneneinheit ist von der Art, die dafür sorgt, dass die warme Luft zirkuliert. Folglich dauert es etwas, bis nach Betriebsstart der Inneneinheit der Raum warm geworden ist.
- **▪** Der Ventilator der Inneneinheit arbeitet automatisch so lange, bis die Raumlufttemperatur des Systems über eine bestimmte Schwelle gestiegen ist.
- **▪** Sammelt sich die warme Luft unterhalb der Decke, während Ihre Füße kalt bleiben, empfehlen wir, bei der Einrichtung der Anlage einen Zirkulator einzubeziehen.

### **Entfeuchten**

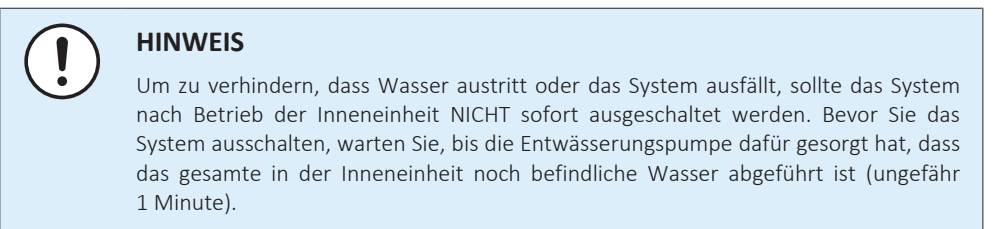

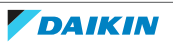

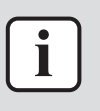

### **INFORMATION**

Damit der Start glatt und reibungslos erfolgt, das System nicht ausschalten, während es arbeitet.

**Auto**

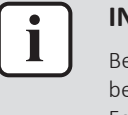

### **INFORMATION**

Bei Innengerät-Sollwert-Logik kann das System nicht im Auto-Betriebsmodus betrieben werden. Um den Auto-Betriebsmodus zu ermöglichen, gehen Sie zur Fernregler-Sollwert-Logik. Weitere Informationen finden Sie in der App Madoka Assistant und unter ["Sollwert-Logik" \[](#page-107-1) $\blacktriangleright$  [108\]](#page-107-1).

Die Auto-Betriebsmodus-Logik ist abhängig von der festgelegten Sollwert-Logik (App-Einstellung Madoka Assistant).

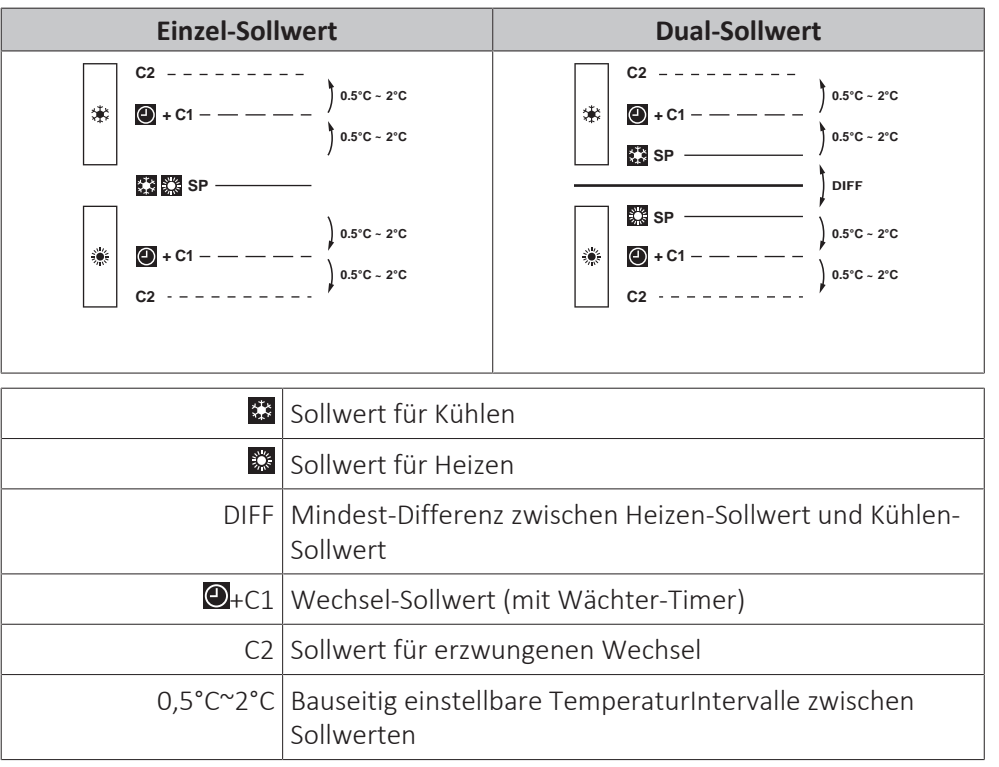

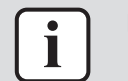

### **INFORMATION**

Der Standardwert des einstellbaren Temperaturbereichs (0,5°C~2°C) ist 0,5°C.

Ein Wechsel von einem Betriebsmodus zum anderen geschieht in folgenden Fällen:

### **Fall 1: primärer Wechsel (** $\bigcirc$ **+C1)**

Ein Wechsel geschieht in dem Moment, wenn die Raumtemperatur unter den Wechsel-Sollwert für Kühlen sinkt bzw. über den Wechsel-Sollwert für Heizen steigt (C1), und wenn der Wächter-Timer abgelaufen ist.

### **Beispiel:**

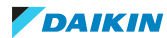

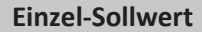

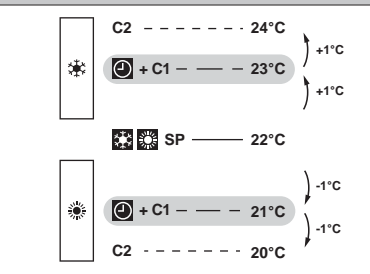

Das System heizt den Raum auf. Wenn nach einer Weile die Raumlufttemperatur über C1 (23°C) steigt, geschieht ein Wechsel von Heizen zu Kühlen, vorausgesetzt, der Wächter-Timer ist abgelaufen. Falls der Wächter-Timer nicht abgelaufen ist, findet der Wechsel nur ab dem Moment statt, wenn der Timer ausläuft. Als Folge des Wechsels startet der Wächter-Timer erneut, damit der nächste Wechsel erlaubt oder verhindert wird.

Das System kühlt den Raum. Wenn nach einer Weile die Raumlufttemperatur unter C1 (21°C) sinkt, geschieht ein Wechsel von Kühlen zu Heizen, vorausgesetzt, der Wächter-Timer ist abgelaufen. Falls der Wächter-Timer nicht abgelaufen ist, findet der Wechsel nur ab dem Moment statt, wenn der Timer ausläuft. Als Folge des Wechsels startet der Wächter-Timer erneut, damit der nächste Wechsel erlaubt oder verhindert wird.

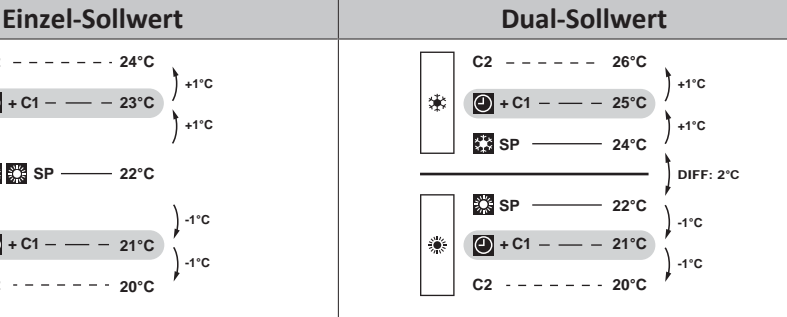

Das System heizt den Raum auf. Wenn nach einer Weile die Raumlufttemperatur über C1 (25°C) steigt, geschieht ein Wechsel von Heizen zu Kühlen, vorausgesetzt, der Wächter-Timer ist abgelaufen. Falls der Wächter-Timer nicht abgelaufen ist, findet der Wechsel nur ab dem Moment statt, wenn der Timer ausläuft. Als Folge des Wechsels startet der Wächter-Timer erneut, damit der nächste Wechsel erlaubt oder verhindert wird.

Das System kühlt den Raum. Wenn nach einer Weile die Raumlufttemperatur unter C1 (21°C) sinkt, geschieht ein Wechsel von Kühlen zu Heizen, vorausgesetzt, der Wächter-Timer ist abgelaufen. Falls der Wächter-Timer nicht abgelaufen ist, findet der Wechsel nur ab dem Moment statt, wenn der Timer ausläuft. Als Folge des Wechsels startet der Wächter-Timer erneut, damit der nächste Wechsel erlaubt oder verhindert wird.

### **Fall 2: erzwungener Wechsel (C2)**

Ein Wechsel wird in dem Moment erzwungen, wenn die Raumtemperatur über/ unter den Sollwert für erzwungenen Wechsel zum Kühlen/Heizen sinkt bzw. steigt (C2), während der Wächter-Timer noch läuft.

### **Beispiel:**

22

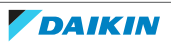

### 5 | Betrieb

### **Einzel-Sollwert Dual-Sollwert**  $C2 - - - - - - - 24$ °C  $C2 - - - - - - - 26$ °C **+1°C +1°C** эk  $\bigcirc$  + C1 – **23°C + C1 25°C +1°C +1°C SP 24°C**  $\Omega$  SP  $-22^{\circ}C$ DIFF: 2°C **SP 22°C -1°C -1°C پ + C1 21°C + C1 21°C -1°C -1°C C2 C2 20°C 20°C**

Das System heizt den Raum auf. Wenn die Raumlufttemperatur über C2 (24°C) steigt, während der Wächter-Timer noch läuft, wird ein Wechsel von Heizen zu Kühlen erzwungen.

Das System kühlt den Raum. Wenn die Raumlufttemperatur unter C2 (20°C) sinkt, während der Wächter-Timer noch läuft, wird ein Wechsel von Kühlen zu Heizen erzwungen.

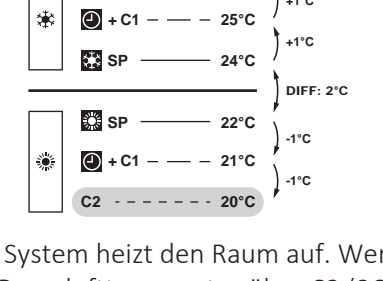

Das System heizt den Raum auf. Wenn die Raumlufttemperatur über C2 (26°C) steigt, während der Wächter-Timer noch läuft, wird ein Wechsel von Heizen zu Kühlen erzwungen.

Das System kühlt den Raum. Wenn die Raumlufttemperatur unter C2 (20°C) sinkt, während der Wächter-Timer noch läuft, wird ein Wechsel von Kühlen zu Heizen erzwungen.

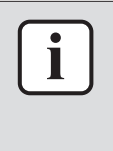

### **INFORMATION**

Damit der Betriebsmodus nicht zu häufig gewechselt wird, erfolgt ein Wechsel normalerweise nur, nachdem der Wächter-Timer abgelaufen ist (d.h. Fall 1). Um aber zu verhindern, dass der Raum zu heiß oder zu kalt wird, wird ein Wechsel erzwungen, wenn die Raumtemperatur C2 erreicht, während der Wächter-Timer noch läuft (d.h. Fall 2).

### <span id="page-22-0"></span>5.2.2 Betriebsmodus festlegen

**1** Zum Betriebsart-Menü navigieren.

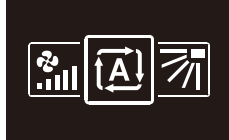

**2** Mit und **F** eine Betriebsart auswählen.

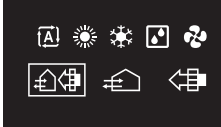

**3** Zum Aktivieren auf O drücken.

**Ergebnis:** Die Inneneinheit wechselt die Betriebsart, und der Regler kehrt zur Anzeige des Startbildschirms zurück.

# <span id="page-22-1"></span>5.3 Sollwert

Der Sollwert ist die Zieltemperatur bei den Betriebsmodi Kühlen, Heizen und Auto(matisch).

### 5.3.1 Über den Sollwert

Je nach Konfiguration wird auf dem Startbildschirm der Temperatur-Sollwert entweder numerisch in Form eines Zahlenwerts oder grafisch in Form eines Symbols angezeigt.

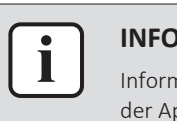

### **INFORMATION**

Informationen darüber, wie Sie den Startbildschirm-Sollwert festlegen, finden Sie in der App Madoka Assistant. Siehe auch ["Bildschirm" \[](#page-103-1)> 10[4](#page-103-1)].

### **Sollwert auf Startbildschirm: Numerisch**

Falls auf dem Startbildschirm der Sollwert numerisch angezeigt wird, regeln Sie die Raumtemperatur, indem Sie den angezeigten Sollwert in Schritten von 1°C erhöhen oder senken.

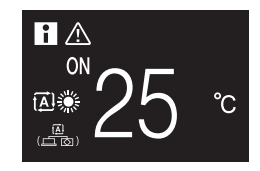

Der Standard-Sollwertbereich reicht von 16°C~32°C. Falls dieser Bereich durch die Sollwertbereichs-Funktion (App-Funktion Madoka Assistant; siehe "Sollwert-Bereich" [ $\blacktriangleright$  112]) begrenzt ist, ist es nur möglich, das Maximum oder das Minimum der Sollwertbereichsgrenze zu erhöhen bzw. zu senken, um auf diese Weise den Sollwert zu erhöhen oder zu senken.

### **Sollwert auf Startbildschirm: Symbolisch**

Falls auf dem Startbildschirm der Sollwert grafisch als Symbol angezeigt wird, regeln Sie die Raumtemperatur, indem Sie den angezeigten Sollwert in Bezug auf den "Referenz-Sollwert" (optisch dargestellt durch eine Markierung in der Mitte der Thermometerskala) erhöhen oder senken.

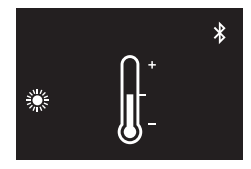

Es ist möglich, den Sollwert in Schritten von 1°C um bis zu drei Stufen nach unten bzw. nach oben zu erhöhen bzw. zu senken, bezogen auf den Referenz-Sollwert von 1°C.

**Beispiel:** Ist der Referenz-Sollwert 25°C, ist es möglich, den Sollwert auf bis zu 28°C zu erhöhen bzw. auf bis zu 22°C zu senken.

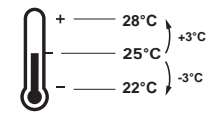

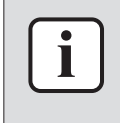

### **INFORMATION**

Informationen darüber, wie Sie den Referenz-Sollwert festlegen, finden Sie in der App Madoka Assistant. Siehe auch ["Bildschirm" \[](#page-103-1) $\blacktriangleright$  10[4](#page-103-1)].

Ausnahmen von dieser Logik sind möglich durch:

- **▪** Begrenzung des Sollwert-Einstellbereichs
- **▪** Zentrales Steuerungssystem / Zeitplansteuerung

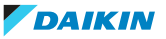

### **Sollwert-Bereich**

Wird der Standard-Sollwertbereich von (16°C~32°C) durch die Sollwertbereichs-Funktion (App-Funktion Madoka Assistant; siehe "Sollwert-Bereich" [> 112]) begrenzt, ist es nur möglich, das Maximum oder das Minimum der Sollwertbereichsgrenze zu erhöhen bzw. zu senken, um auf diese Weise den Sollwert zu erhöhen oder zu senken.

**Beispiel:** Beträgt die Referenz-Temperatur 25°C, können Sie normalerweise den Sollwert um drei Stufen nach unten, also auf 22°C, senken. Wenn jedoch die untere Grenze des Sollwert-Einstellbereichs auf 23°C gestellt ist, kann der Sollwert nur bis auf 23°C gesenkt werden.

$$
\left[\left(\begin{array}{ccc} & + & \text{if } & \text{if } & \text
$$

### **Zentrales Steuerungssystem / Zeitplansteuerung**

Wird das System durch einen zentralen Regler oder durch einen Zeitplan gesteuert, können die normalen Sollwertbereichsbegrenzungen von +3°C/–3°C außer Kraft gesetzt UND geändert werden.

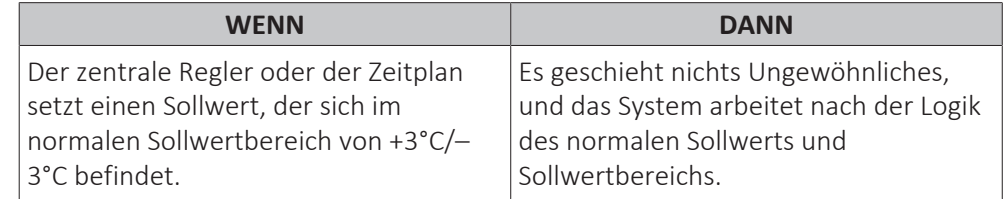

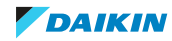

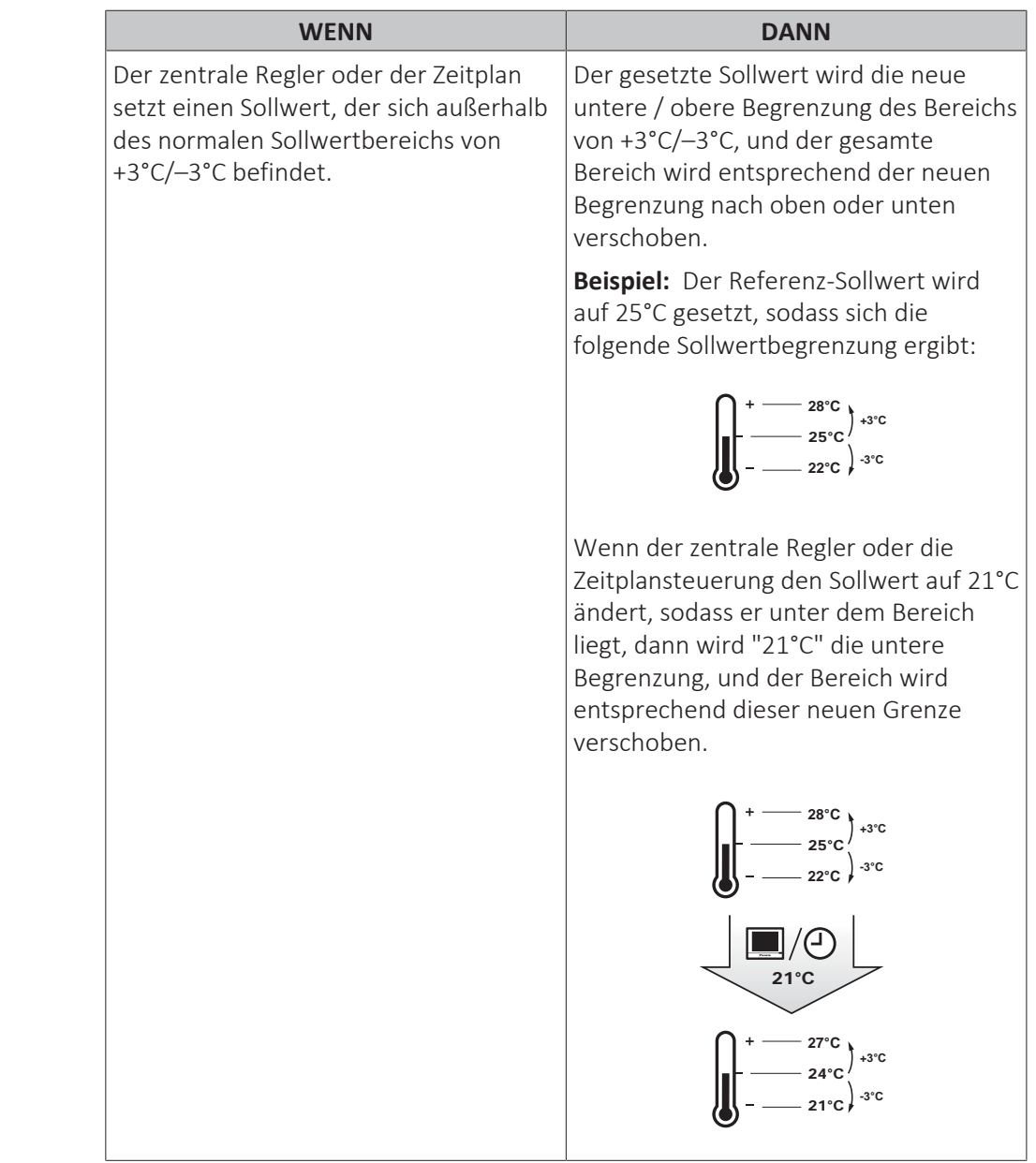

### <span id="page-25-0"></span>5.3.2 Sollwert einstellen

**Voraussetzung:** Die aktive Betriebsart ist entweder 'Kühlen', 'Heizen' oder 'Auto'.

**1** Um auf dem Startbildschirm den Sollwert anzupassen, benutzen Sie die Schaltflächen  $\blacksquare$  und  $\blacksquare$ 

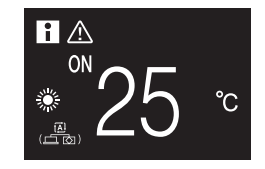

**Ergebnis:** Bei der Inneneinheit wird der Temperatur-Sollwert geändert.

# <span id="page-25-1"></span>5.4 Datum und Uhrzeit

Stellen Sie bei den Inneneinheiten, die mit dem Regler verbunden sind, das Datum und die Uhrzeit ein.

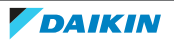

### <span id="page-26-0"></span>5.4.1 Über Datum und Uhrzeit

Je nach Sommerzeit-Einstellung hat das Menü zu Datum und Uhrzeit folgende Sommerzeit-Indikatoren:

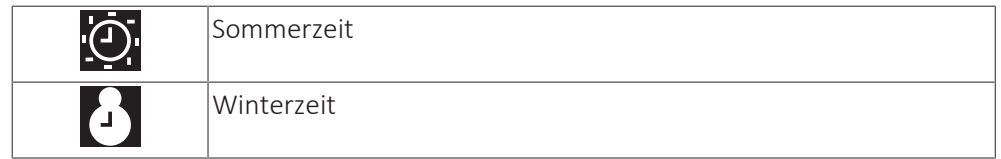

Weitere Informationen dazu finden Sie unter ["Bauseitige Einstellungen](#page-74-0) [Inneneinheit" \[](#page-74-0)[4](#page-74-0) [75\]](#page-74-0) (Fernregler und Einstellungen) und ["Datum und](#page-104-0) [Uhrzeit" \[](#page-104-0) $\blacktriangleright$  [105\]](#page-104-0) (App-Einstellungen).

- <span id="page-26-1"></span>5.4.2 Datum und Uhrzeit einstellen
	- **1** Zum Menü Datum und Uhrzeit navigieren.

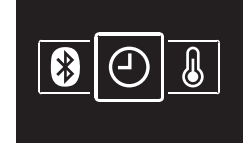

**2** Auf **H** drücken, um **Z** zu aktivieren.

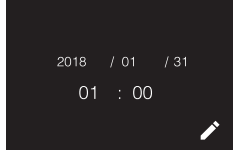

**Ergebnis:** Die Felder können jetzt bearbeitet werden.

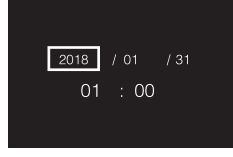

**3** Datum und Uhrzeit festlegen. Mit und F einstellen. Mit **O** bestätigen. Durch das Menü gehen und dafür sorgen, dass in allen Feldern der jeweils korrekte Wert steht.

**Ergebnis:** Sie haben das Datum und die Uhrzeit festgelegt.

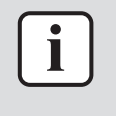

### **INFORMATION**

Wenn Sie in einem Feld den Wert bestätigen, werden Sie automatisch zum nächsten Feld gebracht. Um den Einstellvorgang zu beenden und das Menü zu verlassen, navigieren Sie zum letzten Feld und bestätigen Sie dessen Wert.

# <span id="page-26-2"></span>5.5 Luftstrom

### <span id="page-26-3"></span>5.5.1 Luftstromrichtung

Die Luftstromrichtung ist die Richtung, in welche die Inneneinheit die Luft bläst.

### **Persönliche Luftstromrichtung**

Die folgenden persönlichen Luftstromrichtungen können eingestellt werden:

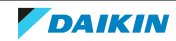

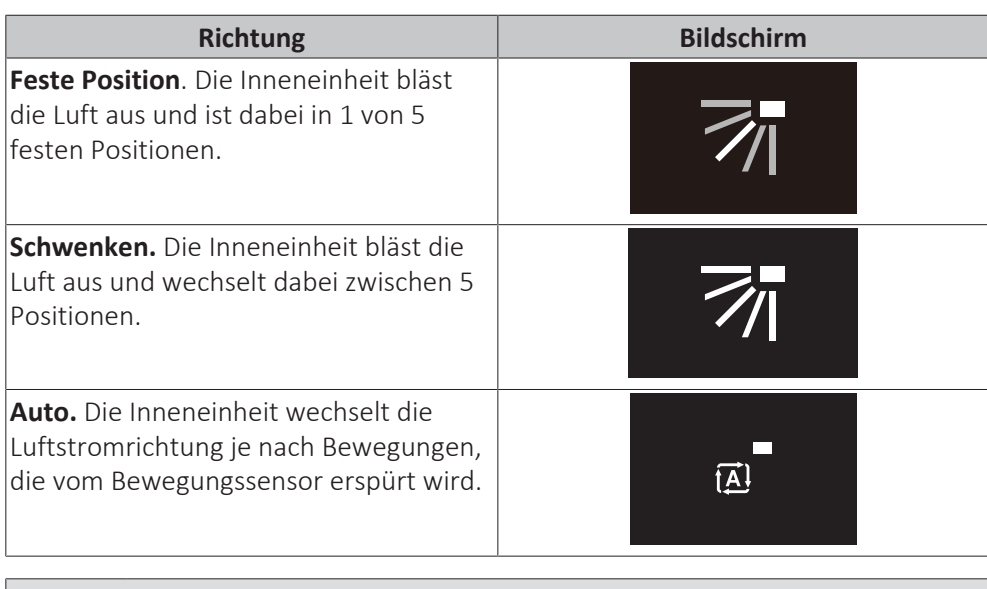

### **INFORMATION**

- **▪** Abhängig vom Typ der Inneneinheit und/oder der Systemanordnung und Einrichtung steht die automatische Luftstromrichtung "Auto." möglicherweise nicht zur Verfügung.
- **▪** Bei einigen Arten von Inneneinheiten kann die Luftstromrichtung nicht eingestellt werden.

### **Automatische Luftstromsteuerung**

Unter folgenden Betriebsbedingungen wird die Luftstromrichtung der Inneneinheiten automatisch gesteuert:

- **▪** Wenn die Raumtemperatur höher ist als der eingestellte Regler-Sollwert für Heizbetrieb (einschließlich Automatischem Betrieb).
- **▪** Wenn die Inneneinheiten im Heizbetriebsmodus laufen und die Enteisungsfunktion aktiv ist.
- **▪** Wenn die Inneneinheiten im Dauerbetrieb laufen und die Luftstromrichtung horizontal ist.

### **Luftstromrichtung einstellen**

**1** Zum Menü für Luftstromrichtung navigieren.

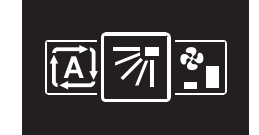

**2** Mit und H die Luftstromrichtung anpassen.

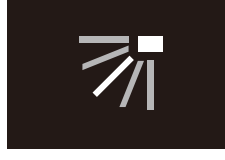

**3** Zum Bestätigen auf O drücken.

**Ergebnis:** Die Inneneinheit wechselt die Luftstromrichtung, und der Regler kehrt zur Anzeige des Startbildschirms zurück.

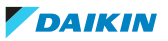

### <span id="page-28-0"></span>5.5.2 Ventilatordrehzahl

Mit der Ventilatordrehzahl wird die Stärke regeregelt, mit der der Luftstrom aus der Inneneinheit kommt.

### **Ventilator-Drehzahl**

Abhängig vom Typ der Inneneinheit können Sie wählen unter:

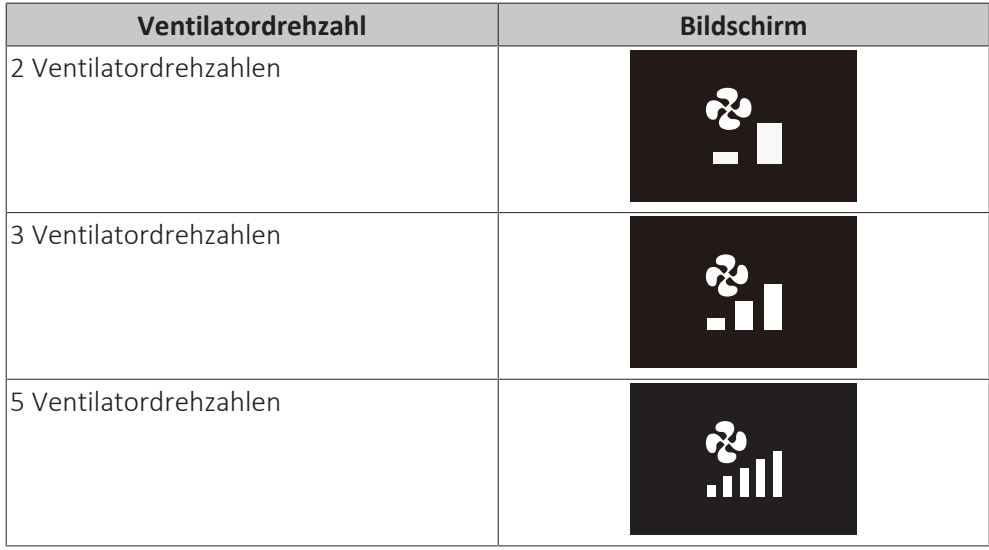

Einige Inneneinheiten unterstützten außerdem die Funktion automatische Ventilatordrehzahl. In diesem Fall passt die Inneneinheit die Ventilatordrehzahl automatisch an den Sollwert und die Raumlufttemperatur an.

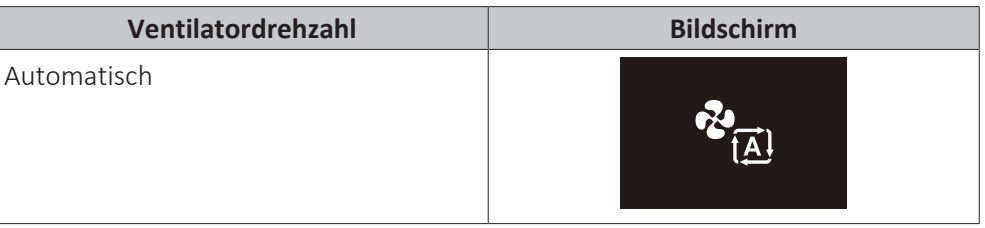

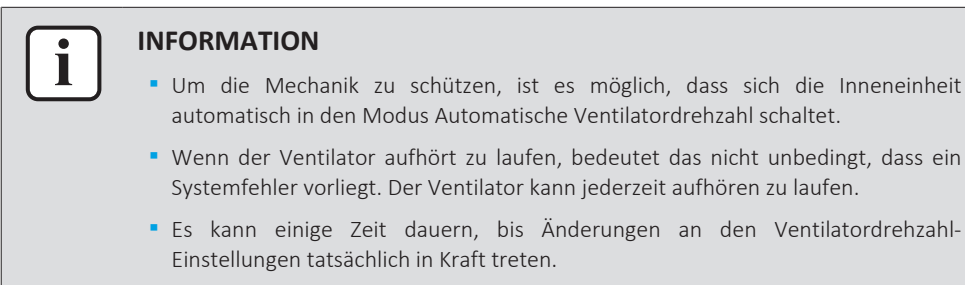

### **Ventilatordrehzahl einstellen**

**1** Zum Menü für Ventilatordrehzahl navigieren.

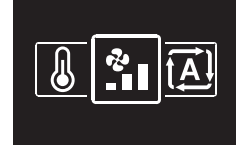

**2** Mit und **die** Ventilatordrehzahl anpassen.

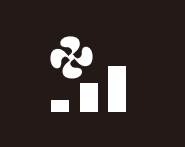

**3** Zum Bestätigen auf O drücken.

**Ergebnis:** Die Inneneinheit wechselt die Ventilatordrehzahl, und der Regler kehrt zur Anzeige des Startbildschirms zurück.

### <span id="page-29-0"></span>5.6 Ventilation

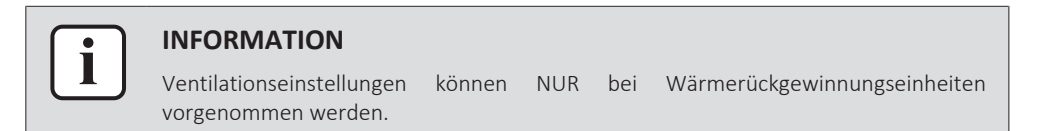

### <span id="page-29-1"></span>5.6.1 Ventilationsmodus

Die Wärmerückgewinnungs-Ventilator-Einheit bietet verschiedene Betriebsmodi.

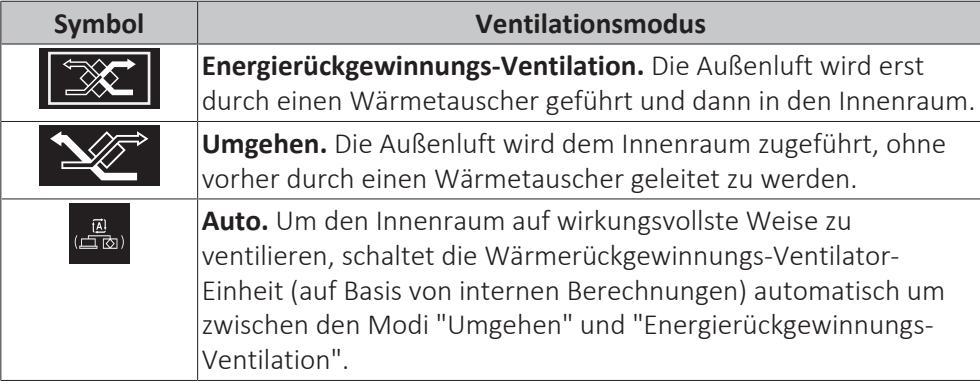

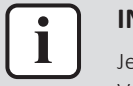

### **INFORMATION**

Je nach Wärmerückgewinnungs-Ventilator-Einheit gibt es mehr oder weniger Ventilationsmodi.

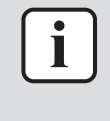

### **INFORMATION**

Wechsel im Ventilationsmodus sind möglich unabhängig von der Master-Funktion Kühlen/Heizen. Weitere Informationen siehe ["Master-Funktion Kühlen/](#page-85-0) [Heizen" \[](#page-85-0)▶ [86\].](#page-85-0)

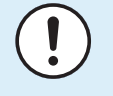

### **HINWEIS**

Vor Starten des Systems MUSS die Einheit mindestens 6 Stunden lang eingeschaltet gewesen sein. Sonst besteht die Gefahr, dass beim Starten der Verdichter ausfällt.

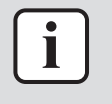

### **INFORMATION**

Damit der Start glatt und reibungslos erfolgt, das System nicht ausschalten, während es arbeitet.

### **Ventilationsmodus festlegen**

**1** Zum Menü für Ventilationsmodus navigieren.

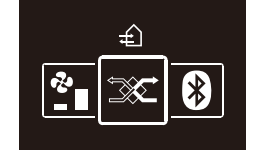

**2** Mit und **H**einen Ventilationsmodus auswählen.

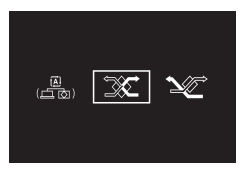

**3** Zum Aktivieren auf O drücken.

**Ergebnis:** Die Wärmerückgewinnungs-Ventilator-Einheit wechselt den Betriebsmodus und der Regler kehrt zur Anzeige des Startbildschirms zurück.

### <span id="page-30-0"></span>5.6.2 Ventilationsstufe

Die Ventilationsrate wird bestimmt durch die Ventilatordrehzahl während des Ventilationsbetriebs.

### **Ventilationsstufe festlegen**

**1** Zum Menü für Ventilationsrate navigieren.

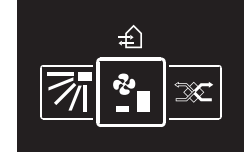

**2** Mit und die Ventilationsrate anpassen.

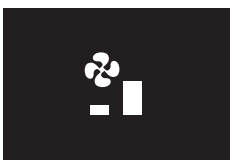

**3** Zum Bestätigen auf **d** drücken.

**Ergebnis:** Die Wärmerückgewinnungs-Ventilator-Einheit wechselt die Ventilationsrate und der Regler kehrt zur Anzeige des Startbildschirms zurück.

# <span id="page-30-1"></span>5.7 Erweiterte Nutzung

Der Regler ermöglicht nur Einstellungen für den Grundbetrieb. Für erweiterten Betrieb verwenden Sie die App Madoka Assistant.

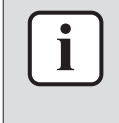

### **INFORMATION**

Um den Regler mit der App bedienen zu können, müssen Sie den Regler mit einem Mobilgerät verbinden, auf dem die App installiert ist. Instruktionen dazu finden Sie unter ["15.2 Koppeln" \[](#page-93-1)> 9[4](#page-93-1)].

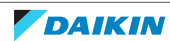

# <span id="page-31-0"></span>6 Instandhaltung und Wartung

# <span id="page-31-1"></span>6.1 Überblick: Wartung und Service

Wenden Sie sich an Ihren Händler, wenn das System gewartet oder in Stand gesetzt werden muss. Wenn die Inneneinheit gewartet werden muss, zeigt der Regler das an, indem er auf dem Startbildschirm  $\triangle$  anzeigt. Wenn Sie dann auf  $\bigcirc$ drücken, um vom Startbildschirm ins Hauptmenü zu kommen, wird ein Warnhinweis angezeigt.

Die folgenden Bildschirme mit Warnhinweisen beziehen sich auf Wartungsmaßnahmen an der Inneneinheit:

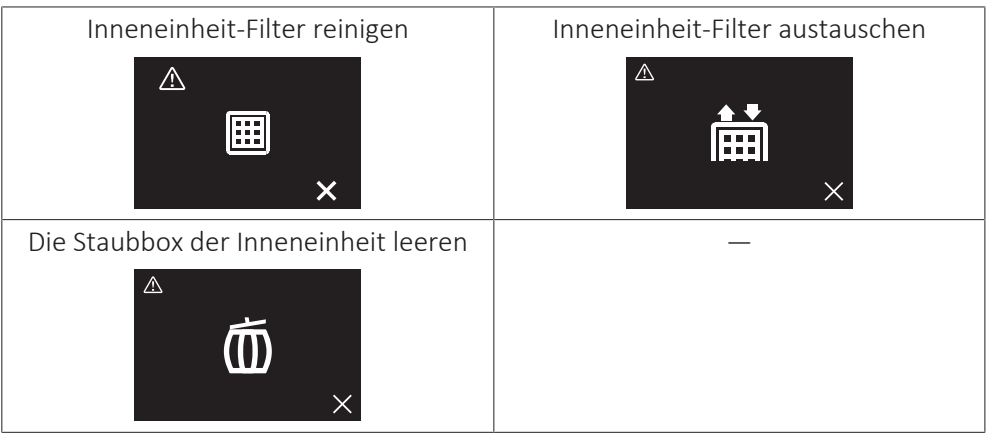

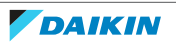

# <span id="page-32-0"></span>7 Fehlerdiagnose und -beseitigung

# In diesem Kapitel

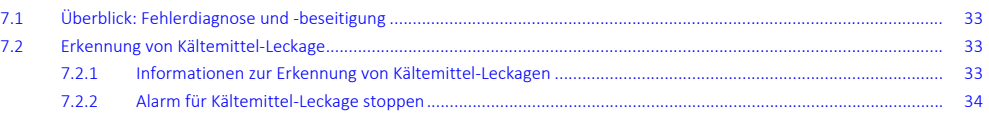

# <span id="page-32-1"></span>7.1 Überblick: Fehlerdiagnose und -beseitigung

Wenden Sie sich an Ihren Händler, wenn beim System ein Fehler vorliegt. Bei einem Systemfehler zeigt der Regler auf dem Startbildschirm  $\Delta$ . Und/oder es wird ein Bildschirm mit einer Fehlermeldung angezeigt, wenn Sie auf  $\Omega$  drücken, um vom Startbildschirm ins Hauptmenü zu kommen.

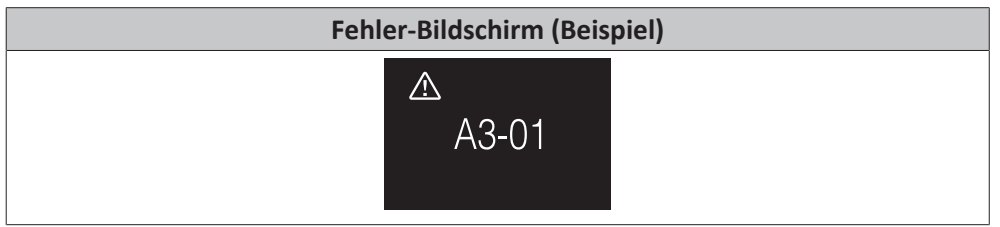

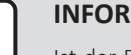

### **INFORMATION**

Ist der Regler auf den Betriebsmodus "Supervisor" gestellt, dann fügt der Regler bei der fehlerhaften Inneneinheit im Fehler-Bildschirm die "supervised room address" hinzu, d.h. die Adresse des überwachten Raumes. Im Modus "Supervisor" muss für jede Inneneinheit eine eindeutige Adresse des überwachten Raumes (supervised room address) festgelegt werden. Die Adresse des überwachten Raumes ("supervised room address") kann über die App Madoka Assistant festgelegt werden. Beachten Sie, dass bei mehreren Leckagen nur die Adresse der ersten fehlerhaften Einheit, von der der Fehler ausgeht, angezeigt wird.

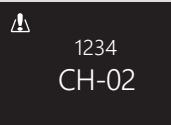

Weitere Informationen über die Modi, auf die der Regler gestellt werden kann, finden Sie unter ["4.1 Über den Regler" \[](#page-11-1)▶ [12\]](#page-11-1).

# <span id="page-32-2"></span>7.2 Erkennung von Kältemittel-Leckage

Wenn das System eine Kältemittel-Leckage erkennt, wird Alarm ausgelöst. Beenden Sie den Alarm und wenden Sie sich an Ihren Händler.

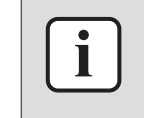

### **INFORMATION**

Informationen darüber, was in der App bei einer Kältemittel-Leckage zu tun ist, finden Sie unter ["15 Über die App" \[](#page-92-0)▶ [93\].](#page-92-0)

<span id="page-32-3"></span>7.2.1 Informationen zur Erkennung von Kältemittel-Leckagen

Die Informationen, die der Regler im Falle einer Kältemittel-Leckage anzeigt, ist abhängig vom Modus, in dem der Regler betrieben wird.

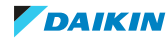

### **Normal und Betriebsart 'Nur Alarm'**

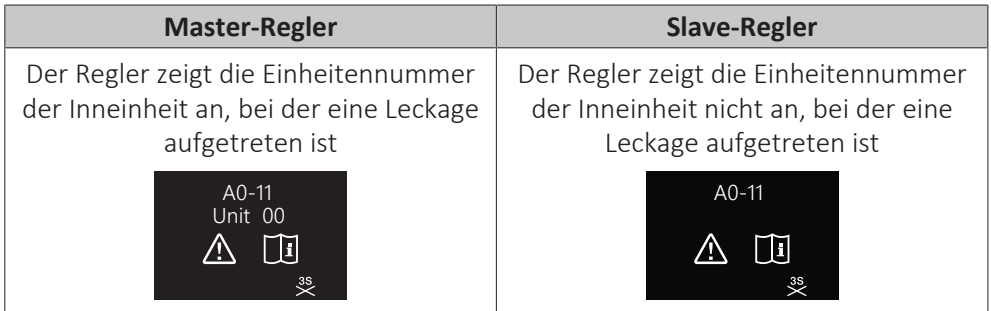

### **Supervisor-Modus**

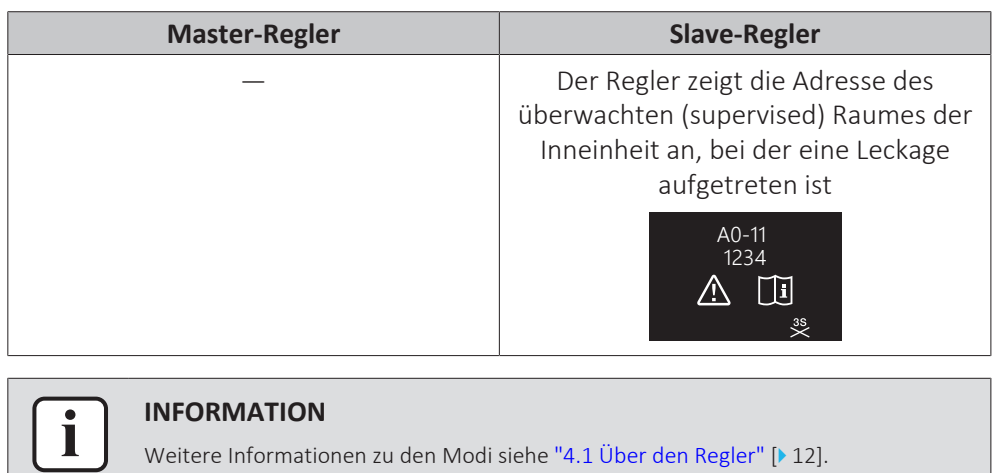

### <span id="page-33-0"></span>7.2.2 Alarm für Kältemittel-Leckage stoppen

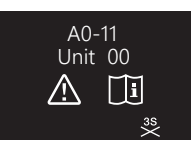

1 Um den Alarm zu stoppen, für 3 Sekunden auf H drücken.

**Ergebnis:** Der Alarm wird beendet.

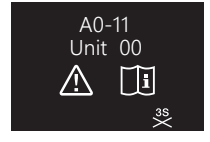

**2** Fragen Sie Ihren Händler.

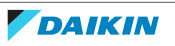

# <span id="page-34-0"></span>Für den Installateur

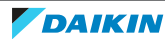

# <span id="page-35-0"></span>8 Über die Verpackung

# <span id="page-35-1"></span>8.1 Den Regler aus der Verpackung nehmen

- **1** Die Box öffnen.
- **2** Das Zubehör separieren.

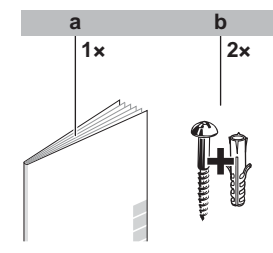

**a** Installations- und Betriebsanleitung **b** Holzschrauben + Wanddübel (Ø4,0×30)

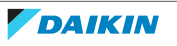
## 9 Vorbereitung

### 9.1 Anforderungen an die Verkabelung

Die gesamte Verkabelung muss die folgenden Anforderungen erfüllen:

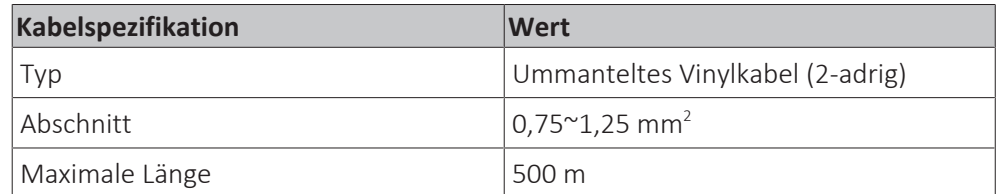

- 9.1.1 Die Verkabelung für die Installation vorbereiten
	- **1** Die Kabelummantelung des Teiles des Kabels entfernen, der durch das Innere des Gehäuserückens (L) geführt werden muss - siehe Abbildung und Tabelle.
	- **2** Dafür sorgen, dass die 2 Drähte um 10 mm unterschiedlich lang sind.

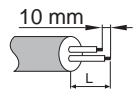

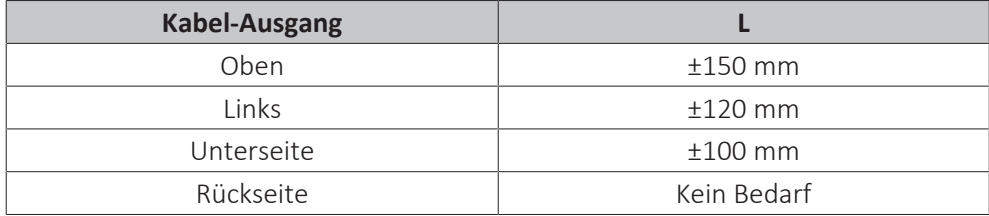

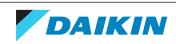

## 10 Installation

### In diesem Kapitel

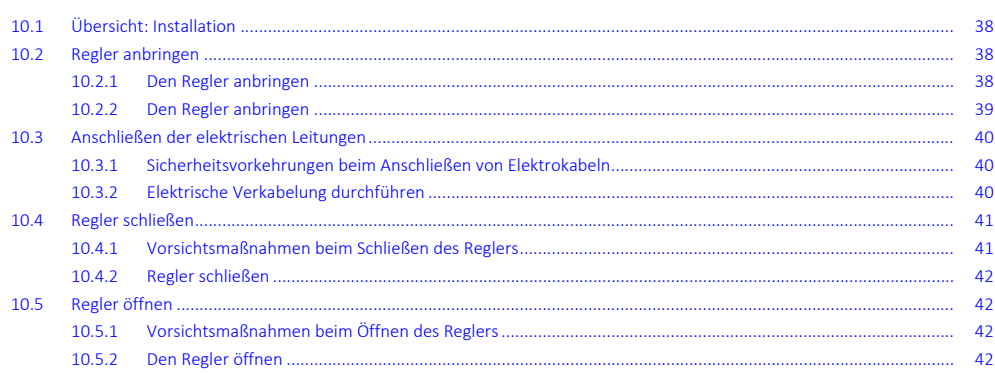

### <span id="page-37-0"></span>10.1 Übersicht: Installation

Die Installation des Reglers umfasst üblicherweise die folgenden Schritte:

- 1 Bestimmen, wo das Kabel verlegt werden soll, dann dem entsprechend auf der Rückseite des Gehäuses ein Stück herauszwicken.
- 2 Den Gehäuserücken an der Wand anbringen.
- 3 Elektrische Verkabelung durchführen.
- 4 Den Regler schließen.

### <span id="page-37-1"></span>10.2 Regler anbringen

#### <span id="page-37-2"></span>10.2.1 Den Regler anbringen

Bevor Sie den Regler anbringen, bestimmen Sie, wo die Leitung verlegt wird. Dazu passend entfernen Sie im Gehäuse hinten das Teil für die Kabeldurchführung.

Das Stromversorgungskabel kann von oben, hinten, links oder unten zugeführt werden. Teil aus dem Gehäuse hinten entfernen - siehe Abbildung:

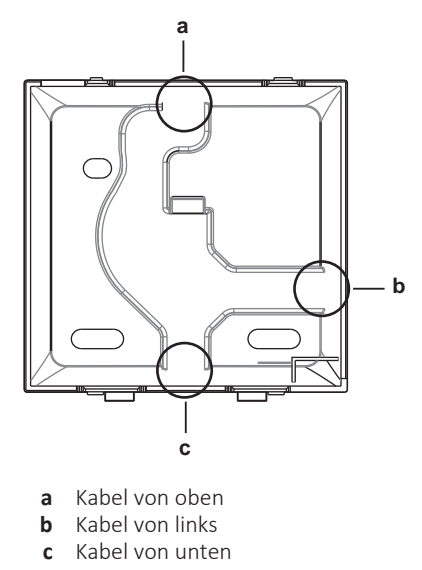

Wird das Kabel von hinten zugeführt, muss kein Gehäuseteil entfernt werden.

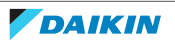

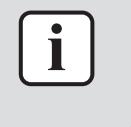

Wenn Sie das Kabel von oben oder hinten zuführen, dann führen Sie das Kabel erst durch die Durchbruchöffnung, und erst danach bringen Sie den Gehäuserücken an der Wand an.

#### <span id="page-38-0"></span>10.2.2 Den Regler anbringen

- **1** Die Holzschrauben und Dübel aus dem Zubehörbeutel herausnehmen.
- **2** Das hintere Gehäuseteil auf einer ebenen Oberfläche befestigen.

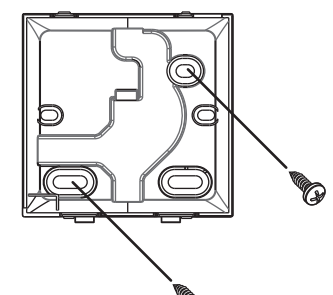

#### **INFORMATION**

Falls erforderlich (z. B. bei Montage einer Unterputz-Elektro-Installationsbox), bringen Sie das Rückenteil über die Durchbruchöffnungen an.

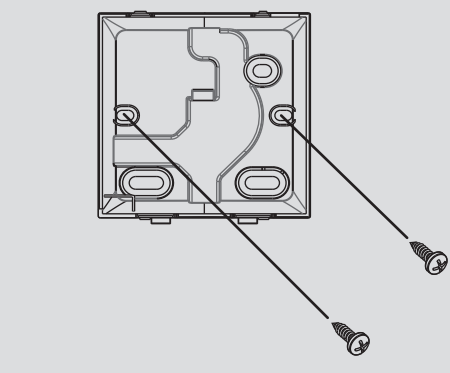

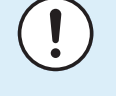

 $\mathbf i$ 

#### **HINWEIS**

Wenn das hintere Gehäuseteil an eine Unterputz-Elektro-Installationsbox innerhalb einer Wand montiert wird, dann achten Sie darauf, dass die Wand vollständig eben ist.

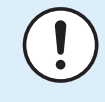

#### **HINWEIS**

Achten Sie darauf, dass Sie das hintere Gehäuseteil nicht durch zu festes Anziehen der Montageschrauben beschädigen.

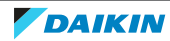

## <span id="page-39-0"></span>10.3 Anschließen der elektrischen Leitungen

#### <span id="page-39-1"></span>10.3.1 Sicherheitsvorkehrungen beim Anschließen von Elektrokabeln

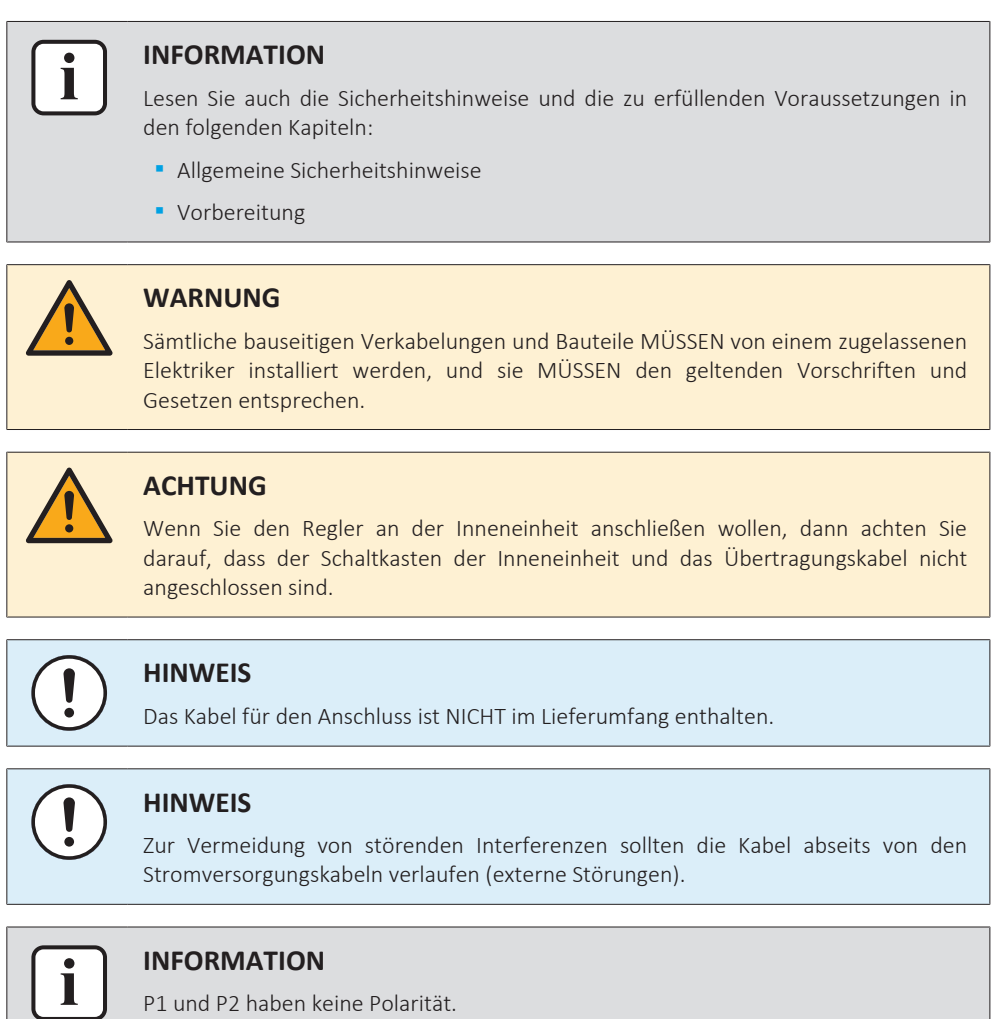

#### <span id="page-39-2"></span>10.3.2 Elektrische Verkabelung durchführen

Die Regler-Anschlüsse P1/P2 an die Anschlüsse P1/P2 der Inneneinheit anschließen.

#### **Kabel von oben**

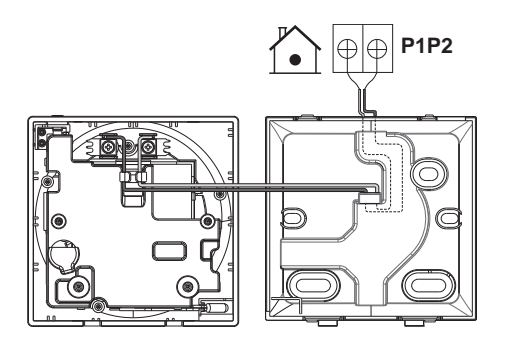

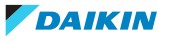

#### **Kabel von hinten**

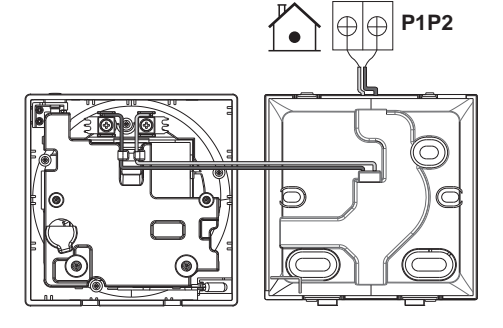

#### **Kabel von links**

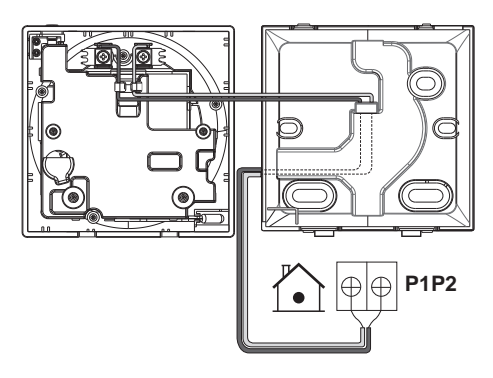

**Kabel von unten**

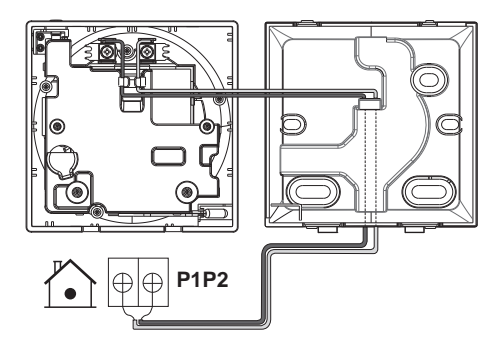

### <span id="page-40-0"></span>10.4 Regler schließen

<span id="page-40-1"></span>10.4.1 Vorsichtsmaßnahmen beim Schließen des Reglers

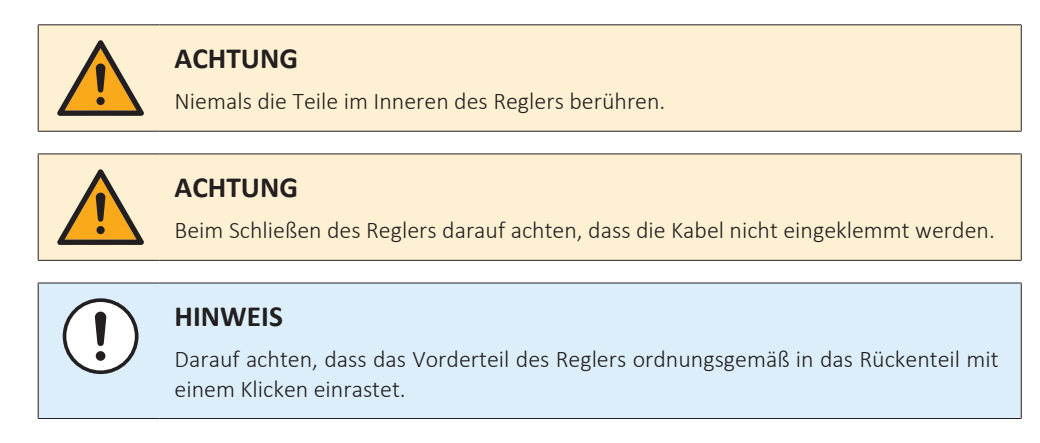

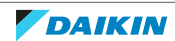

<span id="page-41-0"></span>10.4.2 Regler schließen

**1** Das Vorderteil des Reglers in das Rückenteil mit einem Klicken einrasten lassen.

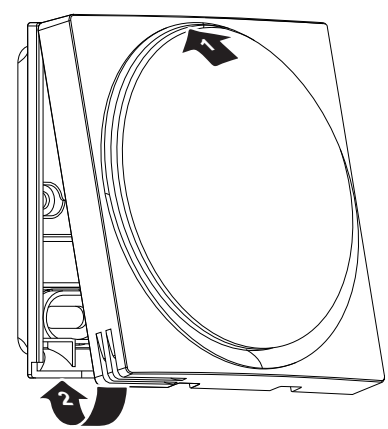

**2** Wenn es am Platz der Installation staubfrei ist, ziehen Sie die Schutzfolie ab.

### <span id="page-41-1"></span>10.5 Regler öffnen

<span id="page-41-2"></span>10.5.1 Vorsichtsmaßnahmen beim Öffnen des Reglers

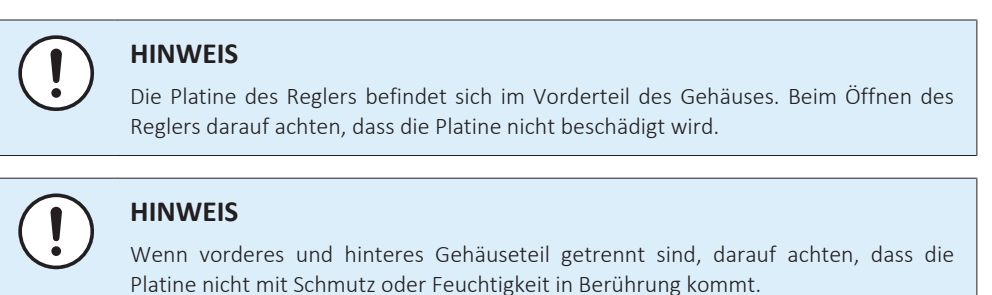

#### <span id="page-41-3"></span>10.5.2 Den Regler öffnen

**1** Einen Flachschraubendreher in einen der unteren Schließmechanismen einführen und langsam verdrehen.

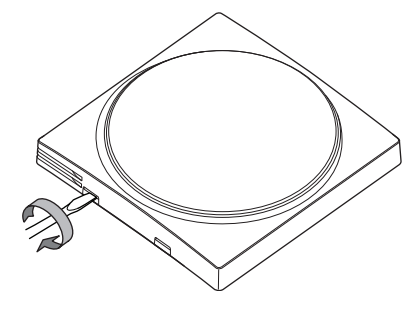

42

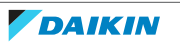

## 11 Starten des Systems

Der Regler bezieht seinen Strom von der Inneneinheit. Sobald der Regler angeschlossen ist, geht er in Betrieb. Achten Sie darauf, dass die Inneneinheit eingeschaltet ist, damit der Regler arbeiten kann.

Sobald der Regler mit Strom versorgt wird, geht er automatisch in Betrieb. Wenn der Regler der erste und einzige Regler ist, der an die Inneneinheit angeschlossen ist, wird ihm automatisch die Funktion als "Normal" Master-Regler zugewiesen.

### 11.1 Regler-Bestimmung

Nach dem Starten ist zu bestimmen, ob der Regler im Modus "Normal", "Nur Alarm" oder "Supervisor" arbeiten soll, und ob er dabei als Master oder als Slave fungiert. Arbeitet der Regler im "Supervisor"-Modus, kann er nur als Slave-Regler fungieren.

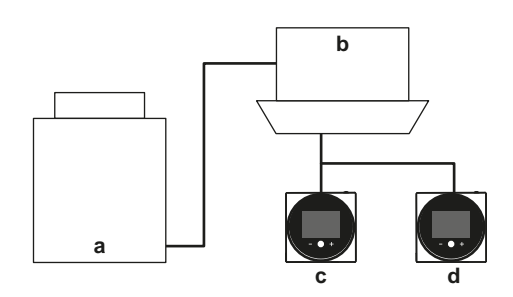

- **a** Außeneinheit
- **b** Inneneinheit
- **c** Master-Fernregler
- **d** Slave-Fernregler

Auf dem Informationsbildschirm werden Master- und Slave-Status durch folgende Symbole kenntlich gemacht:

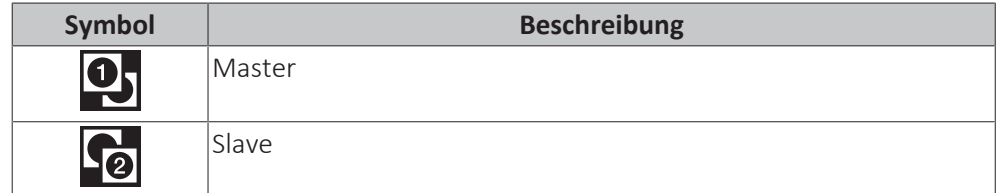

Weitere Informationen dazu siehe unter ["Informationsbildschirm" \[](#page-52-0) $\triangleright$  [53\]](#page-52-0).

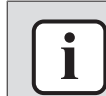

#### **INFORMATION**

Master- und Slave-Regler müssen vom selben Typ sein.

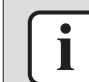

#### **INFORMATION**

Falls ein Adapter für digitale Eingabe BRP7A5\* Teil des System ist, ist es nicht möglich, einen zweiten Regler anzuschließen und zu bestimmen. Wird ein zweiter Regler angeschlossen wenn das System bereits den Adapter hat, wird beim Adapter ein Fehler ausgelöst.

#### **INFORMATION**

Wenn der Slave-Regler zwei Minuten nach dessen Designierung nicht den Startbildschirm anzeigt, den Strom abschalten und die Verkabelung prüfen.

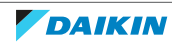

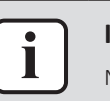

Nach Neu-Designierung eines Reglers muss beim System der Strom ausgeschaltet und dann wieder eingeschaltet werden.

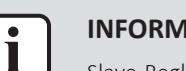

**INFORMATION**

Slave-Regler unterstützen nicht alle Funktionen. Falls Sie auf einem Slave-Regler keine Funktion finden, dann schauen Sie auf dem Master-Regler nach.

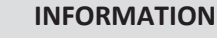

Damit Master- und Slave-Regler zusammenarbeiten, müssen sie für den "Sollwert auf Startbildschirm" denselben Wert eingestellt haben (App-Einstellung Madoka Assistant), das heißt alle müssen auf "Numerisch" oder auf "Symbolisch" gestellt sein.

11.1.1 Einem Regler die Funktion als Slave zuweisen

**Voraussetzung:** An der Inneneinheit ist bereits ein Regler als Master-Regler angeschlossen.

**1** Einen zweiten Regler anschließen.

**Ergebnis:** Er geht automatisch in Betrieb.

**2** Warten Sie, bis auf dem Bildschirm ein U5 oder U8 Fehler angezeigt wird.

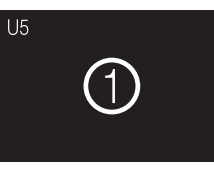

**3** Wenn der U5 oder U8 Fehler angezeigt wird, solange gedrückt halten, bis "2" auf dem Bildschirm erscheint.

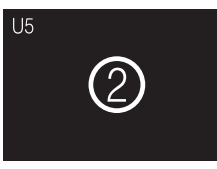

**Ergebnis:** Jetzt fungier der Regler als Slave.

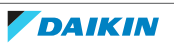

# 12 Fernbedienung: Überblick

### In diesem Kapitel

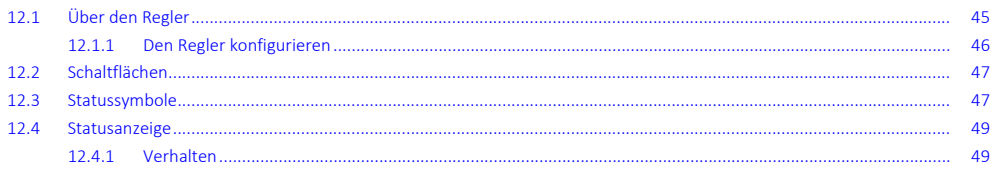

## <span id="page-44-0"></span>12.1 Über den Regler

Je nach Konfiguration kann der Regler in einem von drei Modi betrieben werden. Jeder Modus bietet verschiedene Reglerfunktionen.

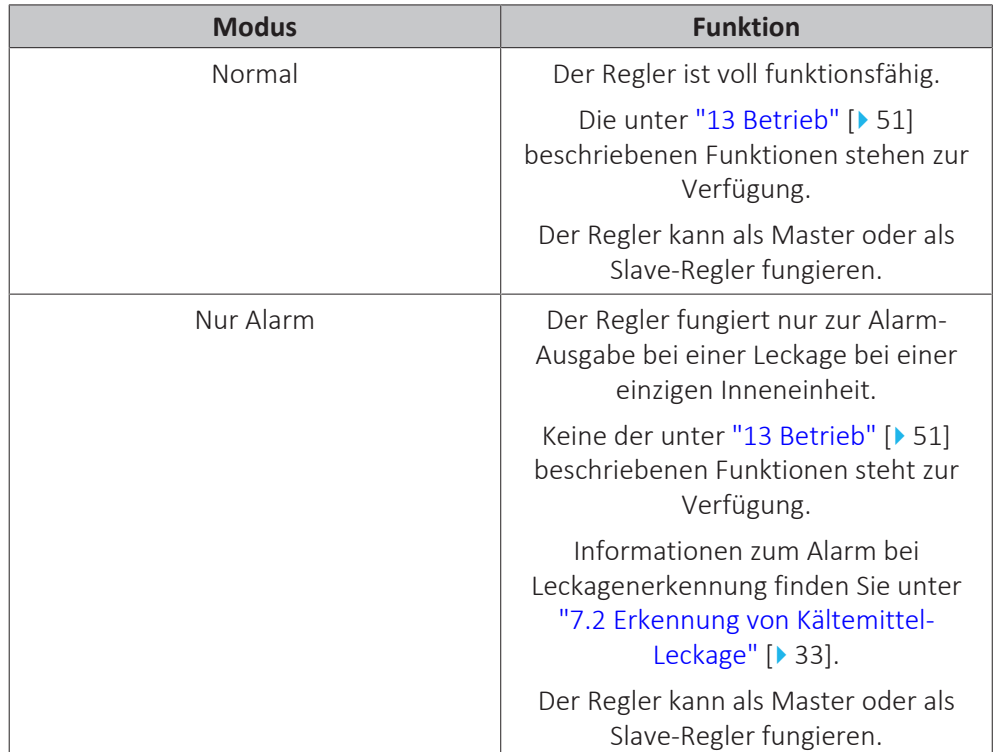

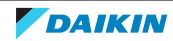

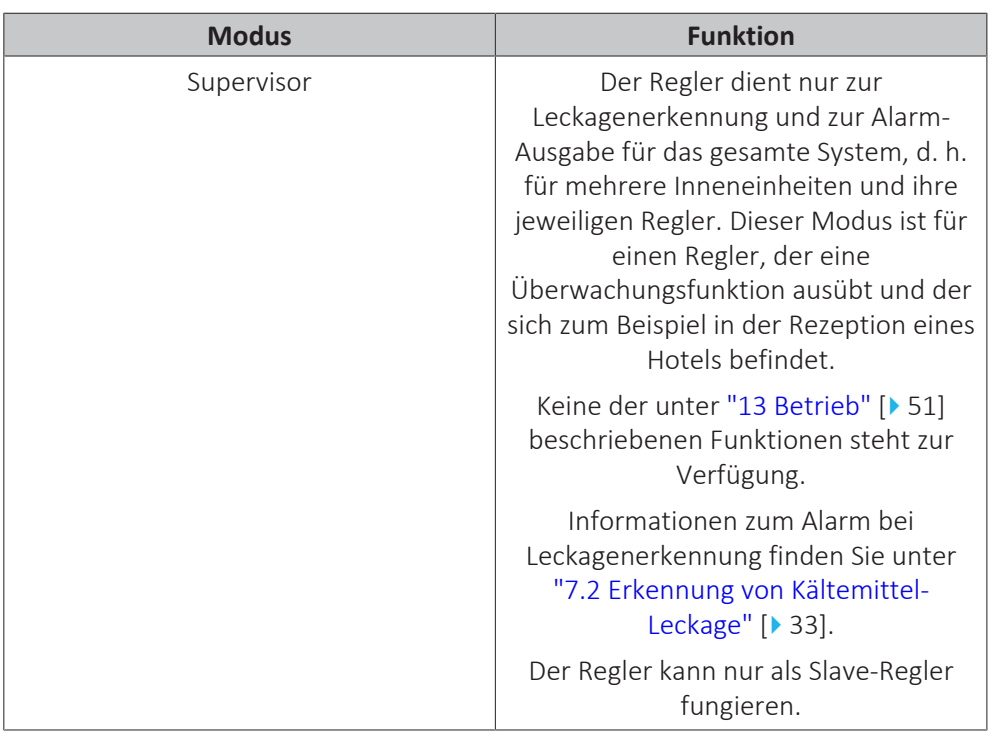

Weitere Informationen darüber, wie der Regler auf einen bestimmten Modus gestellt werden kann, finden Sie unter ["Den Regler konfigurieren" \[](#page-45-0)[4](#page-45-0) [46\].](#page-45-0) Im Modus "Supervisor" muss eine eindeutige Adresse des überwachten Raumes (supervised room address) festgelegt werden, damit klar ist, für welche Inneneinheit der Leckagenalarm gilt. Weitere Einzelheiten dazu siehe ["Adresse des](#page-123-0) [überwachten Raums" \[](#page-123-0)▶ 12[4](#page-123-0)].

#### <span id="page-45-0"></span>12.1.1 Den Regler konfigurieren

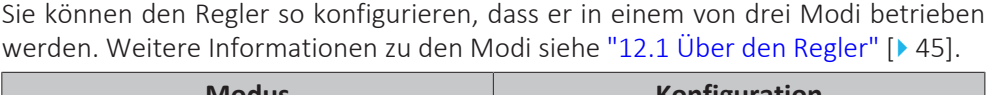

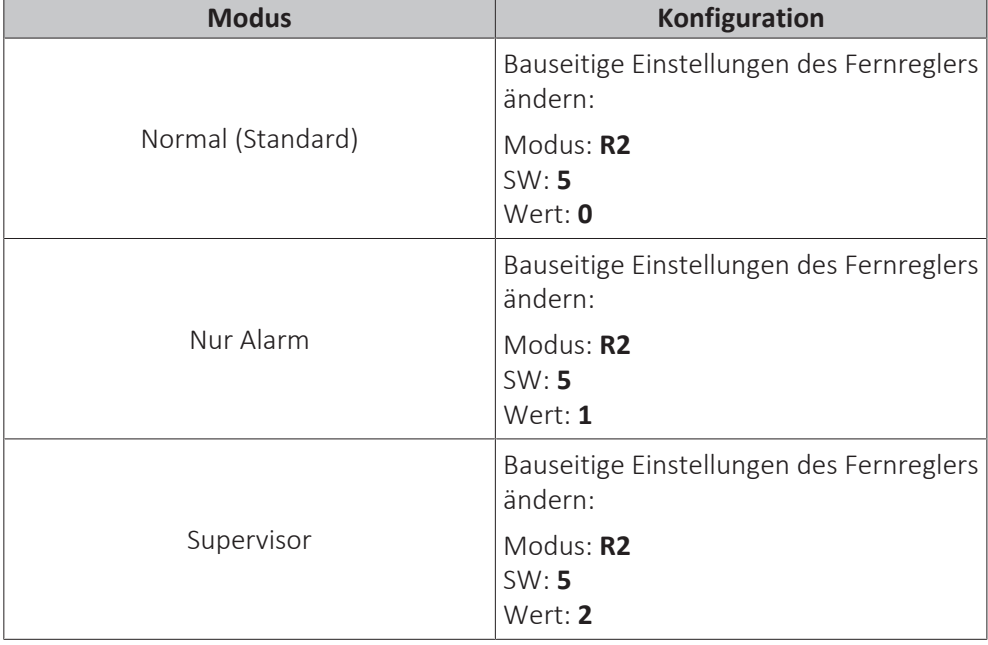

Weitere Informationen darüber, wie durch bauseitige Einstellungen der Fernregler auf einen bestimmten Modus gestellt werden kann, finden Sie unter ["Bauseitige](#page-70-0) [Einstellungen" \[](#page-70-0)▶ [71\]](#page-70-0).

46

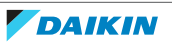

### <span id="page-46-0"></span>12.2 Schaltflächen

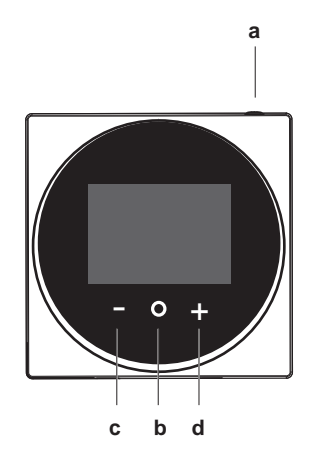

- **a ①** EIN/AUS
	- Bei AUS auf diese Schaltfläche drücken, um das System auf EIN zu schalten.
	- Bei EIN auf diese Schaltfläche drücken, um das System auf AUS zu schalten.
- **b**  $\bullet$  EINGABE/AKTIVIERUNG/EINSTELLUNG
	- Auf dem Startbildschirm das Hauptmenü aufrufen.
	- Im Hauptmenü eines der Untermenüs aufrufen.
	- Im betreffenden Untermenü einen Betriebs-/Ventilationsmodus aktivieren.
	- Im betreffenden Untermenü eine Einstellung bestätigen.
- **c** ZYKLISCH WECHSELN/ANPASSEN
- Zyklisch nach links wechseln.
- **Eine Einstellung anpassen (Standard: Verringern).**
- **d C** ZYKLISCH WECHSELN/ANPASSEN
	- Zyklisch nach rechts wechseln.
	- Eine Einstellung anpassen (Standard: Erhöhen).

### <span id="page-46-1"></span>12.3 Statussymbole

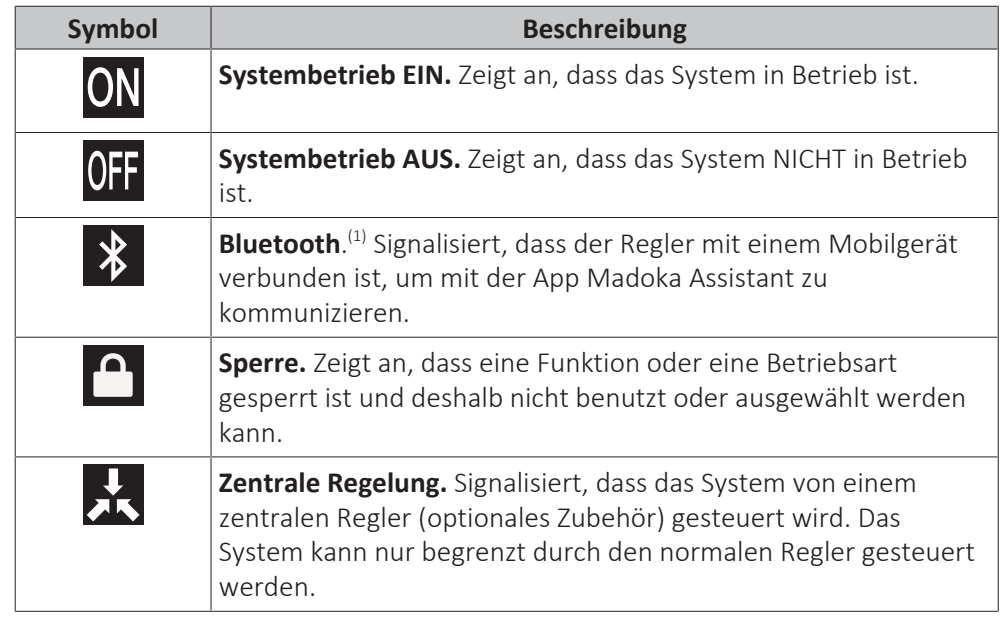

(1) Die Wortmarke Bluetooth® und entsprechende Logos sind eingetragene Markenzeichen der Bluetooth SIG, Inc., und die Benutzung dieser Marken durch Daikin Europe N.V. erfolgt gemäß Lizenzvereinbarung. Andere Markenzeichen und Markennamen sind die der jeweiligen Eigentümer.

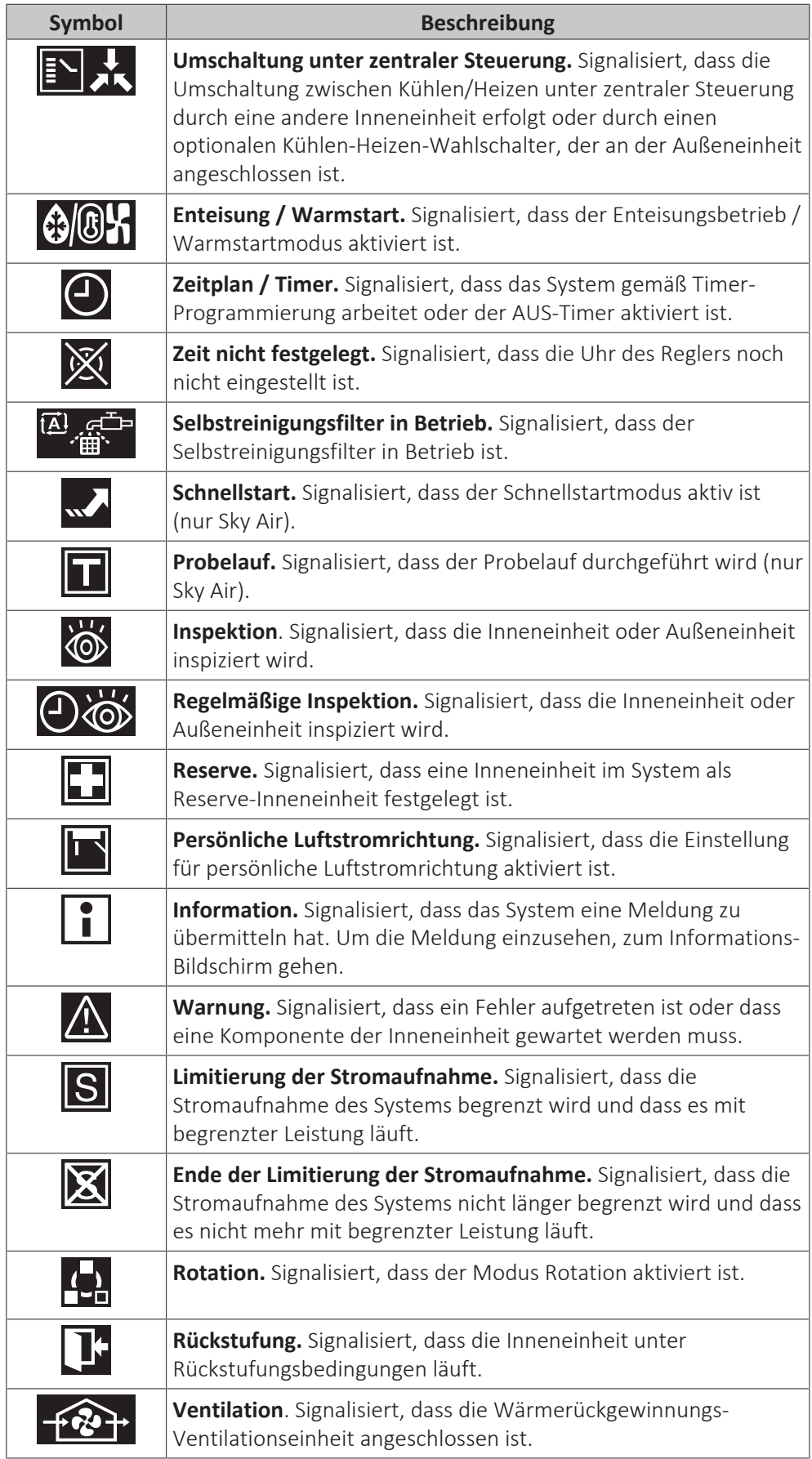

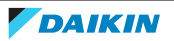

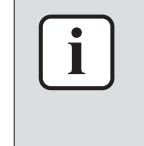

- **▪** Informationen über die Symbole Betriebsmodus und Ventilationsmodus finden Sie unter ["13.2 Betriebsmodus" \[](#page-54-0)> [55\]](#page-54-0) bzw. ["Ventilationsmodus" \[](#page-66-0)> [67\]](#page-66-0).
- **▪** Die meisten Symbole beziehen sich auf Einstellungen, die in der App Madoka Assistant festgelegt werden. Weitere Informationen finden Sie in der App.

### <span id="page-48-0"></span>12.4 Statusanzeige

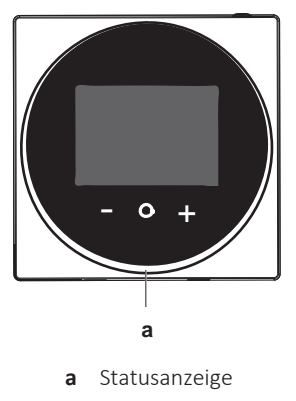

#### <span id="page-48-1"></span>12.4.1 Verhalten

Das Verhalten der Statusanzeige ist abhängig von der bauseitigen Einstellung R1-11 (Statusanzeige-Modus) des Fernreglers. Je nach Wert der dafür gewählten Einstellung verhält sich die Statusanzeige wie folgt:

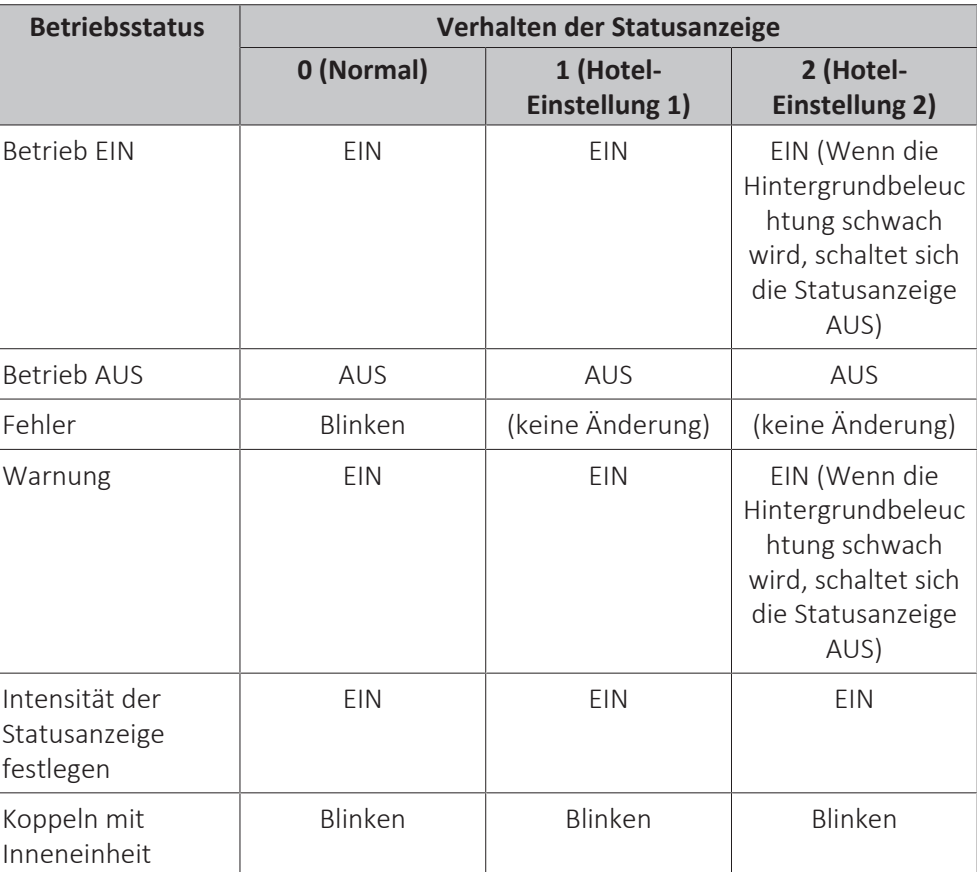

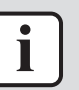

Die bauseitige Einstellung R1-11 des Fernreglers ermöglicht, für die Statusanzeige einen Modus auszuwählen, der für Hotels geeignet ist.

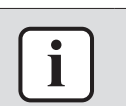

#### **INFORMATION**

Standardmäßig ist der Modus der Statusanzeige des Reglers auf "Hotel 2" gestellt.

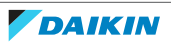

## <span id="page-50-0"></span>13 Betrieb

### In diesem Kapitel

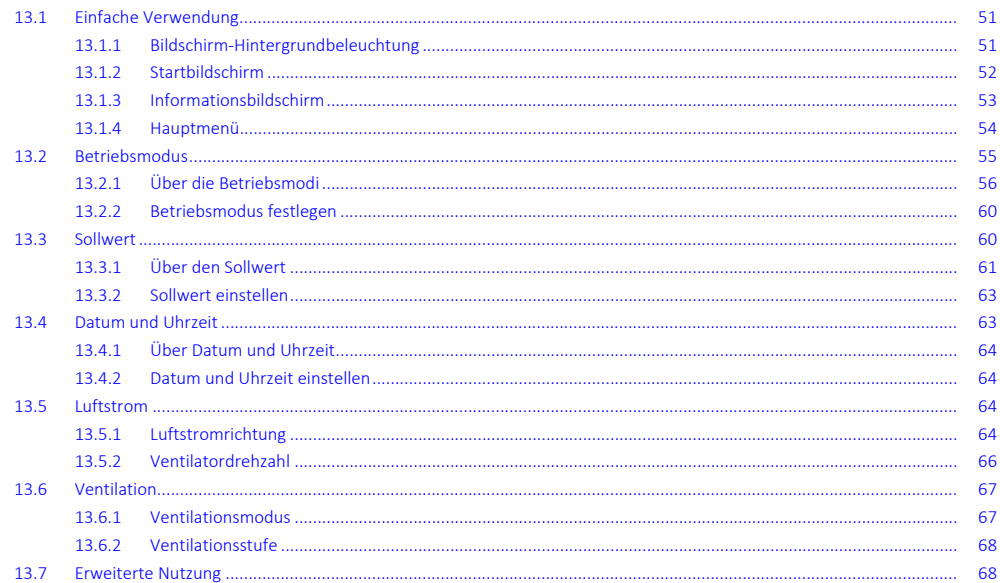

### <span id="page-50-1"></span>13.1 Einfache Verwendung

#### <span id="page-50-2"></span>13.1.1 Bildschirm-Hintergrundbeleuchtung

Damit der Regler bedient werden kann, muss die Bildschirm-Hintergrundbeleuchtung auf EIN geschaltet sein. Sonst kann der Regler nicht erkennen, wenn eine Schaltfläche gedrückt worden ist.

Nachdem beim Regler eine Zeitlang keine Bedienung erfolgt ist, wird die Hintergrundbeleuchtung entweder auf AUS geschaltet oder sie geht in den Status "EIN schwach", je nach Betriebsbedingungen:

- **▪** Betrieb AUS: Hintergrundbeleuchtung AUS,
- **▪** Betrieb EIN: Hintergrundbeleuchtung EIN schwach.

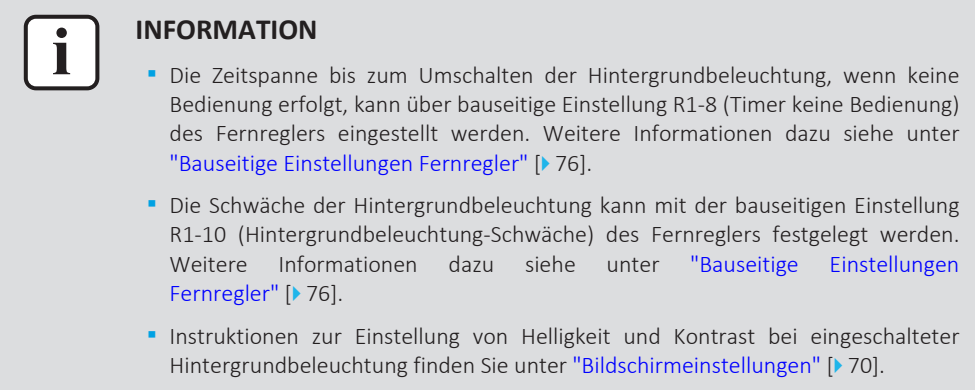

#### **Um die Hintergrundbeleuchtung auf EIN zu schalten**

1 Kurz auf O drücken.

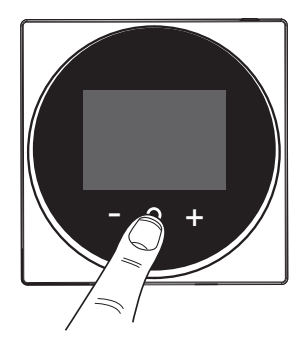

#### 13.1.2 Startbildschirm

#### **Startbildschirm-Modus**

Je nach Konfiguration zeigt der Regler einen Standard- oder eine Detail-Startbildschirm. Während der Standard-Startbildschirm nur enige Informationen liefert, zeigt der Startbildschirm mit Detail-Anzeige alle möglichen Statussymbole und liefert entsprechende Informationen. Wenn keine Bedienung erfolgt, wechselt der Regler immer nach einer bestimmten Zeitspanne zurück zum Startbildschirm.

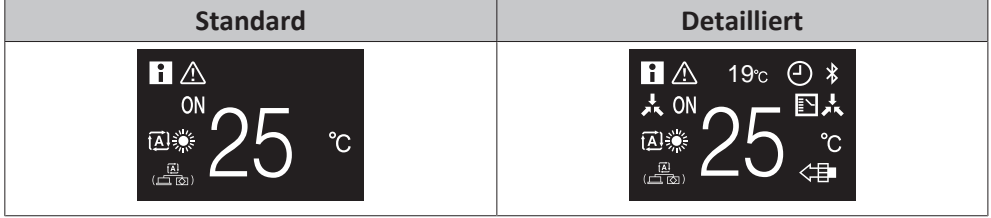

#### **Startbildschirm-Bedienung**

In bestimmten Situationen ermöglicht es der Regler, vom Startbildschirm aus Aktionen auszuführen.

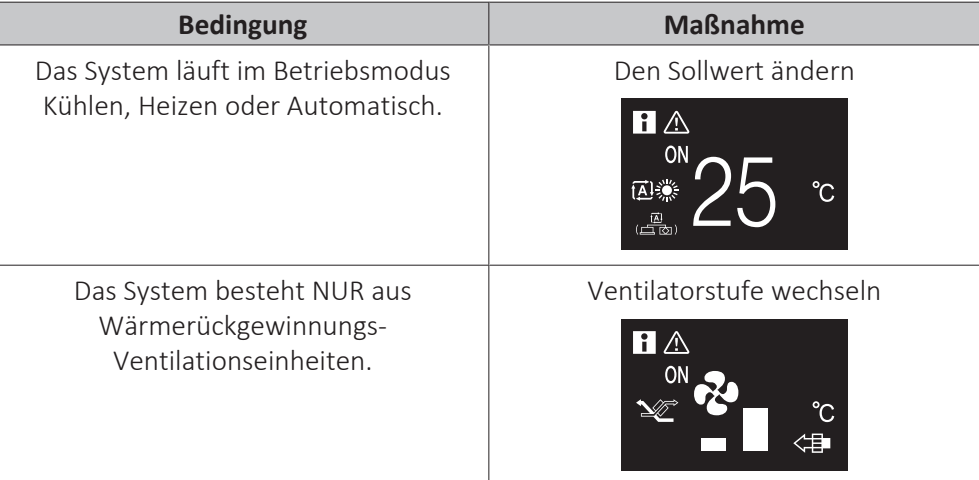

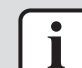

#### **INFORMATION**

- **▪** Je nach Konfiguration wird auf dem Startbildschirm der Temperatur-Sollwert entweder numerisch in Form eines Zahlenwerts oder grafisch in Form eines Symbols angezeigt. Weitere Informationen dazu siehe unter "Über den Sollwert" [ $\blacktriangleright$  61].
- **▪** Wenn der Startbildschirm den Sollwert als Symbol darstellt, dann werden nur die Statussymbole des Standard-Startbildschirmmodus angezeigt, auch wenn der Regler den Startbildschirm mit Detail-Anzeige benutzt.

52

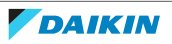

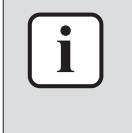

Der Regler ist mit einer Stromsparfunktion ausgestattet, die den Bildschirm dunkel schaltet, wenn beim Gerät eine Zeitlang keine Bedienung stattgefunden hat. Um den Bildschirm zu aktivieren, eine Taste drücken.

#### <span id="page-52-0"></span>13.1.3 Informationsbildschirm

Der Regler erfasst Betriebsinformationen auf einem Informationsbildschirm.

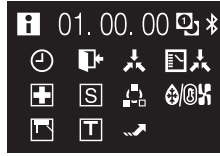

Wenn es Informationen mitzuteilen gibt, wird auf dem Startbildschirm des Reglers oben links in der Ecke  $\Box$  angezeigt.

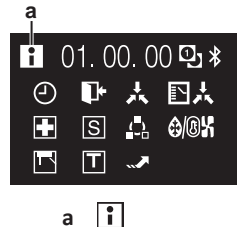

Auf dem Informationsbildschirm finden Sie folgende Informationen:

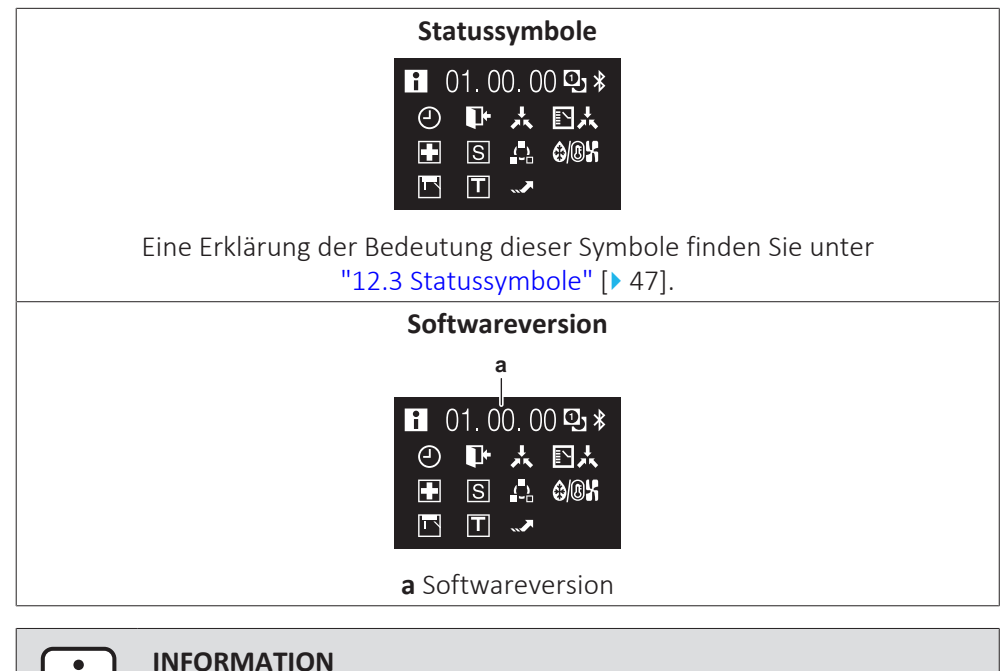

#### **INFORMATION**

- **▪** Je nach Betriebsstatus werden auf den Informations-Bildschirm unterschiedliche Symbole angezeigt. Der Regler kann mehr oder weniger Symbole anzeigen als hier dargestellt.
- **▪** Der Informationsbildschirm zeigt immer die jüngste installierte Softwareversion, unabhängig vom Betriebsstatus.

#### **Informationsbildschirm aufrufen**

**Voraussetzung:** Der Regler zeigt den Startbildschirm.

1 **O** gedrückt halten, bis der Informationsbildschirm angezeigt wird.

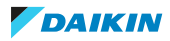

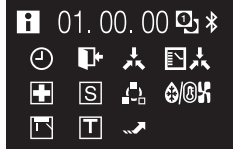

#### <span id="page-53-0"></span>13.1.4 Hauptmenü

Auf dem Startbildschirm drücken Sie auf  $\bullet$ , um das Hauptmenü aufzurufen. Mit  $\blacksquare$ und **H** wechseln Sie zwischen den Menüpunkten. Um in eines der Menüs zu gelangen, drücken Sie erneut auf O.

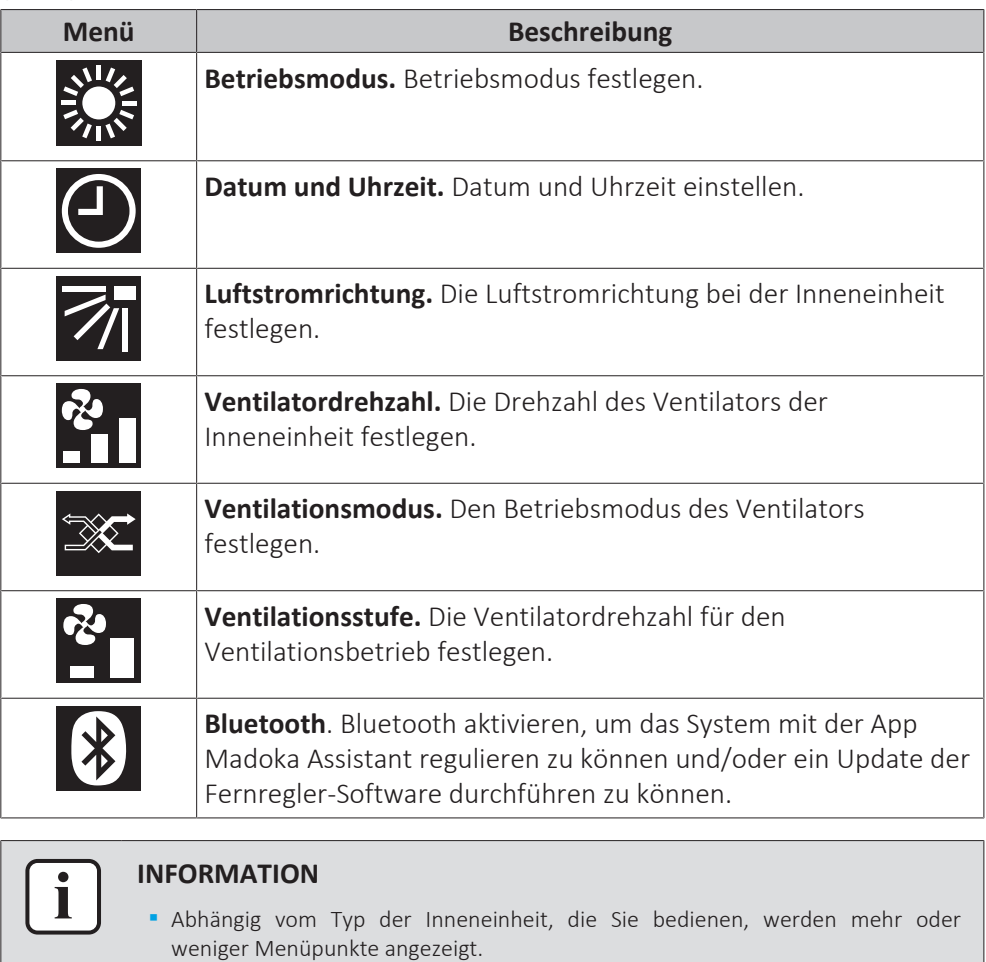

- **▪** Im Hauptmenü signalisiert jedes Menü-Symbol den entsprechenden Status der aktuellen Einstellung oder den aktuellen Modus. Wenn Sie den Regler bedienen, kann das Menü, durch das Sie navigieren, anders aussehen als wie in dieser Anleitung abgebildet.
- **▪** Der Regler erlaubt nur die grundlegende Bedienung des Systems. Informationen zu erweiterten Bedienmöglichkeiten (Rückstufung, Timer-Programmierung usw.) finden Sie in der App Madoka Assistant.

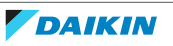

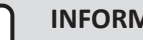

i

#### **INFORMATION**

Es ist möglich, dass Menüpunkte gesperrt sind. Wenn das der Fall ist, werden sie im Menü als durchgestrichen angezeigt und sind mit einem Schlosssymbol gekennzeichnet. Funktionen können mit der App Madoka Assistant gesperrt werden. Weitere Informationen finden Sie in der App Madoka Assistant und unter ["Funktionssperre" \[](#page-113-0)> 11[4](#page-113-0)].

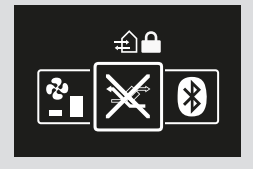

### <span id="page-54-0"></span>13.2 Betriebsmodus

Die Inneneinheit kann in verschiedenen Betriebsarten arbeiten.

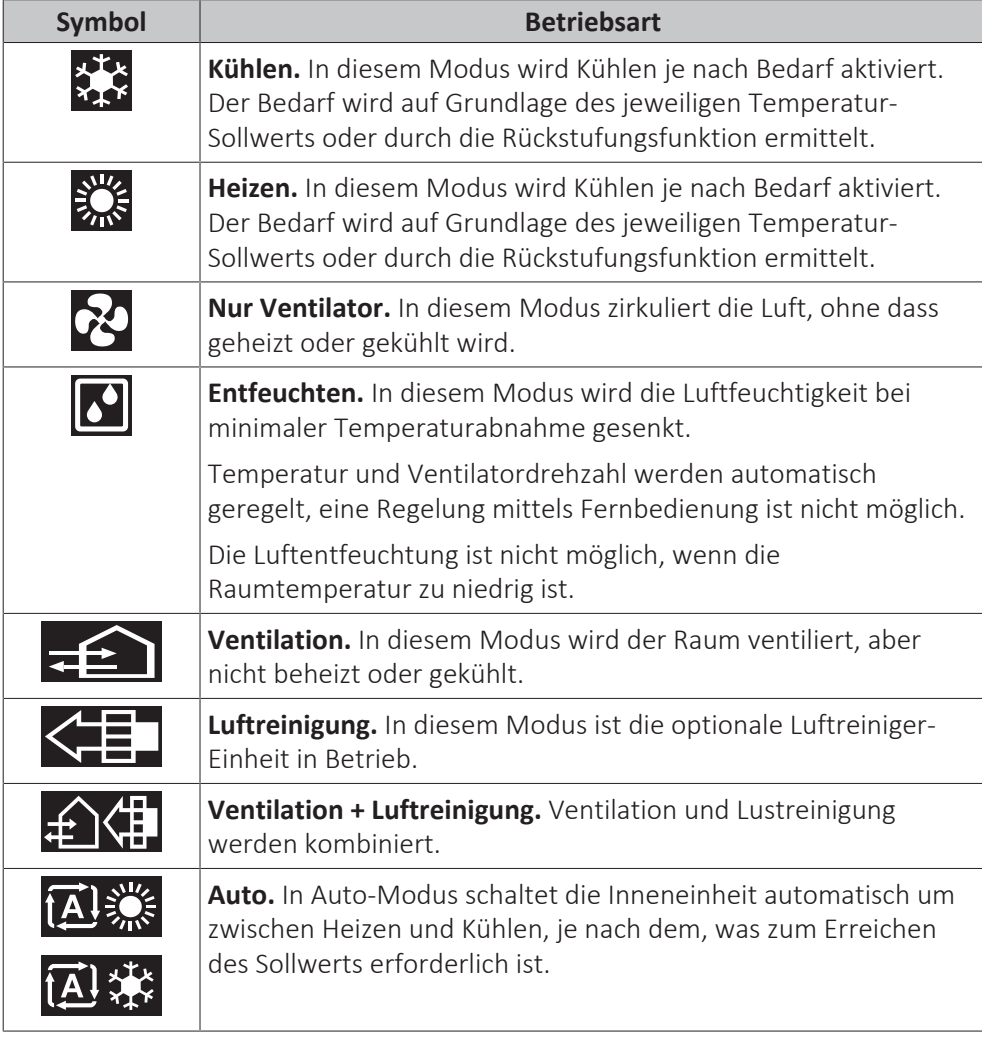

#### **INFORMATION**

Abhängig vom Typ der Inneneinheit gibt es mehr oder weniger Betriebsmodi.

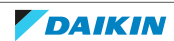

#### <span id="page-55-0"></span>13.2.1 Über die Betriebsmodi

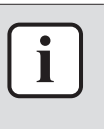

#### **INFORMATION**

Falls es sich bei der Inneneinheit um ein Modell nur für Kühlbetrieb handelt, kann sie nur auf Kühlen, Nur-Ventilatorbetrieb oder Entfeuchten gestellt werden.

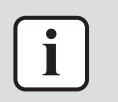

#### **INFORMATION**

Wenn Im Menü Betriebsart bestimmte Betriebsarten nicht zur Verfügung stehen, ist es zusätzlich möglich, dass sie gesperrt sind. Das Sperren von Betriebsarten wird in der App Madoka Assistant sichtbar. Weitere Informationen finden Sie in der App Madoka Assistant und unter ["Funktionssperre" \[](#page-113-0)> 11[4](#page-113-0)].

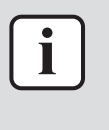

#### **INFORMATION**

Erfolgt der Wechsel des Betriebsmodus der Inneneinheit unter zentraler Steuerung (auf dem Startbildschirm blinkt das Statussymbol 'Umschaltung unter zentraler Steuerung'), dann ist es NICHT möglich, bei dieser Inneneinheit den Betriebsmodus zu wechseln. Weitere Informationen siehe ["Master-Funktion Kühlen/Heizen" \[](#page-85-0)> [86\].](#page-85-0)

#### **Kühlen**

Bei hoher Außenlufttemperatur kann es einige Zeit dauern, bis die Raumlufttemperatur den Temperatur-Sollwert erreicht.

Wenn bei niedriger Raumlufttemperatur die Inneneinheit so gestellt wird, dass sie im Kühlbetrieb arbeitet, ist es möglich, dass die Inneneinheit erst Enteisungsbetrieb aufnimmt (das heißt Heizbetrieb), um zu verhindern, dass die Kühlleistung des Systems aufgrund von Eisbildung am Wärmetauscher sinkt. Weitere Informationen siehe ["Heizen" \[](#page-55-1) $\blacktriangleright$  [56\].](#page-55-1)

Die Inneneinheit kann im Kühlbetrieb laufen, weil sie unter Rückstufungsbedingungen arbeitet. Weitere Informationen siehe ["Rückstufung" \[](#page-109-0)> [110\]](#page-109-0).

#### <span id="page-55-1"></span>**Heizen**

Im Heizbetriebsmodus braucht das System eine längere Zeit, um die Sollwert-Temperatur zu erreichen, als wenn das System im Kühlbetriebsmodus laufen würde. Um das auszugleichen wird empfohlen, die Timer-Funktion zu nutzen und damit das System bereits vorab den Betrieb aufnehmen zu lassen.

Die Inneneinheit kann im Heizbetrieb laufen, weil sie unter Rückstufungsbedingungen arbeitet. Weitere Informationen dazu siehe unter ["Rückstufung" \[](#page-109-0)[4](#page-109-0)[110\]](#page-109-0).

Um kalte Zugluft und eine Reduzierung der Heizleistung des Systems zu verhindern, kann das System in den folgenden speziellen Heizbetriebsmodi arbeiten:

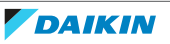

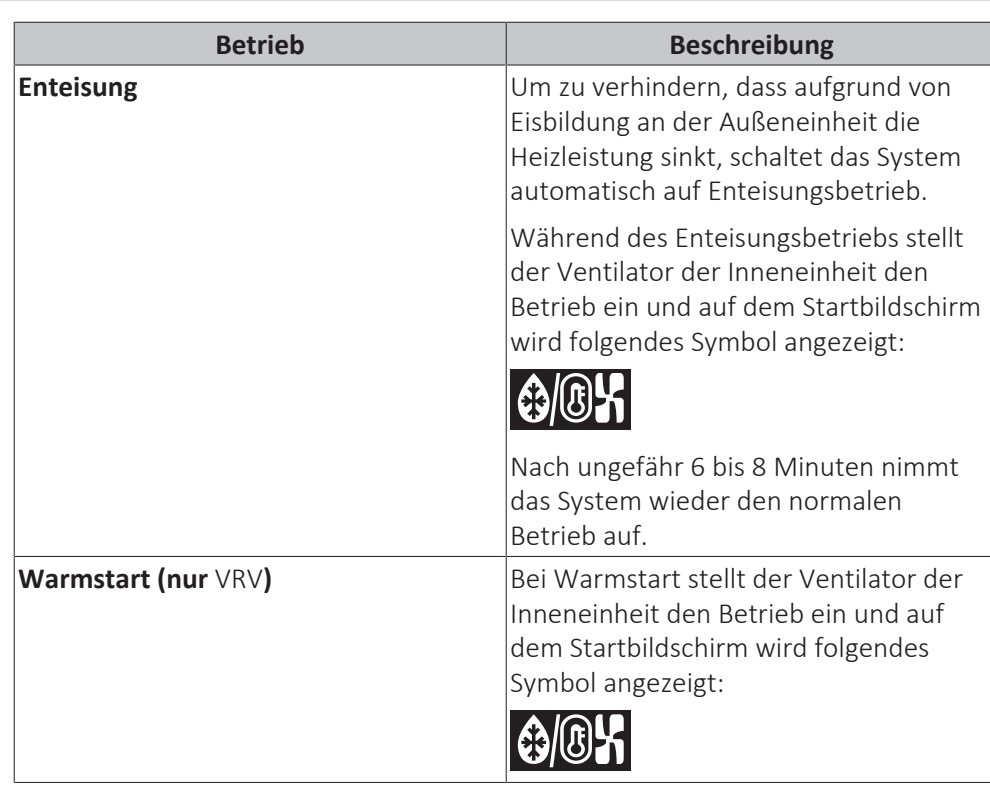

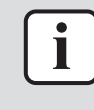

Wenn das System gestoppt wird, während die Inneneinheit im Heizmodus arbeitet, ist der Ventilator für ungefähr 1 Minute weiter in Betrieb, damit die in der Inneneinheit verbliebene Wärme abgeführt wird.

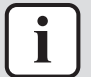

#### **INFORMATION**

**▪** Je niedriger die Außenlufttemperatur ist, desto niedriger ist die Heizleistung. Wenn die Heizleistung des Systems nicht ausreicht, wird empfohlen, bei der Einrichtung ein weiteres Heizgerät einzubeziehen. (Wenn Sie ein mit Verbrennung arbeitendes Gerät benutzen, sorgen Sie für regelmäßige Lüftung des Raumes. Und setzen Sie das Heizgerät nicht an einen Platz, wo es dem Luftstrom der Inneneinheit ausgesetzt ist.)

- **▪** Die Inneneinheit ist von der Art, die dafür sorgt, dass die warme Luft zirkuliert. Folglich dauert es etwas, bis nach Betriebsstart der Inneneinheit der Raum warm geworden ist.
- **▪** Der Ventilator der Inneneinheit arbeitet automatisch so lange, bis die Raumlufttemperatur des Systems über eine bestimmte Schwelle gestiegen ist.
- **▪** Sammelt sich die warme Luft unterhalb der Decke, während Ihre Füße kalt bleiben, empfehlen wir, bei der Einrichtung der Anlage einen Zirkulator einzubeziehen.

#### **Entfeuchten**

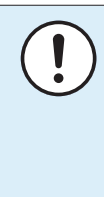

#### **HINWEIS**

Um zu verhindern, dass Wasser austritt oder das System ausfällt, sollte das System nach Betrieb der Inneneinheit NICHT sofort ausgeschaltet werden. Bevor Sie das System ausschalten, warten Sie, bis die Entwässerungspumpe dafür gesorgt hat, dass das gesamte in der Inneneinheit noch befindliche Wasser abgeführt ist (ungefähr 1 Minute).

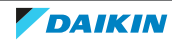

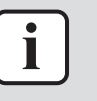

Damit der Start glatt und reibungslos erfolgt, das System nicht ausschalten, während es arbeitet.

**Auto**

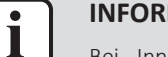

#### **INFORMATION**

Bei Innengerät-Sollwert-Logik kann das System nicht im Auto-Betriebsmodus betrieben werden. Um den Auto-Betriebsmodus zu ermöglichen, gehen Sie zur Fernregler-Sollwert-Logik. Weitere Informationen finden Sie in der App Madoka Assistant und unter ["Sollwert-Logik" \[](#page-107-0) $\blacktriangleright$  [108\]](#page-107-0).

Die Auto-Betriebsmodus-Logik ist abhängig von der festgelegten Sollwert-Logik (App-Einstellung Madoka Assistant).

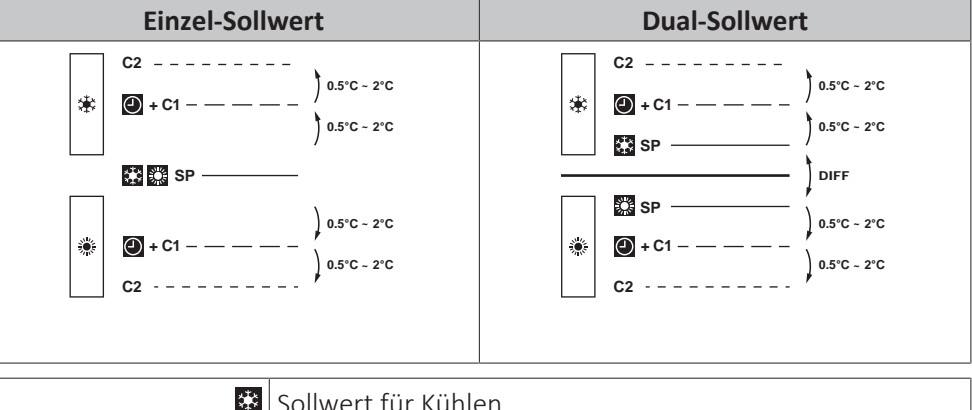

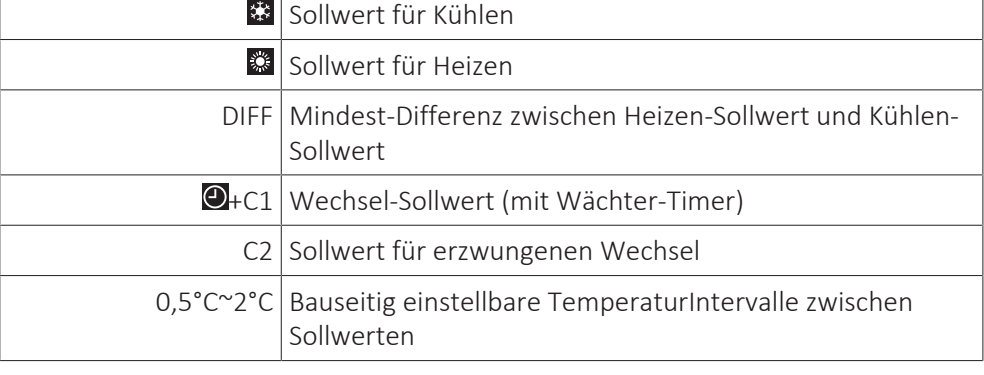

**INFORMATION** i

Der Standardwert des einstellbaren Temperaturbereichs (0,5°C~2°C) ist 0,5°C.

Ein Wechsel von einem Betriebsmodus zum anderen geschieht in folgenden Fällen:

#### **Fall 1: primärer Wechsel (** $\bigcirc$ **+C1)**

Ein Wechsel geschieht in dem Moment, wenn die Raumtemperatur unter den Wechsel-Sollwert für Kühlen sinkt bzw. über den Wechsel-Sollwert für Heizen steigt (C1), und wenn der Wächter-Timer abgelaufen ist.

#### **Beispiel:**

Referenz für Installateure und Benutzer

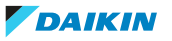

### 13 | Betrieb

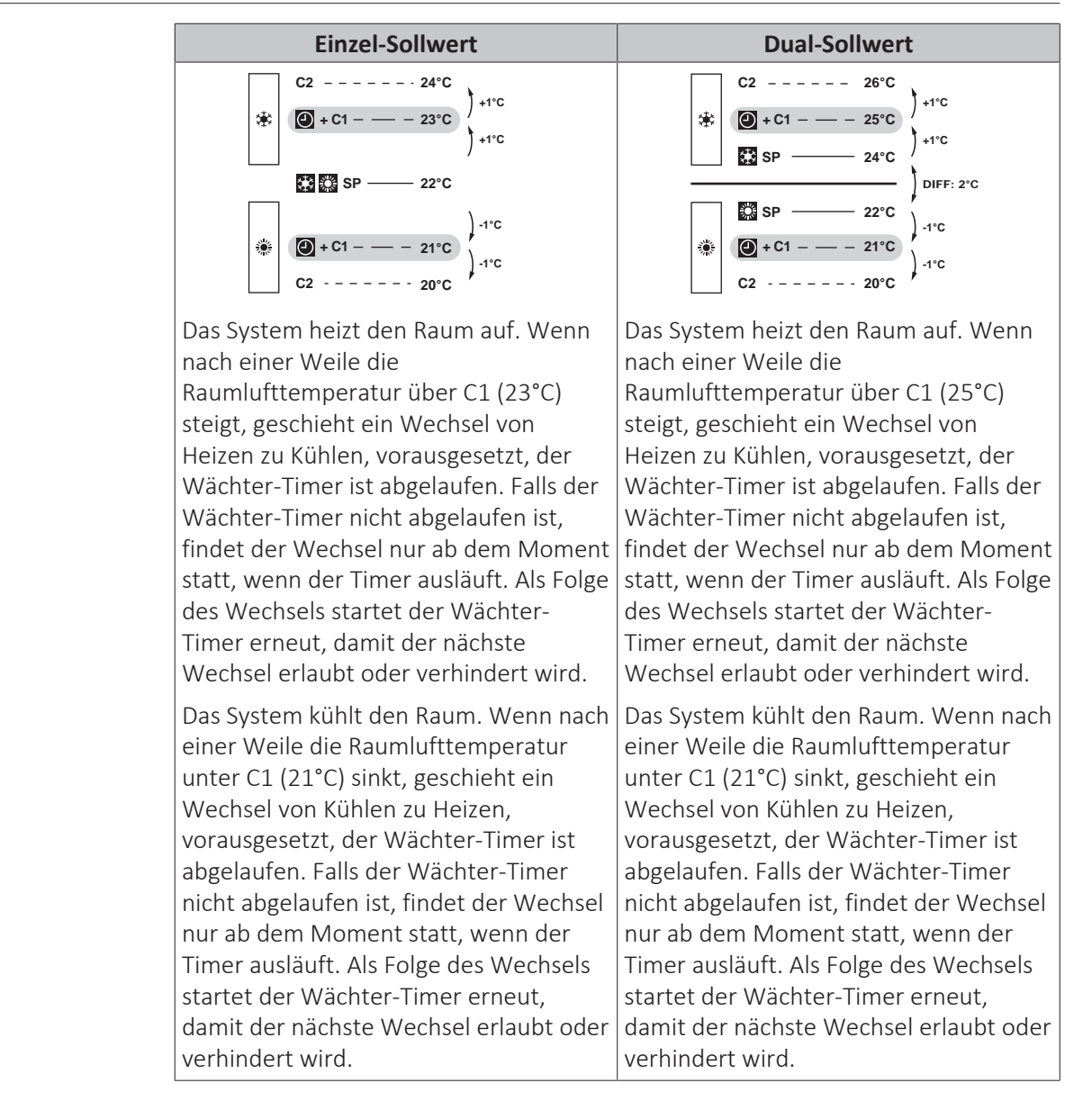

#### **Fall 2: erzwungener Wechsel (C2)**

Ein Wechsel wird in dem Moment erzwungen, wenn die Raumtemperatur über/ unter den Sollwert für erzwungenen Wechsel zum Kühlen/Heizen sinkt bzw. steigt (C2), während der Wächter-Timer noch läuft.

**Beispiel:**

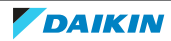

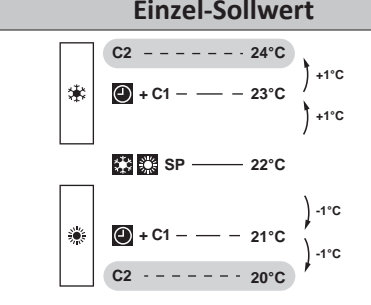

**Einzel-Sollwert Dual-Sollwert**  $C2 - - - - - - - 26$ °C **+1°C**  $\bigodot$  + C1 – – ≸ **25°C +1°C 24°C SP**

Das System heizt den Raum auf. Wenn die Raumlufttemperatur über C2 (24°C) steigt, während der Wächter-Timer noch läuft, wird ein Wechsel von Heizen zu Kühlen erzwungen.

Das System kühlt den Raum. Wenn die Raumlufttemperatur unter C2 (20°C) sinkt, während der Wächter-Timer noch läuft, wird ein Wechsel von Kühlen zu Heizen erzwungen.

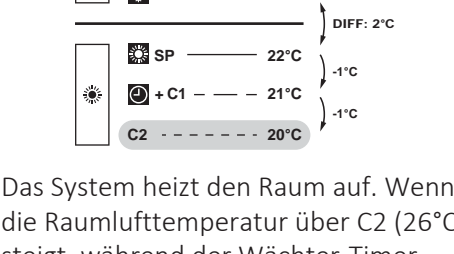

die Raumlufttemperatur über C2 (26°C) steigt, während der Wächter-Timer noch läuft, wird ein Wechsel von Heizen zu Kühlen erzwungen.

Das System kühlt den Raum. Wenn die Raumlufttemperatur unter C2 (20°C) sinkt, während der Wächter-Timer noch läuft, wird ein Wechsel von Kühlen zu Heizen erzwungen.

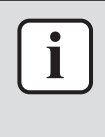

#### **INFORMATION**

Damit der Betriebsmodus nicht zu häufig gewechselt wird, erfolgt ein Wechsel normalerweise nur, nachdem der Wächter-Timer abgelaufen ist (d.h. Fall 1). Um aber zu verhindern, dass der Raum zu heiß oder zu kalt wird, wird ein Wechsel erzwungen, wenn die Raumtemperatur C2 erreicht, während der Wächter-Timer noch läuft (d.h. Fall 2).

### <span id="page-59-0"></span>13.2.2 Betriebsmodus festlegen

**1** Zum Betriebsart-Menü navigieren.

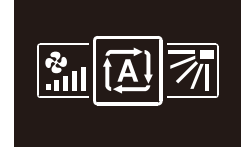

**2** Mit und **F** eine Betriebsart auswählen.

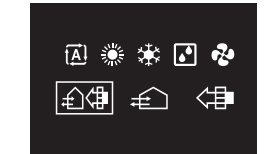

**3** Zum Aktivieren auf O drücken.

**Ergebnis:** Die Inneneinheit wechselt die Betriebsart, und der Regler kehrt zur Anzeige des Startbildschirms zurück.

### <span id="page-59-1"></span>13.3 Sollwert

Der Sollwert ist die Zieltemperatur bei den Betriebsmodi Kühlen, Heizen und Auto(matisch).

```
Referenz für Installateure und Benutzer
```
#### 13.3.1 Über den Sollwert

Je nach Konfiguration wird auf dem Startbildschirm der Temperatur-Sollwert entweder numerisch in Form eines Zahlenwerts oder grafisch in Form eines Symbols angezeigt.

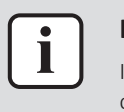

#### **INFORMATION**

Informationen darüber, wie Sie den Startbildschirm-Sollwert festlegen, finden Sie in der App Madoka Assistant. Siehe auch ["Bildschirm" \[](#page-103-0)> 10[4](#page-103-0)].

#### **Sollwert auf Startbildschirm: Numerisch**

Falls auf dem Startbildschirm der Sollwert numerisch angezeigt wird, regeln Sie die Raumtemperatur, indem Sie den angezeigten Sollwert in Schritten von 1°C erhöhen oder senken.

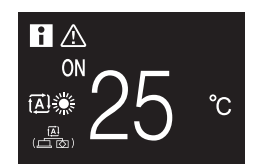

Der Standard-Sollwertbereich reicht von 16°C~32°C. Falls dieser Bereich durch die Sollwertbereichs-Funktion (App-Funktion Madoka Assistant; siehe "Sollwert-Bereich" [ $\blacktriangleright$  112]) begrenzt ist, ist es nur möglich, das Maximum oder das Minimum der Sollwertbereichsgrenze zu erhöhen bzw. zu senken, um auf diese Weise den Sollwert zu erhöhen oder zu senken.

#### **Sollwert auf Startbildschirm: Symbolisch**

Falls auf dem Startbildschirm der Sollwert grafisch als Symbol angezeigt wird, regeln Sie die Raumtemperatur, indem Sie den angezeigten Sollwert in Bezug auf den "Referenz-Sollwert" (optisch dargestellt durch eine Markierung in der Mitte der Thermometerskala) erhöhen oder senken.

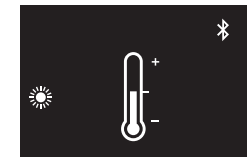

Es ist möglich, den Sollwert in Schritten von 1°C um bis zu drei Stufen nach unten bzw. nach oben zu erhöhen bzw. zu senken, bezogen auf den Referenz-Sollwert von 1°C.

**Beispiel:** Ist der Referenz-Sollwert 25°C, ist es möglich, den Sollwert auf bis zu 28°C zu erhöhen bzw. auf bis zu 22°C zu senken.

$$
\left[\left(\begin{array}{ccc} & + & \text{if } & \text{if } & \text
$$

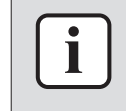

#### **INFORMATION**

Informationen darüber, wie Sie den Referenz-Sollwert festlegen, finden Sie in der App Madoka Assistant. Siehe auch ["Bildschirm" \[](#page-103-0) $\blacktriangleright$  10[4](#page-103-0)].

Ausnahmen von dieser Logik sind möglich durch:

- **▪** Begrenzung des Sollwert-Einstellbereichs
- **▪** Zentrales Steuerungssystem / Zeitplansteuerung

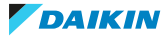

#### **Sollwert-Bereich**

Wird der Standard-Sollwertbereich von (16°C~32°C) durch die Sollwertbereichs-Funktion (App-Funktion Madoka Assistant; siehe "Sollwert-Bereich" [ $\blacktriangleright$  112]) begrenzt, ist es nur möglich, das Maximum oder das Minimum der Sollwertbereichsgrenze zu erhöhen bzw. zu senken, um auf diese Weise den Sollwert zu erhöhen oder zu senken.

**Beispiel:** Beträgt die Referenz-Temperatur 25°C, können Sie normalerweise den Sollwert um drei Stufen nach unten, also auf 22°C, senken. Wenn jedoch die untere Grenze des Sollwert-Einstellbereichs auf 23°C gestellt ist, kann der Sollwert nur bis auf 23°C gesenkt werden.

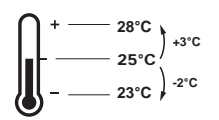

#### **Zentrales Steuerungssystem / Zeitplansteuerung**

Wird das System durch einen zentralen Regler oder durch einen Zeitplan gesteuert, können die normalen Sollwertbereichsbegrenzungen von +3°C/–3°C außer Kraft gesetzt UND geändert werden.

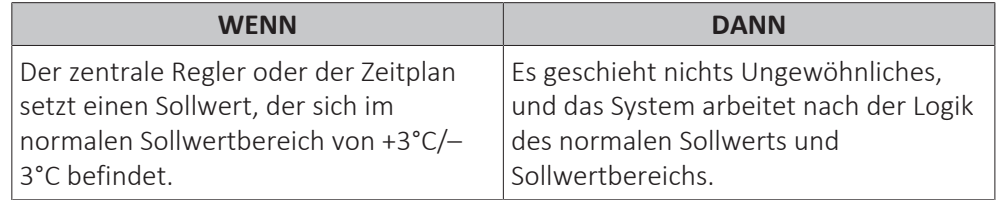

62

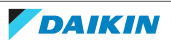

### 13 | Betrieb

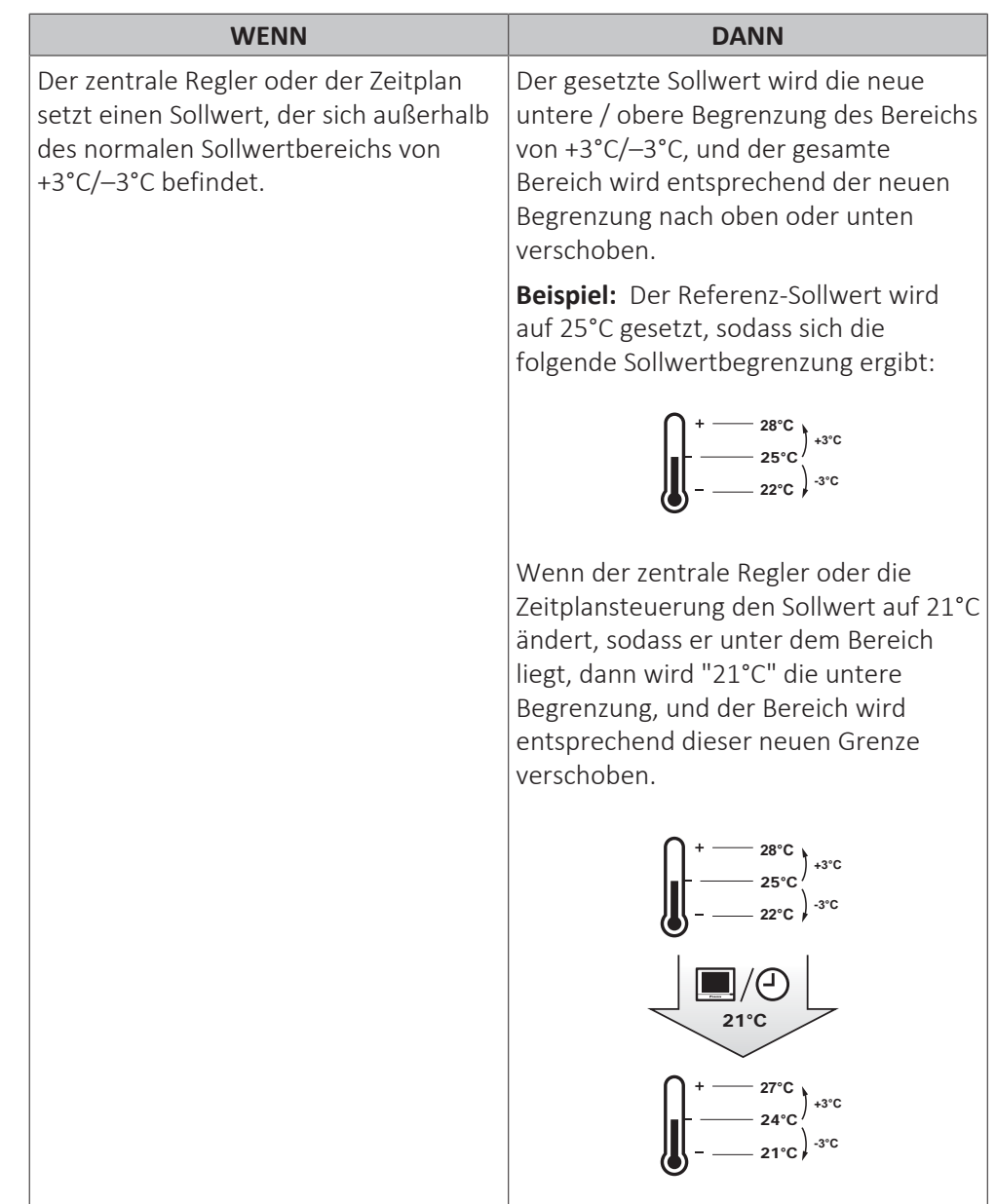

#### <span id="page-62-0"></span>13.3.2 Sollwert einstellen

**Voraussetzung:** Die aktive Betriebsart ist entweder 'Kühlen', 'Heizen' oder 'Auto'.

**1** Um auf dem Startbildschirm den Sollwert anzupassen, benutzen Sie die Schaltflächen  $\blacksquare$  und  $\blacksquare$ .

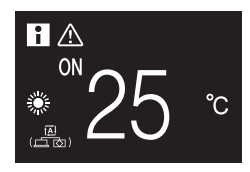

**Ergebnis:** Bei der Inneneinheit wird der Temperatur-Sollwert geändert.

### <span id="page-62-1"></span>13.4 Datum und Uhrzeit

Stellen Sie bei den Inneneinheiten, die mit dem Regler verbunden sind, das Datum und die Uhrzeit ein.

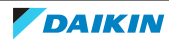

<span id="page-63-0"></span>13.4.1 Über Datum und Uhrzeit

Je nach Sommerzeit-Einstellung hat das Menü zu Datum und Uhrzeit folgende Sommerzeit-Indikatoren:

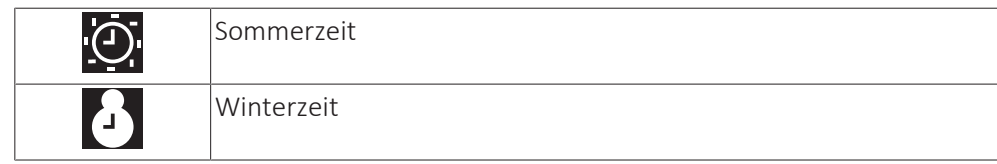

Weitere Informationen dazu finden Sie unter ["Bauseitige Einstellungen](#page-74-0) [Inneneinheit" \[](#page-74-0)[4](#page-74-0) [75\]](#page-74-0) (Fernregler und Einstellungen) und ["Datum und](#page-104-0) [Uhrzeit" \[](#page-104-0) $\blacktriangleright$  [105\]](#page-104-0) (App-Einstellungen).

- <span id="page-63-1"></span>13.4.2 Datum und Uhrzeit einstellen
	- **1** Zum Menü Datum und Uhrzeit navigieren.

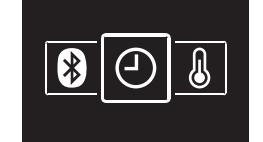

**2** Auf H drücken, um 2 zu aktivieren.

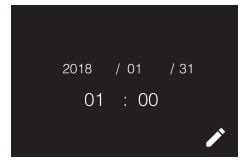

**Ergebnis:** Die Felder können jetzt bearbeitet werden.

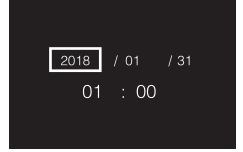

**3** Datum und Uhrzeit festlegen. Mit und **H** einstellen. Mit **O** bestätigen. Durch das Menü gehen und dafür sorgen, dass in allen Feldern der jeweils korrekte Wert steht.

**Ergebnis:** Sie haben das Datum und die Uhrzeit festgelegt.

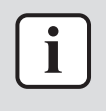

#### **INFORMATION**

Wenn Sie in einem Feld den Wert bestätigen, werden Sie automatisch zum nächsten Feld gebracht. Um den Einstellvorgang zu beenden und das Menü zu verlassen, navigieren Sie zum letzten Feld und bestätigen Sie dessen Wert.

### <span id="page-63-2"></span>13.5 Luftstrom

#### <span id="page-63-3"></span>13.5.1 Luftstromrichtung

Die Luftstromrichtung ist die Richtung, in welche die Inneneinheit die Luft bläst.

#### **Persönliche Luftstromrichtung**

Die folgenden persönlichen Luftstromrichtungen können eingestellt werden:

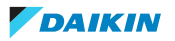

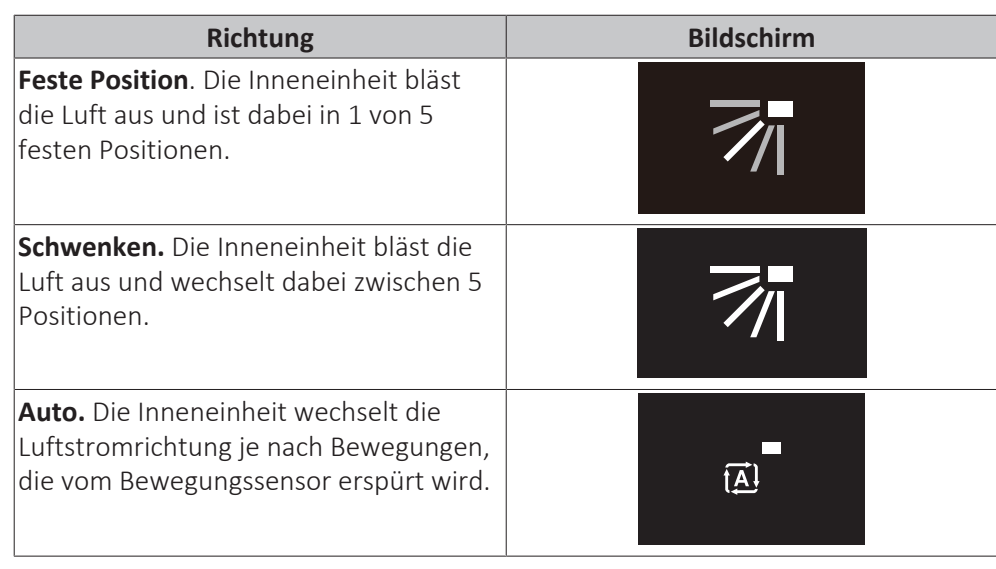

- **▪** Abhängig vom Typ der Inneneinheit und/oder der Systemanordnung und Einrichtung steht die automatische Luftstromrichtung "Auto." möglicherweise nicht zur Verfügung.
- **▪** Bei einigen Arten von Inneneinheiten kann die Luftstromrichtung nicht eingestellt werden.

#### **Automatische Luftstromsteuerung**

Unter folgenden Betriebsbedingungen wird die Luftstromrichtung der Inneneinheiten automatisch gesteuert:

- **▪** Wenn die Raumtemperatur höher ist als der eingestellte Regler-Sollwert für Heizbetrieb (einschließlich Automatischem Betrieb).
- **▪** Wenn die Inneneinheiten im Heizbetriebsmodus laufen und die Enteisungsfunktion aktiv ist.
- **▪** Wenn die Inneneinheiten im Dauerbetrieb laufen und die Luftstromrichtung horizontal ist.

#### **Luftstromrichtung einstellen**

**1** Zum Menü für Luftstromrichtung navigieren.

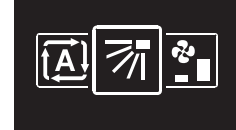

**2** Mit und die Luftstromrichtung anpassen.

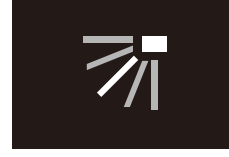

**3** Zum Bestätigen auf O drücken.

**Ergebnis:** Die Inneneinheit wechselt die Luftstromrichtung, und der Regler kehrt zur Anzeige des Startbildschirms zurück.

#### <span id="page-65-0"></span>13.5.2 Ventilatordrehzahl

Mit der Ventilatordrehzahl wird die Stärke regeregelt, mit der der Luftstrom aus der Inneneinheit kommt.

#### **Ventilator-Drehzahl**

Abhängig vom Typ der Inneneinheit können Sie wählen unter:

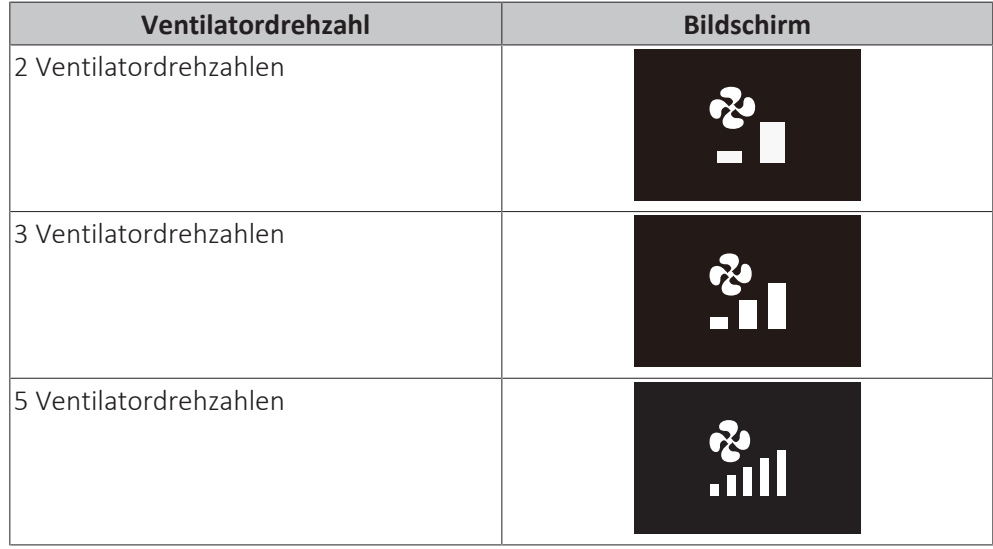

Einige Inneneinheiten unterstützten außerdem die Funktion automatische Ventilatordrehzahl. In diesem Fall passt die Inneneinheit die Ventilatordrehzahl automatisch an den Sollwert und die Raumlufttemperatur an.

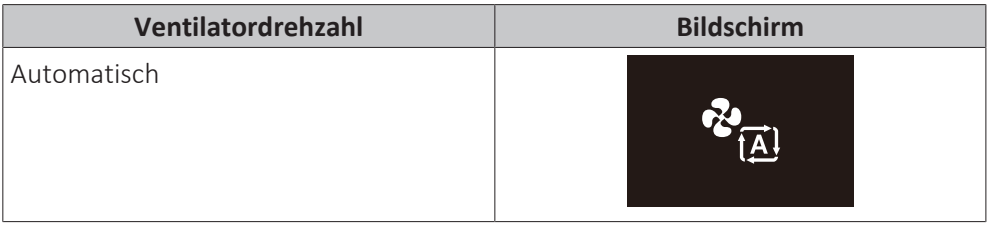

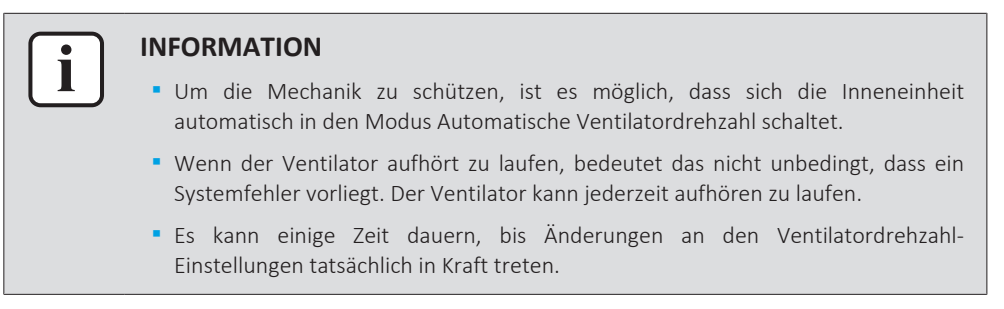

#### **Ventilatordrehzahl einstellen**

**1** Zum Menü für Ventilatordrehzahl navigieren.

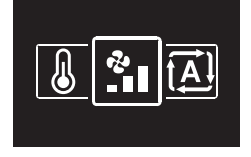

**2** Mit und die Ventilatordrehzahl anpassen.

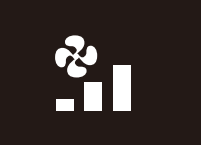

**3** Zum Bestätigen auf O drücken.

**Ergebnis:** Die Inneneinheit wechselt die Ventilatordrehzahl, und der Regler kehrt zur Anzeige des Startbildschirms zurück.

### <span id="page-66-1"></span>13.6 Ventilation

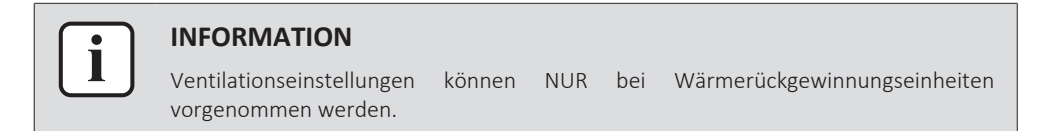

#### <span id="page-66-0"></span>13.6.1 Ventilationsmodus

Die Wärmerückgewinnungs-Ventilator-Einheit bietet verschiedene Betriebsmodi.

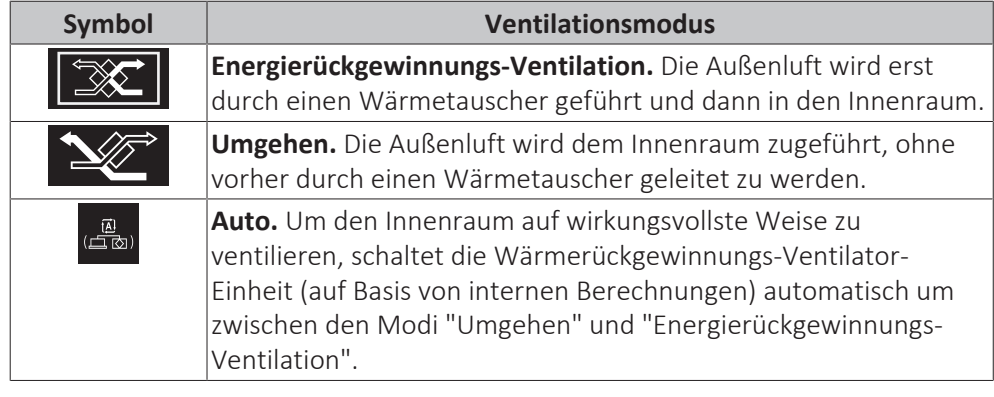

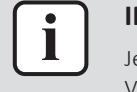

#### **INFORMATION**

Je nach Wärmerückgewinnungs-Ventilator-Einheit gibt es mehr oder weniger Ventilationsmodi.

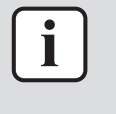

#### **INFORMATION**

Wechsel im Ventilationsmodus sind möglich unabhängig von der Master-Funktion Kühlen/Heizen. Weitere Informationen siehe ["Master-Funktion Kühlen/](#page-85-0) [Heizen" \[](#page-85-0) $\triangleright$  [86\].](#page-85-0)

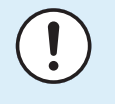

#### **HINWEIS**

Vor Starten des Systems MUSS die Einheit mindestens 6 Stunden lang eingeschaltet gewesen sein. Sonst besteht die Gefahr, dass beim Starten der Verdichter ausfällt.

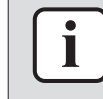

#### **INFORMATION**

Damit der Start glatt und reibungslos erfolgt, das System nicht ausschalten, während es arbeitet.

#### **Ventilationsmodus festlegen**

**1** Zum Menü für Ventilationsmodus navigieren.

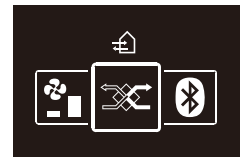

**2** Mit und **H** einen Ventilationsmodus auswählen.

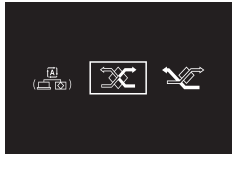

**3** Zum Aktivieren auf **O** drücken.

**Ergebnis:** Die Wärmerückgewinnungs-Ventilator-Einheit wechselt den Betriebsmodus und der Regler kehrt zur Anzeige des Startbildschirms zurück.

#### <span id="page-67-0"></span>13.6.2 Ventilationsstufe

Die Ventilationsrate wird bestimmt durch die Ventilatordrehzahl während des Ventilationsbetriebs.

#### **Ventilationsstufe festlegen**

**1** Zum Menü für Ventilationsrate navigieren.

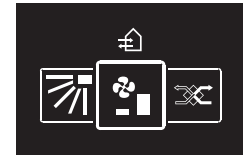

**2** Mit und **H** die Ventilationsrate anpassen.

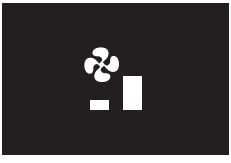

**3** Zum Bestätigen auf **d** drücken.

**Ergebnis:** Die Wärmerückgewinnungs-Ventilator-Einheit wechselt die Ventilationsrate und der Regler kehrt zur Anzeige des Startbildschirms zurück.

### <span id="page-67-1"></span>13.7 Erweiterte Nutzung

Der Regler ermöglicht nur Einstellungen für den Grundbetrieb. Für erweiterten Betrieb verwenden Sie die App Madoka Assistant.

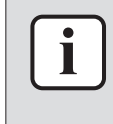

#### **INFORMATION**

Um den Regler mit der App bedienen zu können, müssen Sie den Regler mit einem Mobilgerät verbinden, auf dem die App installiert ist. Instruktionen dazu finden Sie unter ["15.2 Koppeln" \[](#page-93-0)> 9[4](#page-93-0)].

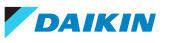

## 14 Erweiterte-Funktion

### In diesem Kapitel

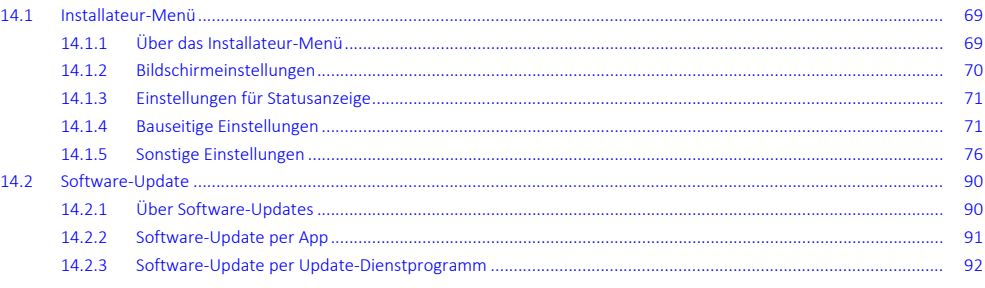

## <span id="page-68-0"></span>14.1 Installateur-Menü

#### <span id="page-68-1"></span>14.1.1 Über das Installateur-Menü

Im Installateur-Menü können Sie folgende Einstellungen vornehmen:

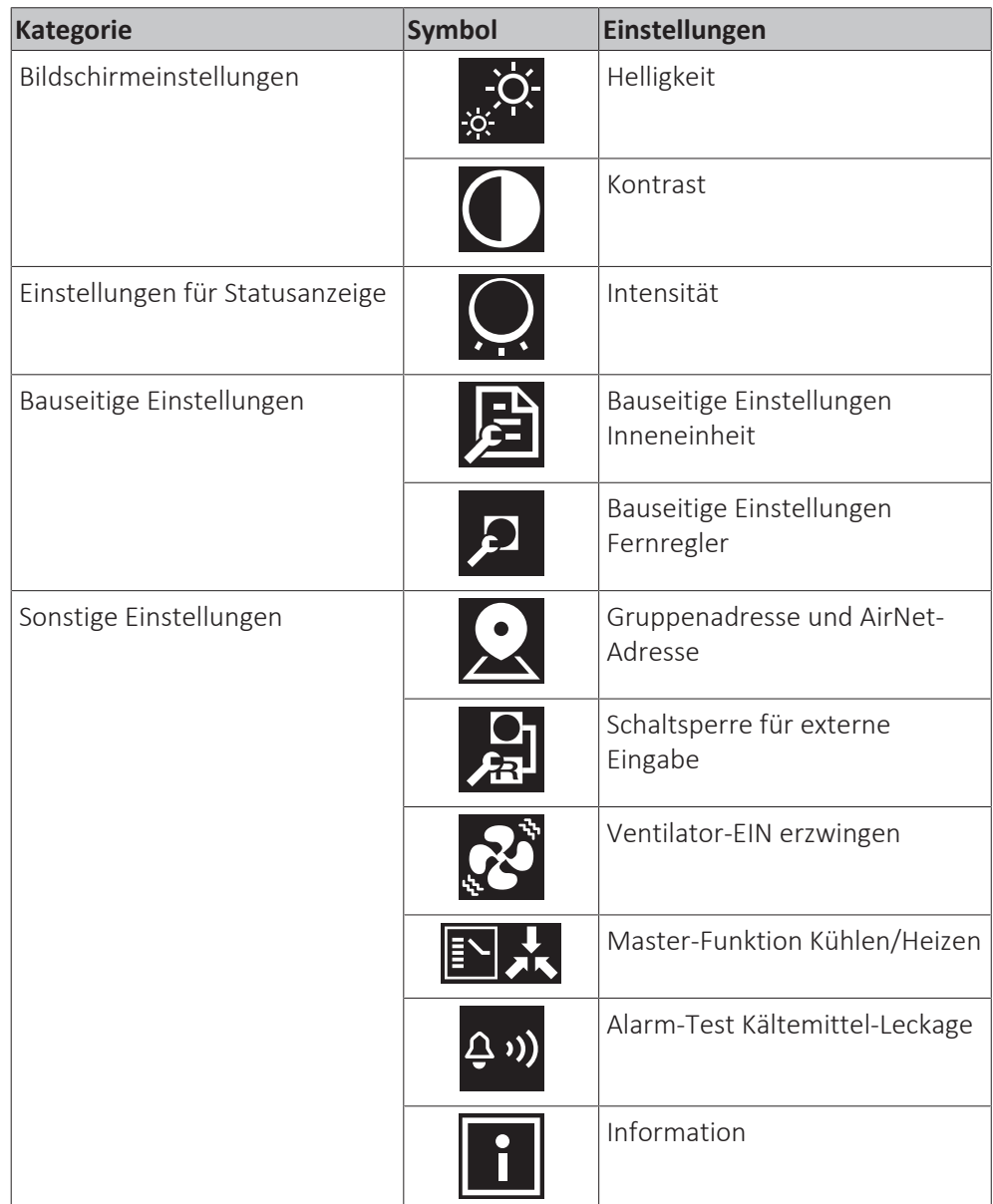

#### **Installateur-Menü aufrufen**

**Voraussetzung:** Der Regler zeigt den Startbildschirm.

1 **O** gedrückt halten, bis der Informations-Bildschirm angezeigt wird:

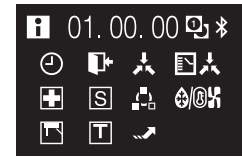

#### **INFORMATION**

П

- **▪** Je nach Betriebsstatus werden auf den Informations-Bildschirm unterschiedliche Symbole angezeigt. Der Regler kann mehr oder weniger Symbole anzeigen als hier dargestellt.
- **▪** Der Informationsbildschirm zeigt immer die jüngste installierte Softwareversion, unabhängig vom Betriebsstatus.
- **2** Auf dem Informations-Bildschirm  $\blacksquare$  und  $\lozenge$  gleichzeitig gedrückt halten, bis das Installateur-Menü erscheint:

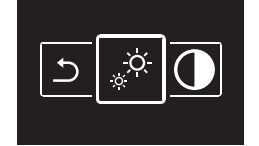

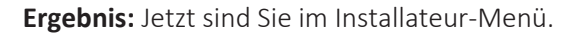

#### <span id="page-69-0"></span>14.1.2 Bildschirmeinstellungen

#### **Bildschirm-Helligkeit einstellen**

**Voraussetzung:** Sie befinden sich im Installateur-Menü.

**1** Zum Menü zur Einstellung der Bildschirmhelligkeit navigieren.

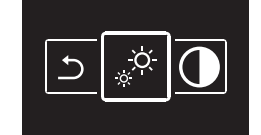

**2** Mit und **H** die Bildschirmhelligkeit anpassen.

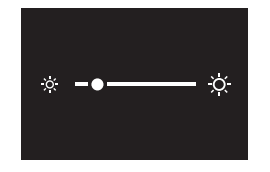

**3** Zum Bestätigen auf O drücken.

**Ergebnis:** Die Helligkeit des Bildschirms wird angepasst, und der Regler kehrt zur Anzeige des Installateur-Menüs zurück.

#### **Bildschirm-Kontrast einstellen**

**Voraussetzung:** Sie befinden sich im Installateur-Menü.

**1** Zum Menü zur Einstellung des Bildschirmkontrasts navigieren.

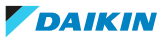

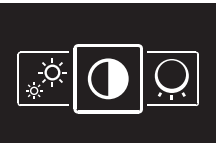

**2** Mit und **d** den Bildschirmkontrast anpassen.

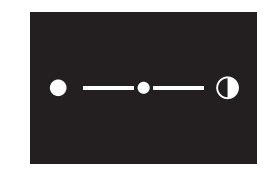

**3** Zum Bestätigen auf **d**rücken.

**Ergebnis:** Der Kontrast des Bildschirms wird angepasst, und der Regler kehrt zur Anzeige des Installateur-Menüs zurück.

#### <span id="page-70-1"></span>14.1.3 Einstellungen für Statusanzeige

#### **Intensität der Statusanzeige festlegen**

**Voraussetzung:** Sie befinden sich im Installateur-Menü.

**1** Zum Menü Statusanzeige-Intensität navigieren.

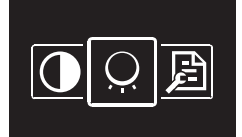

**2** Mit und **die** Intensität des Statusindikators anpassen.

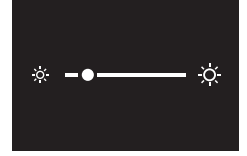

**3** Zum Bestätigen auf **O** drücken.

**Ergebnis:** Der Statusanzeige-Intensität wird angepasst, und der Regler kehrt zur Anzeige des Installateur-Menüs zurück.

#### <span id="page-70-0"></span>14.1.4 Bauseitige Einstellungen

#### **Über bauseitige Einstellungen**

Der Regler ermöglicht, bauseitige Einstellen in Bezug auf Inneneinheiten durchzuführen sowie Einstellungen in Bezug auf den Regler selber.

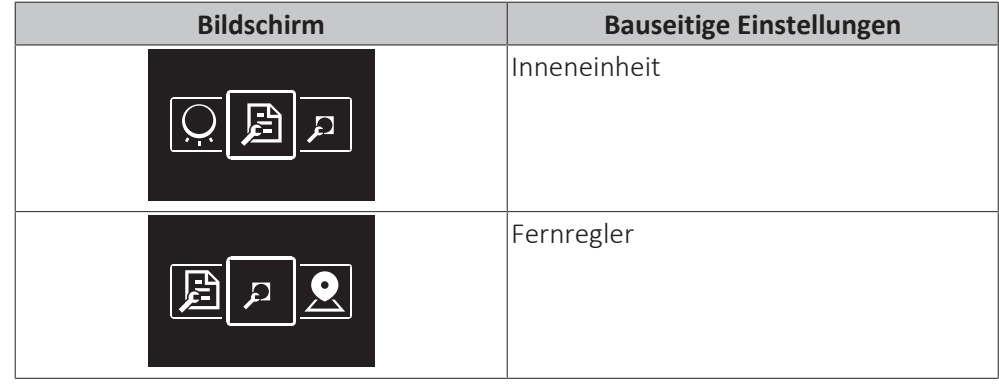

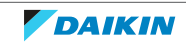

Der Einstellvorgang ist in beiden Fällen identisch. Instruktionen dazu finden Sie unter ["Einstellvorgang" \[](#page-71-0) $\triangleright$  [72\]](#page-71-0).

#### <span id="page-71-0"></span>**Einstellvorgang**

Bauseitige Einstellungen bestehen aus folgenden Bestandteilen:

- 1 Modi ("Mode"),
- 2 Einheiten ("Unit"),
- 3 Einstellungen ("SW") und
- 4 Werte für diese Einstellungen.

Die Menüs für bauseitige Einstellungen haben zwei Stufen. Auf der ersten Stufe bestimmen Sie Modi und Einheiten, und auf der zweiten Stufe legen Sie die Einstellungen und Werte fest.

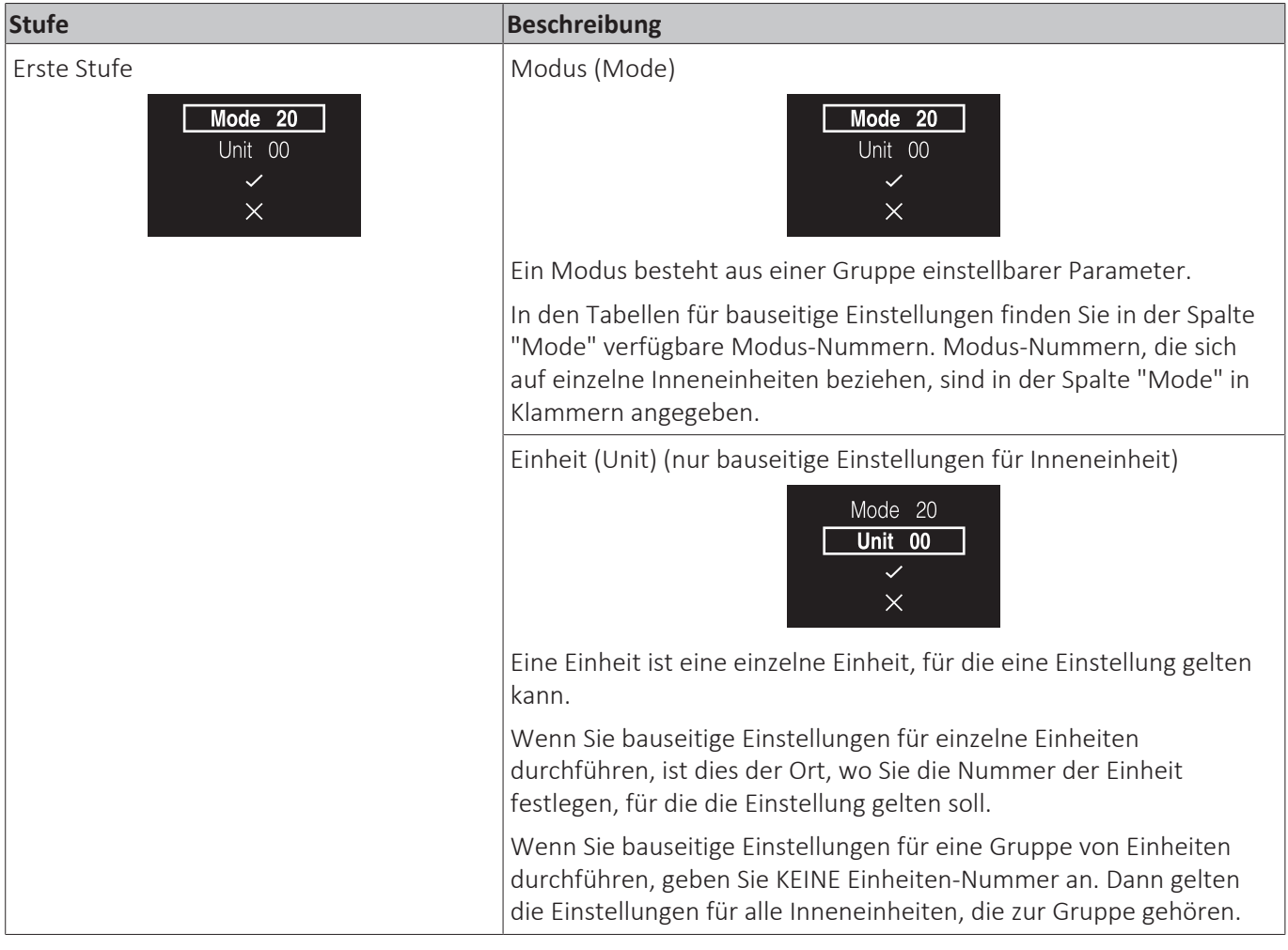

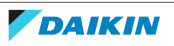
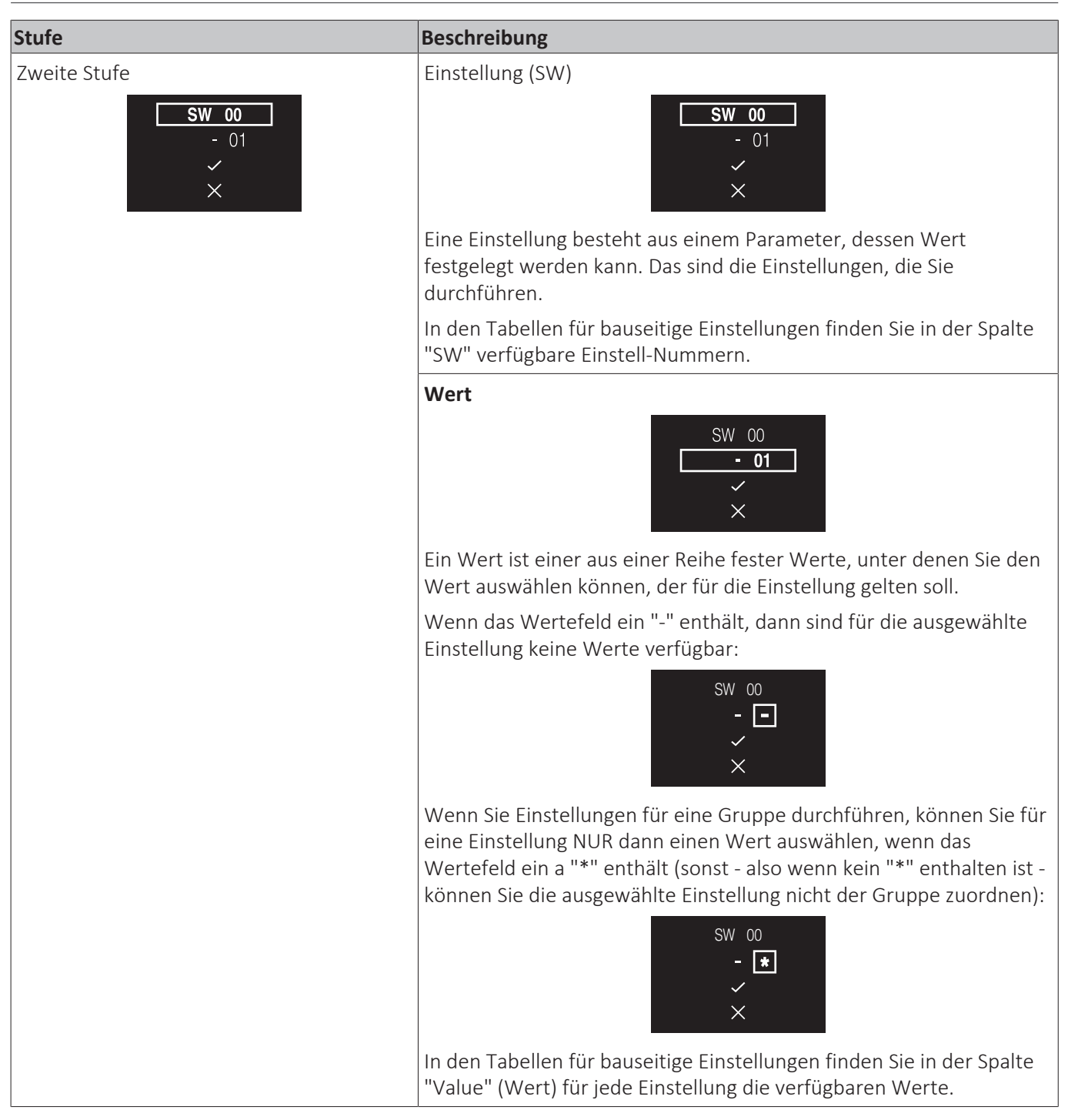

### **Navigation**

Um durch die Menüs für bauseitige Einstellungen zu navigieren, benutzen Sie ,  $O$  und  $H$ .

1 Mit und F bewegen Sie die Hervorhebung.

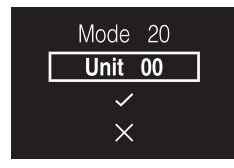

**2** Um einen Bestandteil der bauseitigen Einstellung auszuwählen, auf drücken.

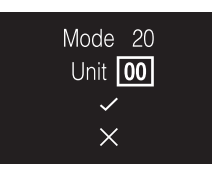

- **3** Mit **und ändern** Sie den Wert des Bestandteils der bauseitigen Einstellung.
- 4 Auf O drücken, um den Wert zu bestätigen.
- **5** Auf der ersten Stufe wählen Sie  $\checkmark$ , um zur zweiten Stufe zu gelangen.

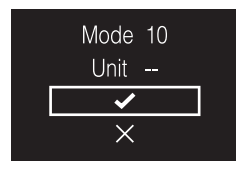

- **6** Auf der zweiten Stufe gehen Sie zum Navigieren und Auswählen genauso vor wie auf Stufe eins.
- **7** Wählen Sie  $\blacktriangledown$ , um vollzogene Einstellungen zu bestätigen und in Kraft zu setzen.

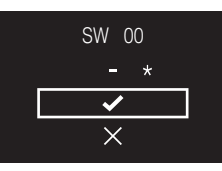

8 Mit **X** können Sie während des gesamten Vorgangs eine Stufe zurückgehen.

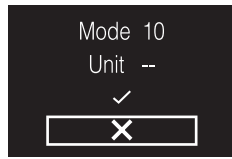

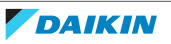

#### **Bauseitige Einstellungen Inneneinheit**

Je nach dem, ob Sie Einstellungen für einzelne Inneneinheiten durchführen oder für eine Gruppe von Inneneinheiten, erfolgt der Einstellvorgang unterschiedlich.

#### **Einzelne Inneneinheiten**

- **▪** Bestimmen Sie den Modus, indem Sie die entsprechende Mode-Nummer (Nummer in Klammern) angeben.
- **▪** Bestimmen Sie die Einheit, für die die Einstellung gelten soll, indem Sie die entsprechende Unit-Nummer angeben.
- **▪** Bestimmen Sie die Einstellung, indem Sie die entsprechende SW angeben.
- **▪** Spezifizieren Sie einen Wert für diese Einstellung.

#### **Gruppen von Inneneinheiten**

- **▪** Bestimmen Sie den Modus, indem Sie die entsprechende Mode-Nummer (Nummer NICHT in Klammern) angeben.
- **▪** KEINE Unit-Nummer angeben (die Einstellung gilt für alle Einheiten der Gruppe).
- **▪** Bestimmen Sie die Einstellung, indem Sie die entsprechende SW angeben.
- **▪** Spezifizieren Sie einen Wert für diese Einstellung.

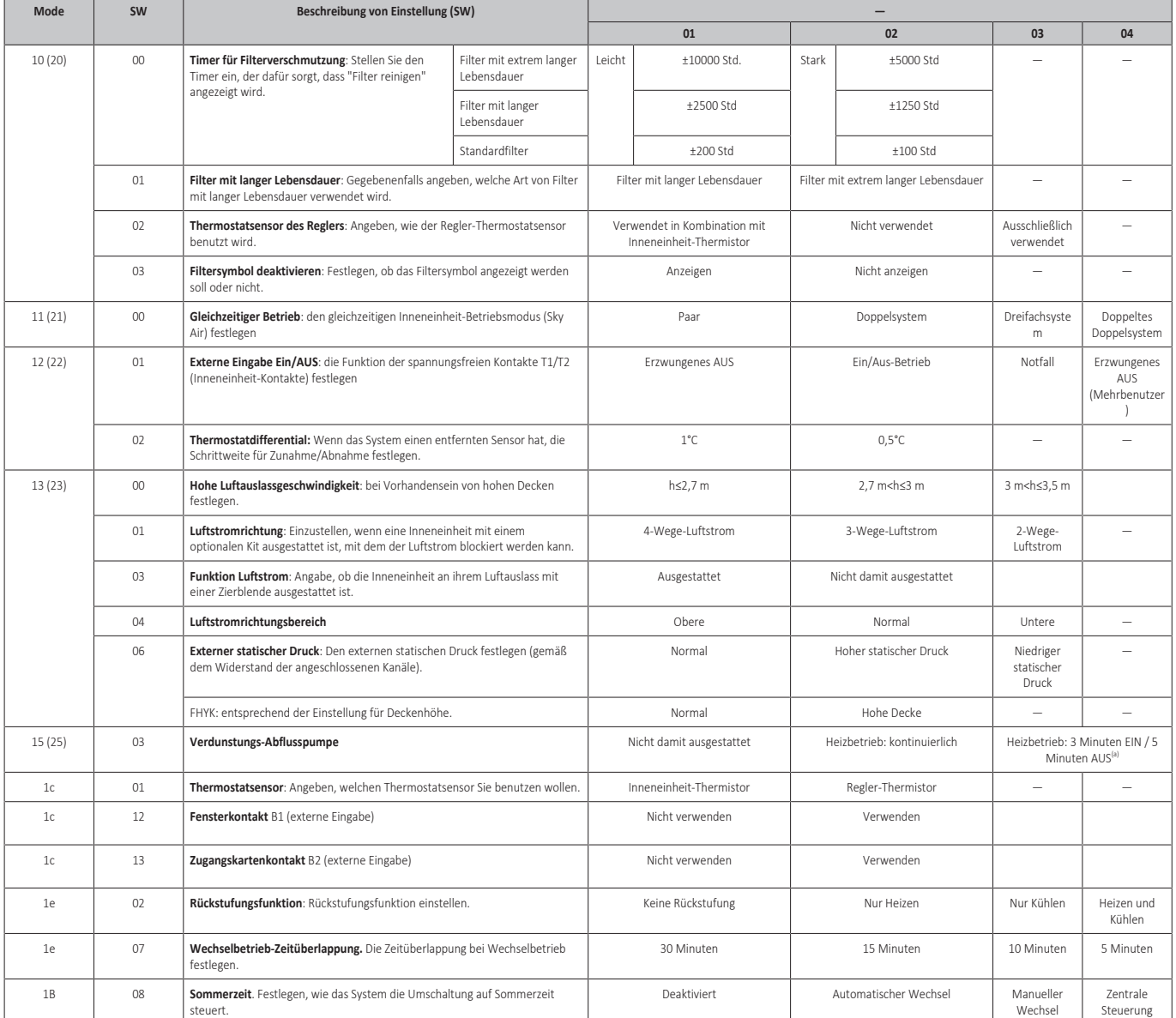

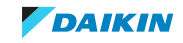

<sup>(a)</sup> Anwendbar bei Codes 02-06. Code 05 und 06 werden in der Tabelle nicht aufgeführt. Weiterer Einzelheiten dazu finden Sie im Wartungshandbuch.

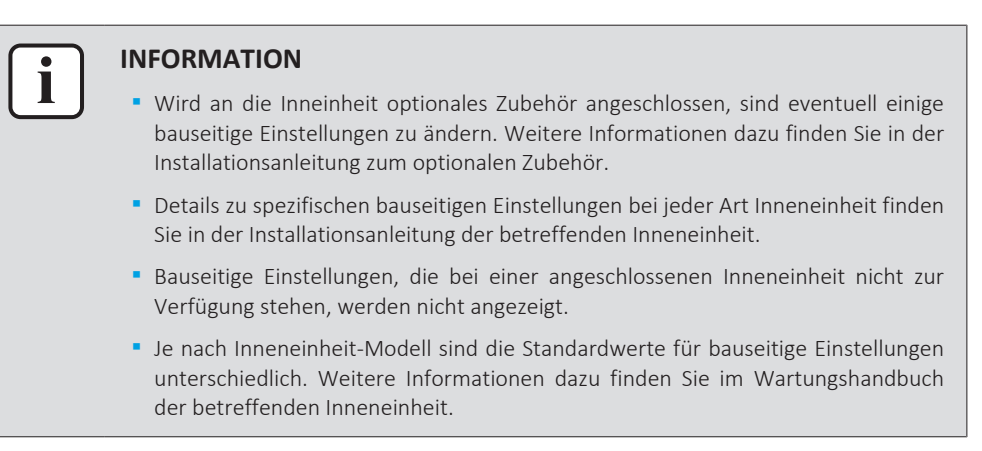

#### <span id="page-75-0"></span>**Bauseitige Einstellungen Fernregler**

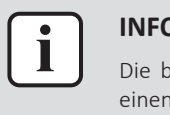

#### **INFORMATION**

Die bauseitige Einstellung R1-11 des Fernreglers ermöglicht, für die Statusanzeige einen Modus auszuwählen, der für Hotels geeignet ist.

#### 14.1.5 Sonstige Einstellungen

#### **Gruppenadresse**

#### **Über Gruppenadressierung**

Um das System mit einem zentralen Regler steuern zu können, müssen Sie den Inneneinheiten Adressen zuordnen. Sie können einzelnen Inneneinheiten oder einer Gruppe von Inneneinheiten eine Adresse zuweisen.

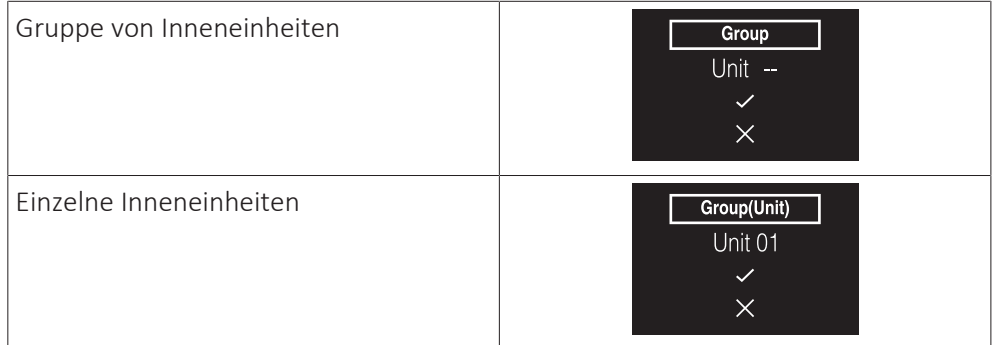

#### **Einer Gruppe von Inneneinheiten eine Adresse zuweisen**

**Voraussetzung:** Sie befinden sich im Installateur-Menü.

**1** Zum Menü zum Einstellen von Adressen navigieren.

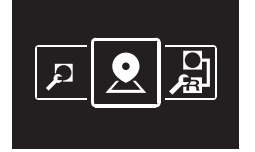

**2** Die Option Group auswählen.

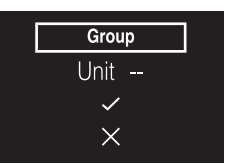

76

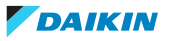

Die Auswahl bestätigen.

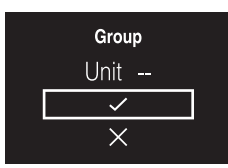

Die Adresse festlegen.

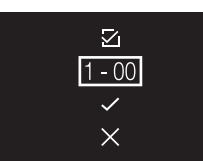

Bevor Sie die Adresse bestätigen, darauf achten, dass **analy ausgewählt ist.** 

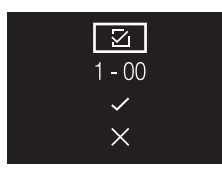

Die Adresse bestätigen.

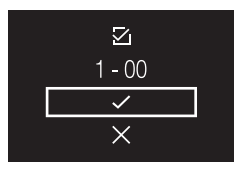

**Ergebnis:** Sie haben einer Gruppe von Inneneinheiten eine Adresse zugewiesen.

#### **Einer einzelnen Inneneinheit eine Adresse zuweisen**

**Voraussetzung:** Sie befinden sich im Installateur-Menü.

Zum Menü zum Einstellen von Adressen navigieren.

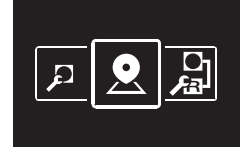

Die Option Group(Unit) auswählen.

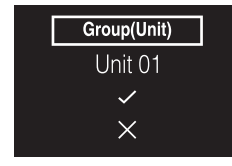

Bestimmen Sie die Inneneinheit, für die Sie eine Adresse festlegen wollen.

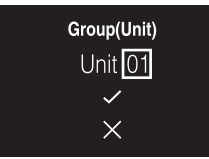

Die Auswahl bestätigen.

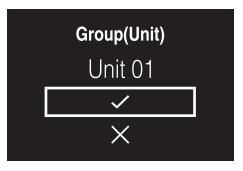

Die Adresse festlegen.

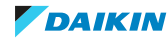

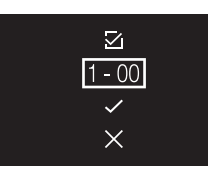

**6** Bevor Sie die Adresse bestätigen, darauf achten, dass ausgewählt ist.

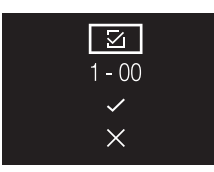

**7** Die Adresse bestätigen.

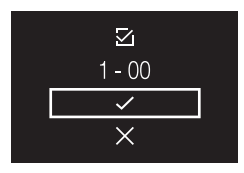

**Ergebnis:** Sie haben einer einzelnen Inneneinheit eine Adresse zugewiesen.

#### **Eine Adresse entfernen**

- **1** Zur Adresse navigieren, die entfernt werden soll.
- $2 \times 2$   $\sqrt{2}$  zu  $\sqrt{2}$  ändern.

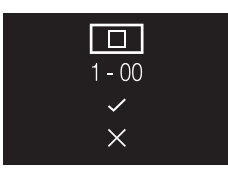

**3** Die Auswahl bestätigen.

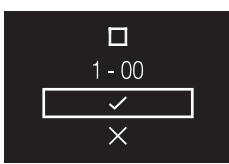

**Ergebnis:** Die Adresse wird entfernt.

#### **AirNet-Adresse**

#### **Über Airnet-Adresse**

Um das System mit dem Überwachungs- und Diagnosesystem AirNet zu verbinden, müssen den Innen- und den Außeneinheiten Adressen zugewiesen sein.

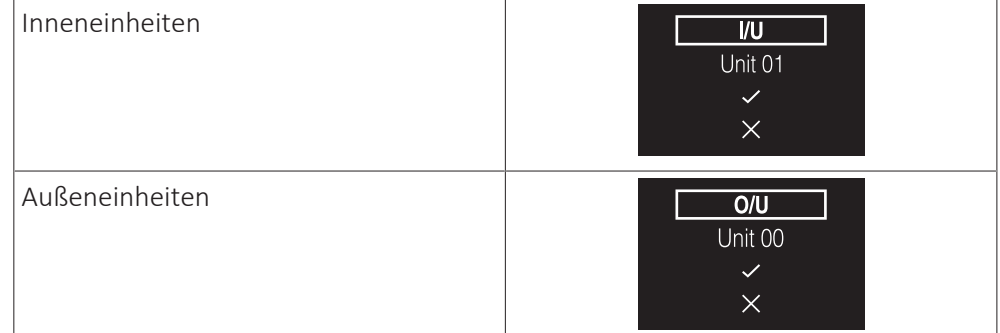

#### **Einer Inneneinheit eine AirNet-Adresse zuweisen**

**Voraussetzung:** Sie befinden sich im Installateur-Menü.

**1** Zum Menü zum Einstellen von Adressen navigieren.

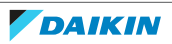

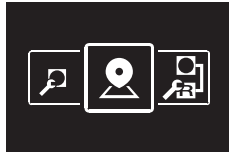

**2** Die Option I/U auswählen.

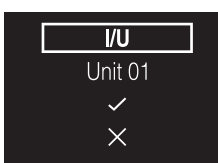

**3** Bestimmen Sie die Inneneinheit, für die Sie eine Adresse festlegen wollen.

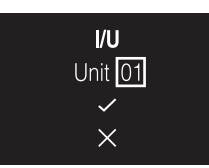

**4** Die Auswahl bestätigen.

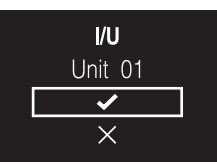

**5** Die Adresse festlegen.

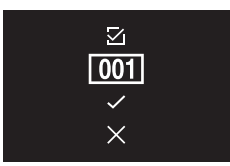

**6** Bevor Sie die Adresse bestätigen, darauf achten, dass ausgewählt ist.

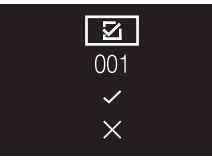

**7** Die Adresse bestätigen.

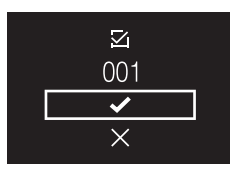

**Ergebnis:** Sie haben der Inneneinheit eine AirNet-Adresse zugewiesen.

#### **Einer Außeneinheit eine AirNet-Adresse zuweisen**

**Voraussetzung:** Sie befinden sich im Installateur-Menü.

**1** Zum Menü zum Einstellen von Adressen navigieren.

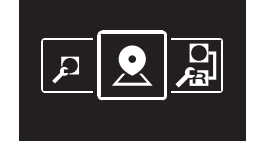

**2** Die Option O/U auswählen.

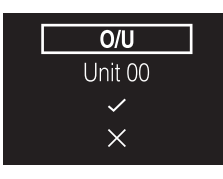

**3** Bestimmen Sie die Außeneinheit, der Sie die Adresse zuweisen wollen.

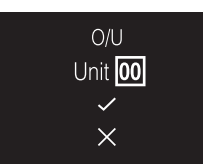

**4** Die Auswahl bestätigen.

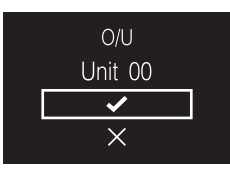

**5** Die Adresse festlegen.

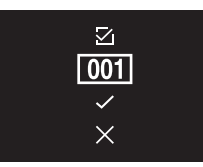

**6** Bevor Sie die Adresse bestätigen, darauf achten, dass ausgewählt ist.

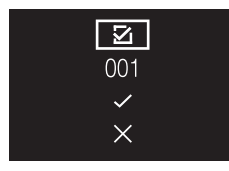

**7** Die Adresse bestätigen.

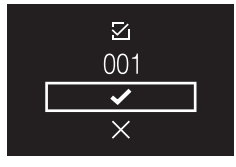

**Ergebnis:** Sie haben der Außeneinheit eine AirNet-Adresse zugewiesen.

#### **Eine Adresse entfernen**

- **1** Zur Adresse navigieren, die entfernt werden soll.
- $2 \quad \boxed{\mathbf{Z}}$  zu  $\boxed{\blacksquare}$  ändern.

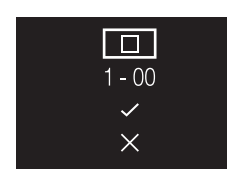

**3** Die Auswahl bestätigen.

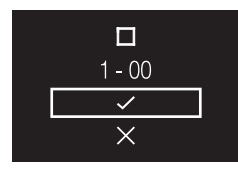

**Ergebnis:** Die Adresse wird entfernt.

#### **Sperre externe Eingabe**

#### **Über die Sperre für externe Eingabe**

Die Schaltsperre für externe Eingabe ermöglicht, ins System die Steuerungslogik für Zugangskartenkontakt und Fensterkontakt zu integrieren. Indem Sie einen Zugangskartenkontakt und/oder einen Fensterkontakt in das Setup der Steuerungslogik integrieren, kann das System auf eine Schlüsselkarte reagieren, wenn diese in einen Kartenleser eingeführt oder entfernt wird, und/oder auf das Öffnen und Schließen von Fenstern.

#### **INFORMATION**

Um diese Funktion zu benutzen, muss der Adapter für digitale Eingabe BRP7A5\* Teil des Systems sein.

- **▪** Sorgen Sie dafür, dass der Adapter für digitale Eingabe und dessen optionale Kontakte (Fensterkontakt B1 und Zugangskartenkotakt B2) korrekt installiert sind. Bestätigen Sie, dass der spannungsfreie Kontakt des Adapters für digitale Eingabe in der richtigen Position ist. Wie Sie den Adapter für digitale Eingabe installieren, wird in der Installationsanleitung des Adapters für digitale Eingabe beschrieben.
- **▪** Falls der Adapter für digitale Eingabe nicht ordnungsgemäß funktioniert, ist der Menüpunkt "Schaltsperre für externe Eingabe" nicht vorhanden.
- **▪** Falls ein Adapter für digitale Eingabe Teil des Systems ist, ist es nicht möglich, einen Slave-Regler anzuschließen.
- **▪** Falls ein Adapter für digitale Eingabe Teil des Systems ist, ist es nicht möglich, die Funktion Zeitplan zu benutzen.
- **▪** Falls ein Adapter für digitale Eingabe Teil des Systems ist und es einen zentralen Regler gibt, wird die Funktion Schaltsperre für externe Eingabe durch den zentralen Regler gesteuert und nicht durch den Adapter.

#### **Einstellungen vornehmen für Sperre für externe Eingabe**

**Voraussetzung:** Sie befinden sich im Installateur-Menü.

**1** Zum Menü Sperre für externe Eingabe navigieren.

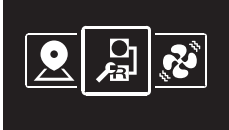

- 2 Mit und **H** wechseln Sie unter den Menüpunkten.
- **3** Auf drücken, um einen Parameter auszuwählen.
- **4** Nach Auswahl eines Parameters können Sie mit **den und den Wert des** Parameters ändern.
- **5** Mit O bestätigen Sie den Wert für diesen ausgewählten Parameter.
- **6** Nach Durchführung aller Einstellungen bestätigen Sie alle Einstellungen, indem Sie  $\vee$  auswählen und dann  $\circ$  drücken.

**Ergebnis:** Das System startet neu und implementiert alle vollzogenen Änderungen.

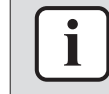

#### **INFORMATION**

Einen Überblick über einstellbare Parameter und was sie bewirken finden Sie in ["Überblick über Einstellungen von Sperre für externe Eingabe" \[](#page-81-0)[4](#page-81-0)[82\].](#page-81-0)

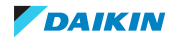

<span id="page-81-0"></span>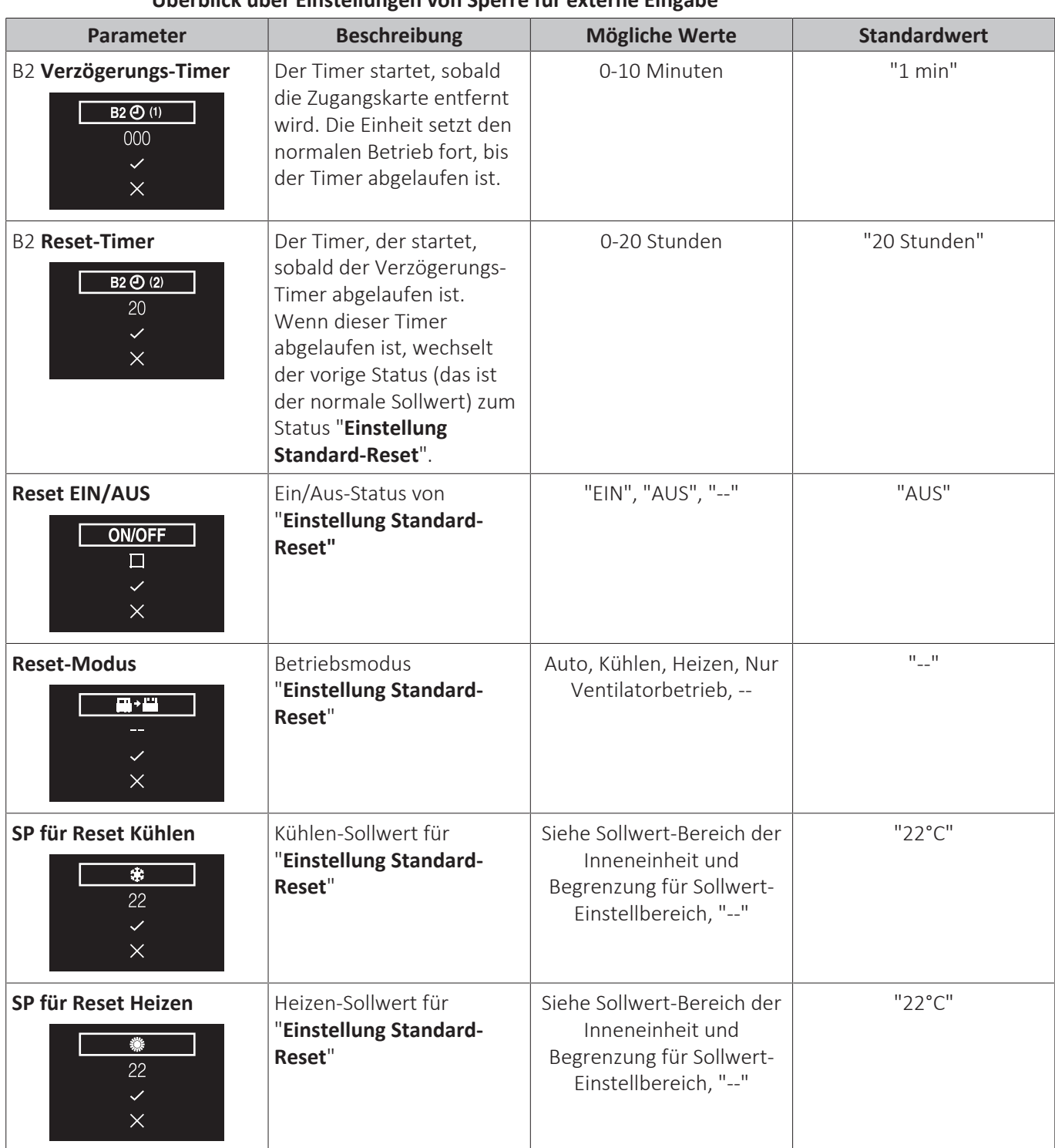

### **Überblick über Einstellungen von Sperre für externe Eingabe**

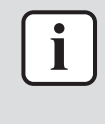

#### **INFORMATION**

Wenn der Wert eines Parameters "- -" lautet, bedeutet das, dass bei Ablaufen des Timers nichts bei diesem Parameter geändert wird, sodass der derzeitig aktive Wert erhalten bleibt.

82

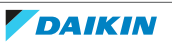

<span id="page-82-0"></span>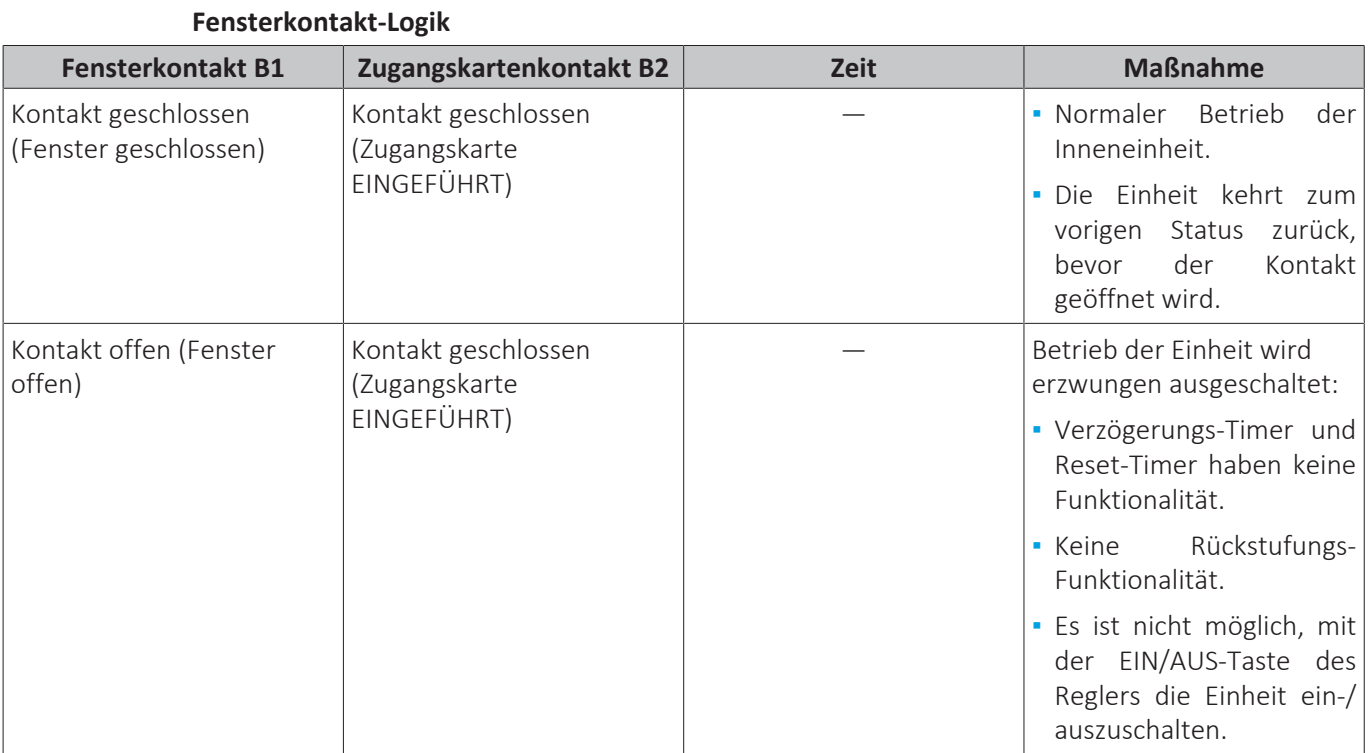

#### **Zugangskartenkontakt-Logik**

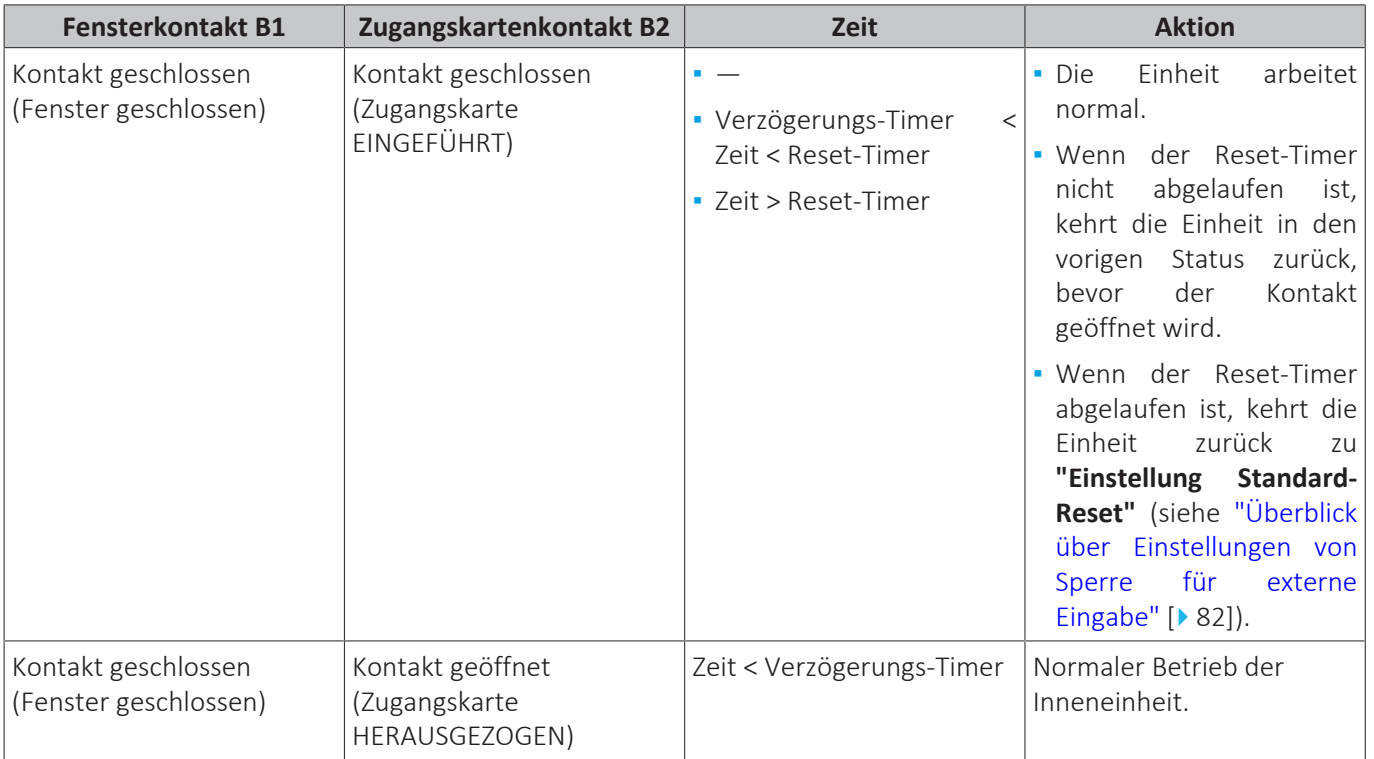

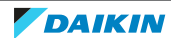

### 14 | Erweiterte-Funktion

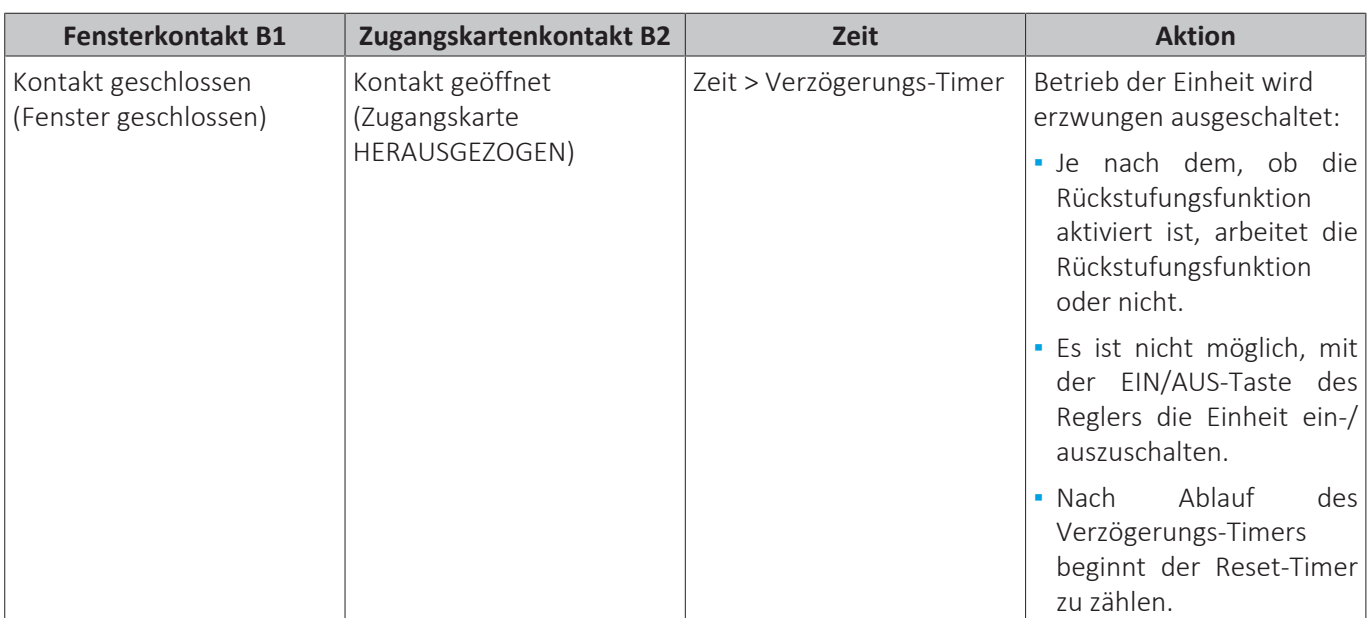

#### **INFORMATION**

Ť

- **▪** Der "vorige Status" kann der Ein/Aus-Status sein, Betriebsmodus, Kühlen-Sollwert und Heizen-Sollwert.
- **▪** Wenn die Kontakte benutzt werden, können jederzeit die Ventilatordrehzahl und die Sollwerte für Rückstufung Kühlen und Heizen geändert werden, ohne dass Änderungen verloren gehen.
- **▪** Die Einstellung für Ventilatordrehzahl wird unabhängig von den zwei Hauptbetriebsarten (Heizen und Kühlen) gespeichert. Separate Ventilatordrehzahl-Einstellungen werden einerseits für die Betriebsart Heizen gespeichert, anderseits für die Einstellungen für Kühlen, Entfeuchten und ausschließlicher Ventilatorbetrieb.
- **▪** Wenn der Kontakt geschlossen wird, werden Änderungen, die bei geöffnetem Zugangskartenkontakt und bei nicht abgelaufenem Verzögerungs-Timer (Normalbetrieb) durchgeführt worden sind, NICHT gespeichert.

#### **Kombination der Fensterkontakt- und Zugangskartenkontakt-Logik**

**▪** Der Fensterkontakt hat Priorität gegenüber dem Verzögerungs-Timer und der Rückstufungsfunktion des Zugangskartenkotakts:

Wenn bei offenem Zugangskartenkontakt der Fensterkontakt geöffnet wird, läuft sofort der Verzögerungs-Timer ab, falls er noch läuft, und Rückstufung findet nicht mehr statt. Der Reset-Timer beginnt sofort zu zählen, oder wird nicht zurücksetzen, wenn er bereits läuft.

**▪** Die Funktionalität des Reset-Timers des Zugangskartenkontakts hat Priorität gegenüber dem Fensterkontakt, wenn eine Rückkehr zum vorigen Staus erfolgt:

Wenn bei offenem Fensterkontakt der Zugangskartenkontakt geöffnet wird, beginnt der Verzögerungs-Timer zu laufen. Nach Ablauf des Verzögerungs-Timers beginnt der Reset-Timer zu laufen. Wenn der Reset-Timer abgelaufen ist, wechselt der vorige Status zum Status "**Einstellung Standard-Reset**".

#### **Beispiel 1**

**1** Sie entfernen die Zugangskarte.

**Ergebnis:** Die Inneneinheit setzt ihren normalen Betrieb fort, bis der Verzögerungs-Timer abgelaufen ist.

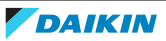

**2** Sie öffnen das Fenster, bevor der Verzögerungs-Timer abgelaufen ist.

**Ergebnis:** Die Inneneinheit stoppt sofort ihren Betrieb. Es ist nicht möglich, die Einheit ein- oder auszuschalten, die Rückstufungs-Funktionalität arbeitet nicht, der Verzögerungs-Timer hört auf zu zählen und der Reset-Timer beginnt zu zählen.

**3** Sie führen die Zugangskarte erneut ein.

**Ergebnis:** Eine Änderung des vorigen Status findet statt. Die Einheit wird erzwungen ausgeschaltet und die Rückstungs-Funktionalität ist nach wie vor deaktiviert (siehe ["Fensterkontakt-Logik" \[](#page-82-0)> [83\]](#page-82-0)).

WENN vor Einführen der Zugangskarte der Reset-Timer NICHT abgelaufen ist, ist der vorige Status derselbe wie der ursprüngliche Status, weil es in Bezug auf den ursprünglichen Status nur eine Änderung gab.

WENN vor Einführen der Zugangskarte der Reset-Timer abgelaufen IST, ist der vorige Status der Status "**Einstellung Standard-Reset**".

**4** Sie schließen das Fenster.

**Ergebnis:** Die Einheit kehrt zum vorigen Status zurück. Der vorige Status ist vom Ablaufen der Reset-Timers abhängig.

#### **Beispiel 2**

**1** Sie öffnen das Fenster.

**Ergebnis:** Die Einheit stoppt sofort ihren Betrieb. Es ist nicht möglich, die Einheit mit der EIN/AUS-Taste ein- oder auszuschalten, die Rückstufungs-Funktionalität arbeitet nicht und der Verzögerungs-Timer beginnt nicht zu zählen.

**2** Sie entfernen die Zugangskarte.

**Ergebnis:** Der Verzögerungs-Timer beginnt zu zählen.

**3** Sie schließen erneut das Fenster.

**Ergebnis:** Beim Status gibt es keine Änderung. Es ist so, als wenn Sie niemals das Fenster geöffnet hätten (Rückstufung funktioniert, sofern aktiviert).

WENN der Verzögerungs-Timer vor Schließen des Fensters abgelaufen IST, wird der Reset-Timer angefangen haben zu zählen. Schließen des Fensters hat keinen Einfluss auf den Reset-Timer.

WENN der Verzögerungs-Timer vor Schließen des Fensters NICHT abgelaufen ist, wird er sofort verfallen und der Reset-Timer beginnt zu zählen. Wenn der Reset-Timer abgelaufen ist, wechselt der vorige Status zum Status "Einstellung Standard-Reset".

**4** Sie führen die Zugangskarte erneut ein.

#### **Ergebnis:**

WENN vor Einführen der Zugangskarte der Reset-Timer NICHT abgelaufen ist, kehrt die Einheit in den Status zurück, der vor Öffnen des Fensters bestanden hat (letzter "Ein"-Status).

WENN vor Einführen der Zugangskarte der Reset-Timer abgelaufen IST, geht die Einheit in den Status "Einstellung Standard-Reset".

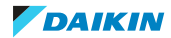

#### **Ventilator-EIN erzwingen**

#### **Über "Ventilator-EIN erzwingen"**

Die Funktion "Ventilator-EIN erzwingen" ermöglicht, bei einzelnen Inneneinheiten den Ventilatorbetrieb zu erzwingen. Die Funktion bietet auch die Möglichkeit zu ermitteln, welche Inneneinheit-Nummer welcher Inneneinheit zugeordnet ist.

#### **Ventilator-EIN erzwingen**

**Voraussetzung:** Sie befinden sich im Installateur-Menü.

**1** Zum Menü "Ventilator-EIN erzwingen" navigieren.

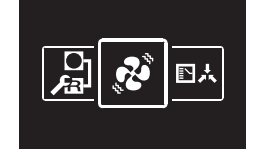

**2** Eine Inneneinheit-Nummer auswählen.

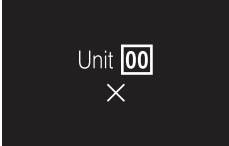

**3**  $\blacksquare$  auswählen und auf  $\blacksquare$  drücken, um Ventilatorbetrieb zu erzwingen.

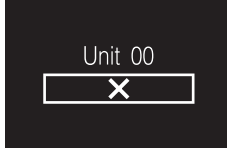

**Ergebnis:** Die Ventilator der Inneneinheit mit der ausgewählten Inneneinheit-Nummer nimmt den Betrieb auf.

**Master-Funktion Kühlen/Heizen**

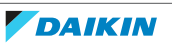

#### **Über Master und Slave bei Kühlen/Heizen**

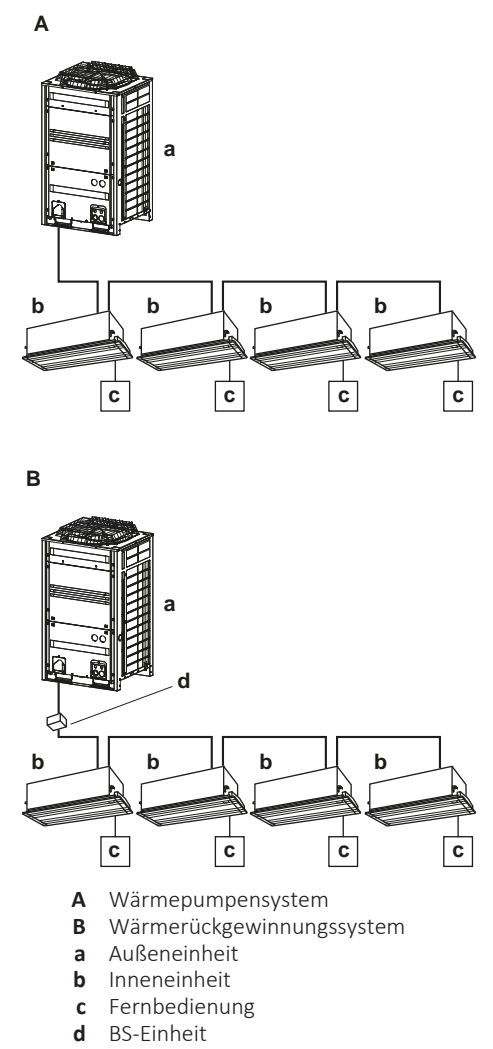

Wenn an eine Außeneinheit mehrere Inneneinheiten angeschlossen sind, muss eine dieser Inneneinheiten (oder bei Gruppenregelung eine Gruppe von Inneneinheiten) als Master für Kühlen / Heizen festgelegt werden. Die anderen Inneneinheiten / Gruppen werden dann Slaves für Kühlen / Heizen und werden in Ihrem Betrieb durch die Master-Einheit gesteuert (z. B. erlaubt es eine Außeneinheit nicht, dass eine Inneneinheit im Kühlbetrieb arbeitet während eine andere heizt).

Wenn eine Inneneinheit oder eine Gruppe von Inneneinheiten als Master für Kühlen/Heizen definiert ist/sind, werden die anderen Inneneinheiten automatisch deren Slave-Inneneinheiten. Instruktionen dazu finden Sie unter ["Master-Funktion](#page-87-0) [für Kühlen/Heizen festlegen" \[](#page-87-0) $\triangleright$  [88\]](#page-87-0).

#### **Statussymbol**

Die Master-Funktion für Kühlen/Heizen wird durch das folgende Statussymbol angezeigt:

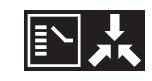

Das Verhalten dieses Statussymbols entspricht den Angaben in der folgenden Tabelle:

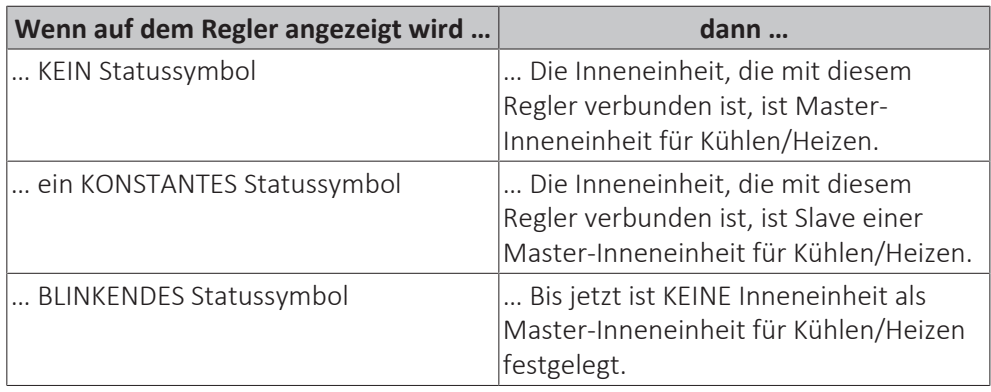

#### **Betriebsmodus**

Das Verhalten der Inneneinheiten in den Betriebsmodi entspricht den Angaben in der folgenden Tabelle:

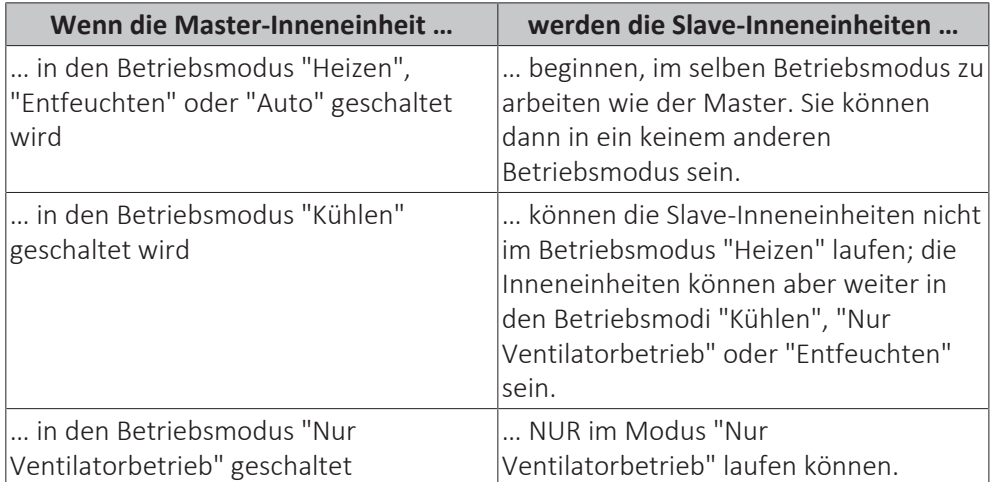

Wenn eine Inneneinheit als Master deklariert worden ist, dann ist es möglich, diese Funktionszuweisung aufzuheben. Instruktionen dazu finden Sie unter ["Master-](#page-88-0)[Funktion für Kühlen/Heizen aufheben" \[](#page-88-0)[4](#page-88-0) [89\].](#page-88-0) Um eine als Slave fungierende Einheit / Gruppe als Master agieren zu lassen, muss zunächst beim aktuellen Master dessen Master-Funktion aufgehoben werden.

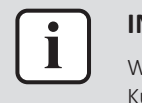

#### **INFORMATION**

Wechsel im Ventilationsmodus sind möglich unabhängig von der Master-Funktion Kühlen/Heizen.

#### <span id="page-87-0"></span>**Master-Funktion für Kühlen/Heizen festlegen**

**Voraussetzung:** Bis jetzt ist keine Inneneinheit als Master für Kühlen/Heizen festgelegt (auf allen Reglern blinkt das Symbol "Umschaltung unter zentraler Steuerung").

**Voraussetzung:** Sie vollziehen die Einstellung an dem Regler von der Inneneinheit, die Sie als Master-Inneneinheit für Kühlen/Heizen definieren wollen.

**1** Zum Betriebsart-Menü navigieren.

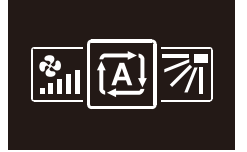

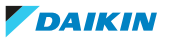

**2** Die Betriebsart entweder auf Kühlen oder Heizen stellen.

**Ergebnis:** Jetzt ist die Inneneinheit als Master für Kühlen/Heizen festgelegt (auf dem Regler ist das Symbol "Umschaltung unter zentraler Steuerung" erloschen).

**Ergebnis:** Auf allen Reglern der Slave-Inneneinheiten wird das Symbol "Umschaltung unter zentraler Steuerung" angezeigt.

#### <span id="page-88-0"></span>**Master-Funktion für Kühlen/Heizen aufheben**

**Voraussetzung:** Sie befinden sich im Installateur-Menü.

**Voraussetzung:** Sie vollziehen die Einstellung an dem Regler von der Inneneinheit, deren Master-Funktion Sie aufheben wollen.

**1** Zum Menü "Master Kühlen/Heizen" navigieren.

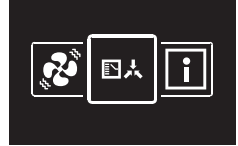

**2** Um für diese Inneneinheit die Master-Funktion außer Kraft zu setzen, auf drücken.

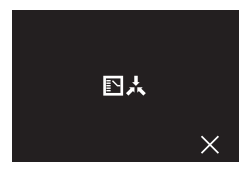

**Ergebnis:** Diese Inneneinheit fungiert nicht mehr als Master.

**Ergebnis:** Auf den Reglern aller Inneneinheiten wird das Symbol "Umschaltung unter zentraler Steuerung" blinkend angezeigt.

#### **Alarm-Test Kältemittel-Leckage**

#### **Info zu Alarm-Test Kältemittel-Leckage**

Der Kältemittel-Leckage-Alarm kann getestet werden.

#### **Alarm für Kältemittel-Leckage testen**

**Voraussetzung:** Sie befinden sich im Installateur-Menü.

**1** Zum Test-Menü für Kältemittel-Leckage navigieren.

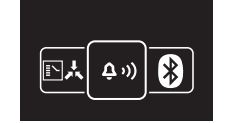

**2** drücken, um ins Menü zu gelangen und so den Alarm zu aktivieren.

**Ergebnis:** Der Regler beginnt zu summen, und die Statusanzeige beginnt zu blinken.

**Ergebnis:** Auf dem Regler wird folgender Bildschirm angezeigt:

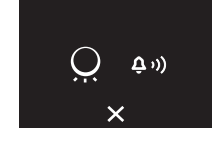

**3** Um den Alarm wieder zu stoppen, auf Odrücken.

**Ergebnis:** Die Alarmausgabe wird beendet, und der Regler kehrt zur Anzeige des Installateur-Menüs zurück.

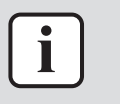

Der Kältemittel-Leckage-Alarm kann auch über die App Madoka Assistant getestet werden. Weitere Einzelheiten dazu siehe ["Alarm-Test Kältemittel-Leckage" \[](#page-123-0) $\frac{1}{2}$ 12[4](#page-123-0)].

#### **Information**

#### <span id="page-89-0"></span>**Über das Informationsmenü**

Im Informationsmenü sehen Sie folgende Informationen:

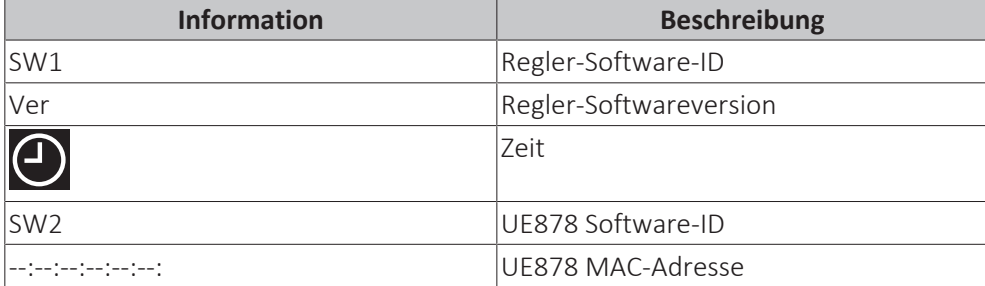

#### **Informationen sehen**

**Voraussetzung:** Sie befinden sich im Installateur-Menü.

**1** Zum Informationsmenü navigieren.

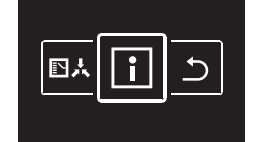

**2** Informationen ablesen.

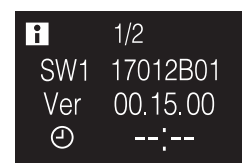

**3** Auf drücken, um zur nächsten Seite zu gehen.

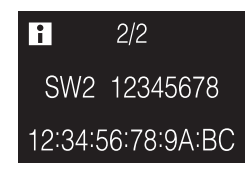

### 14.2 Software-Update

14.2.1 Über Software-Updates

Es wird empfohlen, dass im Fernregler die jüngste Softwareversion installiert ist. Es gibt zwei Möglichkeiten, ein Software-Update durchzuführen.

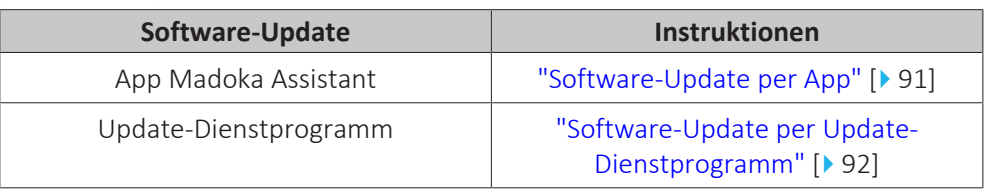

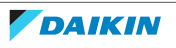

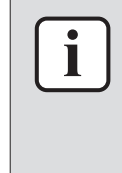

- **▪** Wenn die Software eines Reglers nicht mehr aktuell ist, schlägt die App Madoka Assistant vor, für diesen Regler ein Software-Update durchzuführen. Dieser Vorschlag wird angezeigt, sobald zwischen Regler und App eine Verbindung hergestellt wird.
- **▪** Die Version der aktuell installierten Software kann geprüft werden über den Informationsbildschirm (siehe ["Informationsbildschirm" \[](#page-52-0)> [53\]\)](#page-52-0) und/oder über das Informationsmenü (["Über das Informationsmenü" \[](#page-89-0)▶ [90\]](#page-89-0)).

#### <span id="page-90-0"></span>14.2.2 Software-Update per App

Die Software per App updaten:

- **1** Sorgen Sie dafür, dass beim Fernregler Bluetooth aktiviert ist (**X** wird auf dem Startbildschirm angezeigt). Falls nicht aktiviert, aktivieren Sie Bluetooth gemäß der Beschreibung unter ["Eine Bluetooth-Verbindung einrichten" \[](#page-94-0) $\triangleright$  [95\].](#page-94-0)
- **2** Auf dem Startbildschirm der App auf die Kachel des Fernreglers tippen, dessen Software Sie updaten wollen. Folgen Sie dann den Instruktionen auf dem Bildschirm.

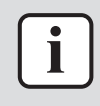

#### **INFORMATION**

Die App Madoka Assistant kann von Google Play oder vom App Store heruntergeladen und installiert werden.

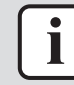

#### **INFORMATION**

Wenn Sie Ihr Gerät zum ersten Mal mit dem Fernregler verbinden, vollziehen App und Benutzerschnittstelle einen numerischen Abgleich. Um den Regler erfolgreich mit der App zu verbinden, folgen Sie dem angegebenen Verfahren.

Jedes Mal, wenn zwischen Mobilgerät und Regler erfolgreich eine Verbindung hergestellt worden ist, speichert der Regler automatisch Informationen über das Mobilgerät, damit künftige erneute Verbindungen mit diesem Mobilgerät leichter hergestellt werden können. Diese Informationen werden "Kopplungsinformationen" genannt.

Sind keine Kopplungsinformationen gespeichert (also bei erster Verbindungsherstellung oder nachdem vorhandene Kopplungsinformationen manuell gelöscht worden sind), müssen Sie ein Verfahren zum numerischen Abgleich durchlaufen.

Sind Kopplungsinformationen gespeichert, können Sie das Mobilgerät mit dem Regler verbinden, einfach indem Sie dafür sorgen, dass der Regler ein Bluetooth-Signal aussendet und Sie dann in der App auf die Kachel des Reglers tippen. Dann verbindet sich der Regler automatisch mit dem Mobilgerät.

Kopplungsinformationen werden automatisch gespeichert und können manuell gelöscht werden. Löschen Sie dann die Kopplungsinformationen aus dem Regler, wenn Sie die Software updaten und dazu ein anderes Mobilgerät benutzen wollen als das, von dem der Regler Kopplungsinformationen gespeichert hat.

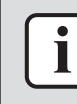

#### **INFORMATION**

Es ist wichtig, dass Sie sich mit Ihrem Mobilgerät in der Nähe des Fernreglers (d. h. innerhalb der Bluetooth-Reichweite) befinden, wenn zwischen beiden Geräten eine Bluetooth-Verbindung hergestellt werden soll, damit Sie ein Software-Update durchführen können.

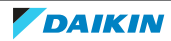

<span id="page-91-0"></span>14.2.3 Software-Update per Update-Dienstprogramm

#### **So aktualisieren Sie die Software mit dem Updater**

**Voraussetzung:** PC mit Updater (fragen Sie Ihren Händler nach der korrekten Version der Software)

**Voraussetzung:** PC USB-Kabel EKPCCAB4 oder höher (enthält ein USB-Kabel und zusätzliche Verbindungskabel)

- **1** Stellen Sie sicher, dass die Inneneinheit auf AUS geschaltet ist.
- **2** Den Regler am PC anschließen.

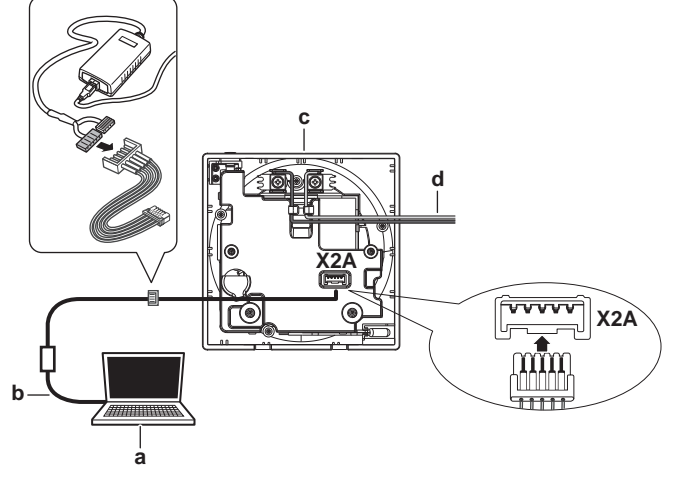

- **a** PC mit Updater
- **b** USB-Kabel
- **c** Platine des Reglers **d** Zur Inneneinheit
- **3** Die Inneneinheit auf EIN schalten.
- **4** Updater öffnen.
- **5** In Updater zu "Update procedure" (Update-Verfahren) gehen.
- **6** Die Modell-Bezeichnung des Reglers eintippen.
- **7** Das gewünschte Update-Verfahren auswählen.
- **8** Die Hinweise auf dem Bildschirm befolgen.

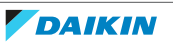

# 15 Über die App

Die App Madoka Assistant ist ein Begleiter des BRC1H-Fernreglers. Während Sie am Fernregler nur grundlegende Operationen und eine Basis-Konfiguration durchführen können, bietet die App Funktionen für erweiterte Bedienung und Konfiguration.

### In diesem Kapitel

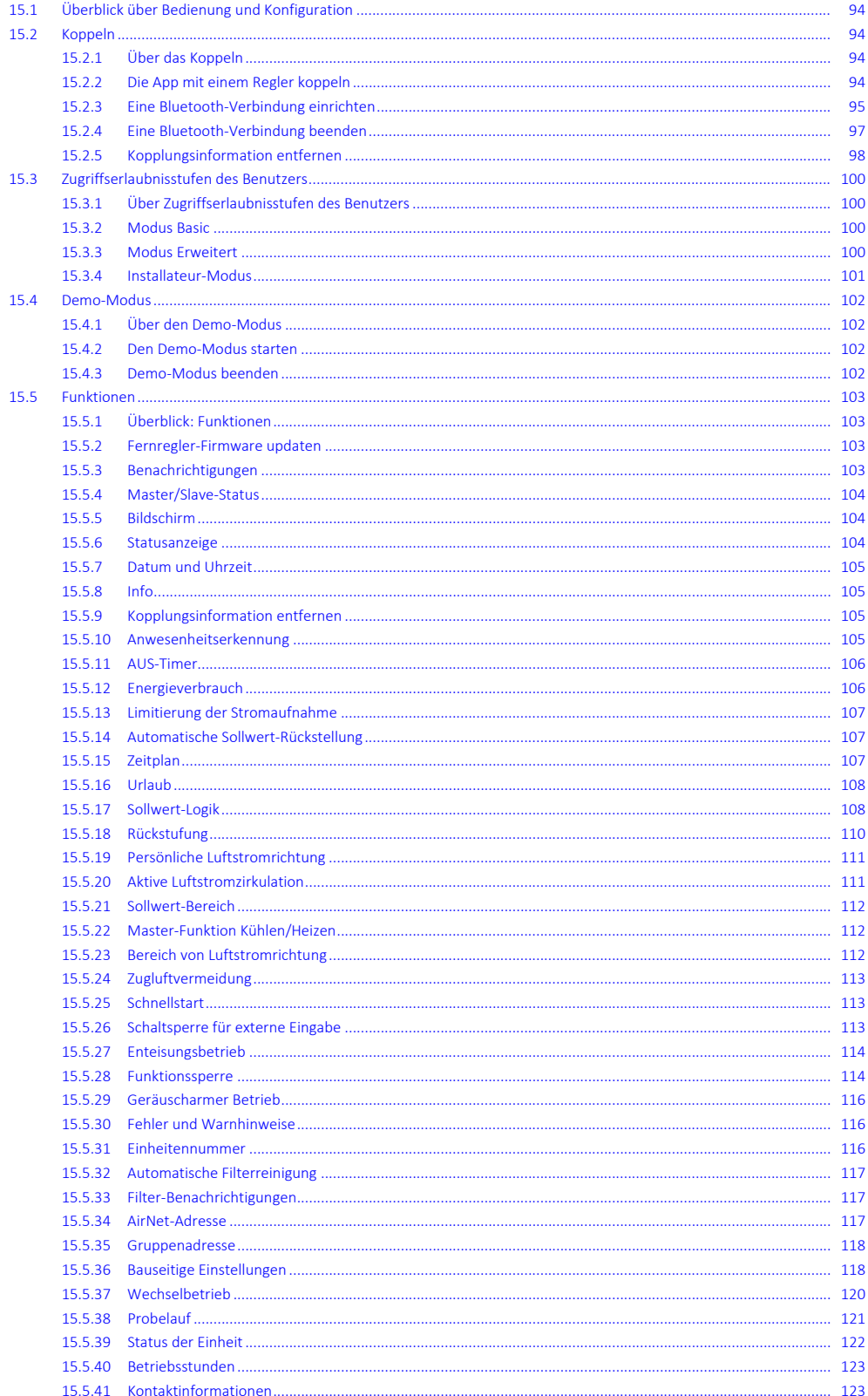

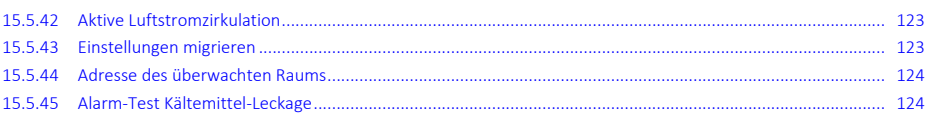

## <span id="page-93-0"></span>15.1 Überblick über Bedienung und Konfiguration

Die App sucht ständig nach BRC1H-Reglern, um sich mit ihnen zu verbinden. Im Startmenü unter Geräte in der Nähe werden alle Regler aufgelistet, die sich in Reichweite Ihres Mobilgeräts befinden. Unter Jüngste Geräte finden Sie auch eine Liste der Regler, mit denen Sie kürzlich interagiert haben.

Um das System zu bedienen und/oder zu konfigurieren, tippen Sie auf die Kachel des Reglers, der mit den Inneneinheiten verbunden ist, die Sie steuern oder bedienen wollen.

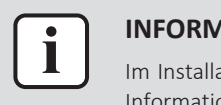

#### **INFORMATION**

Im Installateur-Modus wird der Abschnitt "Jüngste Geräte" nicht angezeigt. Weitere Informationen finden Sie unter ["15.3 Zugriffserlaubnisstufen des Benutzers" \[](#page-99-0) $\blacktriangleright$  [100\].](#page-99-0)

### <span id="page-93-1"></span>15.2 Koppeln

<span id="page-93-2"></span>15.2.1 Über das Koppeln

Bevor Sie sich mit einem Regler verbinden können, müssen Sie sicherstellen, dass die App und der Regler gekoppelt sind. Koppeln Sie die App mit allen Reglern, mit denen die App sich verbinden können soll.

<span id="page-93-3"></span>15.2.2 Die App mit einem Regler koppeln

**Voraussetzung:** Sie befinden sich in unmittelbarer Nähe des Reglers.

**1** Tippen Sie in der App auf den Regler, mit dem die App gekoppelt werden soll.

**Ergebnis:** Das Betriebssystem Ihres Mobilgeräts sendet eine Kopplungs-Anfrage aus.

**Ergebnis:** Auf dem Regler wird folgender Bildschirm angezeigt:

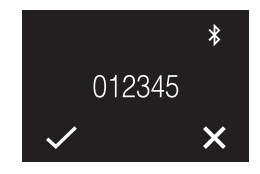

- **2** In der App geben Sie den Befehlt zum Akzeptieren der Kopplungs-Anfrage.
- **3** Beim Regler akzeptieren Sie die Kopplungs-Anfrage, indem Sie auf **d**rücken.

**Ergebnis:** Die App wird mit dem Regler gekoppelt.

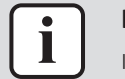

#### **INFORMATION**

Ist die App mit dem Regler gekoppelt, bleibt diese Kopplung bestehen. Der Kopplungsvorgang muss nicht jedes Mal durchgeführt werden, wenn Sie die App zur Steuerung des Reglers benutzen wollen. Er muss nur dann erneut durchgeführt werden, wenn die Kopplung gelöscht worden ist. Weite Informationen dazu siehe .

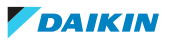

#### <span id="page-94-0"></span>15.2.3 Eine Bluetooth-Verbindung einrichten

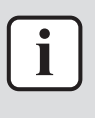

#### **INFORMATION**

Wie Sie eine Bluetooth-Verbindung herstellen können, ist abhängig vom Modus, in dem der Regler betrieben wird.

#### **Fernregler-Modus: "Normal"**

**Voraussetzung:** Sie haben ein Mobilgerät, auf dem die App Madoka Assistant installiert ist und ausgeführt wird.

**Voraussetzung:** Beim Mobilgerät ist Bluetooth auf EIN geschaltet.

**Voraussetzung:** Sie befinden sich in unmittelbarer Nähe des Fernreglers.

**1** Auf dem Startbildschirm drücken Sie auf  $\Box$ , um das Hauptmenü aufzurufen.

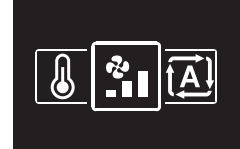

2 Mit und **E** zum Bluetooth-Menü navigieren.

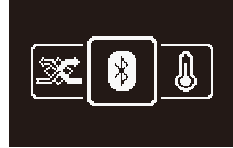

**3** Auf  $\bigcirc$  drücken, um ins Menü zu gelangen.

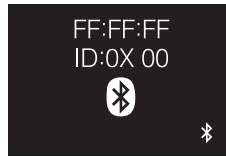

**4** Mit **+** aktivieren Sie  $*$  und sorgen dafür, dass der Regler ein Bluetooth-Signal sendet.

**Ergebnis:**

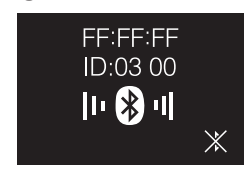

#### **Numerischer Abgleich**

**5** Auf dem Startbildschirm der App Madoka Assistant auf die Kachel des Reglers tippen, dessen Software Sie updaten wollen.

**Ergebnis:** Wenn Sie zum ersten Mal die Bluetooth-Verbindung herstellen oder wenn die Kopplungsinformationen gelöscht worden sind, sendet das Betriebssystem Ihres Mobilgeräts eine Kopplungsanfrage zusammen mit einer Ziffernfolge.

**Ergebnis:** Der Regler zeigt eine Ziffernfolge an, um sie mit der Kopplungsanfrage zu vergleichen.

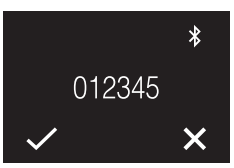

- **6** In der App geben Sie den Befehl zum Akzeptieren der Kopplungsanfrage.
- **7** Beim Regler auf **d** drücken, um die Ziffernfolge zu bestätigen.

**Ergebnis:** Der Regler und das Mobilgerät sind jetzt per Bluetooth miteinander verbunden.

#### **Fernregler-Modi: "Nur Alarm" und "Supervisor"**

**Voraussetzung:** Sie haben ein Mobilgerät, auf dem die App Madoka Assistant installiert ist und ausgeführt wird.

**Voraussetzung:** Beim Mobilgerät ist Bluetooth auf EIN geschaltet.

**Voraussetzung:** Sie befinden sich in unmittelbarer Nähe des Fernreglers.

1 Auf dem Startbildschirm auf  $\Omega$  drücken und gedrückt halten, bis der Informations-Bildschirm erscheint.

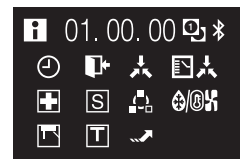

**2** Auf dem Informations-Bildschirm  $\blacksquare$  und  $\Omega$  gleichzeitig gedrückt halten, bis Sie ins Installateur-Menü gelangen.

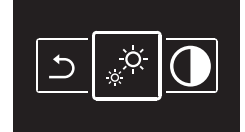

**3** Mit und **L** zum Bluetooth-Menü navigieren.

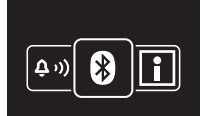

**4** Auf  $\bigcirc$  drücken, um ins Menü zu gelangen.

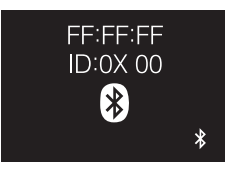

**5** Mit **H** aktivieren Sie <sup>3</sup> und sorgen dafür, dass der Regler ein Bluetooth-Signal sendet.

**Ergebnis:**

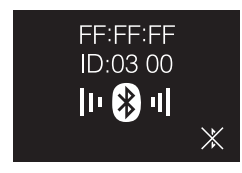

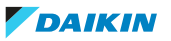

#### **Numerischer Abgleich**

**6** Auf dem Startbildschirm der App Madoka Assistant auf die Kachel des Reglers tippen, dessen Software Sie updaten wollen.

**Ergebnis:** Wenn Sie zum ersten Mal die Bluetooth-Verbindung herstellen oder wenn die Kopplungsinformationen gelöscht worden sind, sendet das Betriebssystem Ihres Mobilgeräts eine Kopplungsanfrage zusammen mit einer Ziffernfolge.

**Ergebnis:** Der Regler zeigt eine Ziffernfolge an, um sie mit der Kopplungsanfrage zu vergleichen.

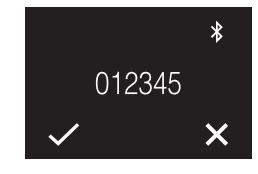

- **7** In der App geben Sie den Befehl zum Akzeptieren der Kopplungsanfrage.
- 8 Beim Regler auf **d**rücken, um die Ziffernfolge zu bestätigen.

**Ergebnis:** Der Regler und das Mobilgerät sind jetzt per Bluetooth miteinander verbunden.

<span id="page-96-0"></span>15.2.4 Eine Bluetooth-Verbindung beenden

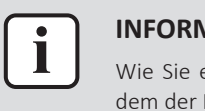

#### **INFORMATION**

Wie Sie eine Bluetooth-Verbindung aufheben können, ist abhängig vom Modus, in dem der Regler betrieben wird.

#### **Fernregler-Modus: "Normal"**

**1** Auf dem Startbildschirm drücken Sie auf  $\blacksquare$ , um ins Hauptmenü zu gelangen.

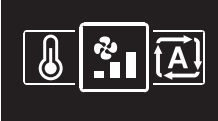

**2** Mit und **:** zum Bluetooth-Menü navigieren.

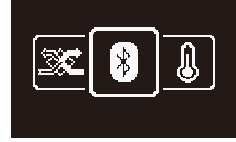

**3** Auf O drücken, um ins Menü zu gelangen.

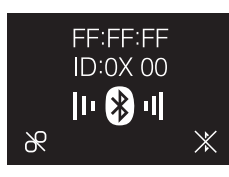

**4** Auf **d** drücken, damit der Fernregler kein Bluetooth-Signal mehr sendet.

#### **Ergebnis:**

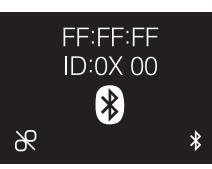

#### **Fernregler-Modi: "Nur Alarm" und "Supervisor"**

1 Auf dem Startbildschirm auf  $\bigcirc$  drücken und gedrückt halten, bis der Informations-Bildschirm erscheint.

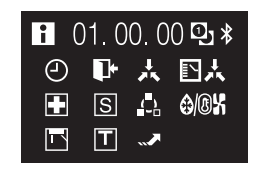

**2** Auf dem Informations-Bildschirm **und @** gleichzeitig gedrückt halten, bis Sie ins Installateur-Menü gelangen.

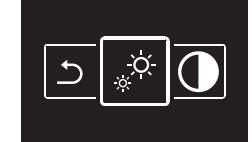

**3** Mit und + zum Bluetooth-Menü navigieren.

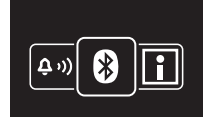

**4** Auf  $\bigcirc$  drücken, um ins Menü zu gelangen.

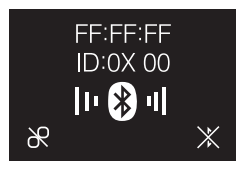

**5** Auf **H** drücken, damit der Fernregler kein Bluetooth-Signal mehr sendet.

#### **Ergebnis:**

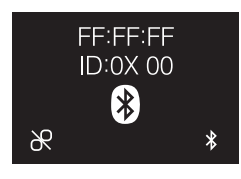

<span id="page-97-0"></span>15.2.5 Kopplungsinformation entfernen

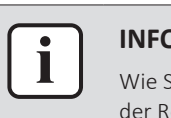

#### **INFORMATION**

Wie Sie Kopplungsinformationen entfernen können, ist abhängig vom Modus, in dem der Regler betrieben wird.

#### **Fernregler-Modus: "Normal"**

**1** Auf dem Startbildschirm drücken Sie auf  $\bigcirc$ , um ins Hauptmenü zu gelangen.

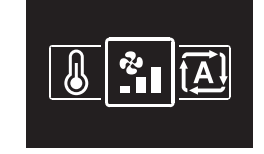

2 Mit und **E** zum Bluetooth-Menü navigieren.

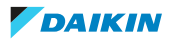

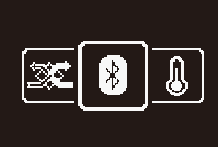

**3** Auf  $\bigcirc$  drücken, um ins Menü zu gelangen.

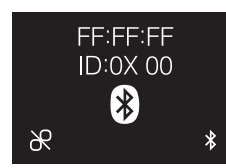

**4** Auf **d**rücken, um die Kopplungsinformationen aus dem Fernregler zu löschen.

#### **Ergebnis:**

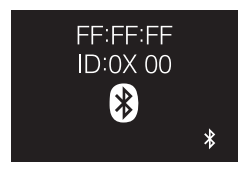

#### **Fernregler-Modi: "Nur Alarm" und "Supervisor"**

1 Auf dem Startbildschirm auf  $\bigcirc$  drücken und gedrückt halten, bis der Informations-Bildschirm erscheint.

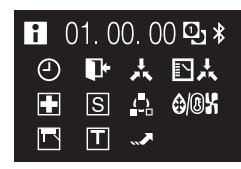

**2** Auf dem Informations-Bildschirm  $\blacksquare$  und  $\lozenge$  gleichzeitig gedrückt halten, bis Sie ins Installateur-Menü gelangen.

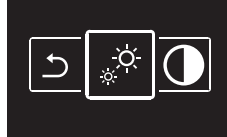

**3** Mit und **L** zum Bluetooth-Menü navigieren.

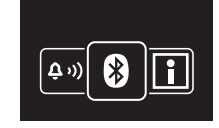

4 Auf **d** drücken, um ins Menü zu gelangen.

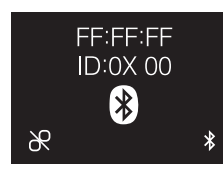

**5** Auf **d**rücken, um die Kopplungsinformationen aus dem Fernregler zu löschen.

#### **Ergebnis:**

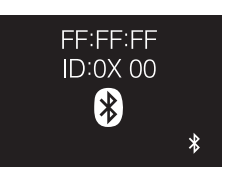

### <span id="page-99-0"></span>15.3 Zugriffserlaubnisstufen des Benutzers

<span id="page-99-1"></span>15.3.1 Über Zugriffserlaubnisstufen des Benutzers

Die Benutzer-Zugriffserlaubnisstufe legt fest, welche Funktion und Einstellungen der Benutzer der App sehen kann. Je höher die Zugriffserlaubnisstufe, desto tiefgreifendere Änderungen kann der Benutzer durchführen und besondere Betriebsarten und Einstellungen konfigurieren. Es gibt 3 mögliche Zugriffserlaubnisstufen, die 3 verschiedenen Modi entsprechen:

- **▪** Basic
- **▪** Erweitert
- **▪** Installateur

#### <span id="page-99-2"></span>15.3.2 Modus Basic

Erlaubt dem Benutzer, auf alle Grundeinstellungen zuzugreifen. Dieser Modus wir für normale Endbenutzer empfohlen. Wenn Sie die App erstmals installieren, wird dieser Modus standardmäßig eingestellt. Wenn Sie die Modi ändern wollen, finden Sie Informationen dazu unter "Modus Erweitert" [ $\blacktriangleright$  [100\]](#page-99-3) oder ["Installateur-](#page-100-0)[Modus" \[](#page-100-0)▶ [101\]](#page-100-0).

#### <span id="page-99-3"></span>15.3.3 Modus Erweitert

#### **Über den Modus Erweitert**

Der Modus Erweitert erlaubt Ihnen, tiefgreifende Änderungen durchführen und besondere Betriebsarten und Einstellungen zu konfigurieren. Sobald aktiviert, können Sie erweiterte Einstellungen einsehen und ändern, die aber, wenn falsch konfiguriert, das Funktionieren Ihres Geräts beeinträchtigen könnten. Es wird empfohlen, dass nur Experten diese Einstellungsmöglichkeiten freischalten. Einen Überblick über die Einstellmöglichkeiten im Modus Erweitert finden Sie in ["Überblick: Funktionen" \[](#page-102-1)[4](#page-102-1)[103\]](#page-102-1).

#### **Modus Erweitert aktivieren**

**Voraussetzung:** Sie befinden sich nicht im Modus Erweitert.

- **1** Zum Hauptmenü gehen.
- **2** Auf "Info" tippen.
- **3** Auf "Erweiterte Einstellungen" tippen.
- **4** Den Umschalter bei "Erweiterte Einstellungen" auf Ein stellen.
- **5** Die Auswahl durch "Ich verstehe" bestätigen, wenn nachgefragt wird.

**Ergebnis:** Der Modus Erweitert ist aktiviert. Im Menü "Einstellungen von Einheit" wird Erweiterte Einstellungen aufgeführt.

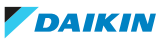

#### **Modus Erweitert deaktivieren**

**Voraussetzung:** Sie befinden sich im Modus Erweitert.

- **1** Zum Hauptmenü gehen.
- **2** Auf "Info" tippen.
- **3** Auf "Erweiterte Einstellungen" tippen.
- **4** Den Umschalter bei "Erweiterte Einstellungen" auf Aus stellen.

**Ergebnis:** Der Modus Erweitert ist deaktiviert. Im Menü "Einstellungen von Einheit" wird Erweiterte Einstellungen nicht mehr aufgeführt.

#### <span id="page-100-0"></span>15.3.4 Installateur-Modus

#### **Über den Installateur-Modus**

Im Installateur-Modus haben Sie Zugriff auf Einstellungen, die normalen Endbenutzern oder erfahrenen Benutzern nicht zur Verfügung stehen. Einen Überblick über die Einstellmöglichkeiten, die nur im Modus Installateur verfügbar sind, finden Sie unter ["Überblick: Funktionen" \[](#page-102-1) $\blacktriangleright$  [103\]](#page-102-1).

#### **Installateur-Modus aktivieren**

**Voraussetzung:** Sie befinden sich nicht im Installateur-Modus.

- **1** Zum Hauptmenü gehen.
- **2** Auf "Info" tippen.
- **3** Fünf Mal auf "Version" tippen.

**Ergebnis:** Sie befinden sich im Menü Installateur-Modus.

**Ergebnis:** Der Installateur-Modus wird automatisch aktiviert.

#### **INFORMATION**

- **▪** Um mit der App im Installateur-Modus fortzufahren, auf die Eingabetaste drücken.
- **▪** Wie lange der Installateur-Modus in Kraft ist, ist abhängig von Installateur-Modus-Einstellungen. Weitere Informationen siehe ["Einstellungen des](#page-100-1) [Installateur-Modus durchführen" \[](#page-100-1) $\blacktriangleright$  [101\].](#page-100-1)
- **▪** Wenn der Installateur-Modus aktiv ist, wird das optisch signalisiert. Diese Signalisierung kann deaktiviert werden. Weitere Informationen siehe ["Einstellungen des Installateur-Modus durchführen" \[](#page-100-1)> [101\]](#page-100-1).

#### **Installateur-Modus deaktivieren**

**Voraussetzung:** Sie befinden sich nicht im Installateur-Modus.

- **1** Zum Hauptmenü gehen.
- **2** Auf "Installateur-Modus aktiviert" tippen.

**Ergebnis:** Sie befinden sich im Menü Installateur-Modus.

**Ergebnis:** Der Installateur-Modus wird automatisch aktiviert.

**3** Um den Installateur-Modus zu deaktivieren, tippen Sie auf den Schieberegler.

**Ergebnis:** Der Installateur-Modus ist deaktiviert.

#### <span id="page-100-1"></span>**Einstellungen des Installateur-Modus durchführen**

**1** Installateur-Modus aktivieren.

**Ergebnis:** Sie befinden sich im Menü Installateur-Modus.

**2** Installateur-Modus Einstellungen durchführen.

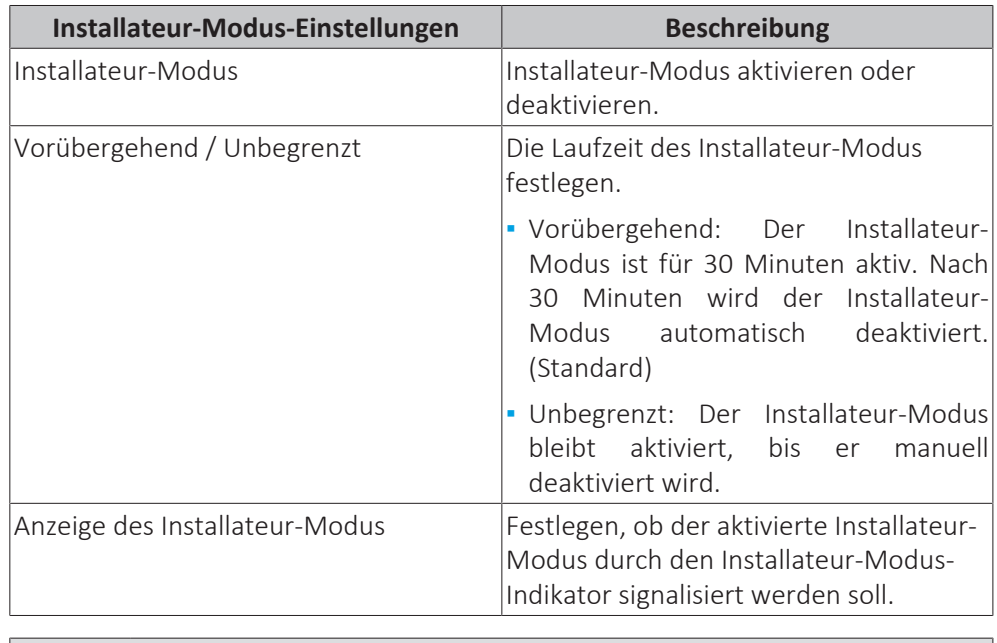

#### **INFORMATION**

Denken Sie daran, dass der Installateur-Modus automatisch aktiviert wird, sobald Sie das Menü Installateur-Modus öffnen.

### <span id="page-101-0"></span>15.4 Demo-Modus

<span id="page-101-1"></span>15.4.1 Über den Demo-Modus

Es ist möglich, die Demo-Version der App zu starten. Dann können Sie in einer sicheren Umgebung ausprobieren, was Sie mit den Bedienungs- und Konfigurationsfunktionen tun können.

#### <span id="page-101-2"></span>15.4.2 Den Demo-Modus starten

**Voraussetzung:** Sie befinden sich nicht im Demo-Modus.

- **1** Zum Hauptmenü gehen.
- **2** Auf "Demo-Modus" tippen.

**Ergebnis:** Sie befinden sich im Demo-Modus.

#### <span id="page-101-3"></span>15.4.3 Demo-Modus beenden

**Voraussetzung:** Sie befinden sich im Demo-Modus.

- **1** Zum Hauptmenü gehen.
- **2** Auf "Demo-Modus beenden" tippen.

**Ergebnis:** Der Demo-Modus wird beendet.

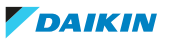

### <span id="page-102-0"></span>15.5 Funktionen

#### <span id="page-102-1"></span>15.5.1 Überblick: Funktionen

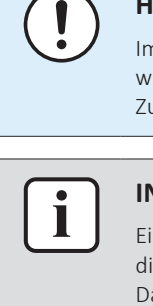

### **HINWEIS**

Im Menü Einstellungen der Einheit werden je nach Zugriffserlaubnisstufe mehr oder weniger Einstellungen angezeigt. Weitere Informationen über den Wechsel des Zugriffsmodus finden Sie unter ["15.3 Zugriffserlaubnisstufen des Benutzers" \[](#page-99-0)> [100\]](#page-99-0).

#### **INFORMATION**

Einstellungen können unter Favoriten gespeichert werden, indem Sie Im Menü für die betreffende Einstellung in der Ecke oben rechts auf das Stern-Symbol tippen. Dann werden diese Einstellungen oben im Menü Einstellungen der Einheit angezeigt, sodass der Zugriff darauf erleichtert ist.

#### <span id="page-102-2"></span>15.5.2 Fernregler-Firmware updaten

Die Fernregler-Firmware updaten. Die Firmware des Fernreglers sollte auf dem neusten Stand gehalten werden. Wenn für einen Regler eine neue Firmware verfügbar ist, sendet die App eine Benachrichtigung an den Bedienungsbildschirm des betreffenden Reglers.

#### **Die Fernregler-Firmware updaten**

**Voraussetzung:** Sie befinden sich auf dem Bedienungsbildschirm von einem der Regler und die App hat die Benachrichtigung gesendet, dass es für diesen Regler eine neue Firmware gibt.

**Voraussetzung:** Sie befinden sich in unmittelbarer Nähe des Reglers.

**1** Auf das Symbol Einstellungen tippen.

**Ergebnis:** Sie befinden sich im Menü "Einstellungen von Einheit".

**2** Tippen Sie ganz oben auf "Firmware-Update verfügbar".

**Ergebnis:** Sie befinden sich im Menü "Firmware-Update".

**3** Auf "Firmware aktualisieren" tippen.

**Ergebnis:** Die jüngste Firmware wird zum Regler heruntergeladen.

**Ergebnis:** Während des Downloads wird beim Regler folgender Bildschirm angezeigt.

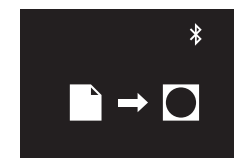

**Ergebnis:** Danach startet der Regler neu, um Änderungen zu implementieren.

#### <span id="page-102-3"></span>15.5.3 Benachrichtigungen

Sie erhalten einen Überblick über aktive Systembenachrichtigungen. Dabei kann es sich handeln um:

- **▪** Fehlermeldungen
- **▪** Warnhinweise
- **▪** Systeminformationen

### <span id="page-103-0"></span>15.5.4 Master/Slave-Status

Sie können ermitteln, ob der Regler, den Sie bedienen, als Master oder als Slave fungiert. Von der App aus ist es nicht möglich, den Master/Slave-Status zu ändern. Eine Beschreibung, wie Sie den Master/Slave-Status eines Reglers wechseln können, finden Sie in ["11 Starten des Systems" \[](#page-42-0)> [4](#page-42-0)3].

#### <span id="page-103-1"></span>15.5.5 Bildschirm

Fernregler-Bildschirmeinstellungen durchführen:

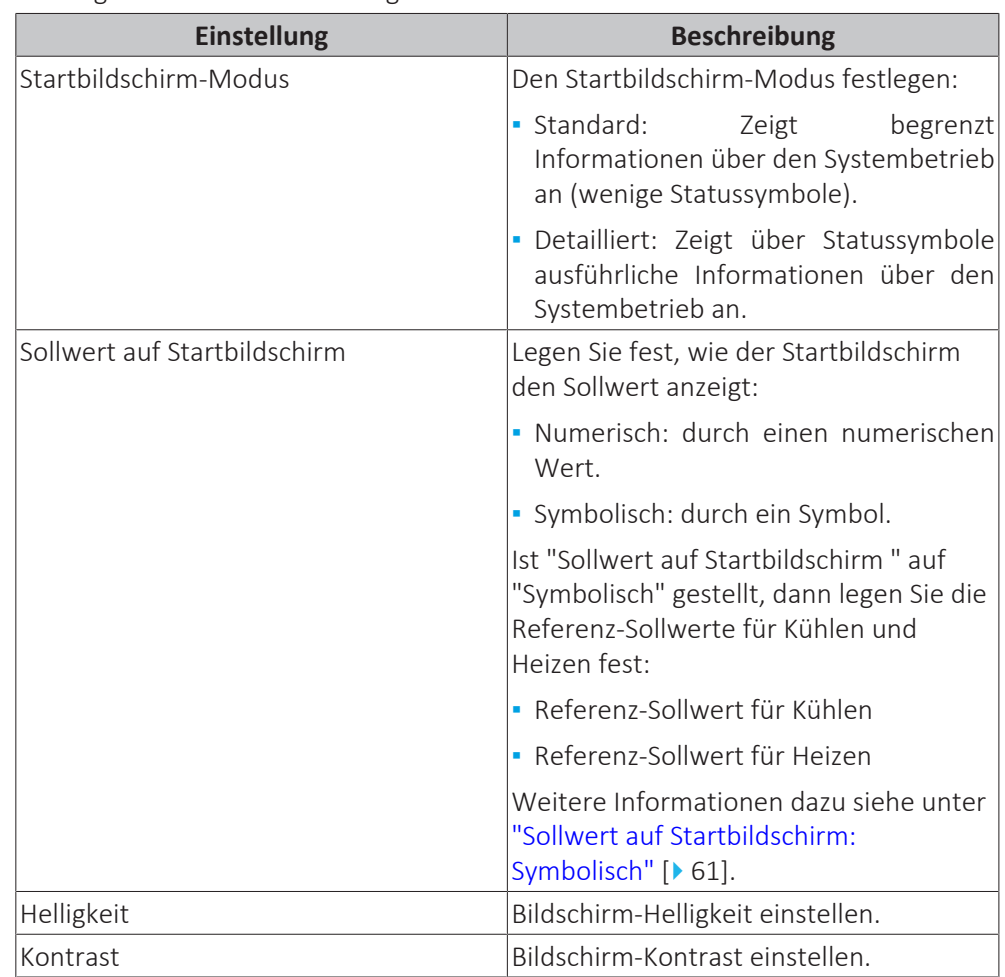

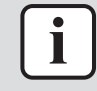

#### **INFORMATION**

Werden von der App aus Fernregler-Bildschirmeinstellungen durchgeführt, ist es möglich, dass der Fernregler die Änderungen nicht sofort umsetzt. Damit der Regler Änderungen sofort implementiert: Beim Regler zum Installateur-Menü navigieren und dann zurück zum Startbildschirm. Instruktionen, wie Sie zum Installateur-Menü gelangen, finden Sie in ["Installateur-Menü aufrufen" \[](#page-69-0)> [70\]](#page-69-0).

#### <span id="page-103-2"></span>15.5.6 Statusanzeige

Anzeige-Einstellungen für den Fernregler-Status festlegen:

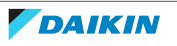

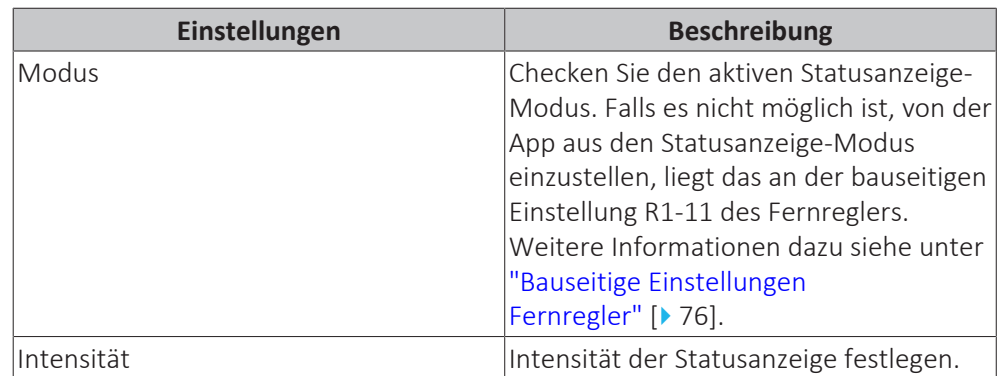

#### <span id="page-104-0"></span>15.5.7 Datum und Uhrzeit

Datum und Uhrzeit des Fernreglers festlegen. Im Menü Datum und Uhrzeit senden Sie die Datums- und Uhrzeitdaten von der App aus zum Fernregler. Sie haben die Wahl, entweder Datum und Uhrzeit Ihres Mobilgeräts zu senden ("Mit Datum und Uhrzeit des Geräts synchronisieren"), oder das Datum und die Uhrzeit manuell einzustellen und an den Fernregler zu senden.

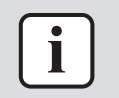

#### **INFORMATION**

Falls der Regler länger als 48 Stunden von der Stromversorgung getrennt war, müssen Datum und Uhrzeit erneut eingestellt werden.

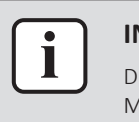

#### **INFORMATION**

Die Uhr arbeitet mit einer Genauigkeit von maximal 30 Sekunden Abweichung pro Monat.

#### <span id="page-104-1"></span>15.5.8 Info

Anzeige der derzeitigen Softwareversion des Fernreglers und des Bluetooth-Moduls des Fernreglers.

#### <span id="page-104-2"></span>15.5.9 Kopplungsinformation entfernen

Wenn alle Kopplungsinformationen entfernt werden, vergisst der Fernregler alle Mobilgeräte, mit denen er zuvor mal gekoppelt war.

#### <span id="page-104-3"></span>15.5.10 Anwesenheitserkennung

Sie können für das System einen Timer einrichten, der auf Basis der Erkennung der Anwesenheit (oder Nicht-Anwesenheit) von Personen dafür sorgt, dass nach Ablaufen des Timers der Temperatur-Sollwert geändert wird oder dass automatisch ausgeschaltet wird.

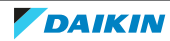

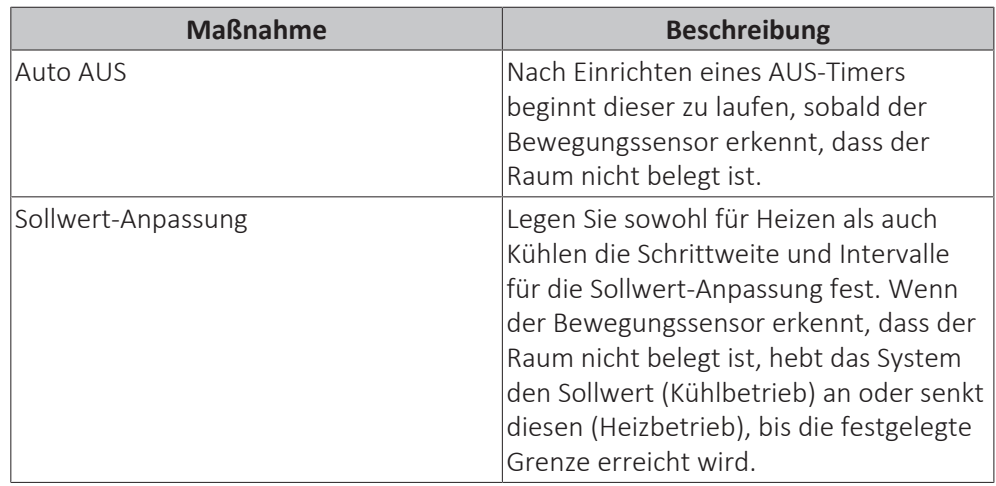

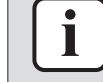

Um diese Funktion benutzen zu können, muss die Inneneinheit mit einem Bewegungssensor ausgestattet sein (optionales Zubehör).

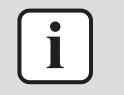

#### **INFORMATION**

Diese Funktion kann nicht verwendet werden, wenn die Inneneinheiten durch einen zentralen Regler gesteuert werden.

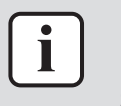

#### **INFORMATION**

Diese Funktion wird nicht unterstützt, wenn das System mit Außeneinheiten des Typs Sky Air RR oder RQ arbeitet.

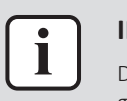

#### **INFORMATION**

Diese Funktion kann nicht verwendet werden, wenn die Inneneinheiten als Gruppe gesteuert werden.

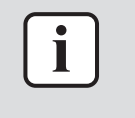

#### **INFORMATION**

Bei Systemen, bei denen die Inneneinheiten in Simultanbetrieb arbeiten, wird diese Funktion gesteuert durch den Bewegungssensor, der in der Master-Inneneinheit installiert ist.

#### <span id="page-105-0"></span>15.5.11 AUS-Timer

Für das System einen Timer einstellen, damit das Ausschalten automatisch erfolgt. Der Timer kann aktiviert oder deaktiviert werden. Ist der Timer aktiviert, beginnt er jedes Mal dann zu laufen, wenn das System auf EIN geschaltet wird.

Der Timer kann im Bereich von 30~180 Minuten in Stufen von 30 Minuten eingestellt werden.

#### <span id="page-105-1"></span>15.5.12 Energieverbrauch

Energieverbrauchsdaten einsehen und vergleichen.

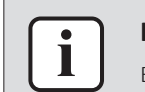

#### **INFORMATION**

Es ist vom Typ der Inneneinheit abhängig, ob diese Funktion zur Verfügung steht.

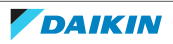

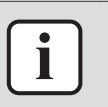

Diese Funktion kann nicht verwendet werden, wenn die Inneneinheiten als Gruppe gesteuert werden.

#### **INFORMATION**

Diese Funktion wird nicht unterstützt, wenn das System mit Außeneinheiten des Typs Sky Air RR oder RQ arbeitet.

#### **INFORMATION**

**Der angezeigte Energieverbrauch kann sich vom tatsächlichen Energieverbrauch unterscheiden.** Die angezeigten Werte resultieren nicht aus einer kWh-Messung, sondern aus einer Berechnung auf Basis gemessener Betriebsdaten. Einige der Betriebsdaten sind absolute Werte, aber bei einigen handelt es sich um Interpolationen, einschließlich der Raum für Interpolationstoleranz.

#### <span id="page-106-0"></span>15.5.13 Limitierung der Stromaufnahme

Eine Zeitspanne festlegen, in der das System seinen Spitzenstromverbrauch begrenzt. Wenn diese Funktion aktiviert ist, arbeitet die Außeneinheit im festgelegten Zeitraum mit begrenzter Stromaufnahme (70% oder 40% des normalen Verbrauchs).

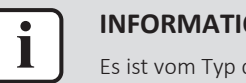

#### **INFORMATION**

Es ist vom Typ der Außeneinheit abhängig, ob diese Funktion zur Verfügung steht.

#### <span id="page-106-1"></span>15.5.14 Automatische Sollwert-Rückstellung

Für das System einen Timer einstellen, damit die Rückstellung des Temperatur-Sollwerts automatisch erfolgt. Der Timer kann für Heiz- und Kühlbetrieb separat aktiviert oder deaktiviert werden. Ist ein Timer aktiviert, beginnt er jedes Mal dann zu laufen, wenn das System auf EIN geschaltet wird. Wenn der Timer abgelaufen ist, wechselt der Temperatur-Sollwert immer auf den eingestellten Wert, auch dann, wenn in der Zwischenzeit der Temperatur-Sollwert geändert worden ist.

Der Timer kann im Bereich von 30~120 Minuten in Stufen von 30 Minuten eingestellt werden.

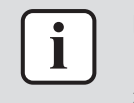

#### **INFORMATION**

Diese Funktion kann nicht verwendet werden, wenn die Inneneinheiten durch einen zentralen Regler gesteuert werden.

#### <span id="page-106-2"></span>15.5.15 Zeitplan

Sie können Zeitplänen Systemaktionen hinzufügen. Die Zeitplan-Funktion erlaubt Ihnen, für jeden Tag der Woche bis zu 5 Timer-gesteuerte Aktionen festlegen. Sie können bis zu 3 verschiedene Zeitpläne erstellen, doch kann nur 1 Zeitplan jeweils aktiv sein.

Die Aktionslogik ist wie folgt:

- 1 Eine Zeitspanne für die Aktion festlegen.
- 2 Festlegen, dass sich das System auf EIN und AUS schaltet, und die Bedingungen dafür festlegen.

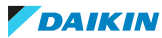

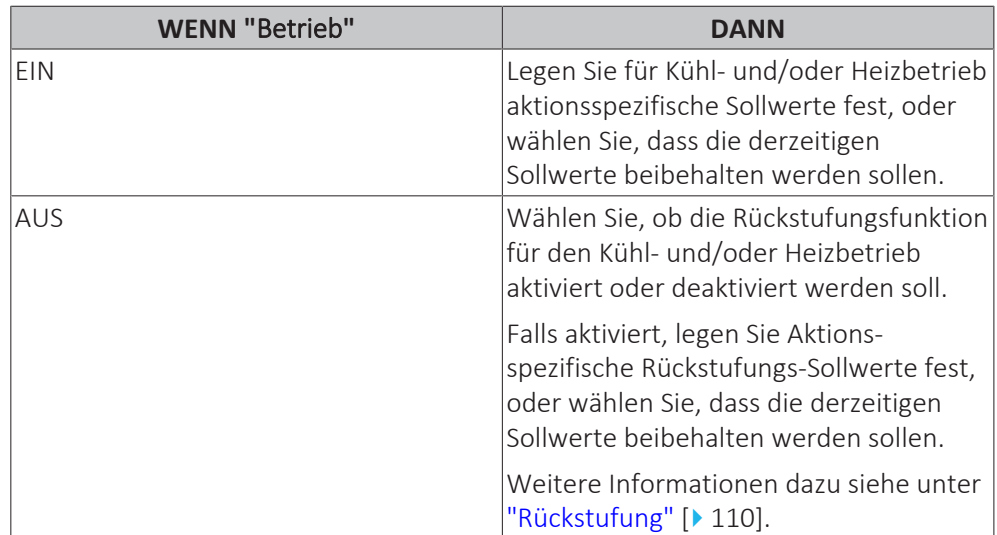

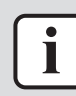

Wenn die Einstellung "Sollwert auf Startbildschirm" auf "Symbolisch" gestellt ist, gibt es nur einen begrenzten Bereich für mögliche Temperatur-Sollwerte. Wenn aber "Sollwert auf Startbildschirm" auf "Symbolisch" gestellt ist und eine Sollwert-Änderung vom Zeitplan aus bewirkt wird, dann missachtet das System die normalen Sollwertbegrenzungen und erlaubt es, dass durch den Zeitplan die Sollwertgrenzen über- bzw. unterschritten werden. Weitere Informationen dazu siehe unter "Sollwert auf Startbildschirm: Symbolisch" [ $\blacktriangleright$  61].

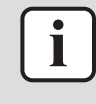

#### **INFORMATION**

Diese Funktion kann nicht verwendet werden, wenn die Inneneinheiten durch einen zentralen Regler gesteuert werden.

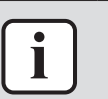

#### **INFORMATION**

Diese Funktion kann nicht benutzt werden, wenn der Adapter für digitale Eingabe BRP7A5\* Teil des Systems ist.

#### <span id="page-107-0"></span>15.5.16 Urlaub

Die Wochentage auswählen, für die der Zeitplan nicht gelten soll. An den ausgewählten Tagen werden die Aktionen, die im Zeitplan festgelegt sind, nicht ausgeführt. Die Funktion Urlaub kann aktiviert oder deaktiviert werden. Ist sie aktiviert, gilt sie für jeden Zeitplan, der aktiviert worden ist.

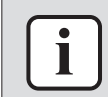

#### **INFORMATION**

Weitere Informationen siehe unter ["Zeitplan" \[](#page-106-2)> [107\].](#page-106-2)

#### <span id="page-107-1"></span>15.5.17 Sollwert-Logik

Die Sollwert-Logik einstellen. Wählen Sie aus, ob die Sollwert-Logik durch die Inneneinheit oder durch den Fernregler ausgeführt wird.

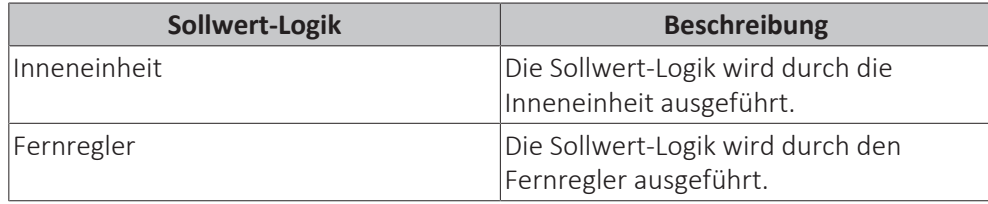

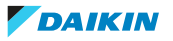
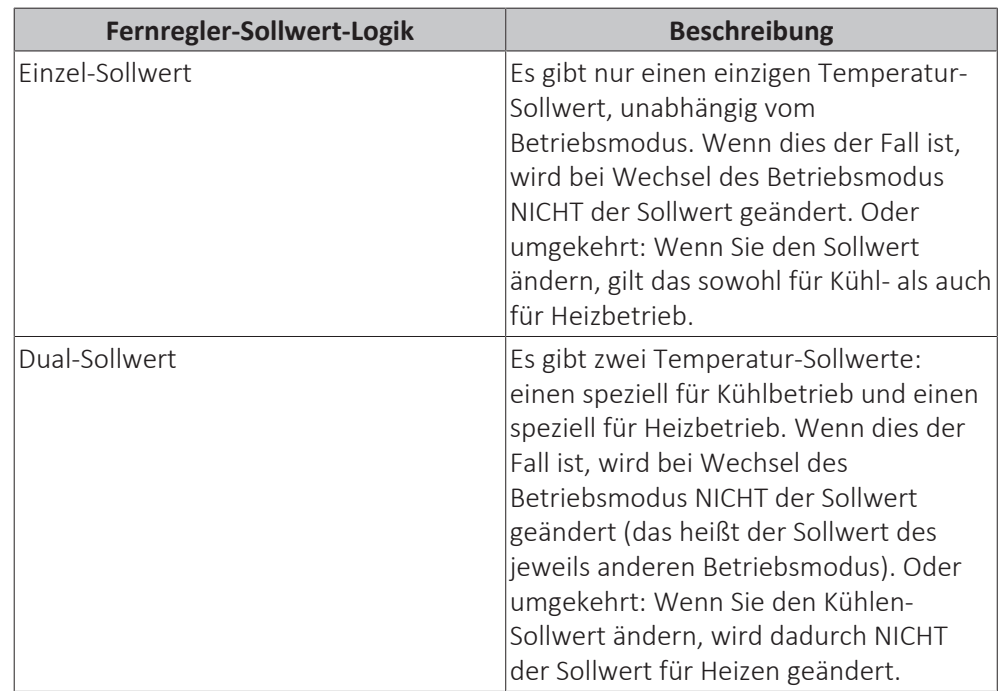

Bei Fernregler-Sollwert-Logik wählen Sie, ob die Logik mit einem Einzel-Sollwert oder einem Dual-Sollwert arbeitet.

Bei Dual-Sollwert-Logik legen Sie den Sollwert für die Mindestdifferenz fest. Das ist die einzuhaltende Mindest-Differenz zwischen möglichen Sollwerten für Kühl- und Heizbetrieb:

- **▪** Kühlen-Sollwert ≥ (Heizen-Sollwert + Mindest-Differenz zwischen Sollwerten)
- **▪** Heizen-Sollwert ≤ (Kühlen-Sollwert Mindest-Differenz zwischen Sollwerten)

Das bedeutet:

- **▪** Wenn Sie den Kühlen-Sollwert senken < (Heizen-Sollwert + Mindest-Differenz zwischen Sollwerten), senkt der Regler automatisch den Heizen-Sollwert.
- **▪** Wenn Sie den Heizen-Sollwert anheben > (Kühlen-Sollwert Mindest-Differenz zwischen Sollwerten), hebt der Regler automatisch den Kühlen-Sollwert an.

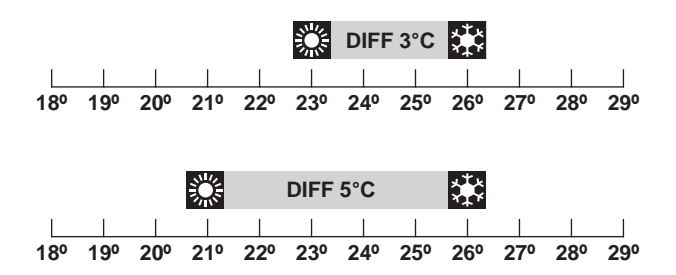

**DIFF** Mindest-Unterschied zwischen Sollwerten

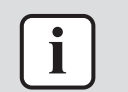

## **INFORMATION**

Wird das System von einem zentralen Steuerungsgerät gesteuert, ist die Steuerung des Systems durch den Regler begrenzt. Wenn das der Fall ist, ist es nicht möglich, in der App Madoka Assistant Dual-Sollwert-Logik festzulegen.

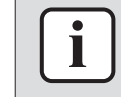

### **INFORMATION**

Werden die Inneneinheiten zentral durch einen zentralen Regler gesteuert, ist nur die "Inneneinheit"-Sollwert-Logik möglich.

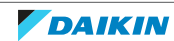

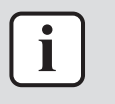

Bei Innengerät-Sollwert-Logik kann das System nicht im Auto-Betriebsmodus betrieben werden. Um bei VRV Wärmepumpensystemen den Auto-Betriebsmodus zu ermöglichen, gehen Sie zur Fernregler-Sollwert-Logik.

## 15.5.18 Rückstufung

Rückstufungs-Temperatursteuerung aktivieren. Rückstufung ist eine Funktion, die dafür sorgt, dass die Raumtemperatur in einem bestimmten Bereich bleibt, wenn das System ausgeschaltet wurde (durch den Benutzer, die Zeitplan-Funktion oder den AUS-Timer). Um das zu erreichen, läuft das System vorübergehend im Betriebsmodus Heizen oder Kühlen, je nach Rückstufungs-Sollwert und Rückstufungs-Temperaturdifferenz.

**Beispiel:** 

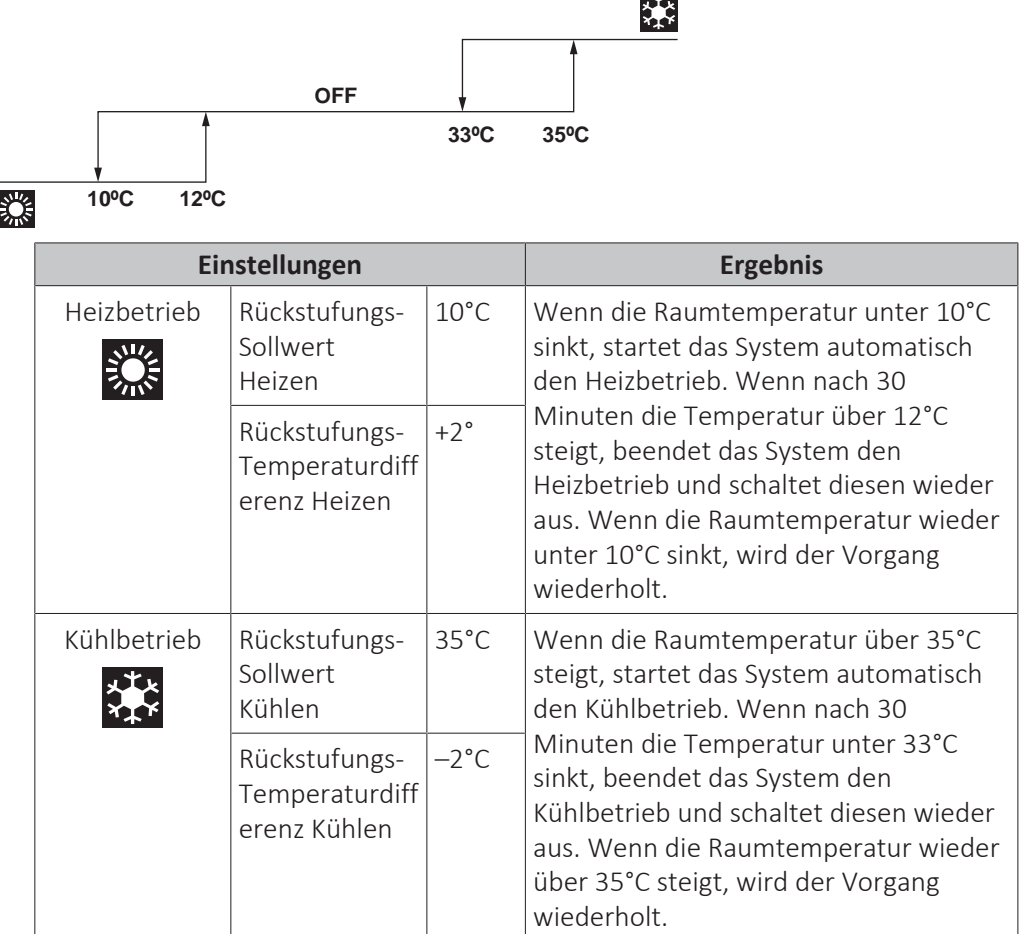

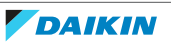

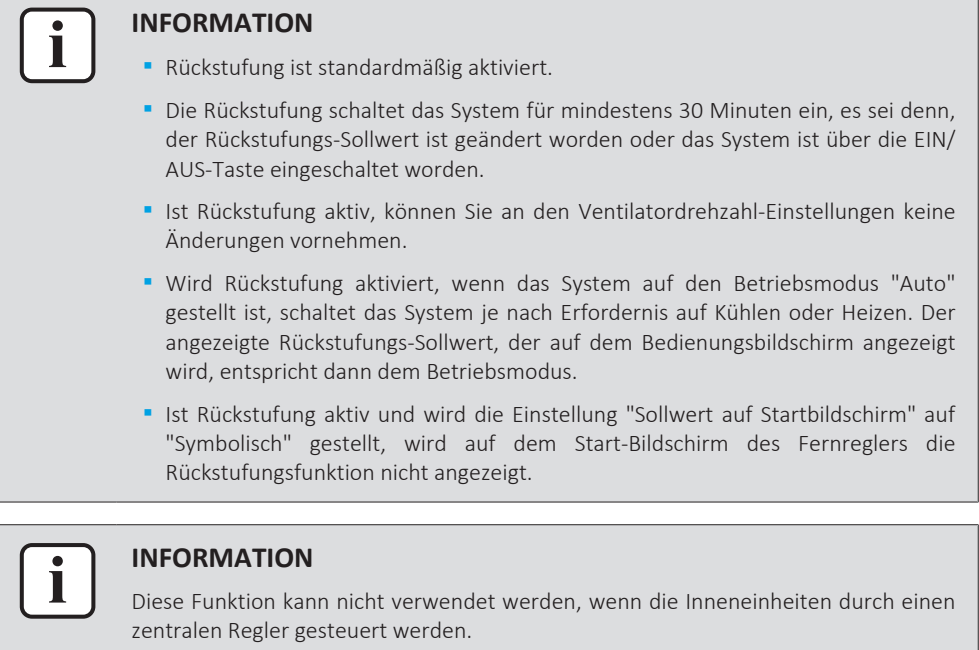

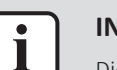

Die Grenzen für den Standard-Sollwert-Bereich bei Rückstufungsbetrieb sind [33°C-37°C] bei Kühlbetrieb und [10°C-15°C] bei Heizbetrieb. Es ist nicht möglich, diese Begrenzungen zu ändern.

## 15.5.19 Persönliche Luftstromrichtung

Sie können für den Luftauslass jeder einzelnen Inneneinheit die Luftstromrichtung einstellen. Die maximale Anzahl an Inneneinheiten, für die Sie diese Einstellungen durchführen können, ist abhängig von der Art des Systems:

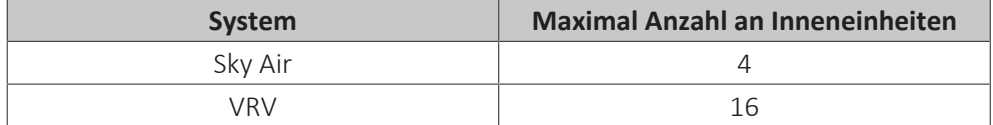

Bei Zwischendecken-Innengeräten ist es möglich, die einzelnen Luftauslässe anhand folgender Indikatoren zu identifizieren:

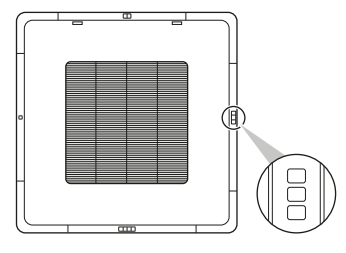

### **INFORMATION**

Es ist vom Typ der Inneneinheit abhängig, ob diese Funktion zur Verfügung steht.

## 15.5.20 Aktive Luftstromzirkulation

Aktivieren Sie aktive Luftstromzirkulation, um eine gleichmäßigere Temperaturverteilung im Raum zu bewirken.

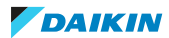

Ist aktive Luftstromzirkulation aktiviert, werden die Inneneinheit-Ventilatordrehzahl und die Luftstromrichtung automatisch gesteuert, sodass es nicht möglich ist, die Ventilatordrehzahl und die Luftstromrichtung manuell zu ändern.

## 15.5.21 Sollwert-Bereich

Für Kühl- und Heizbetrieb den Einstellbereich für Temperatur-Sollwert begrenzen.

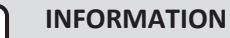

Diese Funktion kann nicht verwendet werden, wenn die Inneneinheiten durch einen zentralen Regler gesteuert werden.

## 15.5.22 Master-Funktion Kühlen/Heizen

Bestimmen Sie eine Inneneinheit (oder Gruppe von Inneneinheiten) als Master für Kühlen/Heizen. Wenn an eine Außeneinheit mehrere Inneneinheiten angeschlossen sind, muss eine dieser Inneneinheiten (oder bei Gruppenregelung eine Gruppe von Inneneinheiten) als Master für Kühlen / Heizen festgelegt werden. Die anderen Inneneinheiten / Gruppen werden dann Slaves für Kühlen / Heizen und werden in Ihrem Betrieb durch die Master-Einheit gesteuert (z. B. erlaubt es eine Außeneinheit nicht, dass eine Inneneinheit im Kühlbetrieb arbeitet während eine andere heizt).

Wenn eine Inneneinheit oder eine Gruppe von Inneneinheiten als Master für Kühlen/Heizen definiert ist/sind, werden die anderen Inneneinheiten/Gruppen automatisch deren Slave-Inneneinheiten. Um eine als Slave fungierende Einheit als Master agieren zu lassen, stellen Sie zunächst mit der App die Verbindung zum Regler her, der den derzeit aktiven Master regelt, und heben dessen Master-Funktion auf, um dann eine (Slave)-Einheit als Master agieren zu lassen.

### 15.5.23 Bereich von Luftstromrichtung

Richten Sie sich nach den Installationsgegebenheiten vor Ort, wenn Sie den Bereich festlegen, auf den der Luftstrom der Inneneinheit gerichtet sein soll. Diese Funktion steht nur bei Standgerät-Inneinheiten zur Verfügung. Die maximale Anzahl an Inneneinheiten, für die Sie diese Einstellungen durchführen können, beträgt 16.

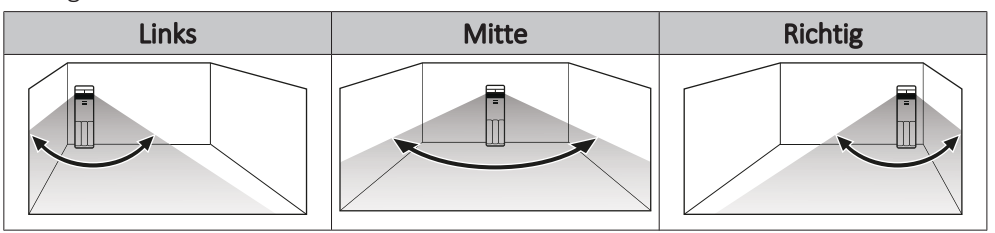

Die Bereiche entsprechen den folgenden Luftstrom-Schwenkmustern:

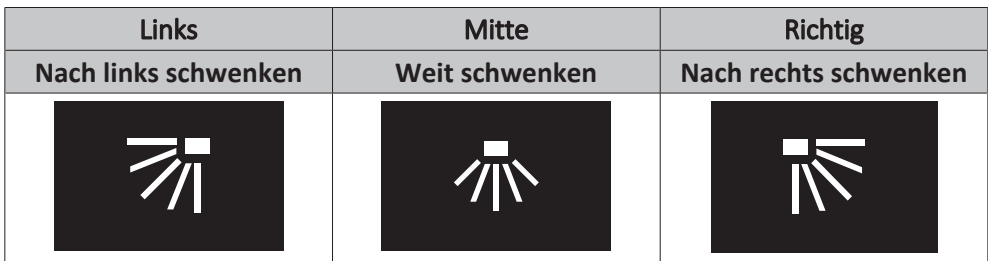

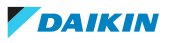

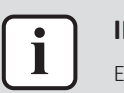

Es ist vom Typ der Inneneinheit abhängig, ob diese Funktion zur Verfügung steht.

#### **INFORMATION**

Bei Systemen, bei denen die Inneneinheiten in Simultanbetrieb arbeiten, ist es möglich, bei einzelnen Inneneinheiten den Bereich der Luftstromrichtung einzustellen, indem Sie an jede Inneneinheit den Regler separat anschließen.

## 15.5.24 Zugluftvermeidung

Sie können bewirken, dass der Luftstrom von Inneneinheiten nicht auf im Raum anwesende Personen gerichtet wird, indem dazu ein Bewegungssensor benutzt wird, der die Präsens (oder fehlende Präsens) von Personen feststellt.

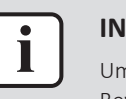

#### **INFORMATION**

Um diese Funktion benutzen zu können, muss die Inneneinheit mit einem Bewegungssensor ausgestattet sein (optionales Zubehör).

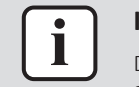

#### **INFORMATION**

Diese Funktion wird nicht unterstützt, wenn das System mit Außeneinheiten des Typs Sky Air RR oder RQ arbeitet.

## 15.5.25 Schnellstart

Schnellstart bringt die Raumtemperatur schnell auf einen angenehmen Wert.

Ist Schnellstart aktiviert, arbeitet die Außeneinheit mit erhöhter Leistung. Die Inneneinheit-Ventilatordrehzahl wird automatisch gesteuert, sodass es nicht möglich ist, die Ventilatordrehzahl manuell zu ändern.

Schnellstart ist bis zu 30 Minuten aktiv, nachdem diese Funktion aktiviert worden ist. Nach 30 Minuten wird Schnellstart automatisch deaktiviert, und das System kehrt zum Normalbetrieb zurück. Außerdem wird Schnellstart ab dem Moment deaktiviert, in dem Sie die Betriebsart manuell ändern.

Schnellstart kann NUR aktiviert werden, wenn das System im Betriebsmodus Kühlen, Heizen oder Automatisch läuft.

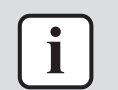

#### **INFORMATION**

Diese Funktion steht nur bei Sky Air-Inneinheiten zur Verfügung.

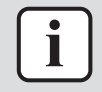

### **INFORMATION**

Diese Funktion wird nicht unterstützt, wenn das System mit Außeneinheiten des Typs Sky Air RR oder RQ arbeitet.

## 15.5.26 Schaltsperre für externe Eingabe

Die Schaltsperre für externe Eingabe ermöglicht, ins System die Steuerungslogik für Zugangskartenkontakt und Fensterkontakt zu integrieren. Indem Sie einen Zugangskartenkontakt und/oder einen Fensterkontakt in das Setup der Steuerungslogik integrieren, kann das System auf eine Schlüsselkarte reagieren, wenn diese in einen Kartenleser eingeführt oder entfernt wird, und/oder auf das Öffnen und Schließen von Fenstern.

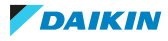

Weitere Informationen siehe unter ["Über die Sperre für externe Eingabe" \[](#page-80-0)> [81\]](#page-80-0).

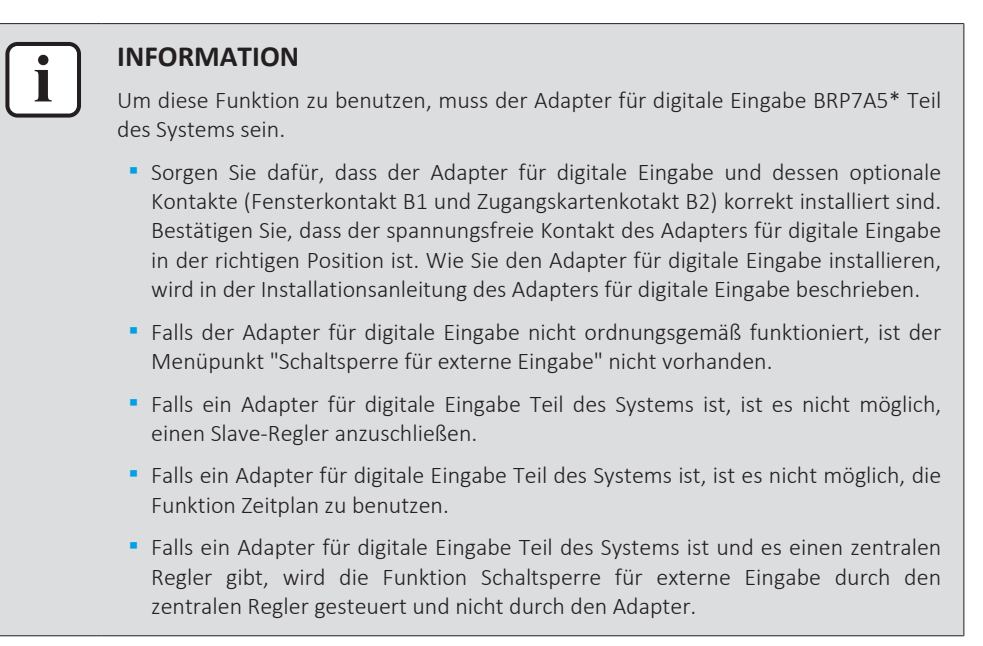

## 15.5.27 Enteisungsbetrieb

Der Enteisungsbetrieb dient dazu zu verhindern, dass durch Vereisungen in der Außeneinheit die Heizleistung gemindert wird.

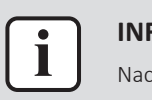

#### **INFORMATION**

Nach ungefähr 6 bis 8 Minuten nimmt das System wieder den normalen Betrieb auf.

#### 15.5.28 Funktionssperre

Sie können bewirken, dass Funktionen und/oder Betriebsmodi nicht verfügbar sind, indem Sie sie sperren. Folgende Funktionen und Betriebsmodi können gesperrt werden:

Fernregler **Example 2** Menü-Taste

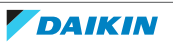

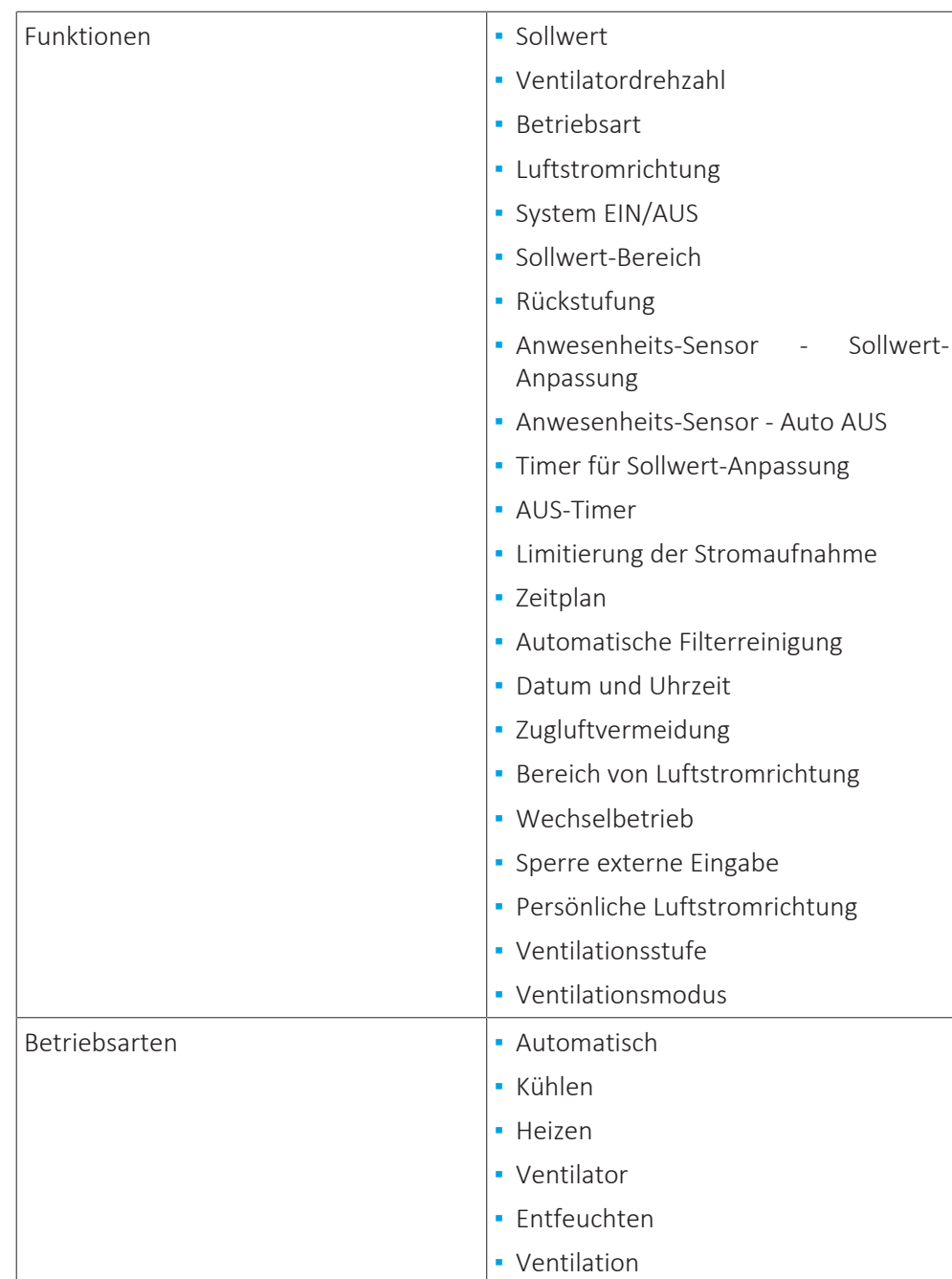

**▪** Wenn Sie einen Betriebsmodus sperren, der gerade aktiv ist, bleibt dieser aktiv, bis Sie die Einstellung speichern und das Menü verlassen. Nur wenn Sie den Betriebsmodus ändern, wird dieser Modus nicht mehr zur Verfügung stehen.

**▪** Wenn Sie ALLE Betriebsmodi sperren, wird es nicht möglich sein, auf einen anderen Modus zu schalten als den, der im Moment des Sperrens aktiv ist.

## **Fernregler**

Werden auf der App Funktionen oder Betriebsmodi gesperrt, werden dadurch Änderungen beim Fernregler bewirkt.

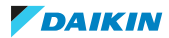

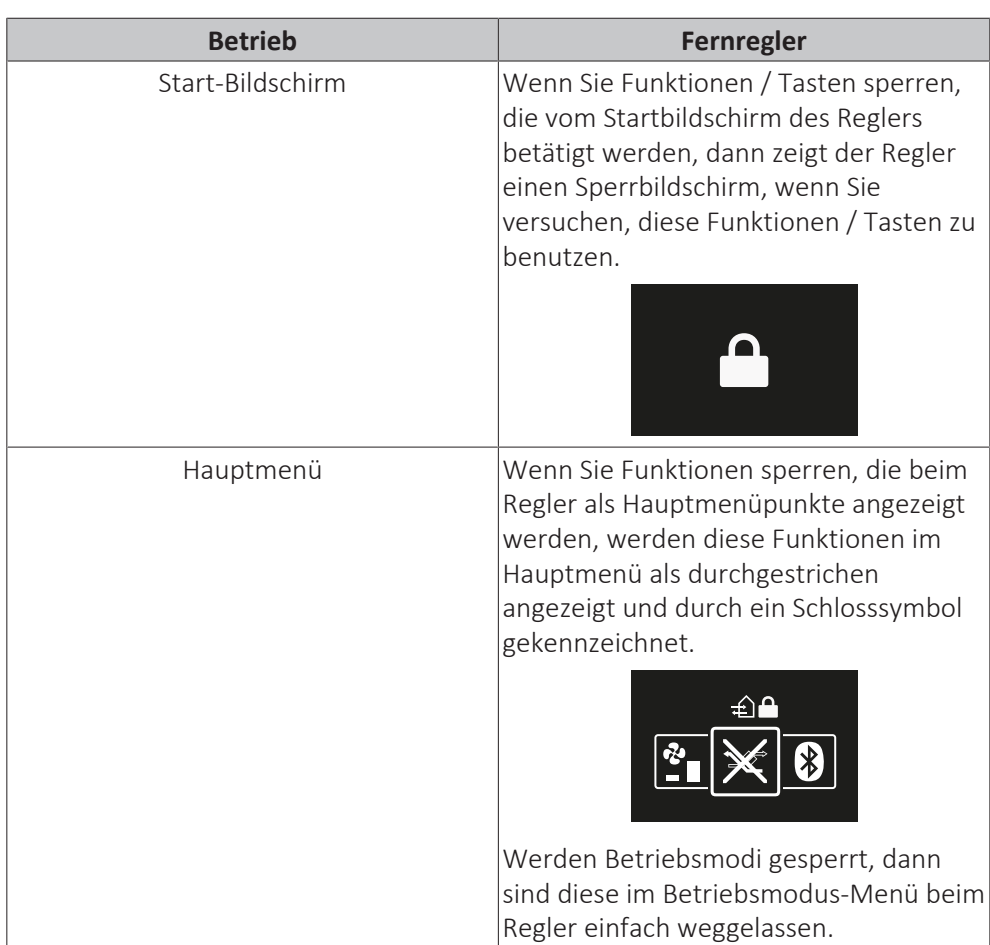

## 15.5.29 Geräuscharmer Betrieb

Eine Zeitspanne festlegen, in der die Außeneinheit geräuschärmer arbeitet.

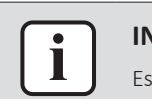

#### **INFORMATION**

Es ist vom Typ der Außeneinheit abhängig, ob diese Funktion zur Verfügung steht.

## 15.5.30 Fehler und Warnhinweise

Die Fehler-Chronik einsehen und vorübergehend das Benachrichtigen über Fehlerund Warnhinweise deaktivieren.

Standardmäßig ist Push-Benachrichtigung über Fehler- und Warnhinweise aktiviert. Um die Push-Benachrichtigung über Fehler- und Warnhinweise für 48 Stunden zu deaktivieren, deaktivieren Sie "Fehler anzeigen" und "Warnungen anzeigen". Nach 48 Stunden wird "Fehler anzeigen" und "Warnungen anzeigen" automatisch wieder aktiviert.

### <span id="page-115-0"></span>15.5.31 Einheitennummer

Sie können die Einheitennummer der Inneinheit(en) ändern. Um einzelne Inneneinheiten konfigurieren zu können, müssen diese Einheiten eine Einheitennummer haben. Die Einheitennummer einer Inneneinheit entspricht dem Ranking in der Liste. Um einer Inneneinheit eine neue Einheitennummer zu geben, ändern Sie das Ranking, indem Sie den Inneneinheit-Eintrag in eine leere Lücke

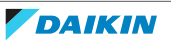

verschieben oder ihn mit einem anderen Eintrag wechseln. Um Inneneinheiten physikalisch zu identifizieren, tippen Sie auf das Ventilatorsymbol der Inneneinheit, sodass der Ventilator dieser Einheit anfängt zu laufen.

## 15.5.32 Automatische Filterreinigung

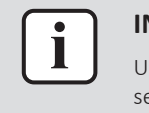

#### **INFORMATION**

Um diese Funktion benutzen zu können, müssen die Inneneinheiten mit einer sich selbst reinigender Zierblende ausgestattet sein (optionales Zubehör).

Sie können automatische Filterreinigung bei Inneneinheiten aktivieren und festlegen, in welchen Abständen das erfolgen soll.

### **Timer für Staubkasten-Wartung zurücksetzen**

Wenn es Zeit ist, den Staubkasten der Zierblende mit Selbstreinigungsfunktion zu leeren, wird auf dem Betriebsbildschirm der App eine entsprechende Meldung angezeigt. Leeren Sie den Staubkasten und setzen Sie die Benachrichtigung zurück.

## 15.5.33 Filter-Benachrichtigungen

### **Benachrichtigung aufheben**

Wenn es Zeit ist, eine der folgenden filterbezogenen Wartungsarbeiten durchzuführen, wird auf dem Betriebsbildschirm der App eine entsprechende Meldung angezeigt:

- **▪** Inneneinheit-Filter austauschen
- **▪** Inneneinheit-Filter reinigen
- **▪** Inneneinheit-Element reinigen

Führen Sie die erforderlichen Wartungsarbeiten durch und heben Sie die Anzeige der Benachrichtigung auf.

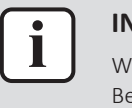

#### **INFORMATION**

Weitere Informationen zur Wartung der Inneneinheit finden Sie in der Betriebsanleitung der Inneneinheit.

### **Timer für Benachrichtigungen zurücksetzen**

Die Wartungsintervalle zur Filterwartung sind Timer-gesteuert. Immer wenn einer dieser Timer abgelaufen ist, sendet die App eine Wartungs-Benachrichtigung. Es ist möglich, diese Timer zurückzusetzen.

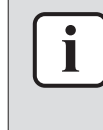

#### **INFORMATION**

Um diese Funktion zu benutzen, müssen Sie die App im Installateur-Modus benutzen. Instruktionen, wie Sie in den Installateur-Modus gelangen, finden Sie in ["Installateur-](#page-100-0)[Modus" \[](#page-100-0) $\blacktriangleright$  [101\].](#page-100-0)

### 15.5.34 AirNet-Adresse

Soll das System mit dem AirNet Überwachungs- und Diagnosesystem verbunden werden, müssen Sie den Innen- und Außeneinheiten AirNet-Adressen zuweisen. Wählen Sie erst eine Einheit anhand ihrer Einheitennummer aus und ordnen Sie dann eine AirNet-Adresse zu.

## 15.5.35 Gruppenadresse

Soll das System über eine zentrale Steuerung gesteuert werden, sind den Inneneinheiten Adressen zuzuordnen. Sie können einzelnen Inneneinheiten oder einer Gruppe von Inneneinheiten, die am Regler angeschlossen sind, eine Adresse zuwiesen.

## 15.5.36 Bauseitige Einstellungen

Bauseitige Einstellungen für Inneneinheit und/oder Fernregler durchführen. Einen Überblick über mögliche bauseitige Einstellungen finden Sie in ["Bauseitige](#page-74-0) [Einstellungen Inneneinheit" \[](#page-74-0)[4](#page-74-0)[75\]](#page-74-0) und ["Bauseitige Einstellungen Fernregler" \[](#page-75-0)[4](#page-75-0)[76\]](#page-75-0).

## **Einstellvorgang**

Bauseitige Einstellungen bestehen aus folgenden Bestandteilen:

- **▪** Modi
- **▪** Einheiten
- **▪** Einstellungen
- **▪** Werte

Der Einstellvorgang unterscheidet sich, ja nach dem, ob Sie Einstellungen vornehmen für einzelne Inneneinheiten, für Gruppen von Inneneinheiten oder für den Fernregler.

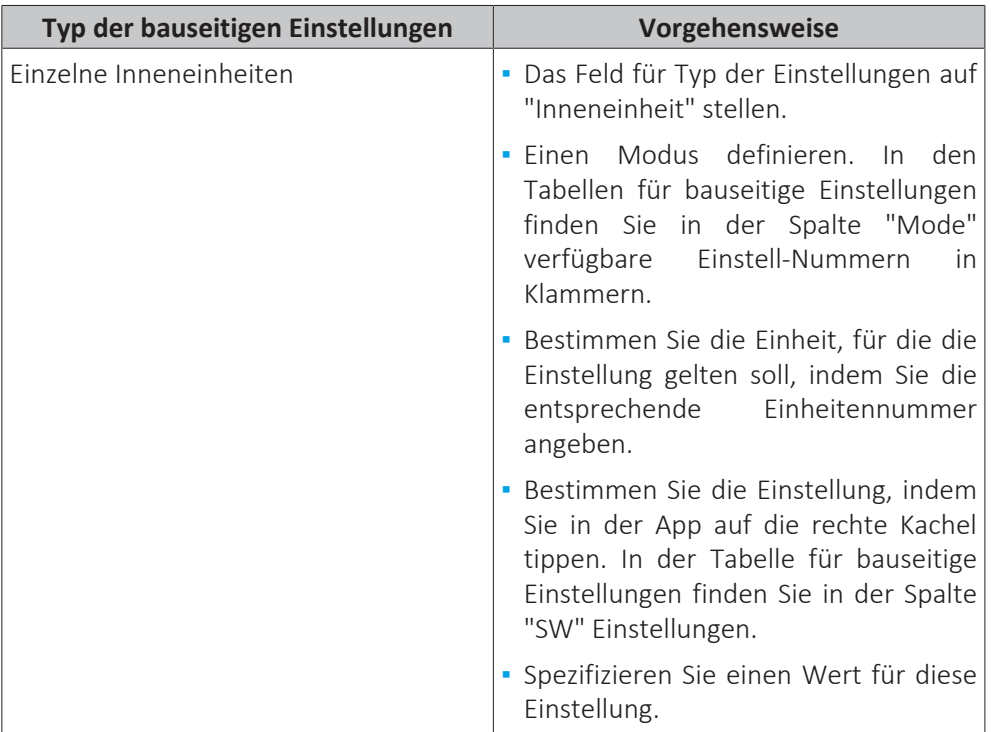

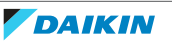

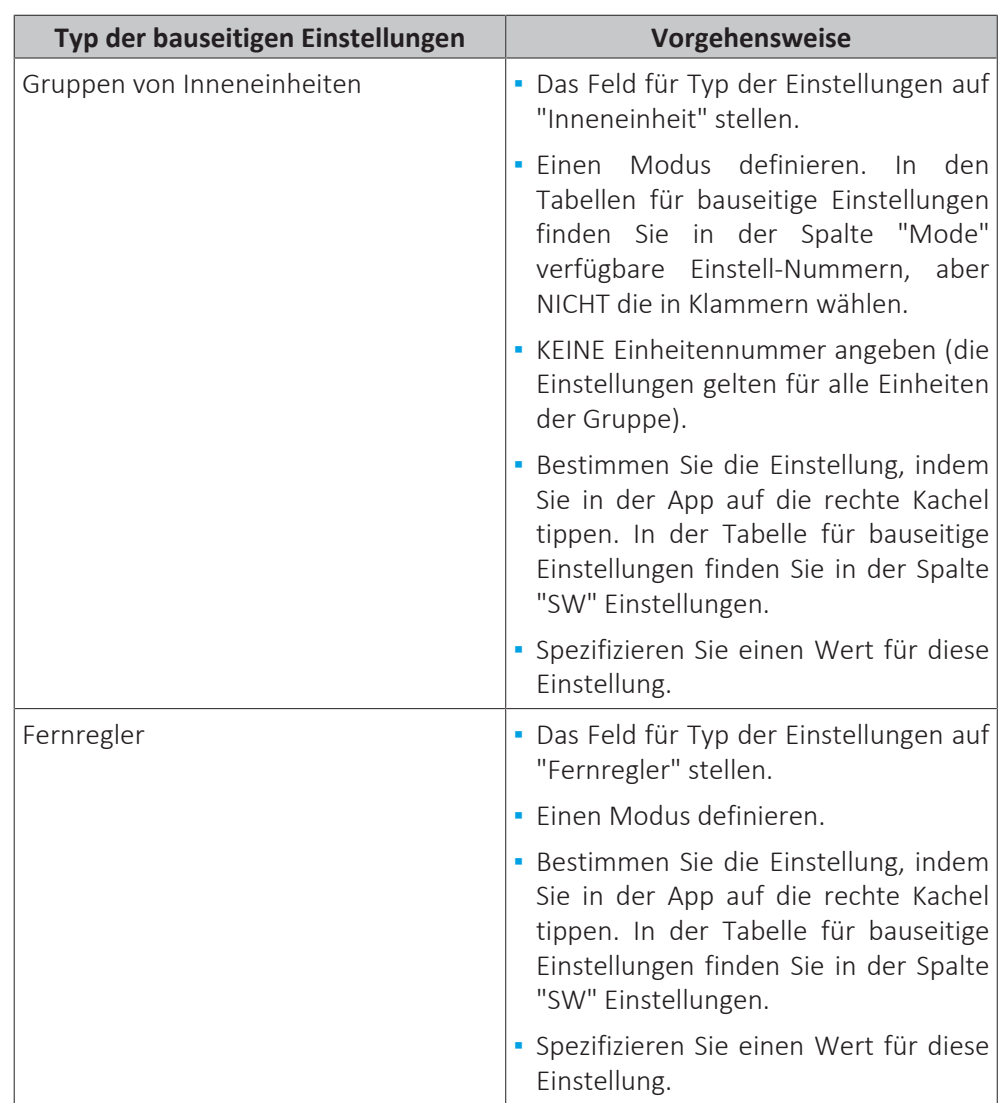

## **Standardwerte**

Je nach Inneneinheit-Modell sind die Standardwerte für bauseitige Einstellungen unterschiedlich. Weitere Informationen dazu finden Sie im Wartungshandbuch der betreffenden Inneneinheit. Bei allen Inneneinheit-Modellen sind die Standardwerte bei folgenden bauseitigen Einstellungen identisch:

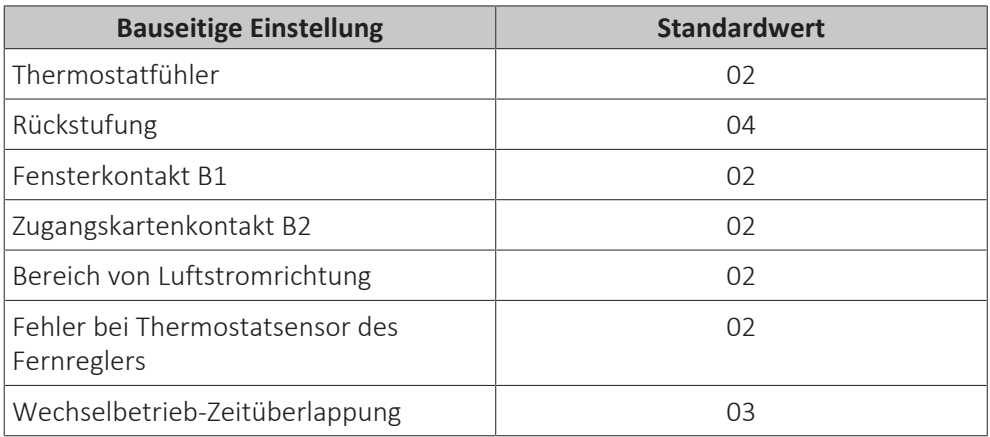

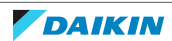

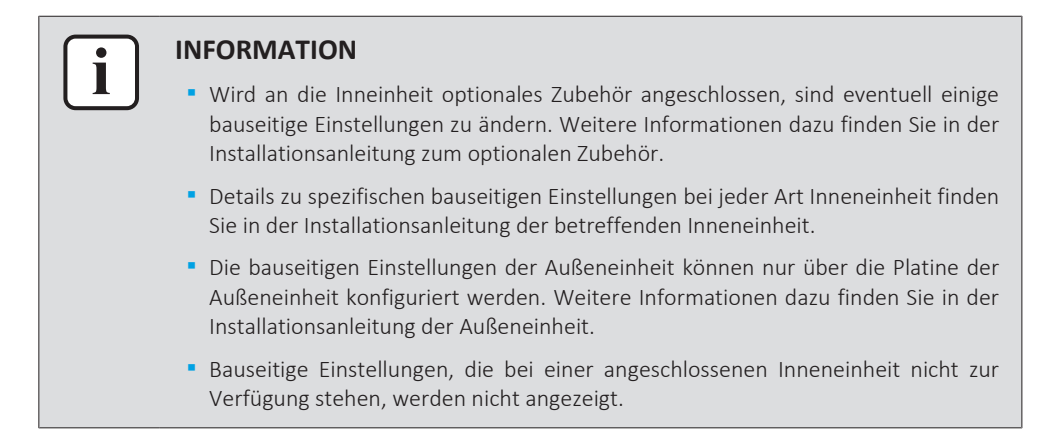

## 15.5.37 Wechselbetrieb

Bei aktivem Wechselbetrieb arbeiten die Inneneinheiten im Wechsel (eine Inneneinheit ist im Wechsel jeweils inaktiv). Das erhöht die Lebensdauer und die Zuverlässigkeit des Systems.

Wechselbetrieb ist konzipiert für Einheiten, die in kritischen Umgebungen arbeiten (z. B. in einem Server-Raum, der stark gekühlt werden muss). In diesen Fällen ist das System mit einer extra Reserve-Einheit ausgestattet. Aktiver Wechselbetrieb ermöglicht dann:

- **▪ Wechselbetrieb**: Weil das System mit mehr Einheiten ausgestattet ist als für die Heiz-/Kühllast erforderlich, kann bei Normalbetrieb eine der Einheiten inaktiv bleiben. Nach einer festgelegten Zeit (d. h. der "Wechselbetrieb-Taktzeit") nimmt die inaktive Einheit den Betrieb auf und eine Einheit, die bislang aktiv war, wird inaktiv (durch Wechselbetrieb). Weil die Einheiten abwechselnd arbeiten, erhöht sich die Lebensdauer des Systems.
- **▪ Reserve**: Da es eine Reserve-Einheit gibt, ist eine gewisse Systemredundanz gegeben. Wenn eine aktive Einheit durch einen Fehler ausfällt, sorgt der "Wechselbetrieb" dafür, dass eine inaktive Einheit den Betrieb übernimmt.

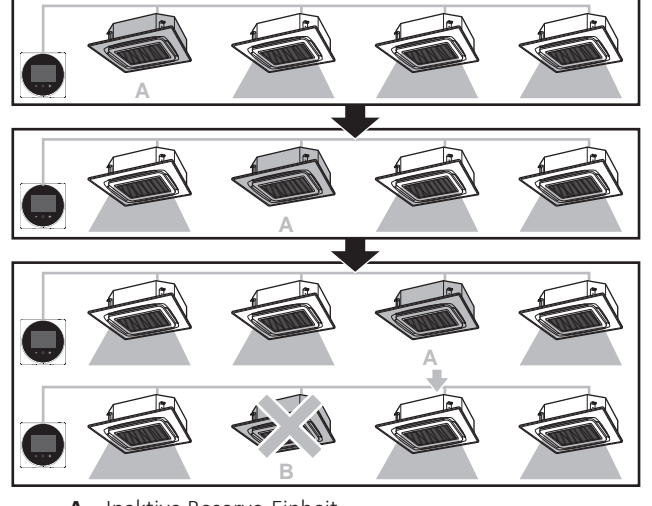

- **A** Inaktive Reserve-Einheit<br>**B** Durch Febler ausgefaller
- **B** Durch Fehler ausgefallene Einheit

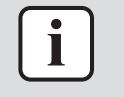

#### **INFORMATION**

Diese Funktion kann nicht verwendet werden, wenn die Inneneinheiten als Gruppe gesteuert werden.

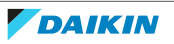

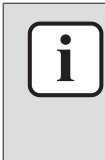

- **▪** Damit die Reserve-Einheit ihre Heiz-/Kühlleistung erreicht, gibt es beim Betrieb der Einheiten eine Zeitüberlappung, während der alle Einheiten aktiv sind. Weitere Informationen siehe unter ["Bauseitige Einstellungen Inneneinheit" \[](#page-74-0)> [75\]](#page-74-0) (bauseitige Einstellung 1E-7).
- **▪** Die Reihenfolge beim Wechseln ist abhängig von den festgelegten Einheitennummern. Wie Sie die Einheitennummer von Inneneinheiten ändern können, wird beschrieben in ["Einheitennummer" \[](#page-115-0) $\blacktriangleright$  [116\].](#page-115-0)

## 15.5.38 Probelauf

Einen Inneneinheit-Probelauf durchführen. Während des Probelaufs wechseln die Inneneinheiten zwischen verschiedenen Betriebsmodi und Funktionen, um zu prüfen, ob sie funktionieren.

#### **Wenn**

Führen Sie nur dann den Probelauf durch, wenn folgende Arbeiten abgeschlossen sind:

- **▪** Installation der Kältemittelleitungen
- **▪** Installation der Abfluss-Leitungen
- **▪** Elektrische Verkabelung

### **Typischer Ablauf**

Der Probelauf besteht normalerweise aus folgenden Stufen:

- 1 Den Probelauf aktivieren (App Madoka Assistant)
- 2 Die Funktionen der Inneneinheiten testen gemäß den Instruktionen in ["Probelauf durchführen" \[](#page-121-0)[4](#page-121-0)[122\]](#page-121-0),
- 3 Den Probelauf deaktivieren (App Madoka Assistant)
- 4 Die Fehler-Chronik auf Angabe möglicher Fehler prüfen
- 5 Bei Fehlern die Ursachen für die Fehler beheben
- 6 Falls erforderlich, den Vorgang wiederholen.

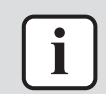

#### **INFORMATION**

Diese Funktion steht nur bei Sky Air-Inneinheiten zur Verfügung.

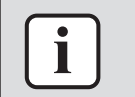

#### **INFORMATION**

Beachten Sie auch die Installationsanleitungen von Inneinheit und Außeneinheit.

#### **Sicherheitsvorkehrungen bei Durchführung eines Probelaufs**

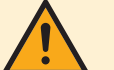

### **ACHTUNG**

Bevor Sie das System starten, überprüfen Sie folgende Punkte:

- **▪** Sowohl bei Inneneinheiten als auch bei der Außeneinheit ist die Verkabelung ordnungsgemäß durchgeführt.
- **▪** Die Schaltkasten-Abdeckungen von Außen-und Inneneinheiten sind geschlossen.

## **HINWEIS**

Mindestens 6 Stunden vor Aufnahme des Betriebs den Strom auf EIN schalten, damit die Kurbelgehäuseheizung aktiv wird und den Verdichter schützt.

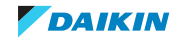

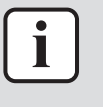

Nach der Installation der Kältemittelleitungen, der Ablauf-Leitungen und der elektrischen Anschlüsse und Kabel sicherstellen, dass das Innere der Inneneinheit und die Zierblende gereinigt werden.

### <span id="page-121-0"></span>**Probelauf durchführen**

**1** Vergewissern Sie sich, dass bei der Inneneinheit die Absperrventile der Gasund Flüssigkeitsleitung geöffnet sind.

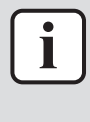

#### **INFORMATION**

Es ist möglich, dass der Druck innerhalb des Kältemittel-Kreislaufs nicht steigt, trotz geöffnetem Absperrventil. Das kann auf das Blockieren des Kältemittels durch das Expansionsventil (oder dergleichen) zurückzuführen sein, und es verhindert nicht den Probelauf.

- **2** Öffnen Sie die App Madoka Assistant.
- **3** Navigieren Sie zum Bedienungsbildschirm des Reglers, der mit der/n Inneneinheit(en) verbunden ist, bei denen der Probelauf durchgeführt werden soll.
- **4** Auf dem Bedienungsbildschirm den Betriebsmodus auf Kühlen stellen.
- **5** Zum Menü "Einstellungen der Einheit" gehen (auf dem Bedienungsbildschirm in der Ecke oben rechts).

**Ergebnis:** Sie befinden sich im Menü "Einstellungen der Einheit".

**6** Im Feld "Wartung" tippen Sie auf "Probelauf".

**Ergebnis:** Sie befinden sich im Menü "Probelauf".

**7** Auf "Probelauf starten" tippen.

**Ergebnis:** Die Inneneinheite(n) wird/werden in den Probelauf-Modus versetzt, in dem ein normaler Betrieb nicht möglich ist.

- **8** Zum Bedienungsbildschirm zurückkehren.
- **9** Auf "Vertikale Luftstromrichtung" tippen.
- **10** Auf "Fest" tippen.
- **11** Wechseln Sie unter den fünf festen Luftstromrichtungen, um zu prüfen, dass sich die Klappen der Inneneinheiten entsprechend verhalten.
- **12** Zum Menü "Probelauf" zurückkehren.
- **13** Auf "Probelauf beenden" tippen.

**Ergebnis:** Die Inneneinheiten verlassen den Probelauf-Modus. Normalbetrieb ist wieder möglich.

- 14 Gehen Sie zu ["13](#page-50-0) Betrieb" [> [51\]](#page-50-0) und bestätigen Sie, dass sich die Inneneinheit(en) gemäß den hier dargelegten Angaben verhalten.
- **15** Checken Sie die Fehler-Chronik. Falls erforderlich, beseitigen Sie Fehlerquellen und führen den Probelauf erneut durch.

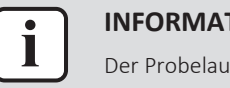

### **INFORMATION**

Der Probelauf wird nach 30 Minuten beendet.

#### 15.5.39 Status der Einheit

Unter "Status der Einheit" können Sie:

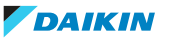

- **▪** Information abrufen: Einen Code eingeben, damit das System bestimmte Informationen über eine Inneneinheit- oder Außeneinheit-Komponente abruft. Wählen Sie erst eine Einheit anhand ihrer Einheitennummer aus und geben Sie dann den Code ein, sodass die Information abgerufen wird.
- **▪** Inneneinheit: Informationen einsehen, die durch die verschiedenen Sensoren im System geliefert werden. Wählen Sie erst eine Einheit anhand ihrer Einheitennummer aus.

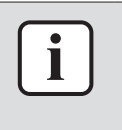

Die Funktion **Informationen abrufen** ist im Menü nur dann vorhanden, wenn Sie die App im Installateur-Modus benutzen. Instruktionen, wie Sie in den Installateur-Modus gelangen, finden Sie in ["Installateur-Modus" \[](#page-100-0)> [101\].](#page-100-0)

### 15.5.40 Betriebsstunden

Inneneinheit- und Außeneinheit-Betriebsstunden überwachen.

## 15.5.41 Kontaktinformationen

Zur Eingabe der Telefonnummer des Service-Kontakts des Systems.

## 15.5.42 Aktive Luftstromzirkulation

Aktivieren Sie aktive Luftstromzirkulation, um eine gleichmäßigere Temperaturverteilung im Raum zu bewirken.

Ist aktive Luftstromzirkulation aktiviert, werden die Inneneinheit-Ventilatordrehzahl und die Luftstromrichtung automatisch gesteuert, sodass es nicht möglich ist, die Ventilatordrehzahl und die Luftstromrichtung manuell zu ändern.

## 15.5.43 Einstellungen migrieren

Bei einigen Funktionen ist es möglich, die Einstellungen auf Ihrem Mobilgerät zu speichern und sie dann in andere Fernregler zu laden. Das ist nützlich, wenn Sie bei mehreren Reglern dieselben Einstellungen festlegen wollen.

Wenn Sie bei einem Fernregler die Einstellungen vollzogen haben, dann wählen Sie, diese auf Ihr Mobilgerät zu laden. Nach dem Speichern stellen Sie die Verbindung zu einem anderen Regler her, gehen dann zur entsprechenden Einstellung und tippen auf "Konfiguration laden".

Die folgenden Funktionen der App Madoka Assistant ermöglichen, Einstellungen zu speichern und zu laden:

- **▪** Zeitplan
- **▪** Rückstufung
- **▪** Sollwert-Bereich
- **▪** Bauseitige Einstellungen
- **▪** Limitierung der Stromaufnahme

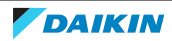

## 15.5.44 Adresse des überwachten Raums

Einzelnen Inneneinheiten eine eindeutige Adresse des überwachten Raumes zuweisen. Für jede Inneneinheit muss eine eindeutige Adresse des überwachten Raumes festgelegt werden, wenn der Fernregler auf den Modus "Supervisor" gestellt ist. Wählen Sie erst eine Inneneinheit anhand ihrer Einheitennummer aus und ordnen Sie dann dieser Inneneinheit eine eindeutige Adresse des überwachten Raumes zu. Wird die eindeutige Adresse des überwachten Raumes nicht festgelegt, werden im Supervisormodus Alarme nicht zum Fernregler kommuniziert.

Um in der App Madoka Assistant die Adresse des überwachten Raumes festzulegen, navigieren Sie unter Einstellungen von Einheit im Abschnitt Wartung zu R32 Kältemittel Einstellungen. Dann auf Adresse des überwachten Raums tippen, um die Adresse des von den Inneneinheiten überwachten Raumes zu verwalten.

## 15.5.45 Alarm-Test Kältemittel-Leckage

Der Kältemittel-Leckage-Alarm kann auch über die App Madoka Assistant getestet werden.

- **1** In der App navigieren Sie unter Einstellungen von Einheit im Abschnitt Wartung zu R32 Kältemittel Einstellungen.
- **2** Auf R32 Kältemittel Systemeinstellungen tippen.
- **3** Um den Kältemittel-Leckage-Alarm zu testen, auf Alarm-Blinken-LED testen tippen.

**Ergebnis:** Der Kältemittel-Leckage-Alarm ertönt.

**4** Um den Alarm aufzuheben, auf Testen von Alarm-Blinken-LED beenden tippen.

**Ergebnis:** Der Kältemittel-Leckage-Alarm wird beendet.

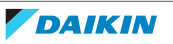

# 16 Wartung

## In diesem Kapitel

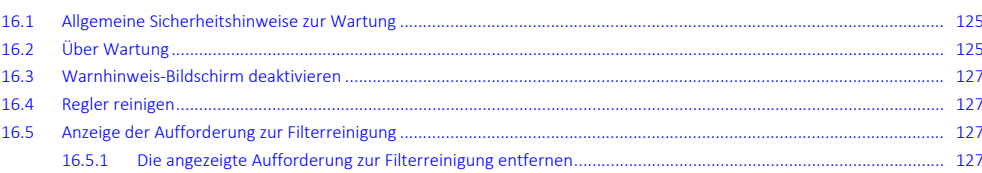

## <span id="page-124-0"></span>16.1 Allgemeine Sicherheitshinweise zur Wartung

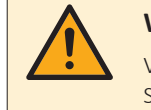

## **WARNUNG**

Vor der Durchführung von Wartungs- oder Reparaturarbeiten mit dem Regler den Systembetrieb stoppen und den Hauptschalter das Systems auf Aus schalten. **Mögliche Folge:** Stromschlag- und Verletzungsgefahr.

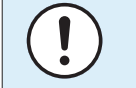

## **HINWEIS**

Zum Reinigen des Reglers NICHT organische Lösungsmittel wie Farbverdünner einsetzen. **Mögliche Folge:** Beschädigungen, Stromschlag- und Brandgefahr.

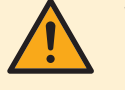

## **WARNUNG**

Den Fernregler nicht waschen. **Mögliche Folge:** Kriechströme, Stromschlag- und Brandgefahr.

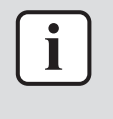

### **INFORMATION**

Falls beim Reinigen auf der Oberfläche des Reglers der Schmutz sich nicht leicht löst, tauchen Sie das Tuch in Wasser, in dem ein neutrales Reinigungsmittel gelöst ist, wringen das Tuch aus und reinigen dann damit die Oberfläche. Wischen Sie dann zum Trocknen mit einem anderen trockenen Tuch nach.

## <span id="page-124-1"></span>16.2 Über Wartung

Wenn eine Inneneinheit gewartet werden muss, zeigt der Regler auf dem Startbildschirm  $\triangle$ . Und es wird eine Warnmeldung angezeigt. Schauen Sie auf dem Bildschirm, der die Warnung zeigt, nach, welche Komponente gewartet werden muss. Führen Sie die erforderliche Wartung durch und heben Sie dann die Anzeige des Bildschirms mit der Warnung auf.

Die folgenden Bildschirme mit Warnhinweisen beziehen sich auf Wartungsmaßnahmen an der Inneneinheit:

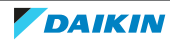

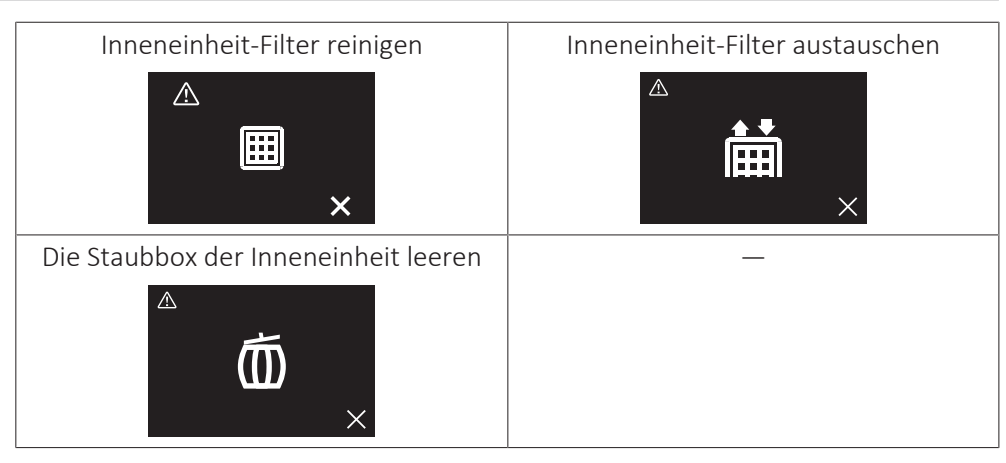

Je nach eingestelltem Statusanzeige-Modus ist das Verfahren zum Einsehen des Warnhinweis-Bildschirms unterschiedlich (also "Normal", "Hotel 1" oder "Hotel 2").

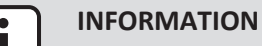

Standardmäßig ist der Modus der Statusanzeige des Reglers auf "Hotel 2" gestellt.

## **Modus der Statusanzeige: "Normal"**

Voraussetzung: Der Regler zeigt den Startbildschirm und **W** wird angezeigt, was signalisiert, dass eine Wartungsarbeit durchgeführt werden muss.

1 Auf O drücken.

**Ergebnis:** Der Regler zeigt den Warnhinweis-Bildschirm.

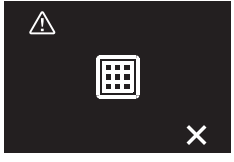

## **Modus der Statusanzeige: "Hotel 1" und "Hotel 2"**

**Voraussetzung:** Der Regler zeigt den Startbildschirm und **A** wird angezeigt, was signalisiert, dass eine Wartungsarbeit durchgeführt werden muss.

2 Auf **O** drücken und gedrückt halten.

**Ergebnis:** Der Regler zeigt den Informationsbildschirm.

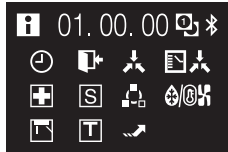

**3** Auf  $\bigcirc$  drücken und gedrückt halten.

**Ergebnis:** Der Regler zeigt den Warnhinweis-Bildschirm.

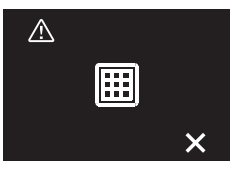

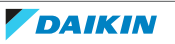

## <span id="page-126-0"></span>16.3 Warnhinweis-Bildschirm deaktivieren

Voraussetzung: Der Regler zeigt den Startbildschirm und **W** wird angezeigt, was signalisiert, dass eine Wartungsarbeit durchgeführt werden muss.

**1** Zum Bildschirm mit der Warnung gehen.

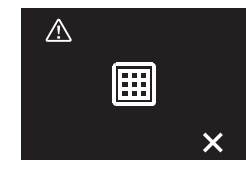

- **2** Ermitteln Sie die Ursache für die Warnung und lösen Sie das Problem.
- **3** Auf  $\pm$  drücken, damit der Bildschirm mit dem Warnhinweis entfernt wird.

**Ergebnis:** Der Regler kehrt zur Anzeige des Startbildschirms zurück. Ist das Problem gelöst, das zur Anzeige des Bildschirms mit dem Warnhinweis geführt hatte, wird  $\triangle$  nicht mehr angezeigt.

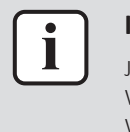

## **INFORMATION**

Je nach eingestelltem Statusanzeige-Modus ist das Verfahren zum Einsehen des Warnhinweis-Bildschirms unterschiedlich (also "Normal", "Hotel 1" oder "Hotel 2"). Weitere Informationen dazu siehe unter ["16.2 Über Wartung" \[](#page-124-1)> [125\].](#page-124-1)

## <span id="page-126-1"></span>16.4 Regler reinigen

**1** Mit einem trockenen Tuch den Bildschirm und andere Teile der Oberfläche des Reglers abwischen.

## <span id="page-126-2"></span>16.5 Anzeige der Aufforderung zur Filterreinigung

Wenn der Filter der Inneneinheit schmutzig ist und gereinigt werden muss, zeigt der Regler das an, indem er oben links auf dessen Startbildschirm  $\Delta$  anzeigt. Wenn Sie dann das Hauptmenü aufrufen, wird die Meldung 'Filter reinigen' (Time to clean filter) angezeigt.

## <span id="page-126-3"></span>16.5.1 Die angezeigte Aufforderung zur Filterreinigung entfernen

**Voraussetzung:** Wenn Sie vom Startbildschirm ins Hauptmenü gelangen wollen, wird die Meldung 'Filter reinigen' angezeigt.

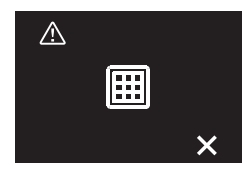

- **1** Den Filter reinigen.
- **2** Auf **H** drücken, um die Aufforderung zur Filterreinigung zu entfernen.

# 17 Fehlerdiagnose und -beseitigung

## In diesem Kapitel

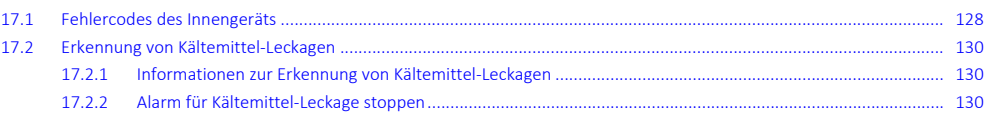

## <span id="page-127-0"></span>17.1 Fehlercodes des Innengeräts

Wenn beim System ein Fehler aufgetreten ist, zeigt der Regler auf dem Startbildschirm  $\triangle$ . Und auf dem Bildschirm wird eine Fehlermeldung angezeigt. Ermitteln Sie die Ursache für den Fehler, lösen Sie das Problem und drücken Sie dann auf  $\Box$ , damit den Bildschirm mit der Fehlermeldung nicht mehr angezeigt wird. In der Dokumentation zur Inneneinheit finden Sie eine Liste der Fehlercodes mit deren jeweiliger Bedeutung.

Je nach eingestelltem Statusanzeige-Modus (also "Normal", "Hotel 1" oder "Hotel 2") ist das Verfahren zum Einsehen des Bildschirms mit der Fehlermeldung unterschiedlich.

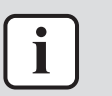

## **INFORMATION**

Standardmäßig ist der Modus der Statusanzeige des Reglers auf "Hotel 2" gestellt.

## **Modus der Statusanzeige: "Normal"**

**Voraussetzung:** Der Regler zeigt den Startbildschirm und **A** wird angezeigt, was signalisiert, dass ein Fehler vorliegt.

1 Auf Odrücken.

**Ergebnis:** Der Regler zeigt den Bildschirm mit der Fehlermeldung.

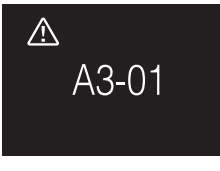

## **Modus der Statusanzeige: "Hotel 1" und "Hotel 2"**

Voraussetzung: Der Regler zeigt den Startbildschirm und **W** wird angezeigt, was signalisiert, dass ein Fehler vorliegt.

2 Auf **O** drücken und gedrückt halten.

**Ergebnis:** Der Regler zeigt den Informationsbildschirm.

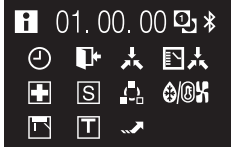

**3** Auf  $\bigcirc$  drücken und gedrückt halten.

**Ergebnis:** Der Regler zeigt den Bildschirm mit der Fehlermeldung.

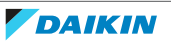

 $\triangle$ A3-01

## **INFORMATION**

Ist der Regler auf den Betriebsmodus "Supervisor" gestellt, dann fügt der Regler bei der fehlerhaften Inneneinheit im Fehler-Bildschirm die "supervised room address" hinzu, d.h. die Adresse des überwachten Raumes. Im Modus "Supervisor" muss für jede Inneneinheit eine eindeutige Adresse des überwachten Raumes (supervised room address) festgelegt werden. Die Adresse des überwachten Raumes ("supervised room address") kann über die App Madoka Assistant festgelegt werden. Beachten Sie, dass bei mehreren Leckagen nur die Adresse der ersten fehlerhaften Einheit, von der der Fehler ausgeht, angezeigt wird.

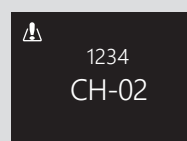

Weitere Informationen über die Modi, auf die der Regler gestellt werden kann, finden Sie unter ["12.1 Über den Regler" \[](#page-44-0)[4](#page-44-0)[45\].](#page-44-0)

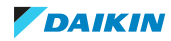

## <span id="page-129-0"></span>17.2 Erkennung von Kältemittel-Leckagen

Wenn das System eine Kältemittel-Leckage erkennt, wird vom Regler Alarm ausgelöst, und die App Madoka Assistant sendet eine Benachrichtigung aus. Beenden Sie den Alarm und verwerfen Sie die Benachrichtigung.

## <span id="page-129-1"></span>17.2.1 Informationen zur Erkennung von Kältemittel-Leckagen

Die Informationen, die der Regler im Falle einer Kältemittel-Leckage anzeigt, ist abhängig vom Modus, in dem der Regler betrieben wird.

## **Normal und Betriebsart 'Nur Alarm'**

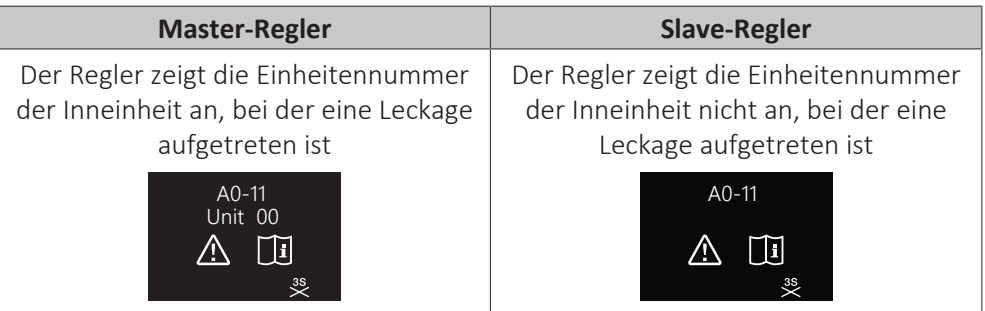

## **Supervisor-Modus**

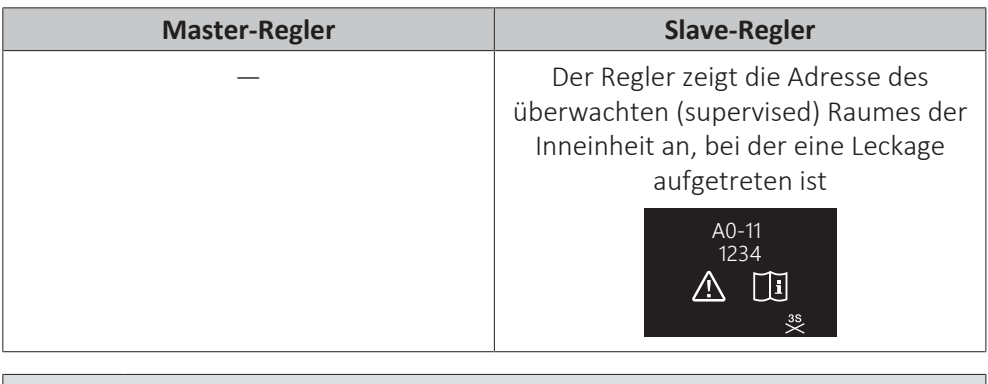

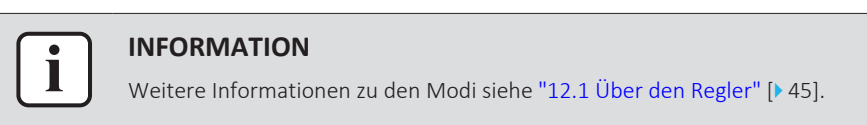

## <span id="page-129-2"></span>17.2.2 Alarm für Kältemittel-Leckage stoppen

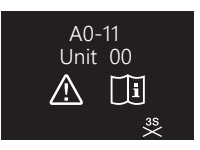

1 Um den Alarm zu stoppen, für 3 Sekunden auf H drücken.

**Ergebnis:** Der Alarm wird beendet.

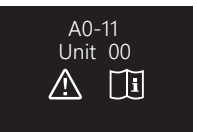

**2** Bei der Einheit die Kältemittel-Leckage reparieren.

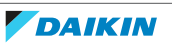

## 18 Technische Daten

Ein **Teil** der aktuellen technischen Daten ist auf der regionalen Daikin-Website verfügbar (öffentlich zugänglich). Die **vollständigen** technischen Daten sind über das Daikin Business Portal verfügbar (Authentifizierung erforderlich).

## 18.1 Schaltplan

18.1.1 Typische Systemanordnung

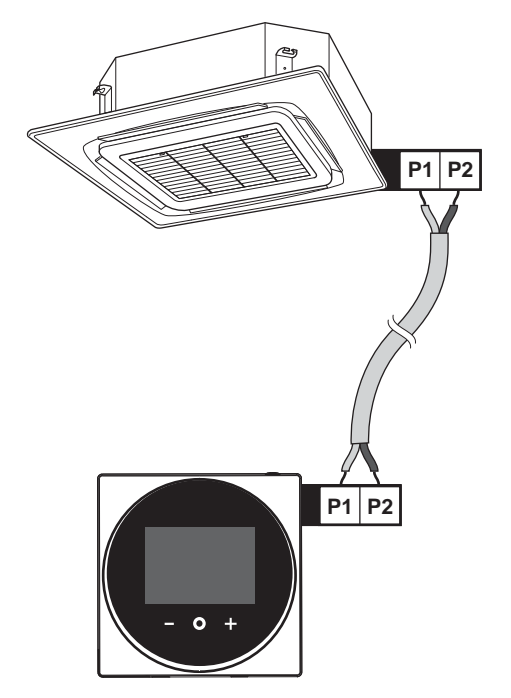

18.1.2 Typische Systemanordnung bei Gruppenregelung

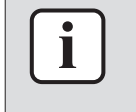

### **INFORMATION**

Falls das System über Einheiten mit R32-Kältemittel verfügt, ist Gruppensteuerung der Inneneinheiten nicht möglich.

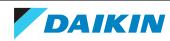

## 18 | Technische Daten

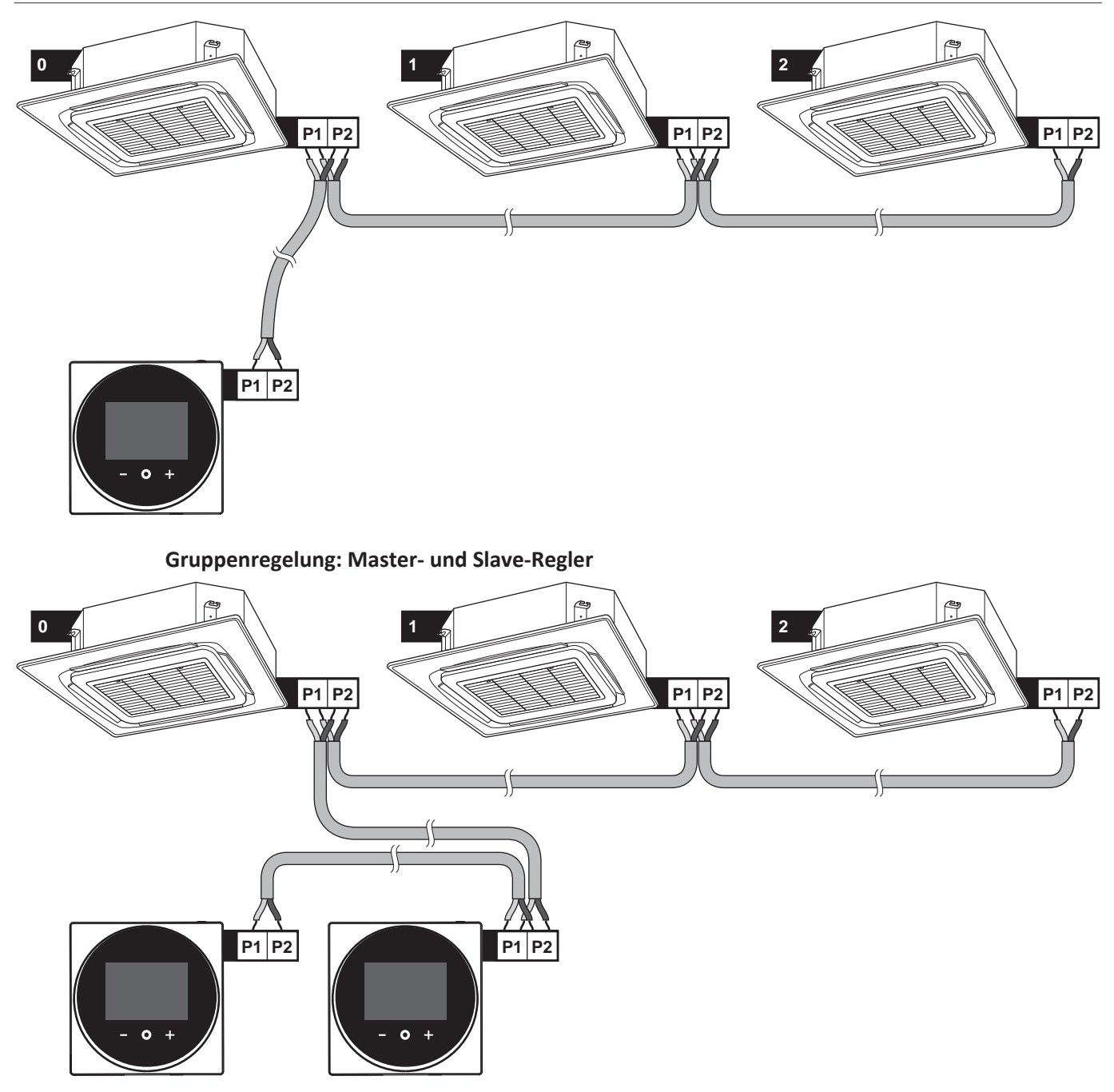

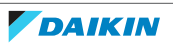

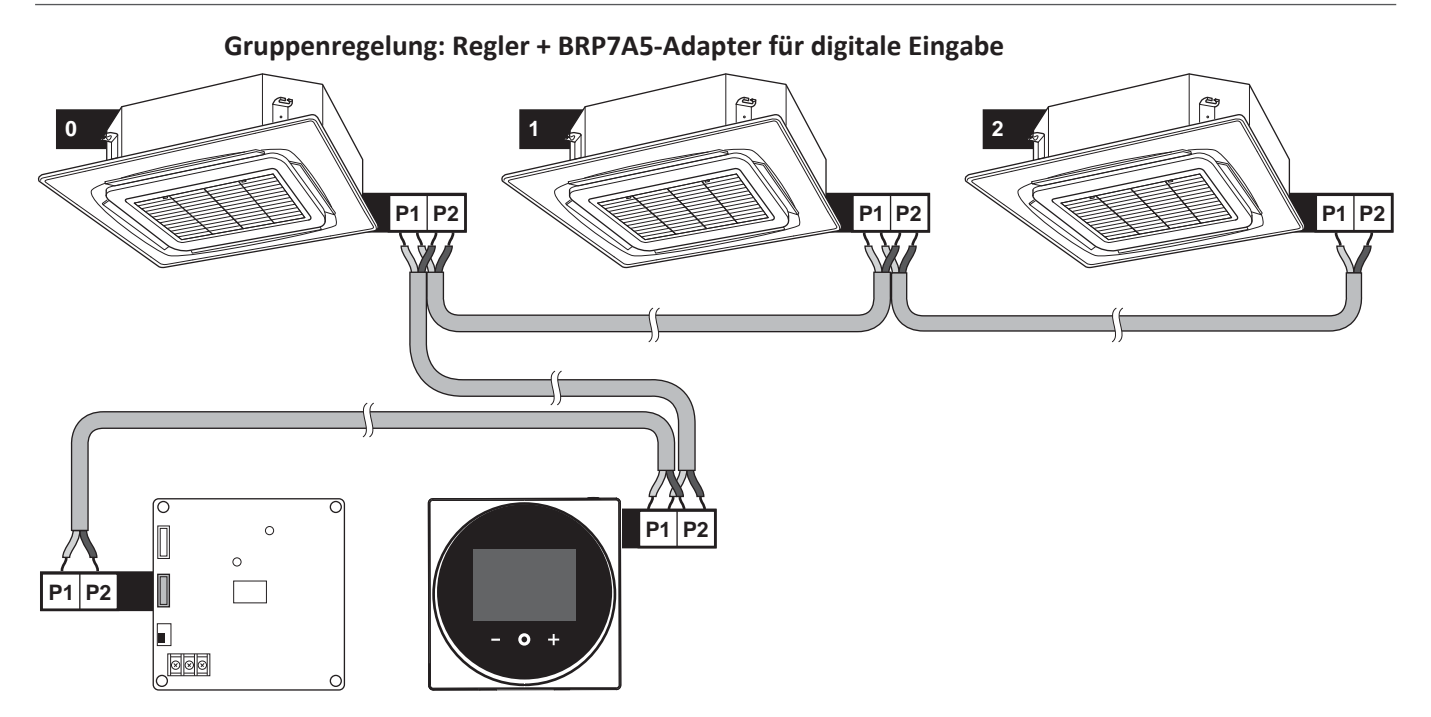

18.1.3 Regler + DIII Ausstattung für zentrale Steuerung

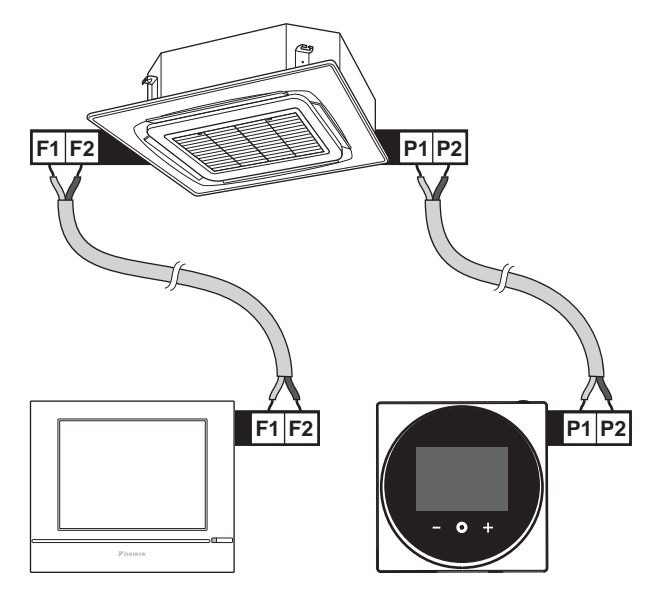

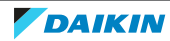

## 19 Glossar

### **BW = Brauchwasser**

Warmwasser, das in irgendeinem Gebäudetyp für häusliche Zwecke verwendet wird.

## **LWT = Vorlauftemperatur (Leaving Water Temperature)**

Wassertemperatur beim Wasserauslass der Einheit.

### **Händler**

Vertriebsunternehmen für das Produkt.

## **Autorisierter Monteur**

Technisch ausgebildete Person, die für die Installation des Produkts qualifiziert ist.

## **Benutzer**

Eigentümer und/oder Betreiber des Produkts.

## **Gültige Gesetzgebung**

Alle internationalen, europäischen, nationalen und lokalen Richtlinien, Gesetze, Vorschriften und/oder Verordnungen, die für ein bestimmtes Produkt oder einen bestimmten Bereich relevant und anwendbar sind.

## **Serviceunternehmen**

Qualifiziertes Unternehmen, das die erforderlichen Serviceleistungen am Produkt durchführen oder koordinieren kann.

## **Installationsanleitung**

Für ein bestimmtes Produkt oder eine bestimmte Anwendung angegebene Anweisungen, die erläutern, wie das Produkt installiert, konfiguriert und gewartet wird.

## **Betriebsanleitung**

Für ein bestimmtes Produkt oder eine bestimmte Anwendung angegebene Anweisungen, die erläutern, wie das Produkt bedient wird.

### **Zubehör**

Beschriftungen, Handbücher, Informationsblätter und Ausrüstungen, die im Lieferumfang des Produkts enthalten sind und die gemäß den in der Dokumentation aufgeführten Anweisungen installiert werden müssen.

## **Optionale Ausstattung**

Von Daikin hergestellte oder zugelassene Ausstattungen, die gemäß den in der begleitenden Dokumentation aufgeführten Anweisungen mit dem Produkt kombiniert werden können.

## **Bauseitig zu liefern**

Von Daikin NICHT hergestellte Ausstattungen, die gemäß den in der begleitenden Dokumentation aufgeführten Anweisungen mit dem Produkt kombiniert werden können.

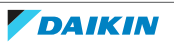

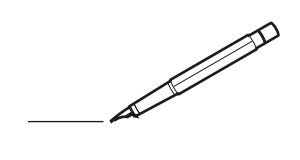

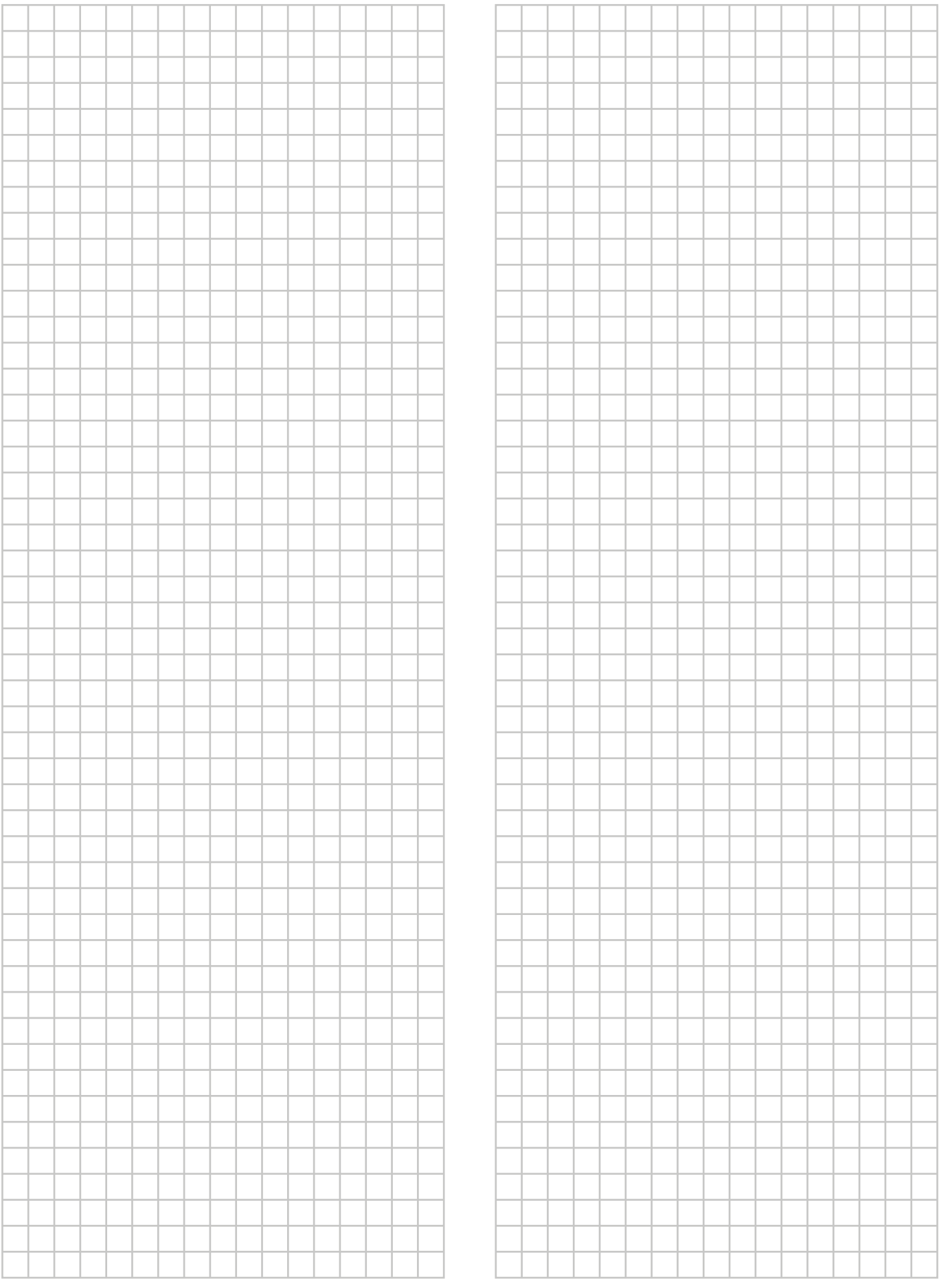

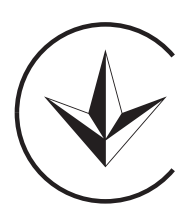

**UA. TR. 028** 

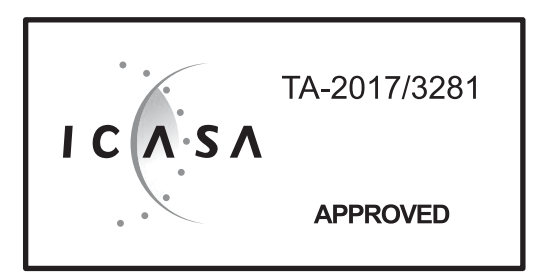

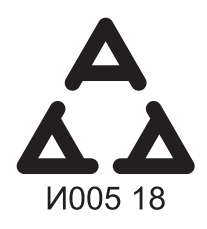

Numéro d'agrément: MR 15844 ANRT 2018 Date d'agrément: 16/02/2018

Maximum Voltage: DC 17.6 V Power Consumption: Max 1.94 VA

**OMAN - TRA** TRA-TA-R/5107/18 D100428

TRC/LPD/2018/60

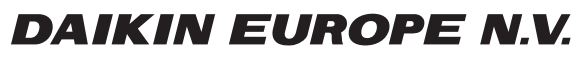

Zandvoordestraat 300, B-8400 Oostende, Belgium